**คูมือ การใชคอมพิวเตอรชวยการตรวจสอบบัญชีสหกรณภาคเกษตร เรื่อง การใชโปรแกรมระบบตรวจสอบสหกรณเชิงลึก ระบบสินคาคงคลัง**

**(สวนพัฒนาเพิ่มเติม)**

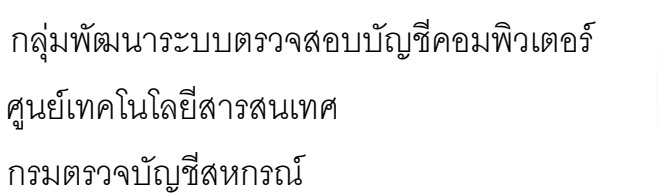

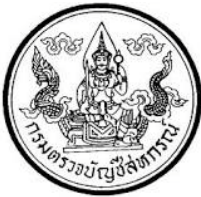

## **การใชโปรแกรมระบบตรวจสอบสหกรณเชิงลึก ระบบสินคาคงคลัง (สวนพัฒนาเพิ่มเติม)**

**(Cooperative Audit Through System : CATS\_Inventory)**

## **คํานํา คํานํา**

คู่มือการใช้คอมพิวเตอร์ช่วยการตรวจสอบบัญชีสหกรณ์ภาคการเกษตร เรื่อง "การ ใชโปรแกรมระบบตรวจสอบสหกรณเชิงลึก ระบบสินคาคงคลัง สวนพัฒนาเพิ่มเติม (Cooperative Audit Through System : CATS\_Inventory)" ไดจัดทําขึ้น โดยมีวัตถุประสงคเพื่อใชเปนแนวทาง ี สำหรับการใช้ CATS ในการตรวจสอบระบบสินค้าคงคลัง สำหรับสหกรณ์ภาคเกษตร

กลุมพัฒนาระบบตรวจสอบบัญชีคอมพิวเตอร หวังเปนอยางยิ่งวาคูมือเลมนี้จะ สามารถช่วยให้ผู้สอบบัญชีสามารถใช้การใช้โปรแกรมระบบตรวจสอบสหกรณ์เชิงลึก ระบบ สินค้า คงคลังสวนพัฒนาเพิ่มเติม (Cooperative Audit Through System : CATS\_Inventory) ของกรม ตรวจบัญชีสหกรณไดอยางถูกตองและบรรลุจุดมุงหมาย

> กลุมพัฒนาระบบตรวจสอบบัญชีคอมพิวเตอร ศูนยเทคโนโลยีสารสนเทศ กรมตรวจบัญชีสหกรณ เมษายน 2556

## **สารบัญ**

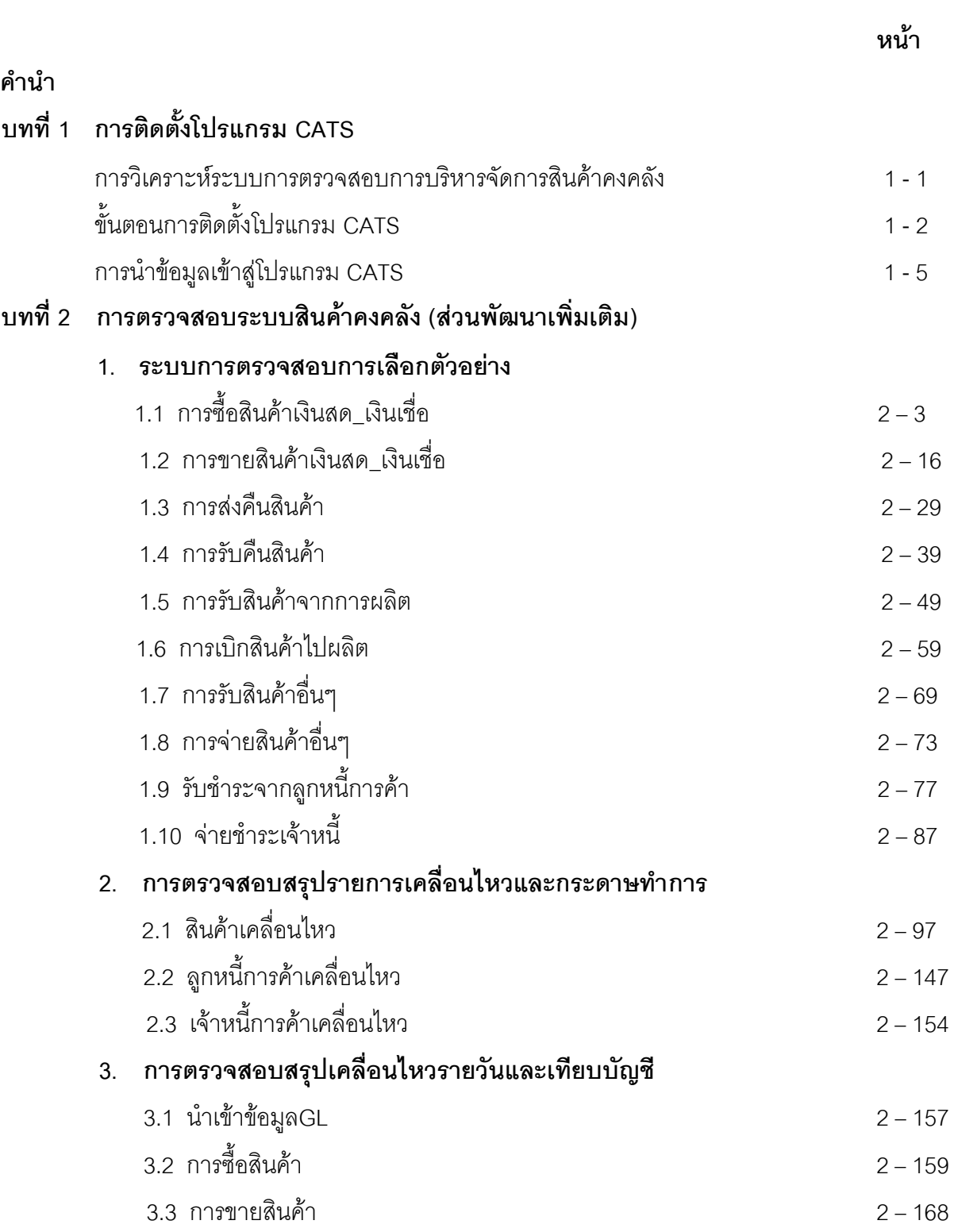

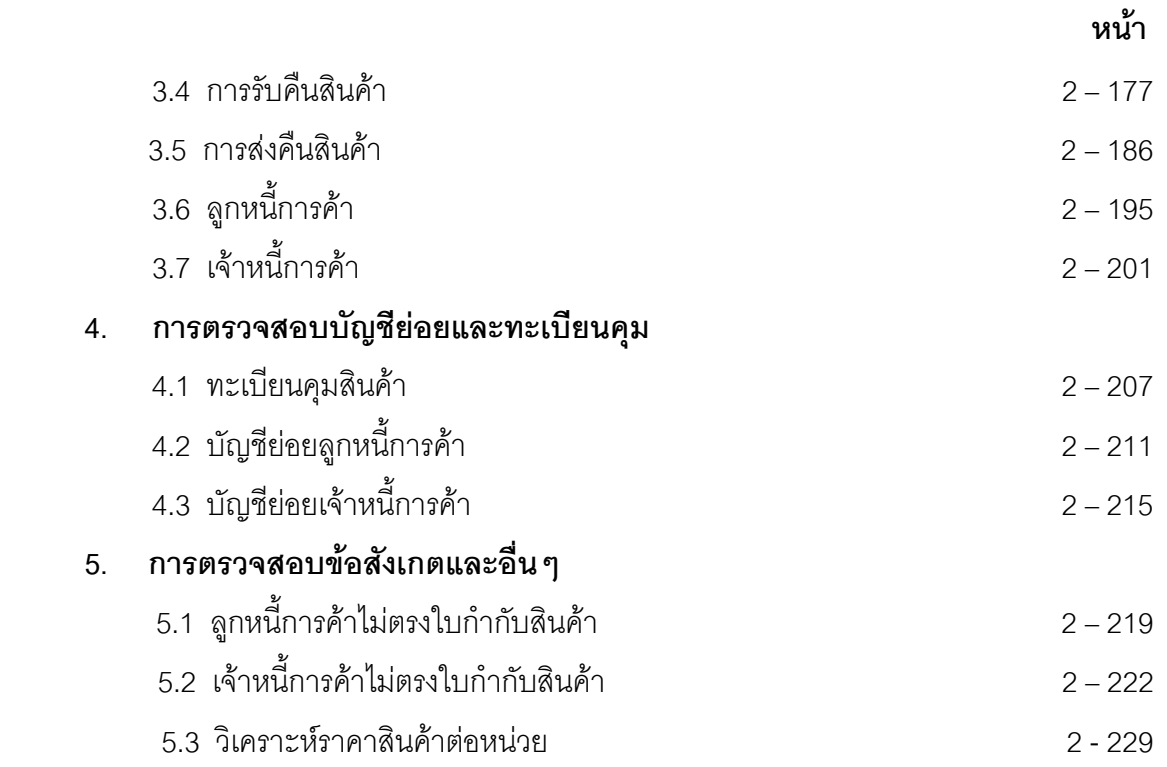

# **บทที่ 1 การติดตั้งโปรแกรม CATS**

## **บทที่ 1**

**การวิเคราะหและติดตั้งระบบการตรวจสอบการบริหารจัดการสินคาคงคลัง**

#### **ก การวิเคราะหระบบการตรวจสอบการบริหารจัดการสินคาคงคลัง**

การวิเคราะห์ระบบการตรวจสอบการบริหารจัดการสินค้าคงคลังิ่มด้วยการศึกษาลักษณะ การทำงานของโปรแกรมที่สหกรณ์ใช้ในการจัดการข้อมูลเกี่ยวกับสินศัหลังจากนั้นจะทำการศึกษา วิเคราะหวัตถุประสงคในการตรวจสอบเพื่อพิจารณาวาการตรวจสอบในเรื่องใดบางที่สามารถใช ้ คอมพิวเตอร์ช่วยตรวจสอบได้ รวมทั้งศึกษาลักษณะการจัดเก็บข้อมูลภายในโปรแกรมระบบสินค้า เพื่อใหทราบวาขอมูลถูกจัดเก็บไวในลักษณะใดและจะสามารถนํามาตรวจสอบไดดวยวิธีการใด การศึกษาและวิเคราะหลักษณะการดําเนินงานของระบบการบริหารจัดการสินคาคงคลัง โปรแกรม ้มาตรฐานเพื่อการตรวจสอบระบบการบริหารจัดการสินค้าคงคลัง พัฒนาขึ้นเพื่อตรวจสอบข้อมูลของ ี สหกรณ์ที่บันทึกข้อมูลเกี่ยวกับสินค้า โดยใช้โปรแกรมระบบสินค้าที่กรมตรวจบัญชีสหกรณ์ กระทรวง เกษตรและสหกรณ์พัฒนาขึ้น ซึ่งโปรแกรมระบบสินค้านี้เป็นโปรแกรมที่สามารถนำไปใช้งานได้ทั้ง สหกรณ์ในภาคการเกษตรร้านสหกรณ์ และสหกรณ์ประเภทอื่นที่มีการดำเนินธุรกิจการจัดหาสินค้ามา จําหนาย หรือธุรกิจรวบรวมผลิตผลโปรแกรมระบบสินคาเปนโปรแกรมที่พัฒนาโดยใชโปรแกรม Microsoft Visual Foxpro สามารถใช้งานได้กับระบบปฏิบัติการของWindows ตั้งแต่ Windows 98 เป็น ต้นไป โปรแกรมระบบสินค้าประกอบด้วยเมนูสำหรับการทำงานในเรื่องต่างๆ ดังนี้

**1. เมนูจัดหาสินคามาจําหนาย** เปนเมนูที่ทําหนาที่ในการบันทึกรายการและเรียกดูรายงาน ที่เกี่ยวข้องกับการบริหารจัดการสินค้าของสหกรณ์เกี่ยวกับการซื้อสินค้า การจำหน่ายสินค้า การรับคืน สินค้า การส่งคืนสินค้าลูกหนี้การค้า เจ้าหนี้การค้ารวมถึงการบันทึกรายการเกี่ยวกับการจัดการสินค้า

**2. เมนูจัดการระบบ** เปนเมนูสําหรับชวยจัดการดานการรักษาความปลอดภัยของขอมูลใน ้ระบบงานโดยให้ผู้ใช้งานสามารถทำสำรองข้อมูลรียกคืนข้อมูลจากชุดสำรองมาใช้งานในกรณีที่ข้อมูล ้ จริงเสียหาย รวมทั้งการจัดเรียงข้อมูลในกรณีที่แฟ้มดัชนีข้อมูลในระบบเกิดความเสียหาย โดยมี รายละเอียดเมนูการทํางานโปรแกรมมาตรฐานเพื่อการตรวจสอบระบบการบริหารจัดการสินคาคงคลัง

**3. <b>เมนูควบคุมระบบ** เป็นเมนูที่ใช้สำหรับควบคุมการทำงานของผู้ใช้งานของระบบสินค้า เพื่อใหมาตรการการควบคุมภายในสามารถใชไดอยางบังเกิดผล

ี **4. เมนูข้อมูลหลัก** เป็นเมนูที่ใช้ในการกำหนดข้อมูลที่ใช้ร่วมกันในหลายๆ ระบบงาน ทั้งนี้เพื่อ ควบคุมให้ข้อมูลมีความถูกต้องและลดความซ้ำซ้อนของข้อมูล

**5. เมนูยกเลิกรายการ**เปนเมนูที่ใชสําหรับการยกเลิกรายการที่ไดนําเขาสูระบบงานและผาน การประมวลผลแล้ว

## **ขั้นตอนการติดตั้งโปรแกรม CATS**

- 1. สราง Folder : ACL\_INVEN (สามารถบันทึกตัวอักษรไดทั้งตัวเล็ก / ตัวใหญ) ที่ Drive C:
- 2. ติดตั้งโปรแกรม CATS เพื่อการตรวจสอบโดย Copy File ทั้งหมด จาก CD ระบบตรวจสอบ สหกรณ์เชิงลึกจากFolder : ระบบตรวจสอบสหกรณ์เชิงลึกระบบสินค้าคงคลัง ได้แก่
	- File Project ชื่อ CATS\_Inventory15 \_09092555.acl หรือ File Project ของวันที่ ล่าสุด

 $\, \blacklozenge \,$  File เมนูภาษาไทย ชื่อโปรแกรมมาตรฐานเพื่อการตรวจสอบระบบสินค้าคงคลังกกน นำไปวางไว้ที่ C:\ ACL\_INVEN ดังรูปที่ 1 - 1 ติดตั้งโปรแกรมCATS

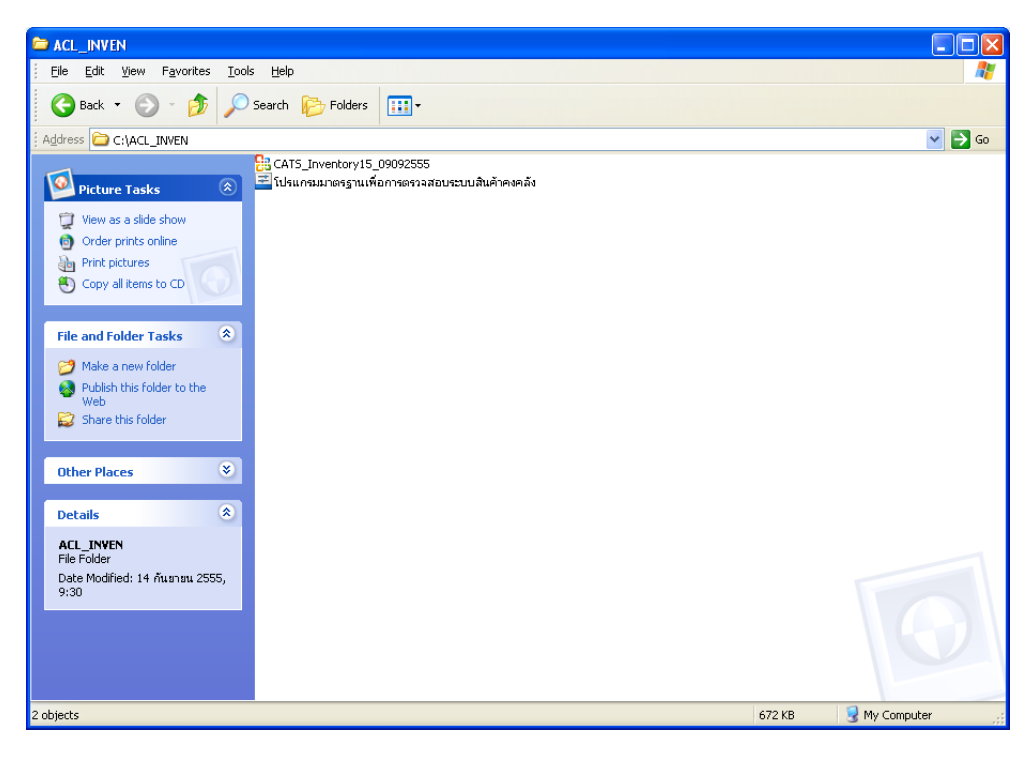

## รูปที่1 - 1 ติดตั้งโปรแกรม CATS

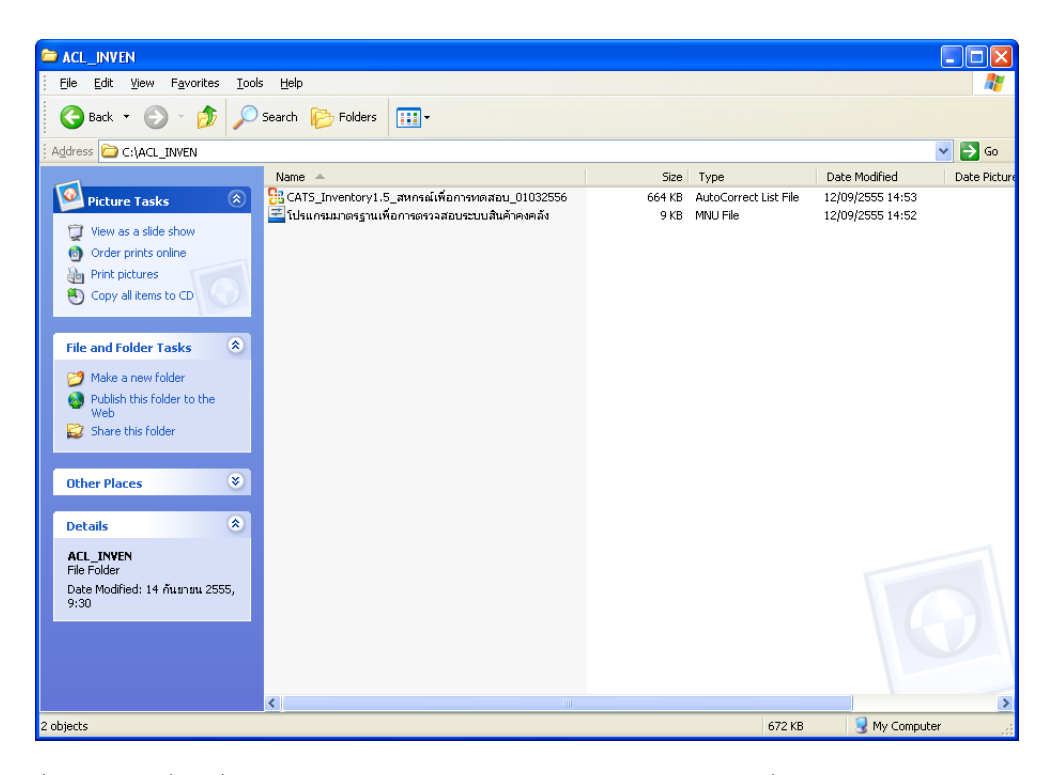

3. เปลี่ยนชื่อ ACL Project ตามชื่อของสหกรณที่ทําการตรวจสอบ

รูปที่1 - 2 เปลี่ยนชื่อ ACL Project : CATS\_Inventory1.5\_สหกรณเพื่อการทดสอบ\_01032556

4. คัดลอกก้อนข้อมูลสินค้าจากโฟลเดอร์PROVIDE มาวางไว้ที่ C:\ACL\_INVEN ดังรูปที่ 1-2

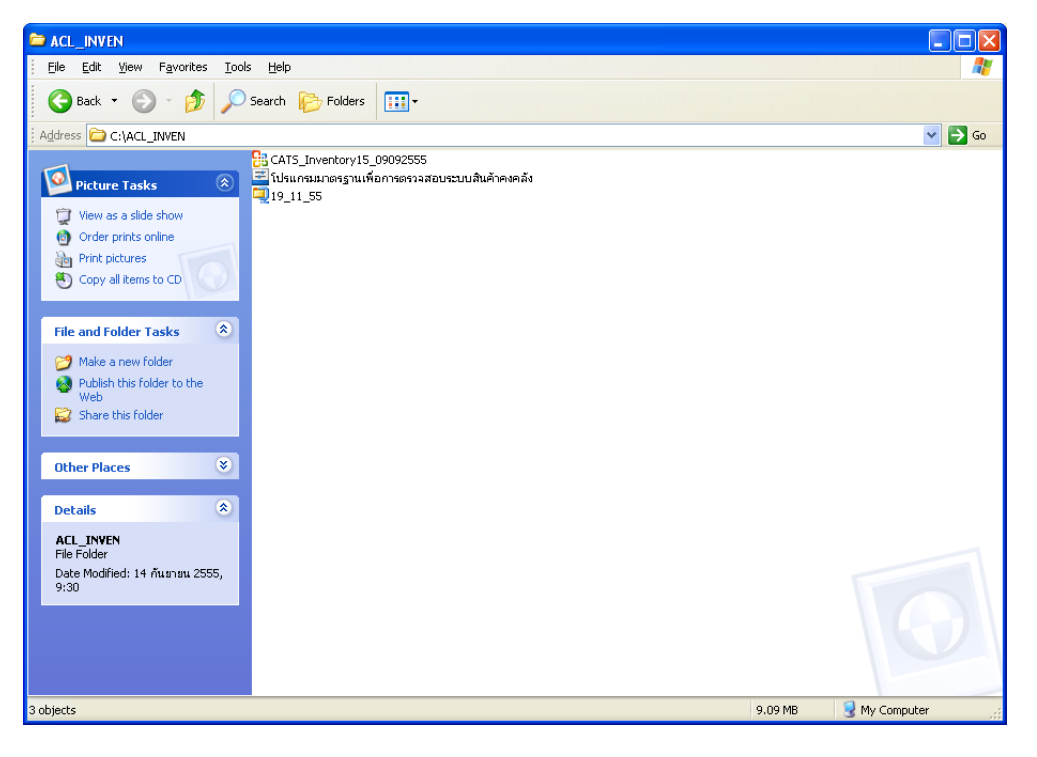

รูปที่1 - 3 วางกอนขอมูลสินคาไวที่ C:\ACL\_INVEN

- ACL\_INVEN  $\Box$ ok File Edit View Favorites Tools Help Н Back - C - B C Search & Folders | 111 Address **C** C:\ACL\_INVEN  $\triangledown$   $\rightarrow$  Go <mark>2</mark>8 CATS\_Inventory15\_09092555<br><mark>-= โปรแกรมมาตร</mark>ฐานเพื่อการตรวจสอบระบบสินค้าคงคลัง<br>-= โปร\_11\_55 Picture Tasks  $\sqrt{2}$ View as a slide show Open with WinZip Û Print<br>Print<br>Command Prompt  $\overline{(\overline{(\overline{1})})}$  Copy to CD Explore **File and Folder Tasks**  $\bullet$ Scan for viruses **Comparent** Rename this file **W** TeraCopy Extract files. Move this file Copy this file Extract to 19\_11\_55\ Publish this file to the Web WinZip<br>EditPlus 3 E-mail this file  $\overline{\mathsf{X}}$  Delete this file Open With<br>UltraEdit Other Places  $\tilde{\mathbf{v}}$ Send To  $\ddot{\phantom{a}}$  $\sim$ **Details**  $\hat{\mathbf{x}}$ Copy 19\_11\_55<br>WinZin File Create Shortcut<br>Delete winzip riie<br>Date Modified: 20 พฤศจิกายน<br>2555, 14:33 Rename Properties Size: 8.43 MB .<br>Extract files to the current folder
- 5. คลิกเม้าส์ขวา Extract Here ข้อมูลสินค้าวางไว้ที่ C:\ACL\_INVEN ดังรูปที่ 1-4

รูปที่ 1 - 4  $\,$  Extract Files ข้อมูลสินค้าวางไว้ที่ C:\ACL\_INVEN

6. ปรากฏฐานข้อมูลสินค้า เมื่อExtract Files เรียบร้อยแล้วดังรูปที่ 1-5

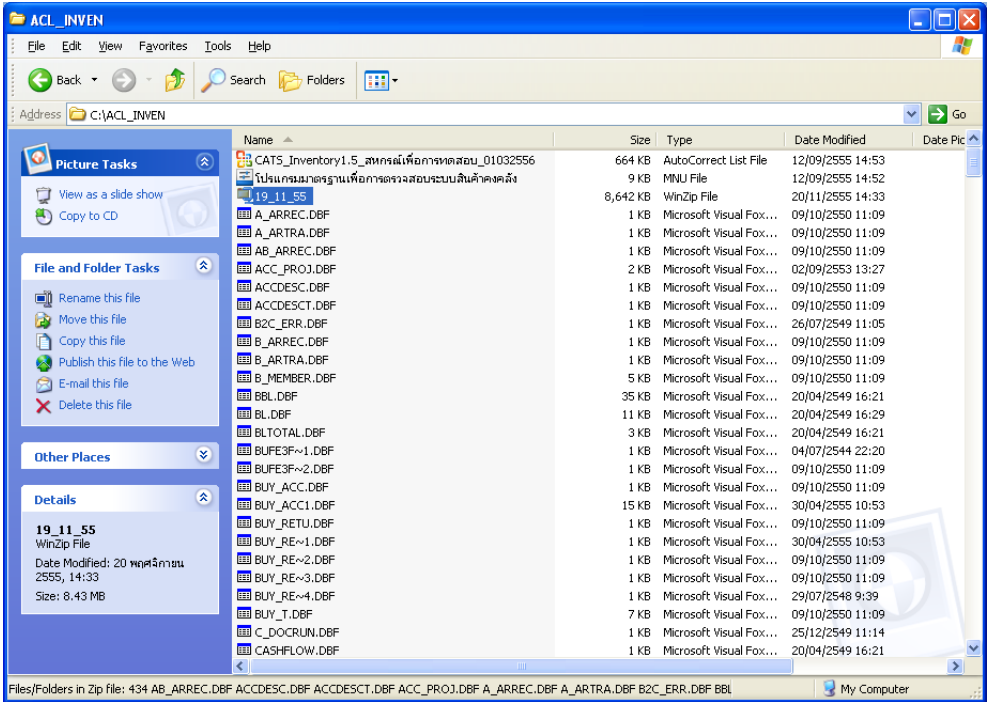

รูปที่ 1 - 5 ปรากฏฐานข้อมูลสินค้า

**การนําขอมูลเขาสูโปรแกรม CATS**

7. เปด Project ที่ตองการตรวจสอบที่ C:\ACL\_INVEN ชื่อ Project : CATS\_Inventory1.5\_ สหกรณเพื่อการทดสอบ\_01032556.acl ดังรูปที่ 1 - 6

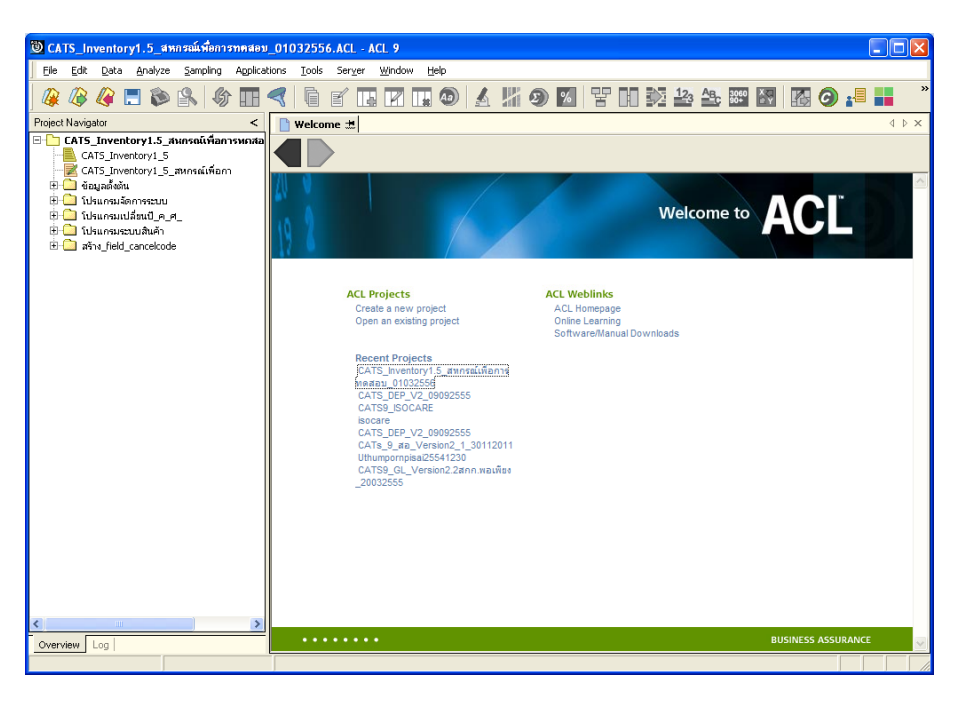

รูปที่1 - 6 การเปด Project

8. คลิกโฟล์เดอร์ข้อมูลตั้งต้น ปรากฏตารางข้อมูลสินค้าจำนวน 19 ตารางที่ต้องการตรวจสอบ

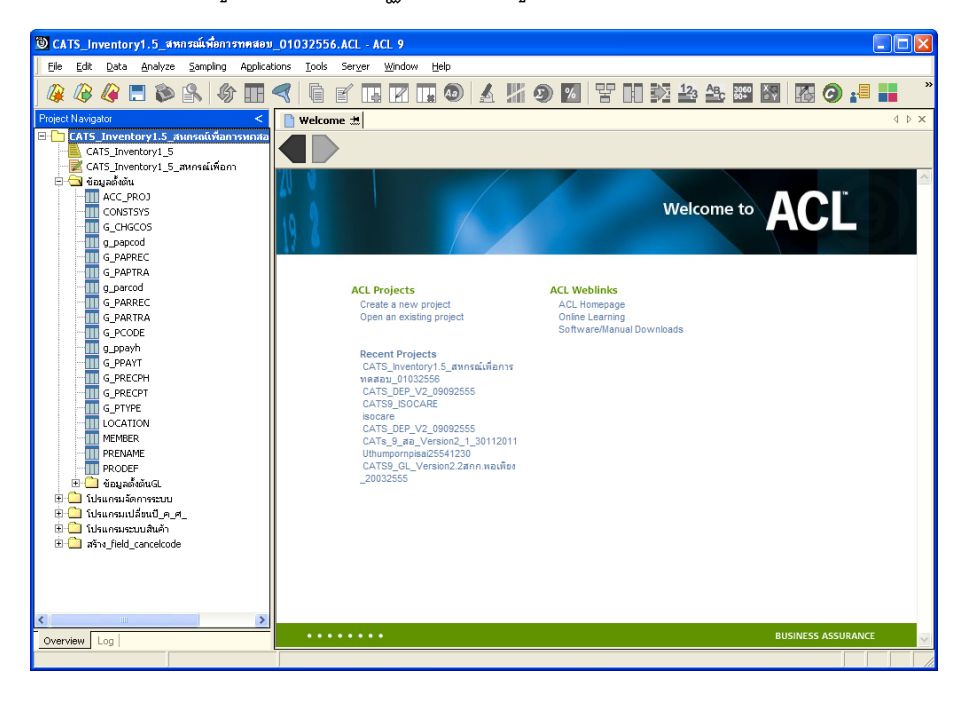

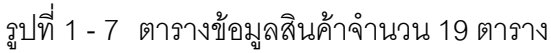

- - 9. เลือกเมนูเลือกเมนู โปรแกรมมาตรฐานเพื่อการตรวจสอบระบบสินค้าคงคลัง > เลือก กําหนดงวดการตรวจสอบ ดังรูปที่ 1 – 8 กําหนดงวดการตรวจสอบ

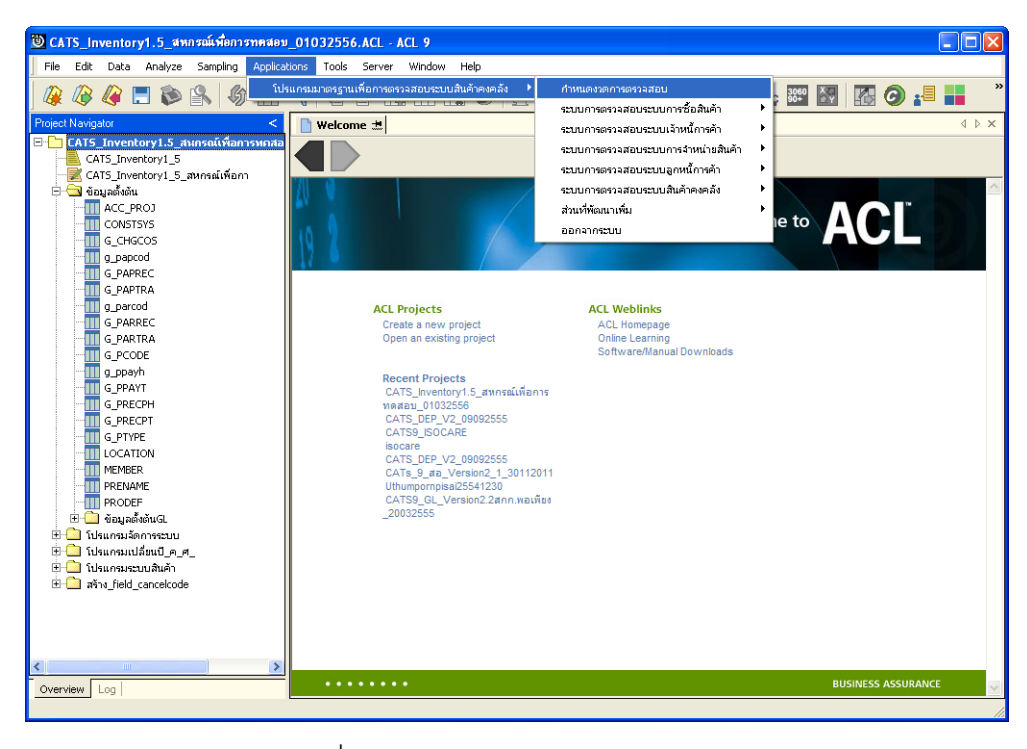

รูปที่1 - 8 กําหนดงวดการตรวจสอบ

10. ปรากฏหนาจอ เพื่อกําหนดชวงเวลาการตรวจสอบ

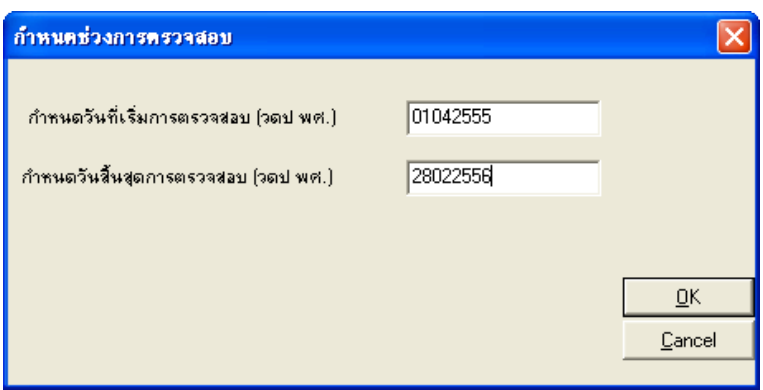

รูปที่ 1 - 9  $^-$ กำหนดวันที่เริ่มต้น และสิ้นสุดการตรวจสอบ

## **บทที่ 2 การตรวจสอบระบบสินคาคงคลัง**

## **บทที่ 2 การตรวจสอบระบบสินคาคงคลัง (สวนพัฒนาเพิ่มเติม)**

การพัฒนาระบบตรวจสอบสหกรณ์เชิงลึก ระบบสินค้าคงคลัง สำหรับสหกรณ์ภาคเกษตร จะใช้โปรแกรม ACL เป็นเครื่องมือในการพัฒนา ซึ่งผู้ใช้งานสามารถวิเคราะห์ข้อมูลเพิ่มเติมได้ ตามต้องการ ทั้งนี้ได้มีการพัฒนา Standard Scripts ของระบบสินค้าคงคลัง สำหรับสหกรณ์ การเกษตร Version 1.5 ประกอบดวยเมนูตรวจสอบระบบสินคาคงคลัง ดังตอไปนี้

**เมนูตรวจสอบระบบสินคาคงคลัง**

**เมนูตรวจสอบระบบสมาชิกและหุน สําหรับสหกรณภาคเกษตร** ในสวนเพิ่มเติมประกอบดวย

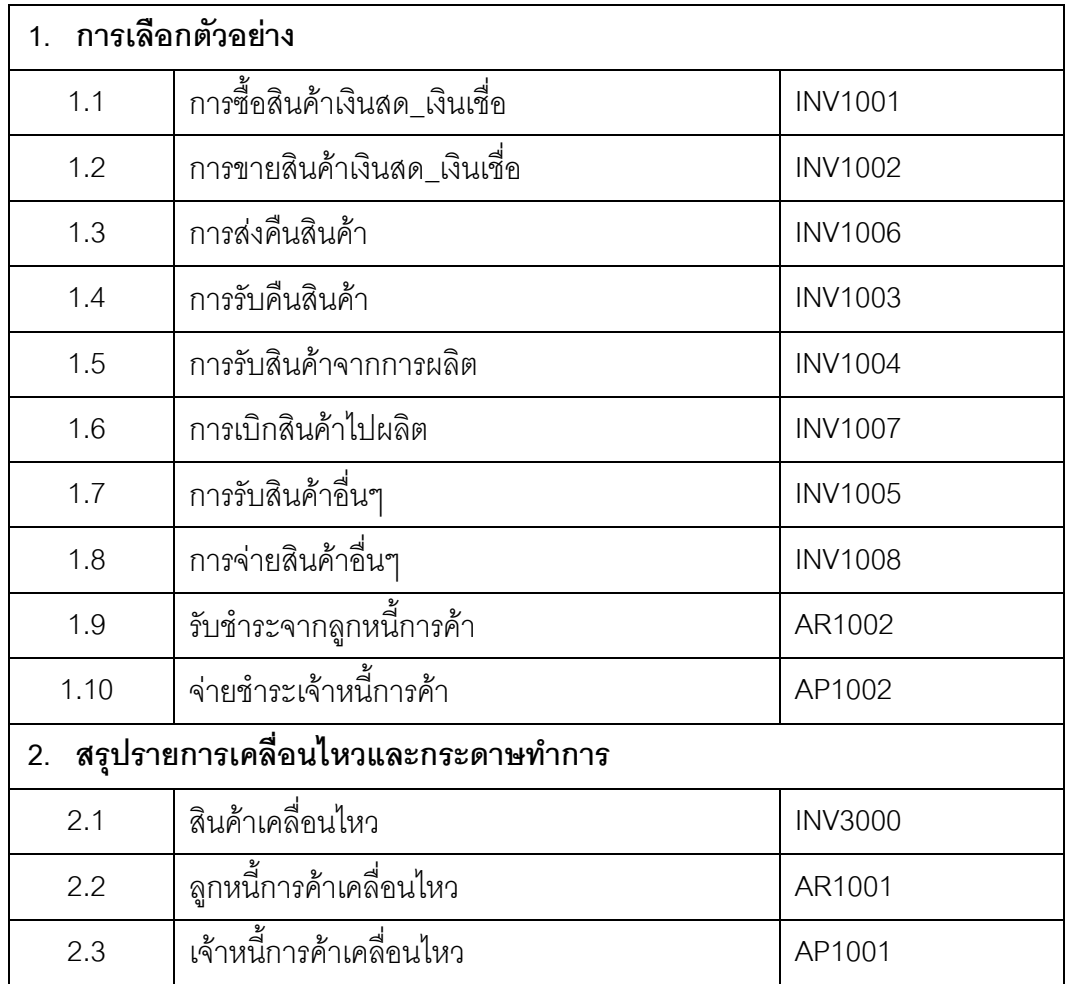

#### **เมนูตรวจสอบระบบสมาชิกและหุน สวนพัฒนาเพิ่มเติม ประกอบดวย 5 เมนู**

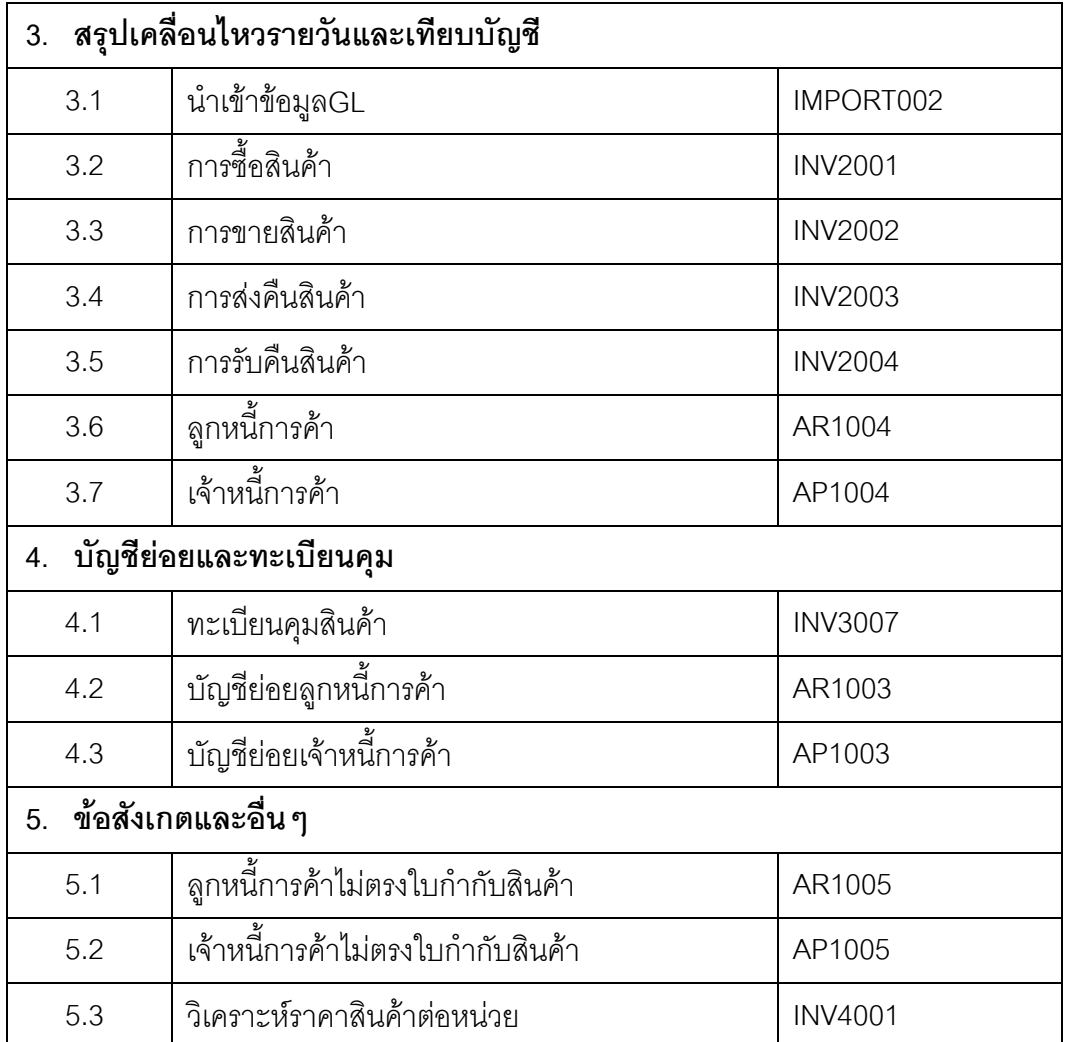

#### **1. ระบบการตรวจสอบการเลือกตัวอยาง**

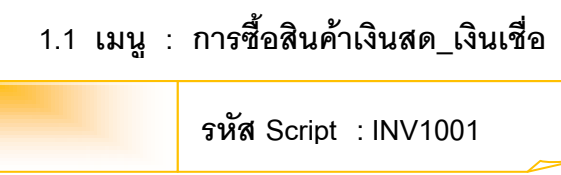

#### **วัตถุประสงคการตรวจสอบ**

เพื่อตรวจสอบว่ารายการซื้อสินค้าเป็นเงินสด และเงินเชื่อเป็นไปอย่างถูกต้อง ครบถวน และตรงตามเงื่อนไขที่กําหนด

#### **หลักฐานที่ใชประกอบการตรวจสอบ**

- 1. กฎ ระเบียบ และเงื่อนไขของสหกรณที่เกี่ยวของกับการจัดซื้อ
- 2. รายงานที่เกี่ยวข้องกับการบันทึกรายการจัดซื้อ

#### **Table & Field ที่ใชในการตรวจสอบ**

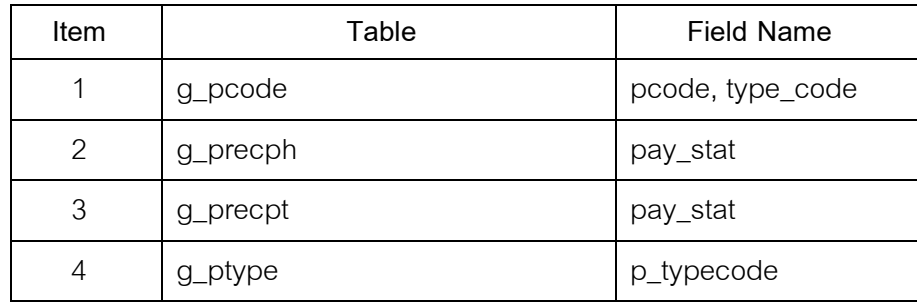

#### **วิธีการตรวจสอบ**

1. กําหนดรับคาเจาะจงวันที่ตองการในแตละเดือน ตามเงื่อนไข 3 เดือน 6 เดือน และระบุวันทำการทุก ๆ ระยะ ตามต้องการ

- 2. คำสั่ง EXTRACT เพื่อคัดลอกข้อมูลตามงวดการตรวจสอบ
- 3. คำสั่ง JOIN ระหว่างายการซื้อสินค้าทั้งเงินสดและเงินเชื่อ และรายการซื้อสินค้า
- 4. คำสั่ง DEFINE FIELD เพื่อกำหนดการซื้อสินค้าเป็นเงินสด และเงินเชื่อ
- 5. คำสั่ง JOIN ระหว่างรหัสสินค้า และประเภทสินค้าด้วยรหัสประเภทสินค้า
- 6. คําสั่ง SORT ON เพื่อจัดเรียงการซื้อสินคาตามวันที่ซื้อ เลขที่เอกสาร และ รหัสสินคา

เลือกเมนูส่วนที่พัฒนาเพิ่ม  $\triangleright$  การเลือกตัวอย่าง  $\triangleright$  การซื้อสินค้าเงินสด\_เงินเชื่อ ดังรูปที่ 3 – 1 เมนูการซื้อสินค้าเงินสด\_เงินเชื่อ

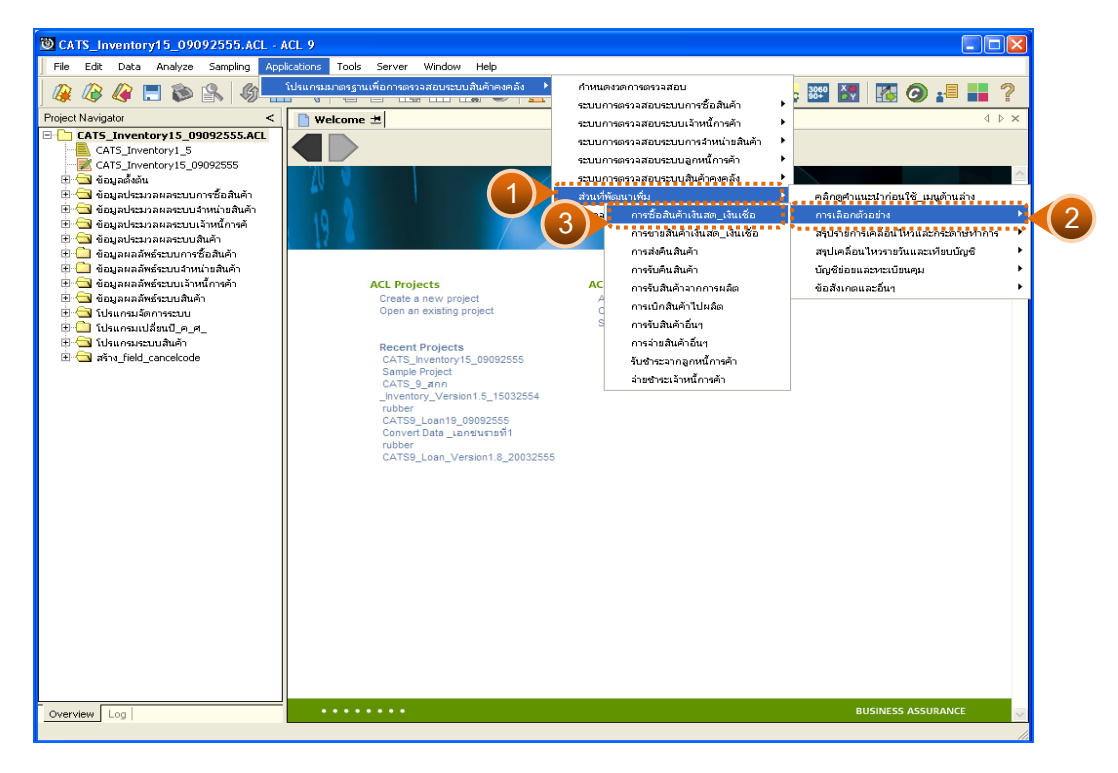

รูปที่ 2 - 1 เมนูการซื้อสินค้าเงินสด\_เงินเชื่อ

## **ผลลัพธจากการประมวลผล**

การเลือกตัวอยางซื้อสินคาแบบตางๆ มี 3 วิธี คือ วิธีที่ 1 ระบุวันที่เองเดือนละ 3 วัน วิธีที่ 2 ระบุวันที่เองเดือนละ 6 วัน

วิธีที่ 3 เลือกจากวันทําการทุกๆ ระยะ

## **วิธีที่ 1 ระบุวันที่เองเดือนละ 3 วัน ก. วิธีการดูผลลัพธ**

1. การเลือกตัวอย่างซื้อสินค้าแบบต่างๆ เพื่อใช้ทดสอบการควบคุมและ ตรวจสอบเนื้อหาสาระ เลือกตัวอยางระบุจํานวนที่สนใจเปนพิเศษ และเลือกจากวันทํา การแบบตางๆ เพียง 1 วิธี ดังรูปที่ 2 – 2

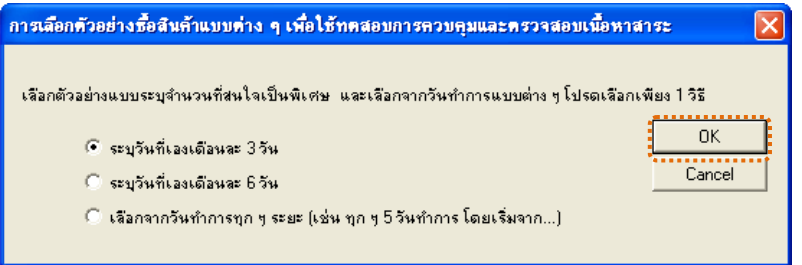

รูปที่ 2 - 2 การเลือกตัวอย่างซื้อสินค้า

2. เลือกตัวอยางแบบเจาะจงจํานวนเงิน และตามวันที่ที่ระบุในแตละเดือน ดังรูปที่ 2 – 3

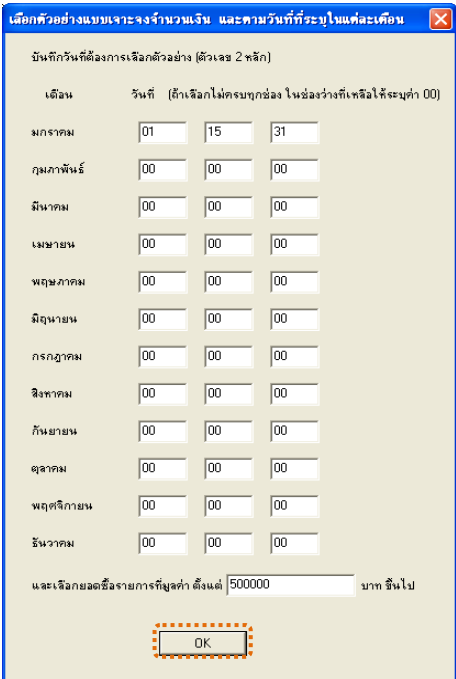

รูปที่ 2 - 3 บันทึกวันที่และยอดเงินที่ต้องการ

3. แสดงผลลัพธ 3 ตาราง คือ (1)เลือกตัวอยาง\_ซื้อสด (2)เลือกตัวอยาง\_ซื้อเชื่อ และ(3)ซื้อสินค้าระหว่างงวด ดังรูปที่ 2 - 4

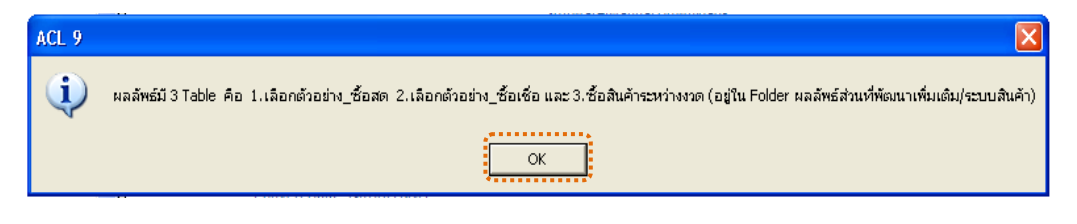

รูปที่2 - 4 แสดงผลลัพธ 3 ตาราง

#### **ข. การแสดงผลลัพธ**

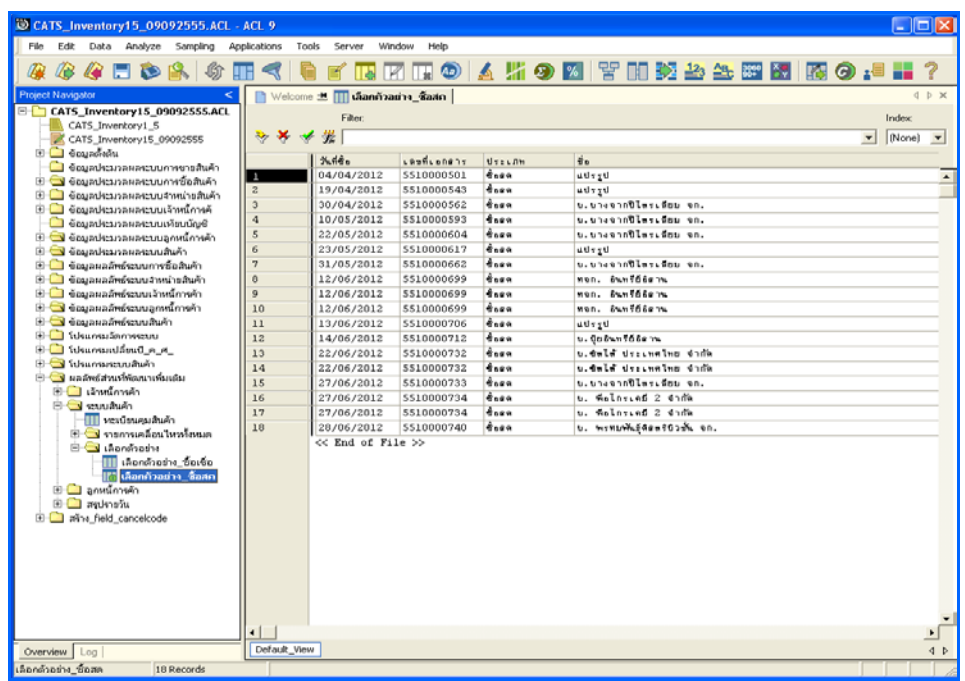

1. แสดงรายละเอียดผลลัพธ์ที่ (1)ตารางเลือกตัวอ<u>ย</u>์ขี้อสด ดังรูปที่ 2 5

รูปที่2 - 5 แสดงผลลัพธเลือกตัวอยาง\_ซื้อสด

- rentory15\_090925 **65.ACL - ACL 9** Edit Data Analyze Sampling Applications **QQFBAGHS G** FREE 開め 8 **開發 23 年 瞬 隔 隔 の 3**  $\overline{\mathbf{A}}$ 몋 ® ± <mark>III</mark> danAarin \_\$atsa |  $\overline{D}$ ATS\_Inventory15\_09092555.<br>& CATS\_Inventory1\_5 Filer Index \* \* [  $\boxed{\bullet}$  [None]  $\boxed{\bullet}$ ı, CATS Inventory15 09092555  $\begin{tabular}{|c|c|c|c|c|} \hline $\mathcal{P}$ & $\mathcal{P}$ & $\mathcal$ ชื่อมูลตั้งต้น <mark>ซื่อ<br>บ. คลังรัฐภูมิ 2009 จำกัน (ฝากราย)</mark><br>บ. คลังรัฐภูมิ 2009 จำกัน (ฝากราย)<br>บ. คลังรัฐภูมิ 2009 จำกัน (ฝากราย) ่ ให้คนลนลลัพธ์หนามเล็กหนึ่ กมากก็พลังอาณา ้<br>เคินที่แนวที่เลือกน้ำเลินที่ \_<br>\_} โปรแกรมจัดการระบบ<br>\_} โปรแกรมเปลี่ยนปี\_ค\_ศ\_ **THE LE** อเอือ u **Contactor** añna field cane  $\frac{1}{\sqrt{1-\frac{1}{2}}}$ dew [
- 2. แสดงรายละเอียดผลลัพธ์ที่⁄ี)ตารางเลือกตัวอย่างขื้อเชื่อ ดังรูปที่ 2  $\epsilon$

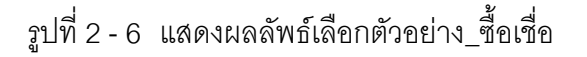

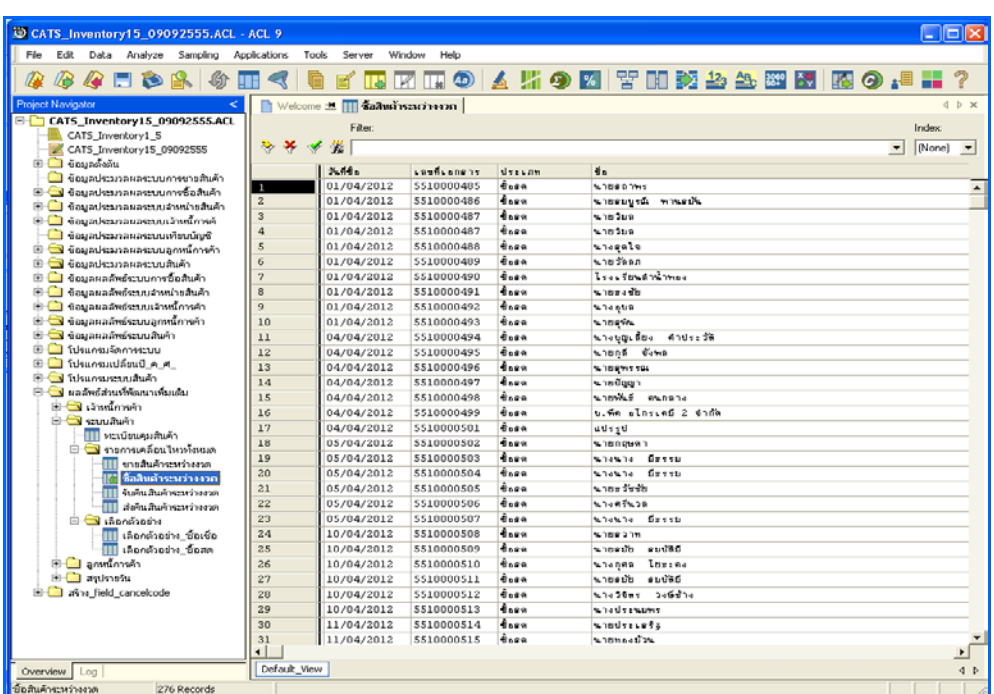

3. แสดงรายละเอียดผลลัพธ์ที่3(ตารางซื้อสินค้าระหว่างงว**ด**ังรูปที่ 2 -7

รูปที่ 2 - 7 แสดงผลลัพธ์ซื้อสินค้าระหว่างงวด

## **วิธีที่ 2 ระบุวันที่เองเดือนละ 6 วัน ก. วิธีการดูผลลัพธ**

1. การเลือกตัวอย่างซื้อสินค้าแบบต่างๆ เพื่อใช้ทดสอบการควบคุมและ ตรวจสอบเนื้อหาสาระ เลือกตัวอย่างระบุจำนวนที่สนใจเป็นพิเศษ และเลือกจากวันทำ การแบบตางๆ เพียง 1 วิธี ดังรูปที่ 2 – 8

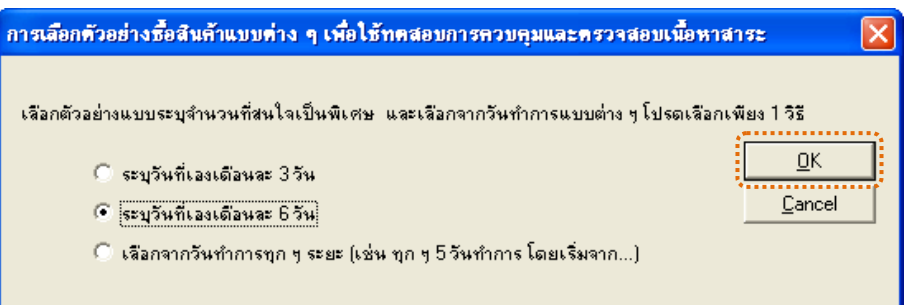

รูปที่ 2 - 8 การเลือกตัวอย่างซื้อสินค้า

2. เลือกตัวอย่างแบบระบุจำนวนเงิน และวันที่ที่ต้องการ ดังรูปที่ 2 - 199

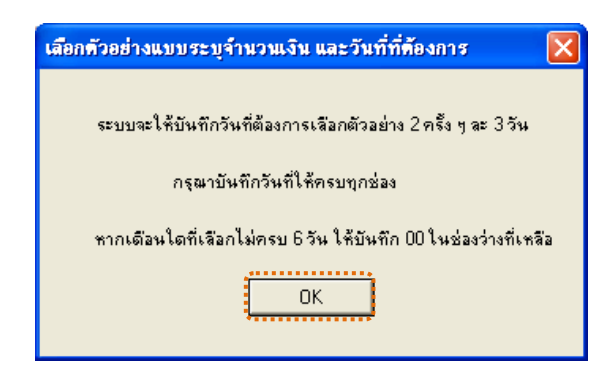

รูปที่2 - 9 แสดงการเลือกตัวอยางแบบระบุจํานวนเงิน และวันที่

3. เลือกตัวอยางแบบเจาะจงจํานวนเงิน และตามวันที่ที่ระบุในแตละเดือน ดังรูปที่ 2 - 10

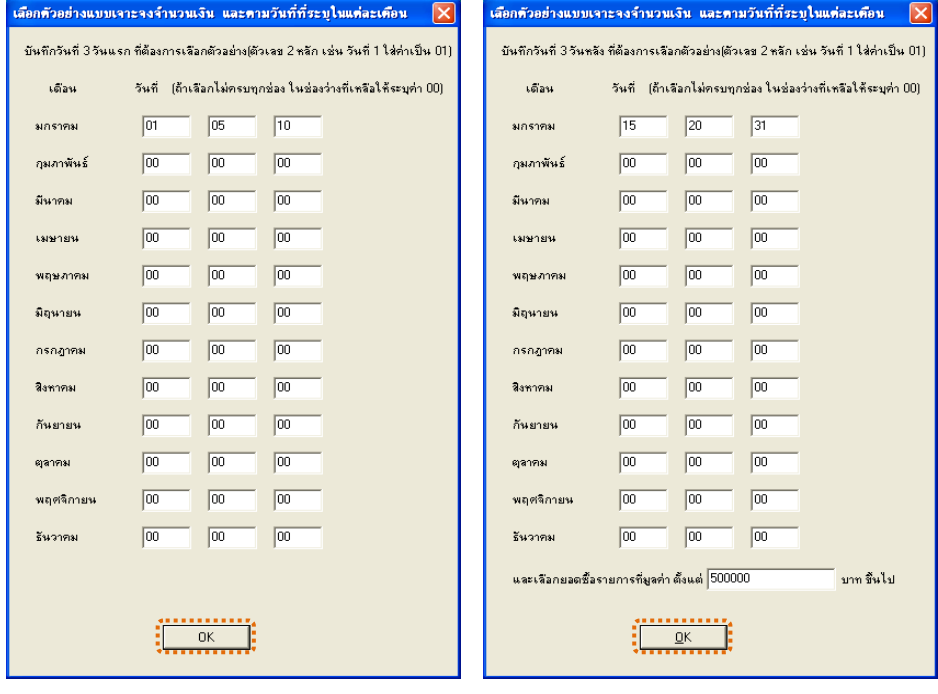

รูปที่ 2 - 10 บันทึกวันที่และยอดเงินที่ต้องการ

4. แสดงผลลัพธ 3 ตาราง คือ (1)เลือกตัวอยาง\_ซื้อสด (2)เลือกตัวอยาง\_ซื้อเชื่อ และ(3)ซื้อสินค้าระหว่างงวด ดังรูปที่ 2 - 11

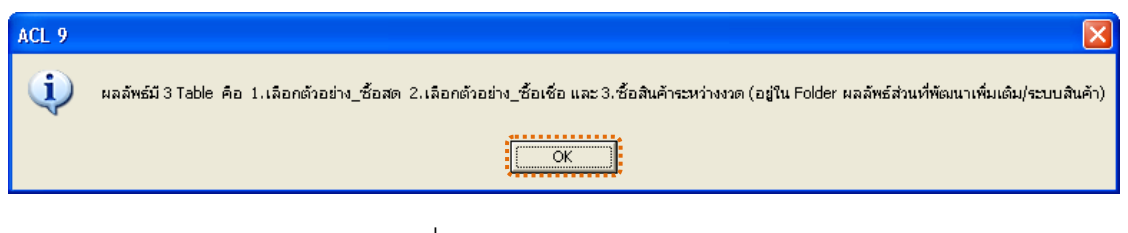

รูปที่2 - 11 แสดงผลลัพธ 3 ตาราง

#### **ข. การแสดงผลลัพธ**

1. แสดงรายละเอียดผลลัพธ์ที่ (1) ตารางเลือกตัวอ<u>ะ</u>ซื้อสด ดังรูปที่ 2 42

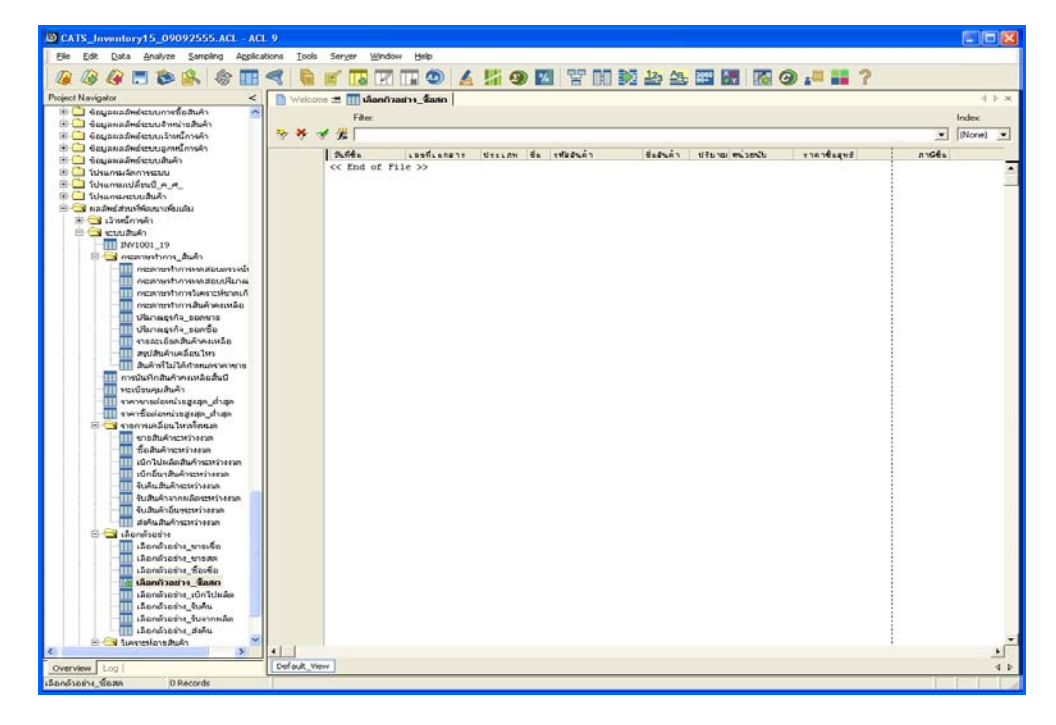

รูปที่2 - 12 แสดงผลลัพธเลือกตัวอยาง\_ซื้อสด

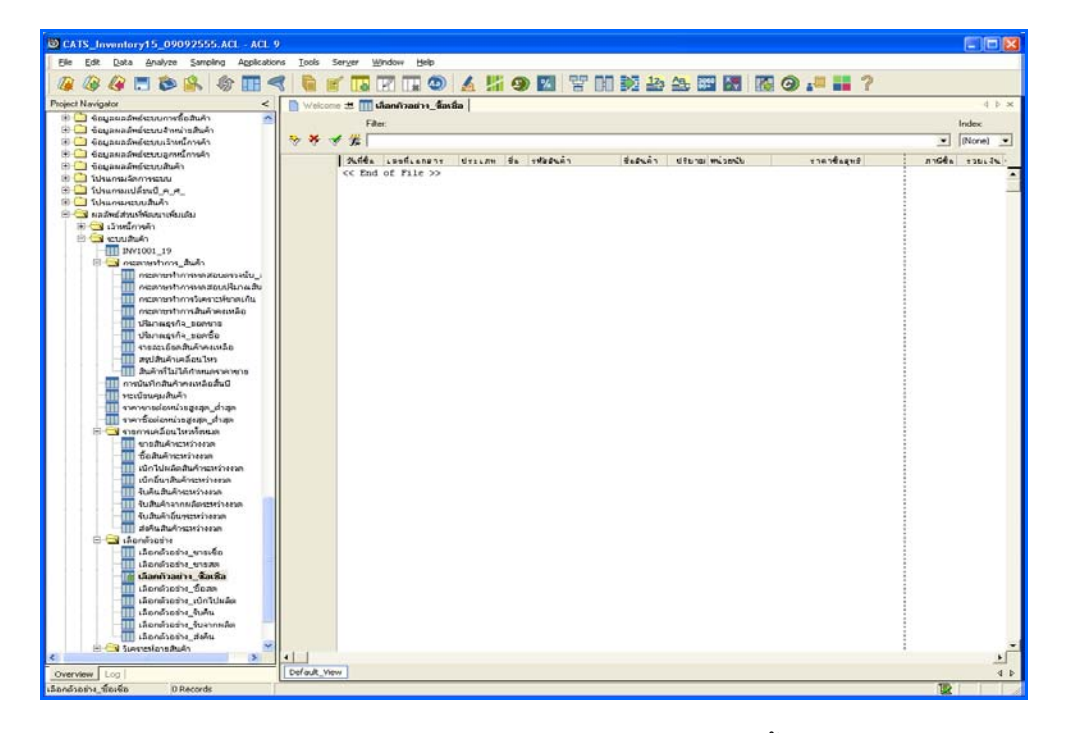

2. แสดงรายละเอียดผลลัพธ์ที่⁄หารางเลือกตัวอย่า<u>ง</u>ขื้อเชื่อ ดังรูปที่ 2 43

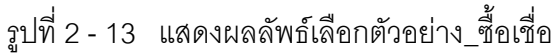

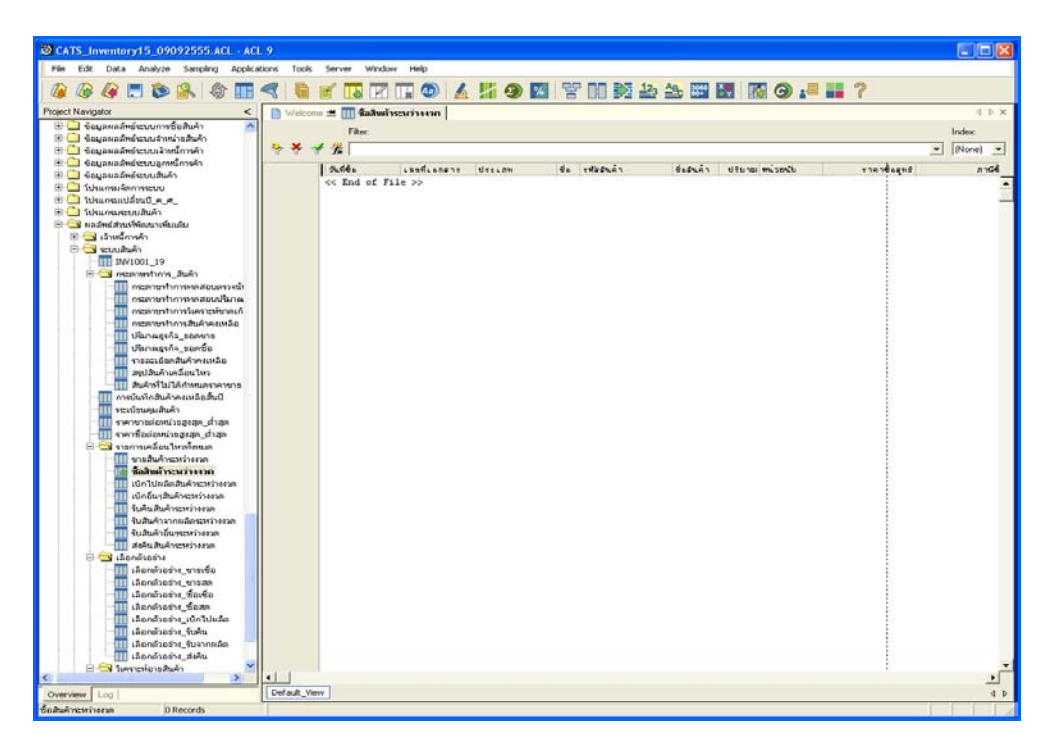

3. แสดงรายละเอียดผลลัพธ์ที่3(ตารางซื้อสินค้าระหว่างงว**ด**ังรูปที่ 2 -14

รูปที่ 2 - 14 แสดงผลลัพธ์ขี้อสินค้าระหว่างงวด

#### **วิธีที่ 3 เลือกจากวันทําการทุกๆ ระยะ ก. วิธีการดูผลลัพธ**

1. การเลือกตัวอย่างซื้อสินค้าแบบต่างๆ เพื่อใช้ทดสอบการควบคุมและ ตรวจสอบเนื้อหาสาระ เลือกตัวอย่างระบุจำนวนที่สนใจเป็นพิเศษ และเลือกจากวันทำ การแบบตางๆ เพียง 1 วิธี ดังรูปที่ 2 - 15

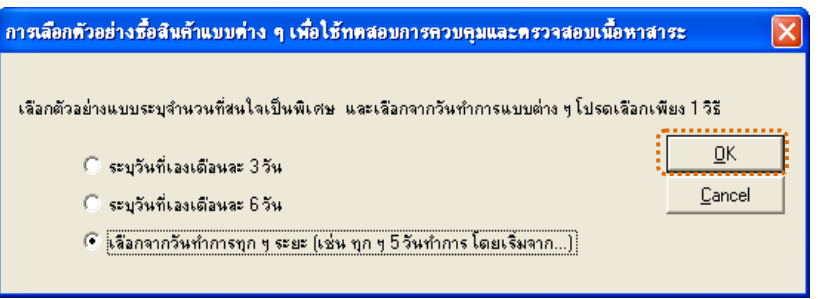

รูปที่ 2 - 15 การเลือกตัวอย่างซื้อสินค้า

2. เลือกตัวอย่างแบบระบุจำนวนเงิน และวันที่ที่ต้องการ ดังรูปที่ 2 - 16

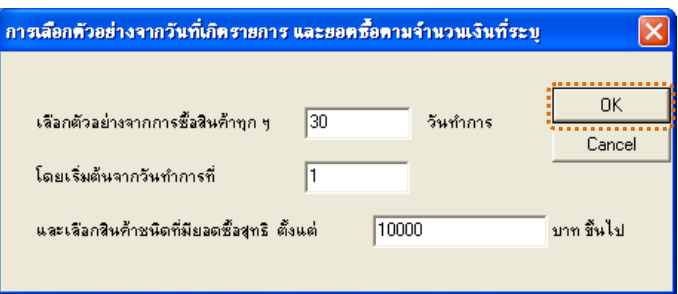

รูปที่2 - 16 แสดงการเลือกตัวอยางแบบระบุจํานวนเงิน และวันที่

3. แสดงผลลัพธ์ 3 ตาราง คือ (1)เลือกตัวอย่าง\_ซื้อสด (2)เลือกตัวอย่าง\_ซื้อเชื่อ และ(3)ซื้อสินค้าระหว่างงวด ดังรูปที่ 2 - 17

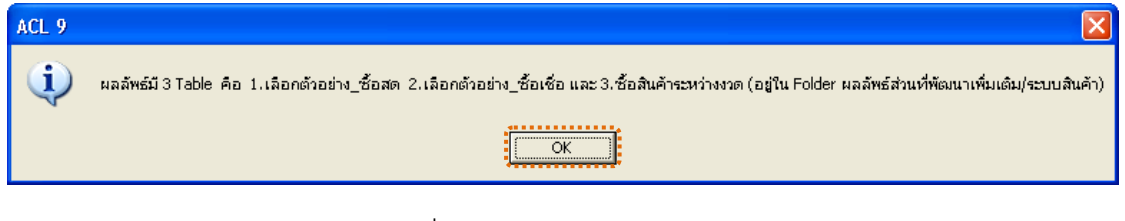

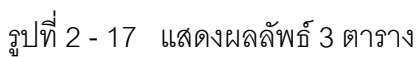

#### **ข. การแสดงผลลัพธ**

1. แสดงรายละเอียดผลลัพธ์ที่ (1)ตารางเลือกตัวอ<u>ย</u>์ก็อสด ดังรูปที่ 2 48

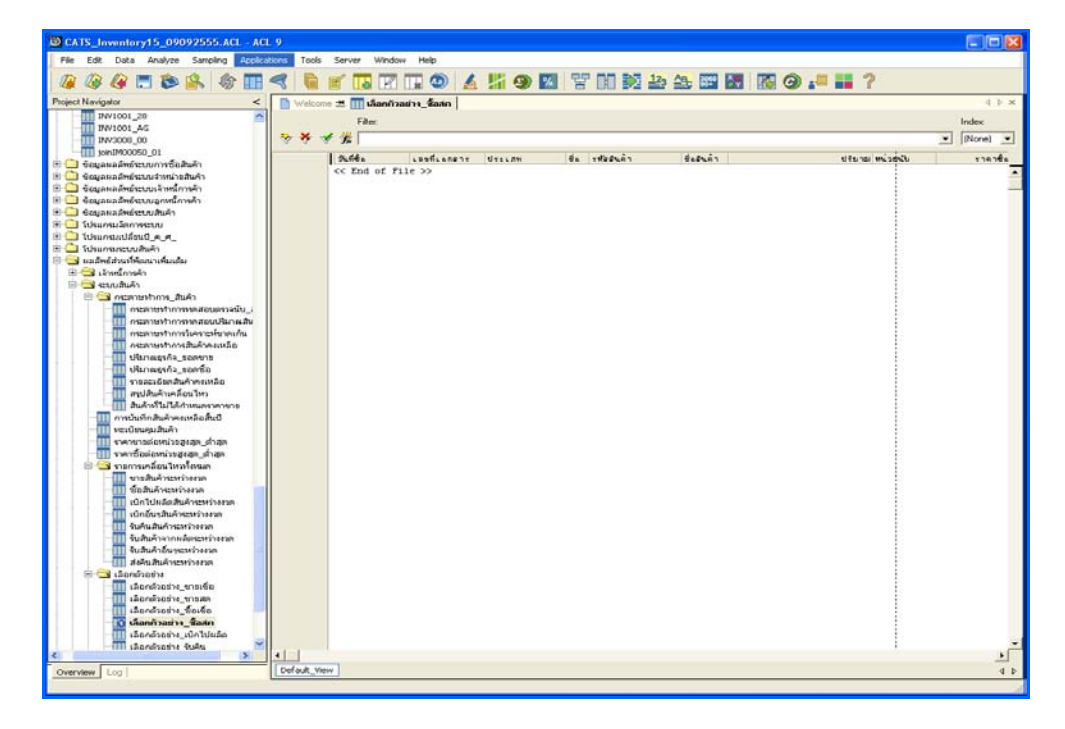

รูปที่2 - 18 แสดงผลลัพธเลือกตัวอยาง\_ซื้อสด

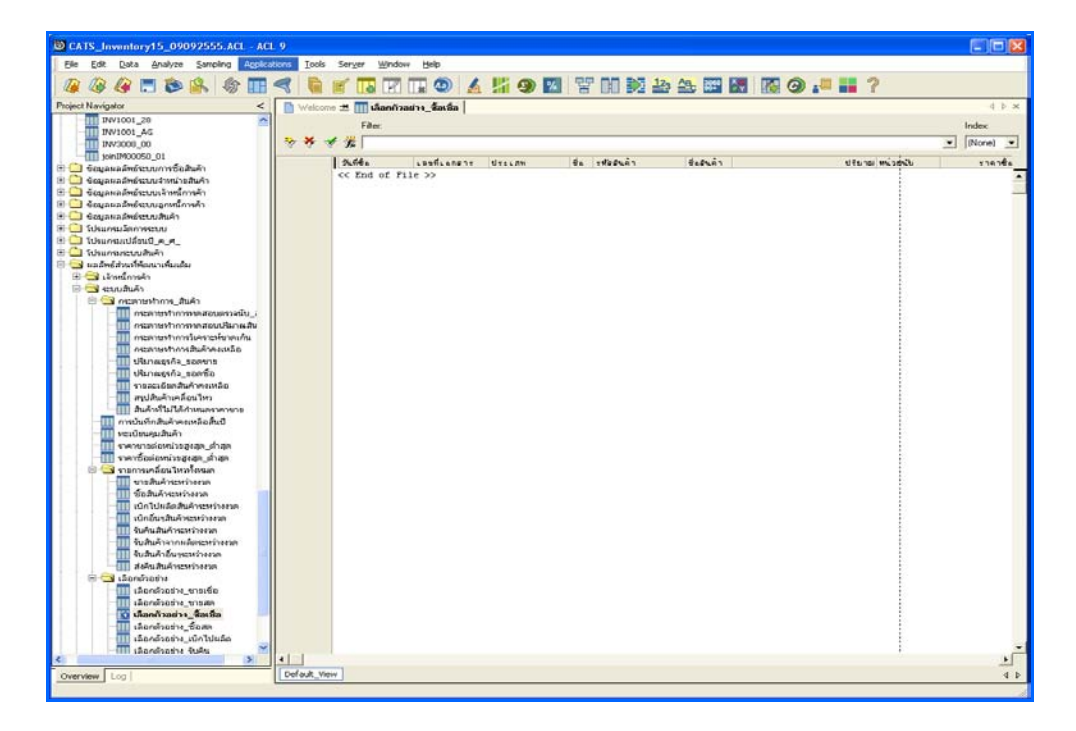

2. แสดงรายละเอียดผลลัพธ์ที่⁄หารางเลือกตัวอย่า<u>ง</u>ขึ้อเชื่อ ดังรูปที่ 2 49

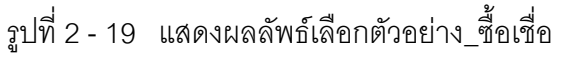

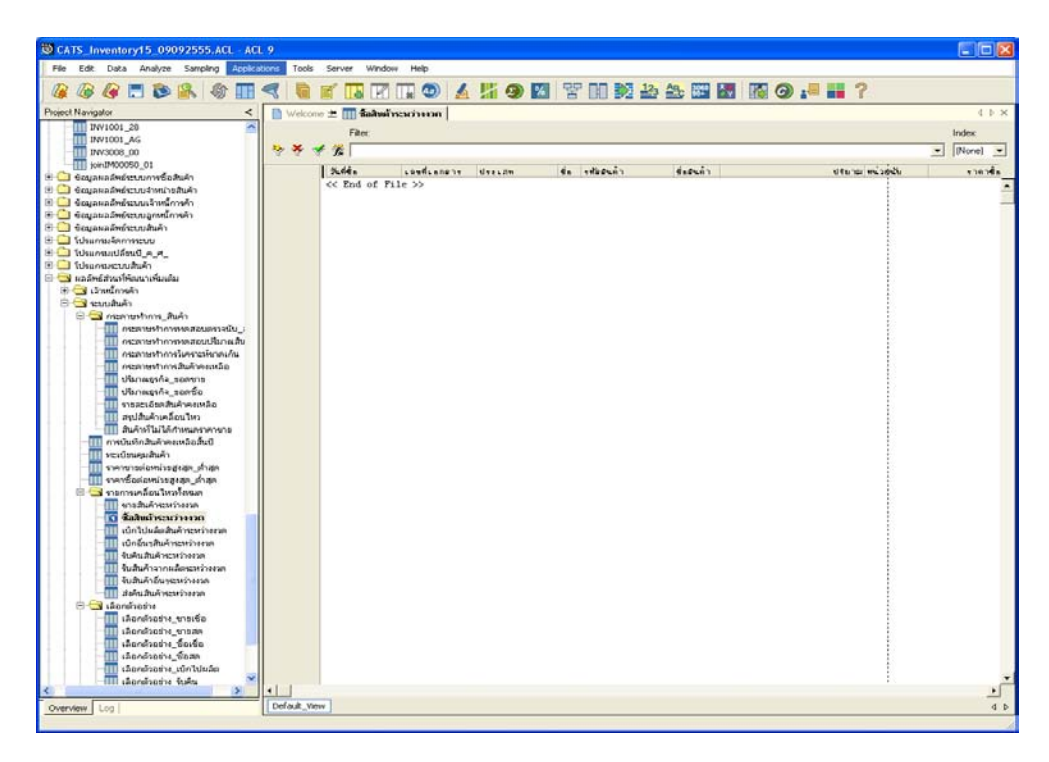

3. แสดงรายละเอียดผลลัพธ์ที่3(ตารางซื้อสินค้าระหว่างงว**ด**ังรูปที่ 2 -20

รูปที่ 2 - 20 แสดงผลลัพธ์ขี้อสินค้าระหว่างงวด

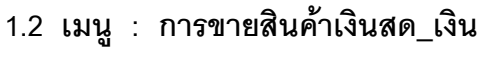

**รหัส Script : INV1002**

#### **วัตถุประสงคการตรวจสอบ**

เพื่อตรวจสอบว่ารายการขายสินค้าเป็นเงินสด และเงินเชื่อเป็นไปอย่างถูกต้อง ครบถวน และตรงตามเงื่อนไขที่กําหนด

#### **หลักฐานที่ใชประกอบการตรวจสอบ**

- 1. กฎ ระเบียบ และเงื่อนไขของสหกรณ์ที่เกี่ยวข้องกับการขาย
- 2. รายงานที่เกี่ยวข้องกับการบันทึกรายการขาย

#### **Table & Field ที่ใชในการตรวจสอบ**

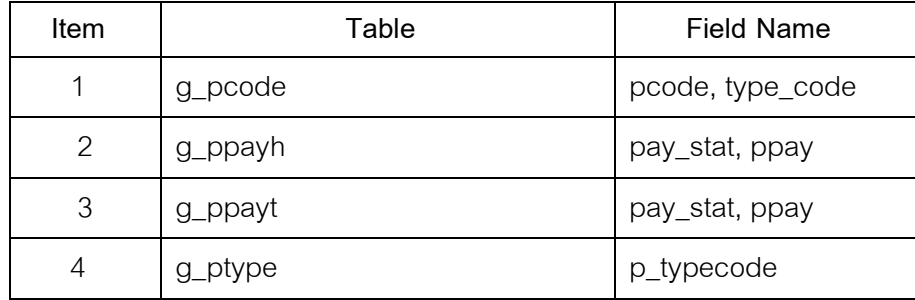

#### **วิธีการตรวจสอบ**

1. กําหนดรับคาเจาะจงวันที่ตองการในแตละเดือน ตามเงื่อนไข 3 เดือน 6 เดือน และระบุวันทำการทุก ๆ ระยะตามต้องการ

- 2. คำสั่ง EXTRACT เพื่อคัดลอกข้อมูลตามงวดการตรวจสอบ
- 3. คำสั่ง JOIN ระหว่างการ ขายสินค้าเป็นเงินสดและเงินเชื่อ และรายการ ขาย สินค้า
- 4. คำสั่ง DEFINE FIELD เพื่อกำหนดการขายสินค้าเป็นเงินสด และเงินเชื่อ
- 5. คำสั่ง JOIN ระหว่างรหัสสินค้า และประเภทสินค้าด้วยรหัสประเภทสินค้า
- 6. คําสั่ง SORT ON เพื่อจัดเรียงการขายสินคาตามวันที่ขาย เลขที่เอกสาร และ รหัสสินคา

เลือกเมนูส่วนที่พัฒนาเพิ่ม≫ การเลือกตัวอย่าง≫ การขายสินค้าเงินสด\_เงินเชื่อ ดังรูปที่ 2 – 21 เมนูการขายสินคาเงินสด\_เงินเชื่อ

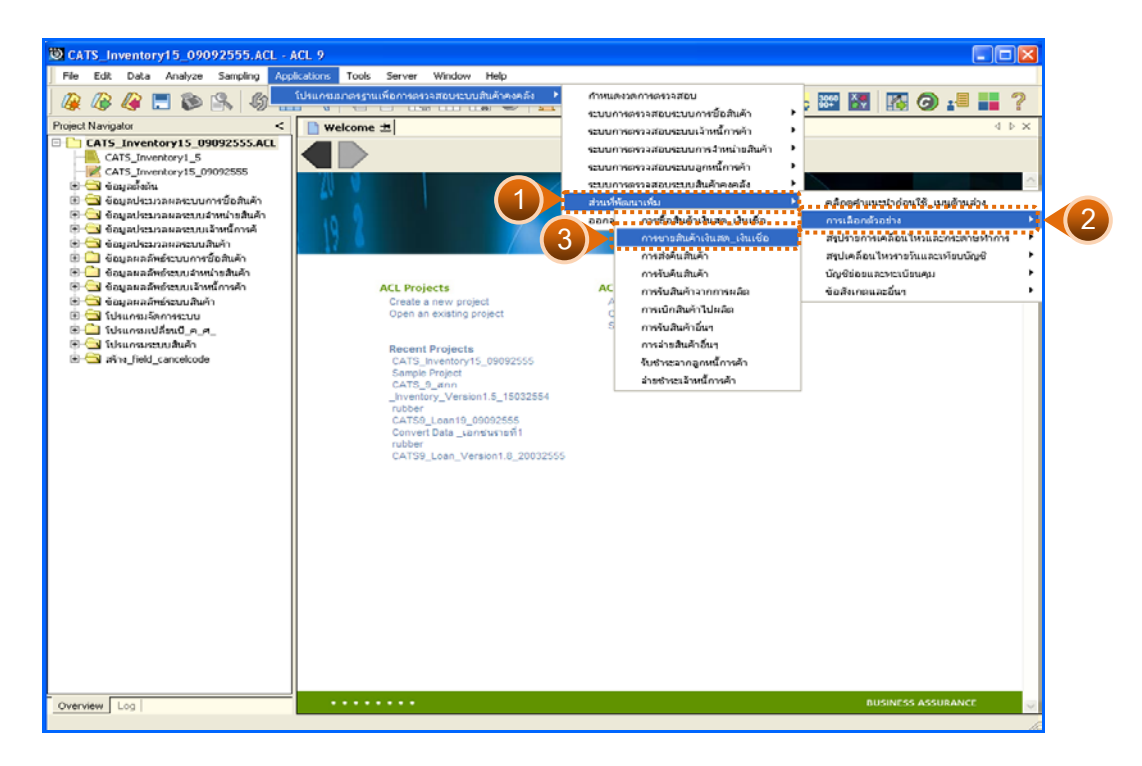

รูปที่2 - 21 เมนูการขายสินคาเงินสด\_เงินเชื่อ

## **ผลลัพธจากการประมวลผล**

การเลือกตัวอย่างขายสินค้าแบบต่างๆ มี 3 วิธี คือ

วิธีที่ 1 ระบุวันที่เองเดือนละ 3 วัน

วิธีที่ 2 ระบุวันที่เองเดือนละ 6 วัน

วิธีที่ 3 เลือกจากวันทําการทุกๆ ระยะ

## **วิธีที่ 1 ระบุวันที่เองเดือนละ 3 วัน ก. วิธีการดูผลลัพธ**

1. การเลือกตัวอย่างขายสินค้าแบบต่างๆ เพื่อใช้ทดสอบการควบคุมและ ตรวจสอบเนื้อหาสาระ เลือกตัวอยางระบุจํานวนที่สนใจเปนพิเศษ และเลือกจากวันทํา การแบบตางๆ เพียง 1 วิธี ดังรูปที่ 2 - 22

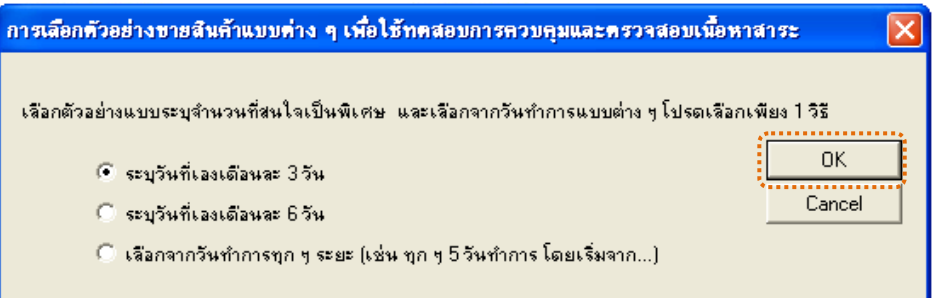

รูปที่ 2 - 22 การเลือกตัวอย่างขายสินค้า

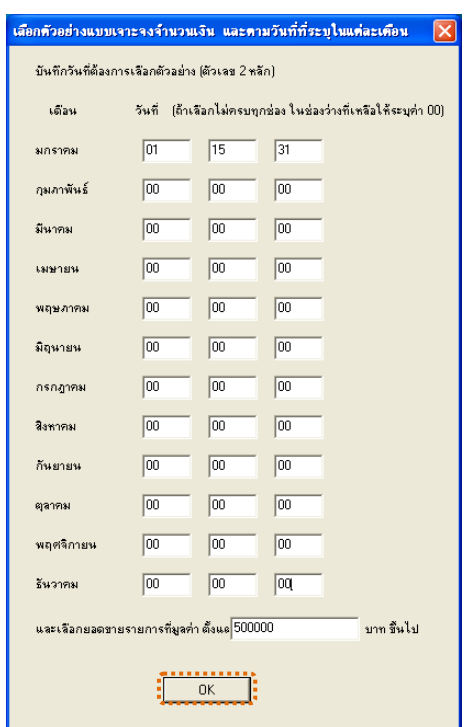

2. เลือกตัวอย่างแบบเจาะจงจำนวนเงิน และตามวันที่ที่ระบุในแต่ละเดือน ดัง<sub>รู้</sub>ปฏี่ 2

รูปที่2 - 23 บันทึกวันที่และยอดเงินที่ตองการ

- 3. แสดงผลลัพธ์ 3 ตาราง คือ (1)เลือกตัวอย่<u>า</u>งกยสด (2)เลือกตัวอย่า<u>ง</u>ายเชื่อ
- และ(3)ขายสินคาระหวางงวด ดังรูปที่ 2 24

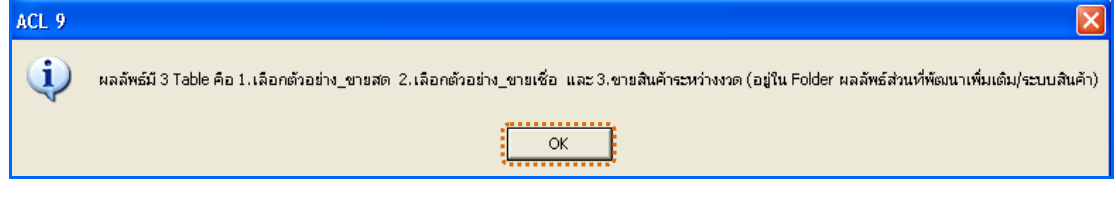

รูปที่2 - 24 แสดงผลลัพธ 3 ตาราง

#### **ข. การแสดงผลลัพธ**

1. แสดงรายละเอียดผลลัพธที่ (1)ตารางเลือกตัวอยาง\_ขายสด ดังรูปที่ 2 - 25

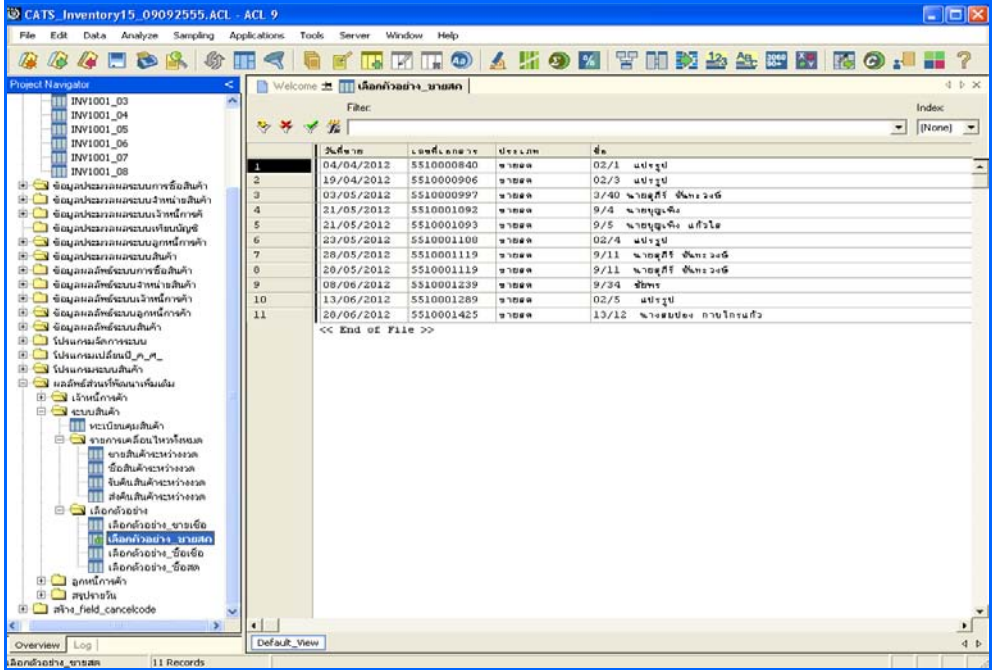

รูปที่2 - 25 แสดงผลลัพธเลือกตัวอยาง\_ขายสด

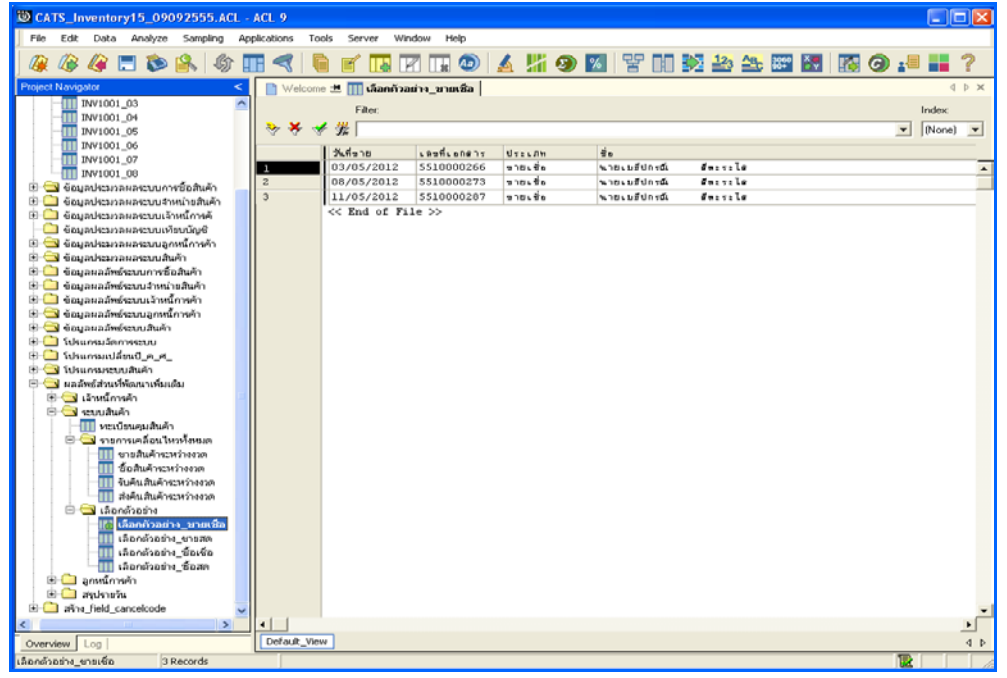

2. แสดงรายละเอียดผลลัพธ์ที่⁄ิ)ตารางเลือกตัวอย่างายเชื่อ ดังรูปที่ 2 26

รูปที่2 - 26 แสดงผลลัพธเลือกตัวอยาง\_ขายเชื่อ

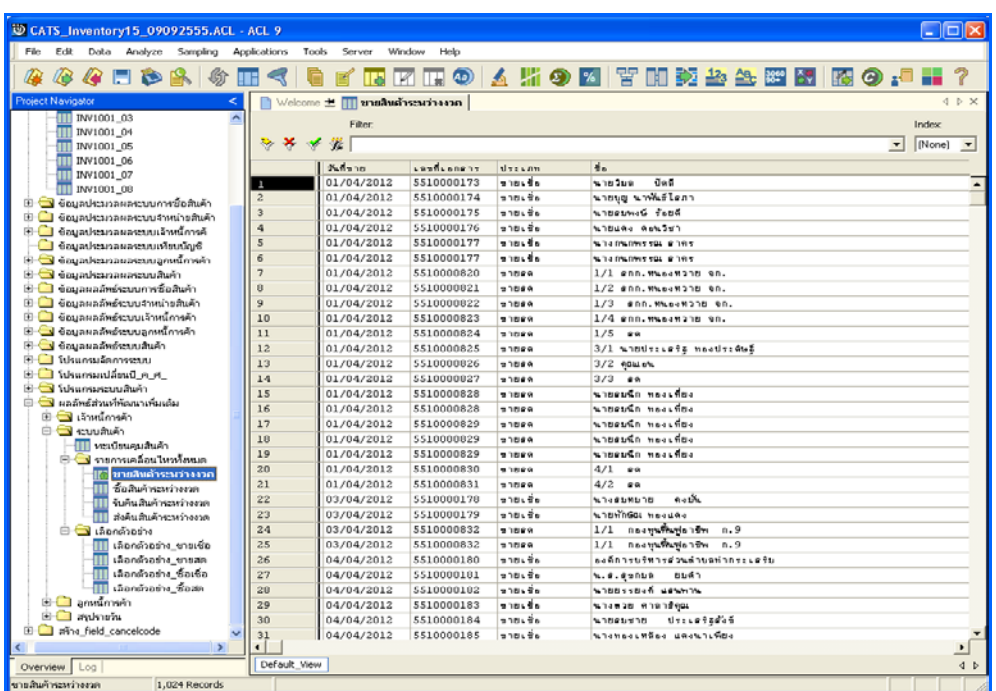

3. แสดงรายละเอียดผลลัพธ์ที่ (ตารางขายสินค้าระหว่างงว<sub>ั</sub>ดังรูปที่ 2 27

รูปที่ 2 - 27 แสดงผลลัพธ์ขายสินค้าระหว่างงวด

#### **วิธีที่ 2 ระบุวันที่เองเดือนละ 6 วัน ก. วิธีการดูผลลัพธ**

1. การเลือกสุ่มตัวอย่างขายสินค้าแบบต่างๆ เพื่อใช้ทดสอบการควบคุมและ ตรวจสอบเนื้อหาสาระ เลือกตัวอย่างระบุจำนวนที่สนใจเป็นพิเศษ และเลือกจากวันทำ การแบบตางๆ เพียง 1 วิธี ดังรูปที่ 2 - 28

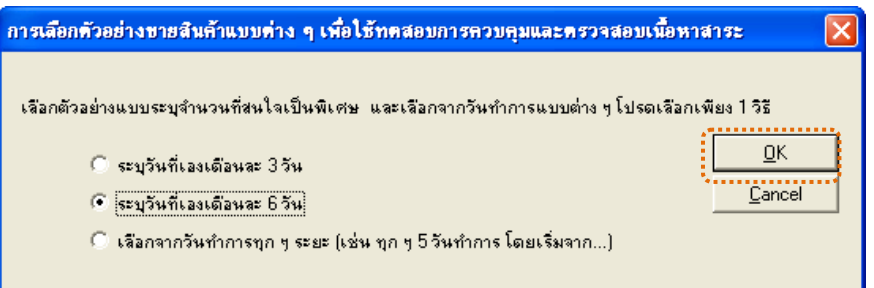

รูปที่ 2 - 28 การเลือกตัวอย่างขายสินค้า

2. เลือกตัวอย่างแบบระบุจำนวนเงิน และวันที่ที่ต้องการ ดังรูปที่ 2 - 29

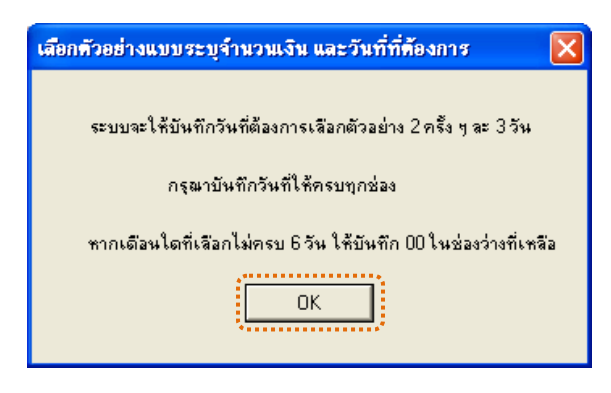

รูปที่2 - 29 แสดงการเลือกตัวอยางแบบระบุจํานวนเงิน และวันที่

3. เลือกตัวอยางแบบเจาะจงจํานวนเงิน และตามวันที่ที่ระบุในแตละเดือน ดังรูปที่ 2 - 30

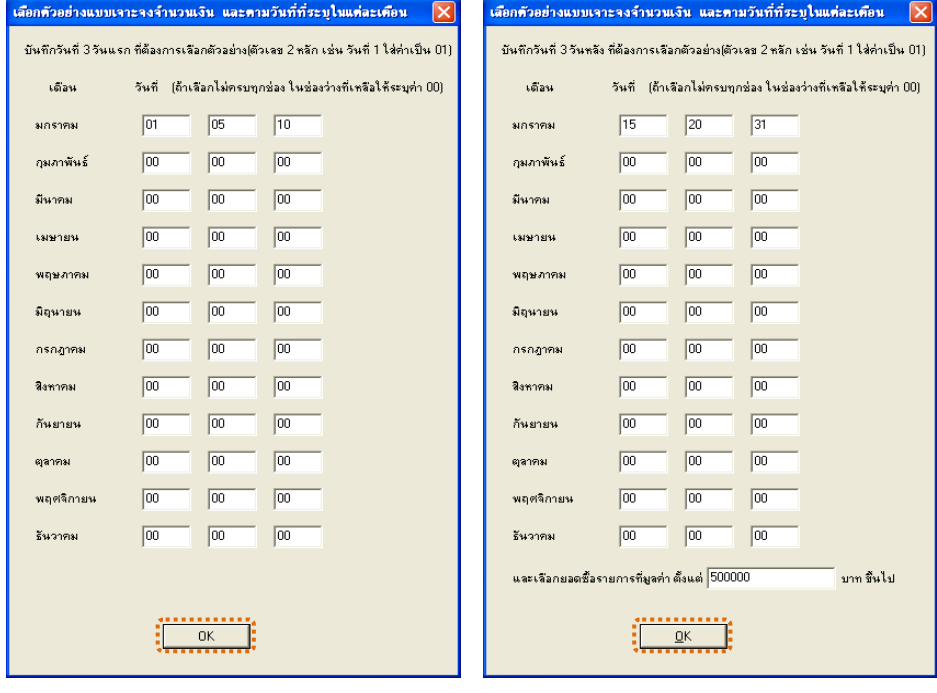

รูปที่ 2 - 30 บันทึกวันที่และยอดเงินที่ต้องการ

4. แสดงผลลัพธ 3 ตาราง คือ (1)เลือกตัวอยาง\_ขายสด (2)เลือกตัวอยาง\_ขายเชื่อ และ(3)ขายสินคาระหวางงวด ดังรูปที่ 2 - 31

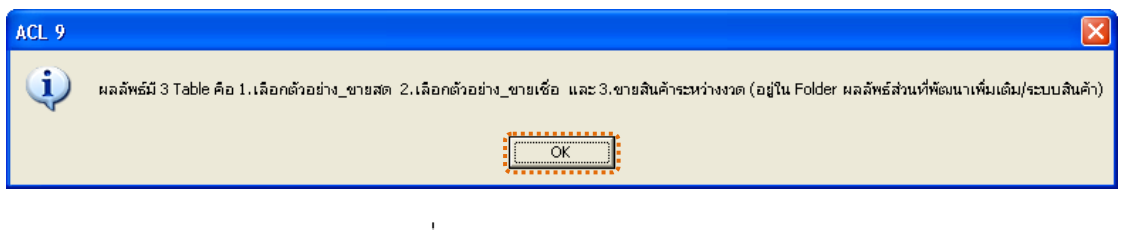

รูปที่2 - 31 แสดงผลลัพธ 3 ตาราง
1. แสดงรายละเอียดผลลัพธ์ที่ (1)ตารางเลือกตัวอ<u>ย</u>่ท<sub>ี่</sub>ขยสด ดังรูปที่ 2 32

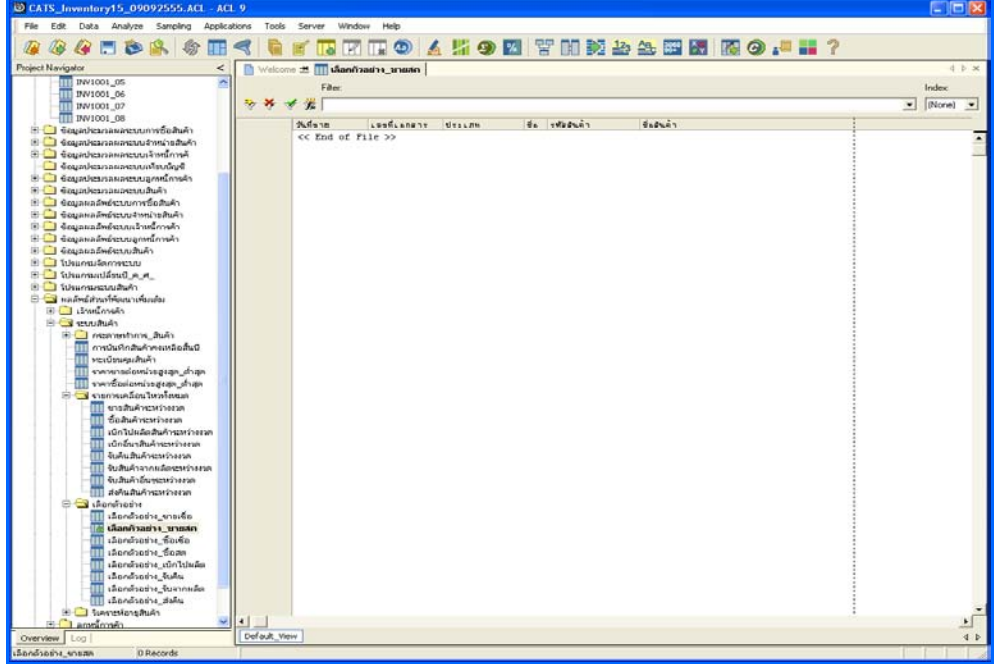

รูปที่2 - 32 แสดงผลลัพธเลือกตัวอยาง\_ขายสด

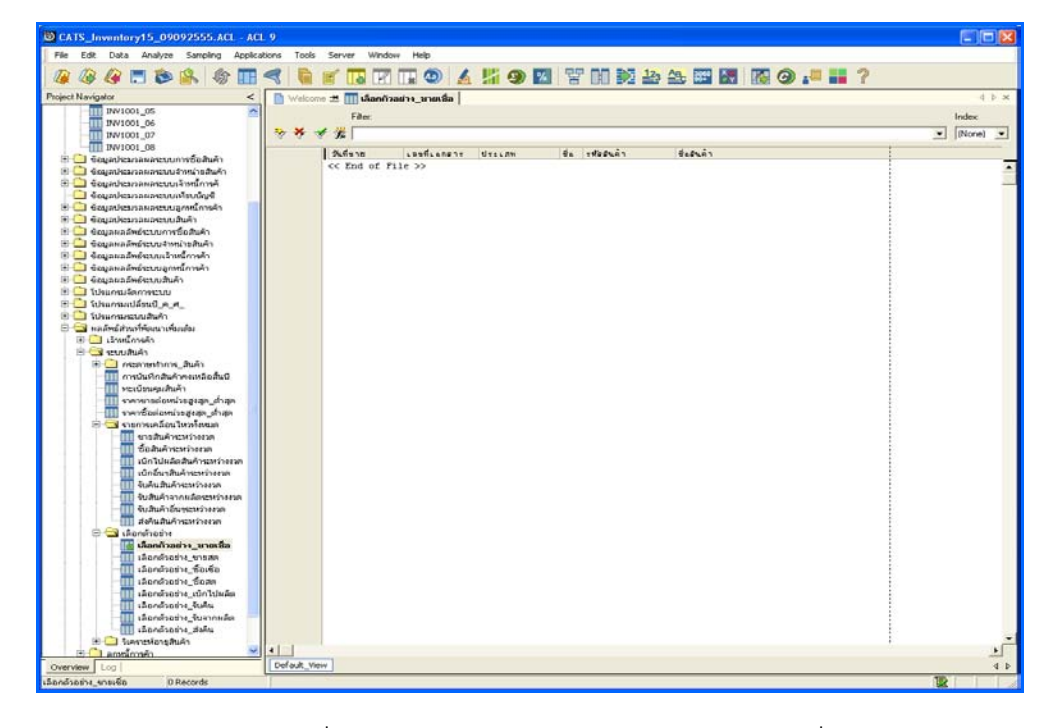

2. แสดงรายละเอียดผลลัพธ์ที่ (ตารางเลือกตัวอย่างายเชื่อ ดังรูปที่ 2 33

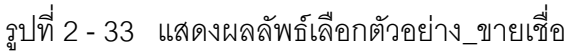

D CATS\_Inventory15\_09092555.ACL - ACL 9 **ELEISE**  $_{Data}$ Acolcatione Tools Server Window Analyze **& & & E & & & H < | & \* N E H O & # + E F H Y H N & & W E K O . # # ?**  $\overline{\phantom{a}}$ . acceivemburg ‼ ± «  $\overline{B}$ | 1991001\_08<br>| 1991001\_06<br>| 1991001\_06<br>| 1991001\_05 Fiter.  $\frac{Index}{angle}$  $9 \times 4 \times$ Man confusion descan de edificio  $4000$ .<br>วันที่เราโทครั้งเป็นตั สประมวลผสระบบการซื้อสินค้า<br>สประมวลผสระบบจำหน้าขสินค้า<br>สประมวลผสระบบจำหน้าวางค้<br>สประมวลผสระบบอุทยนี้การค้า anari<br>Vite Sud ลแลลัพย์หมณะไทยนี้การค้ Goganašvérena 1 Sanfored S saudukt ยนคนคา<br>| กระสาขทำการ\_สินค้า<br>| กรณียนคุมสินค้าคอมเลือสิ้นปี<br>| หะเนียนคุมสินค้า nanan<br>A กต้นต้นกล่างกล ชานเพยง เรอเราา รอสเค กอหารหลา<br>เน็กในโอลินด้าจะหว่าง<br>ในคือสินด้าจะหว่างง  $\begin{tabular}{|c|c|} \hline & \multicolumn{4}{|c|}{\hline \multicolumn{4}{|c|}{\hline \multicolumn{4}{|c|}{\hline \multicolumn{4}{|c|}{\hline \multicolumn{4}{|c|}{\hline \multicolumn{4}{|c|}{\hline \multicolumn{4}{|c|}{\hline \multicolumn{4}{|c|}{\hline \multicolumn{4}{|c|}{\hline \multicolumn{4}{|c|}{\hline \multicolumn{4}{|c|}{\hline \multicolumn{4}{|c|}{\hline \multicolumn{4}{|c|}{\hline \multicolumn{4}{|c|}{\hline \multicolumn{4}{$ หลังอย่าง .<br>www  $\Box$ e | |<br>| Default\_View andman 0 Records

รูปที่ 2 - 34 แสดงผลลัพธ์ขายสินค้าระหว่างงวด

# **วิธีที่ 3 เลือกจากวันทําการทุกๆ ระยะ ก. วิธีการดูผลลัพธ**

1. การเลือกตัวอย่างขายสินค้าแบบต่างๆ เพื่อใช้ทดสอบการควบคุมและ ตรวจสอบเนื้อหาสาระ เลือกตัวอย่างระบุจำนวนที่สนใจเป็นพิเศษ และเลือกจากวันทำ การแบบตางๆ เพียง 1 วิธี ดังรูปที่ 2 - 35

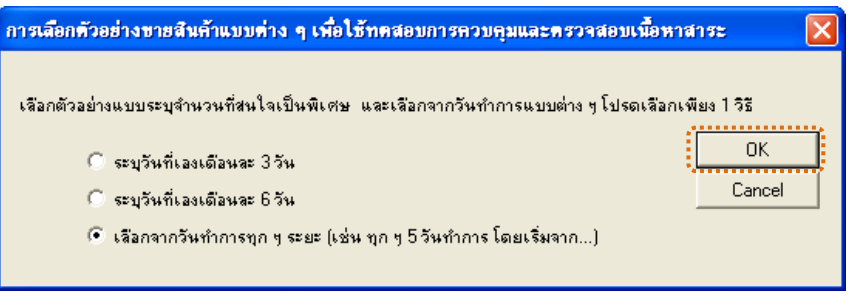

# รูปที่ 2 - 35 การเลือกตัวอย่างซื้อสินค้า

2. เลือกตัวอย่างแบบระบุจำนวนเงิน และวันที่ที่ต้องการ ดังรูปที่ 2 - 36

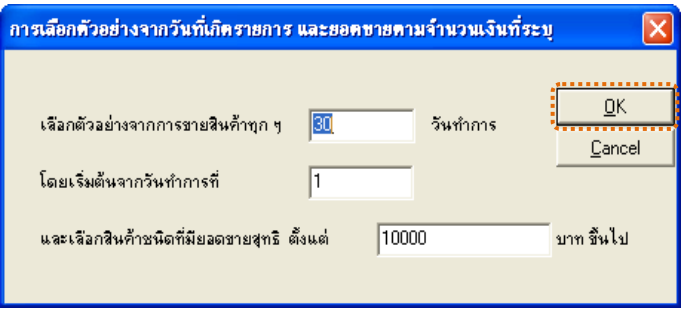

รูปที่2 - 36 แสดงการเลือกตัวอยางแบบระบุจํานวนเงิน และวันที่

3. แสดงผลลัพธ์ 3 ตาราง คือ (1)เลือกตัวอย่าง\_ซื้อสด (2)เลือกตัวอย่าง\_ซื้อเชื่อ และ(3)ซื้อสินคาระหวางงวด ดังรูปที่ 2 - 37

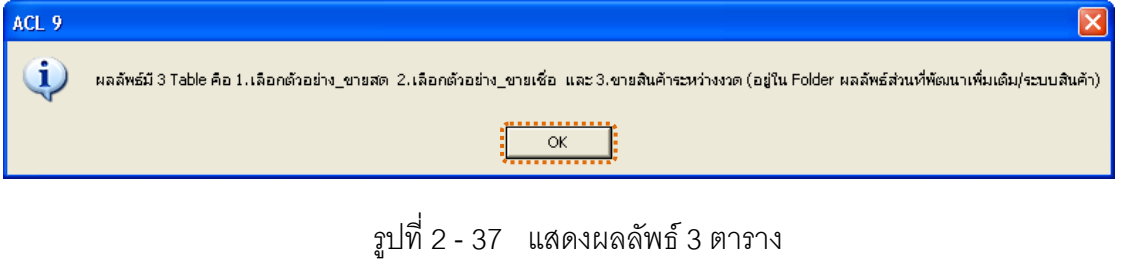

1. แสดงรายละเอียดผลลัพธ์ที่ (1)ตารางเลือกตัวอ<u>ย</u>่<sub>มั</sub>นยสด ดังรูปที่ 2 38

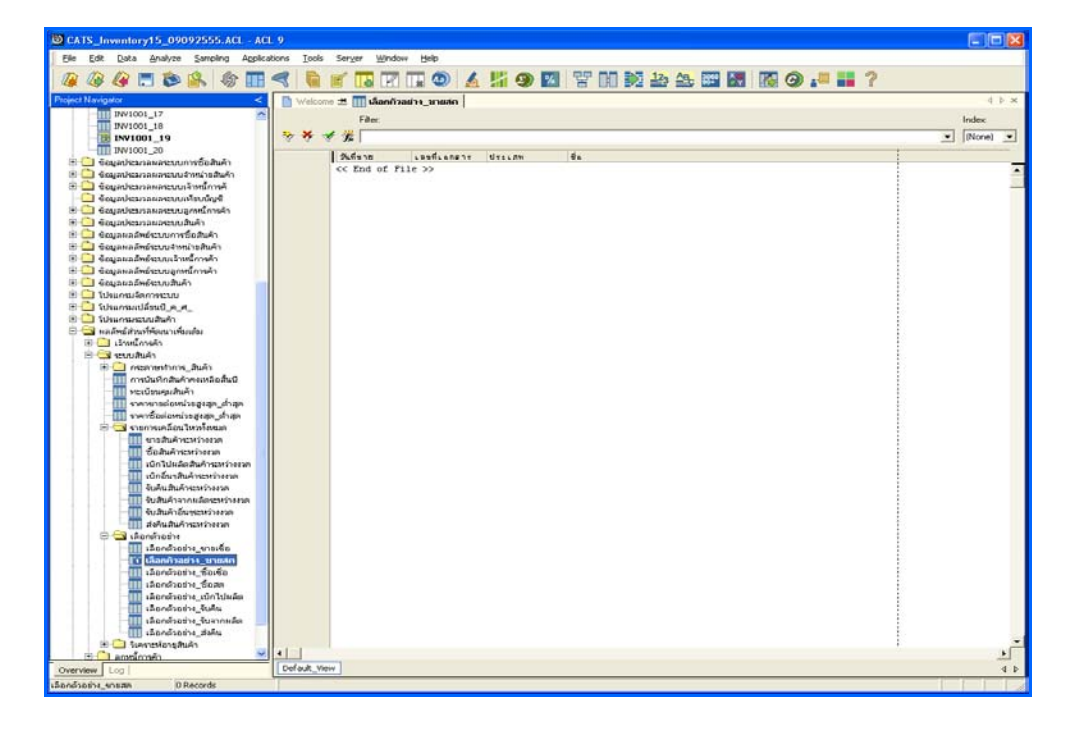

รูปที่2 - 38 แสดงผลลัพธเลือกตัวอยาง\_ขายสด

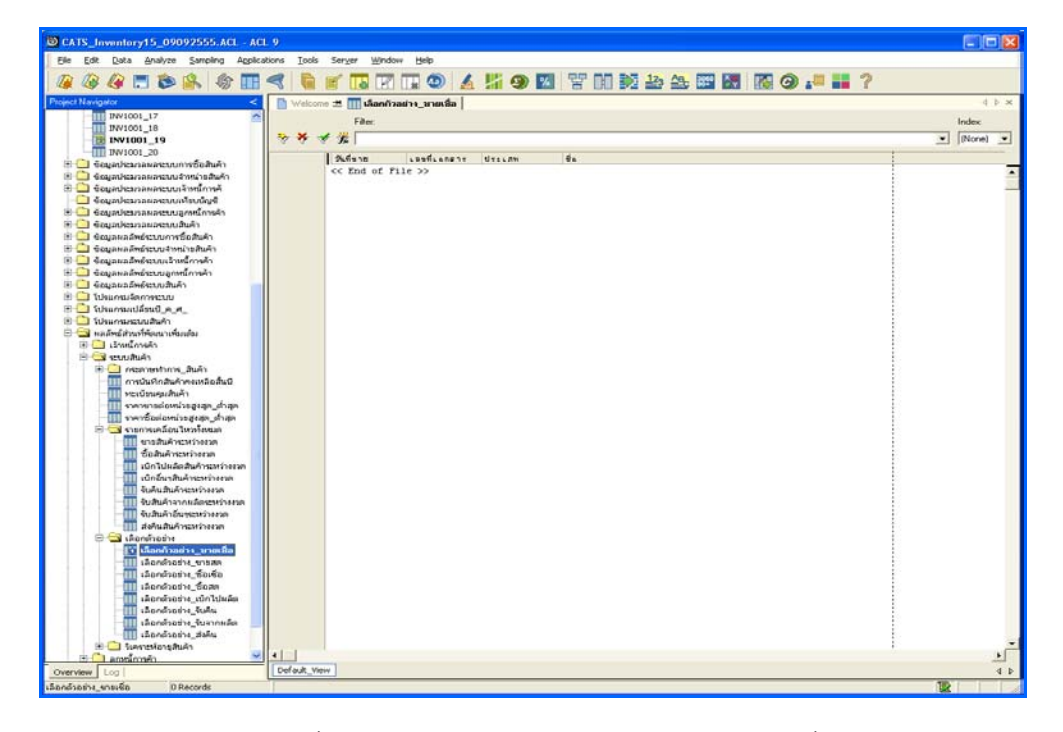

2. แสดงรายละเอียดผลลัพธ์ที่⁄ิ)ตารางเลือกตัวอย่างายเชื่อ ดังรูปที่ 2 39

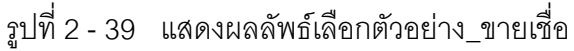

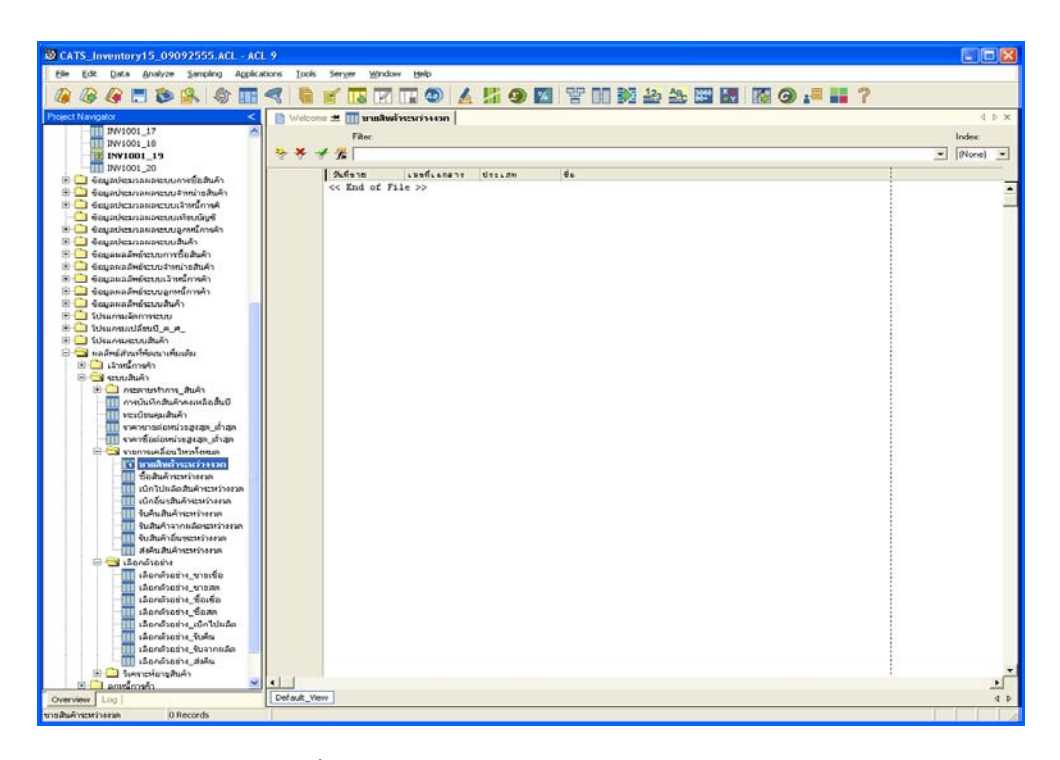

3. แสดงรายละเอียดผลลัพธ์ที่3≬ตารางขายสินค้าระหว่างงวดังรูปที่ 2 -40

รูปที่ 2 - 40 แสดงผลลัพธ์ขายสินค้าระหว่างงวด

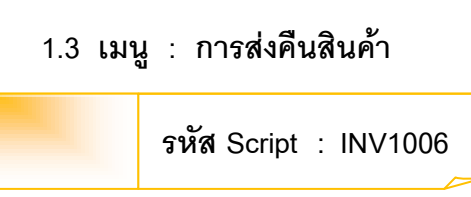

### **วัตถุประสงคการตรวจสอบ**

เพื่อตรวจสอบการบันทึกรายการส่งคืนสินค้าให้เป็นไปอย่างถูกต้อง ครบถ้วน

### **หลักฐานที่ใชประกอบการตรวจสอบ**

- 1. กฎ ระเบียบ และเงื่อนไขของสหกรณ์ที่เกี่ยวข้องกับการส่งคืนสินค้า
- 2. รายงานที่เกี่ยวข้องกับการบันทึกรายการส่งคืนสินค้า

### **Table & Field ที่ใชในการตรวจสอบ**

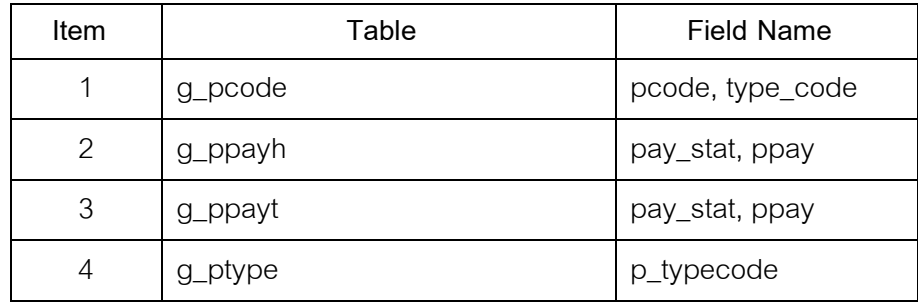

#### **วิธีการตรวจสอบ**

1. กําหนดรับคาเจาะจงวันที่ตองการในแตละเดือน ตามเงื่อนไข 3 เดือน 6 เดือน

และระบุวันทำการทุก ๆ ระยะตามต้องการ

- 2. คำสั่ง EXTRACT เพื่อคัดลอกข้อมูลตามงวดการตรวจสอบ
- 3. คำสั่ง JOIN ระหว่างการ ขายสินค้าเป็นเงินสดและเงินเชื่อ และรายการ ขาย สิบค้า
- 4. คำสั่ง DEFINE FIELD เพื่อกำหนดการส่งคืนสินค้า
- 5. คำสั่ง JOIN ระหว่างรหัสสินค้า และประเภทสินค้าด้วยรหัสประเภทสินค้า
- 6. คําสั่ง SORT ON เพื่อจัดเรียงการขายสินคาตามวันที่สงคืน เลขที่เอกสาร และ รหัสสินคา

เลือกส่วนที่พัฒนาเพิ่ม $\blacktriangleright$  การเลือกตัวอย่าง $\blacktriangleright$  การส่งคืนสินค้า ดังรูปที่ 2 – 41 เมนูการสงคืนสินคา

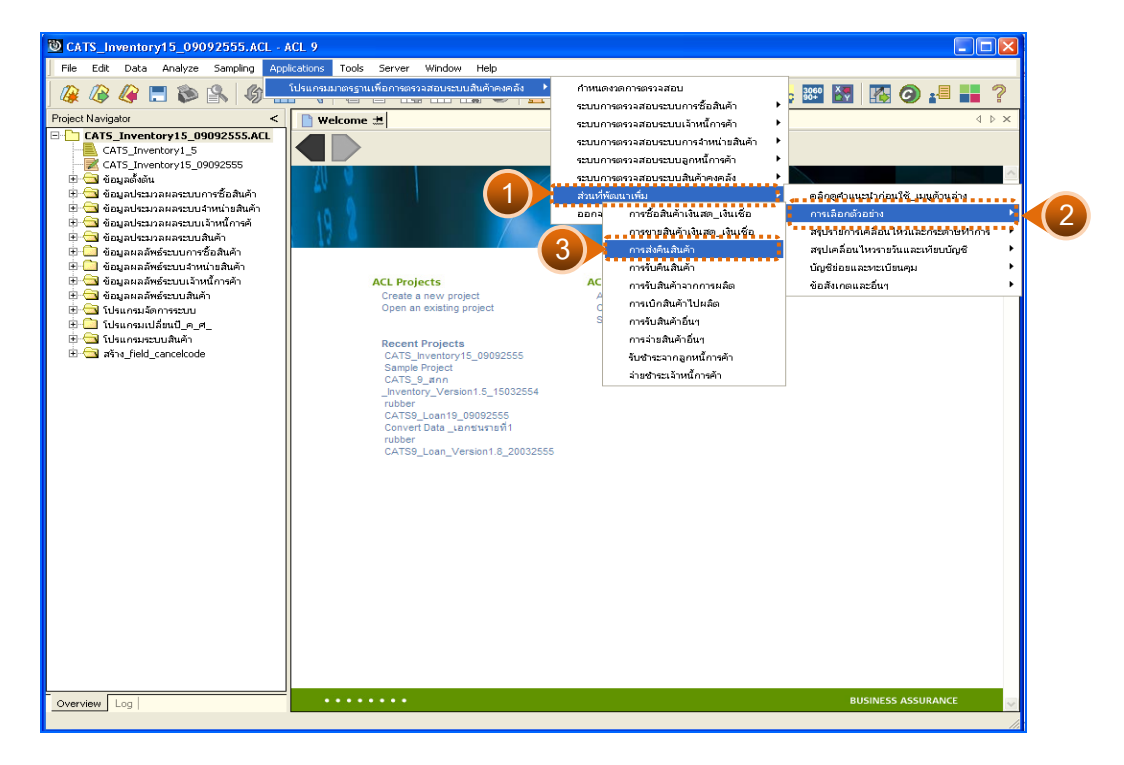

รูปที่ 2 - 41 เมนูการส่งคืนสินค้า

# **ผลลัพธจากการประมวลผล**

การเลือกตัวอยางสงคืนสินคาแบบตางๆ มี 3 วิธี คือ

วิธีที่ 1 ระบุวันที่เองเดือนละ 3 วัน

วิธีที่ 2 ระบุวันที่เองเดือนละ 6 วัน

วิธีที่ 3 เลือกจากวันทําการทุกๆ ระยะ

# **วิธีที่ 1 ระบุวันที่เองเดือนละ 3 วัน ก. วิธีการดูผลลัพธ**

1. การเลือกตัวอย่างส่งคืนสินค้าแบบต่างๆ เพื่อใช้ทดสอบการควบคุมและ ตรวจสอบเนื้อหาสาระ เลือกตัวอย่างระบุจำนวนที่สนใจเป็นพิเศษ และเลือกจาก วันทําการแบบตางๆ เพียง 1 วิธี ดังรูปที่ 2 - 42

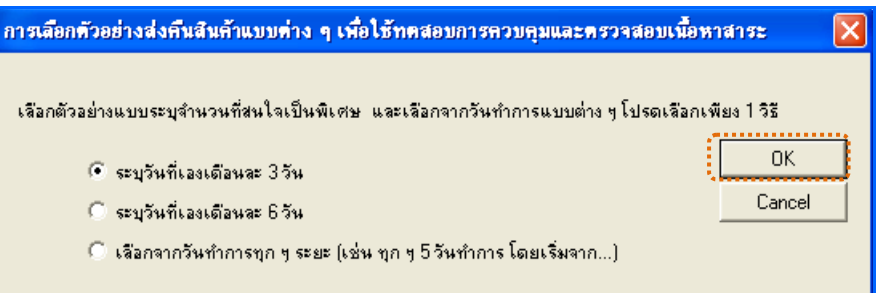

รูปที่ 2 - 42 การเลือกตัวอย่างส่งคืนสินค้า

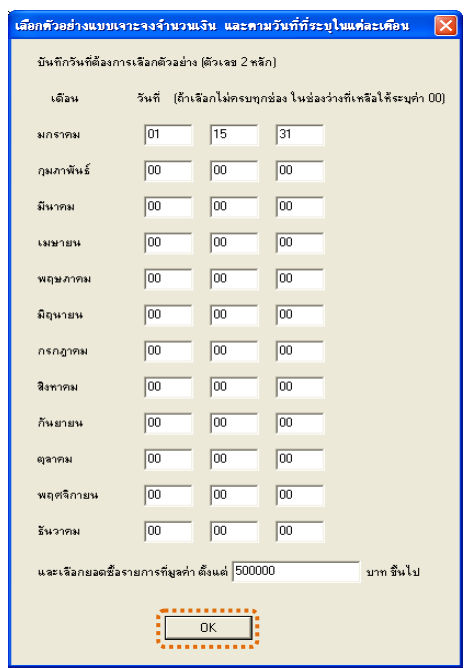

2. เลือกตัวอย่างแบบเจาะจงจำนวนเงิน และตามวันที่ที่ระบุในแต่ละเดือน ดังรูปที่ 2 -

รูปที่2 - 43 บันทึกวันที่และยอดเงินที่ตองการ

3. แสดงผลลัพธ์ 2 ตาราง คือ (1)เลือกตัวอย่าง\_ส่งคืน และ(2)ส่งคืนสินค้า ระหวางงวด ดังรูปที่ 2 - 44

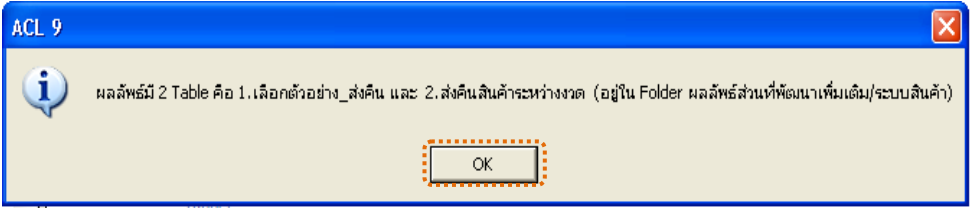

รูปที่2 - 44 แสดงผลลัพธ 2 ตาราง

1. แสดงรายละเอียดผลลัพธที่ (1)ตารางเลือกตัวอยาง\_สงคืน ดังรูปที่ 2 - 45

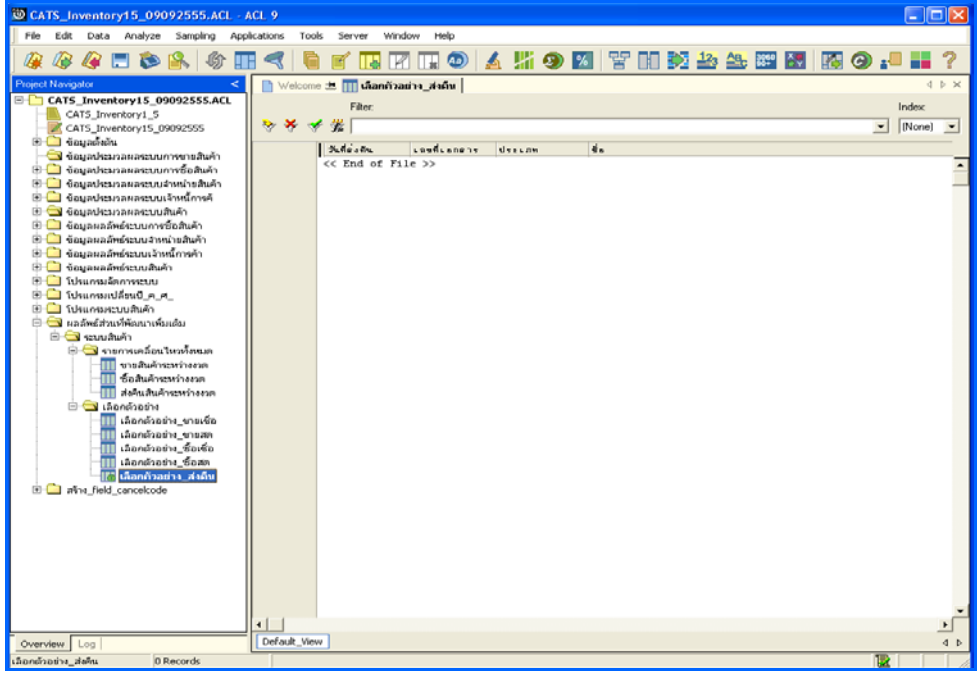

รูปที่2 - 45 แสดงผลลัพธเลือกตัวอยาง\_สงคืน

2. แสดงรายละเอียดผลลัพธที่ (2)ตารางสงคืนสินคาระหวางงวด ดังรูปที่ 2 - 46

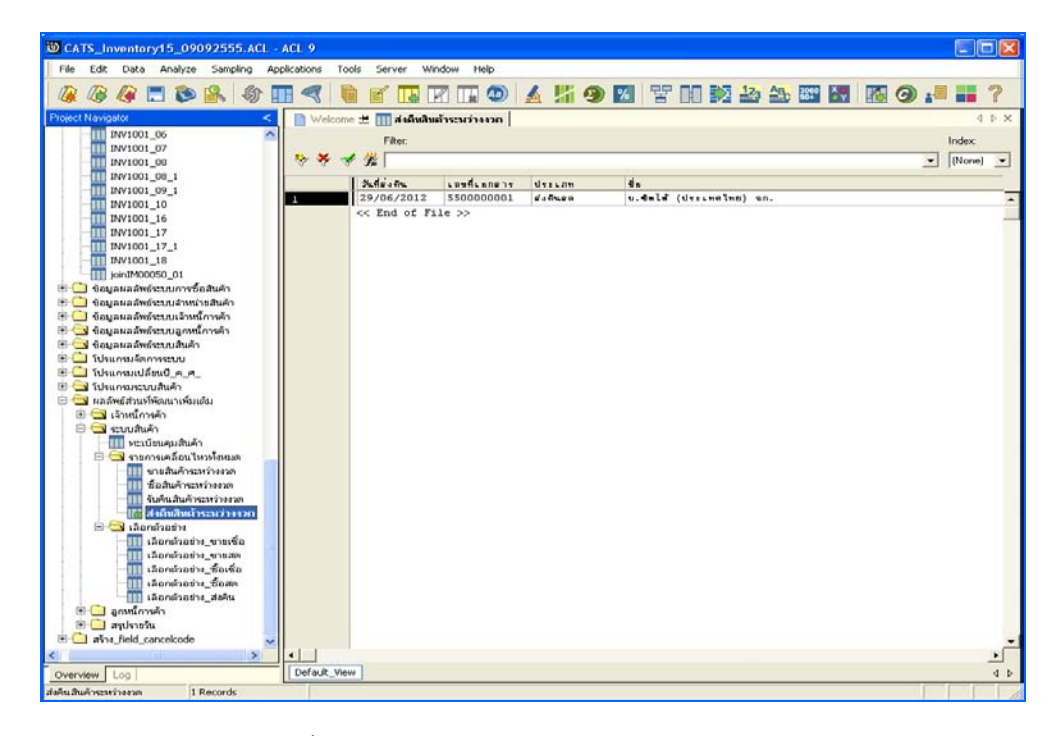

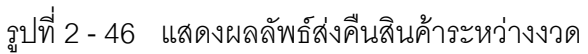

## **วิธีที่ 2 ระบุวันที่เองเดือนละ 6 วัน ก. วิธีการดูผลลัพธ**

1. การเลือกตัวอย่างส่งคืนสินค้าแบบต่างๆ เพื่อใช้ทดสอบการควบคุมและ ตรวจสอบเนื้อหาสาระ เลือกตัวอย่างระบุจำนวนที่สนใจเป็นพิเศษ และเลือกจากวันทำ การแบบตางๆ เพียง 1 วิธี ดังรูปที่ 2 - 47

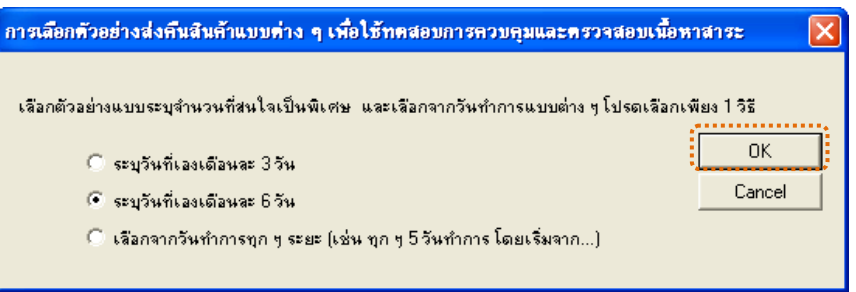

รูปที่ 2 - 47 การเลือกตัวอย่างส่งคืนสินค้า

2. เลือกตัวอย่างแบบระบุจำนวนเงิน และวันที่ที่ต้องการ ดังรูปที่ 2 - 48

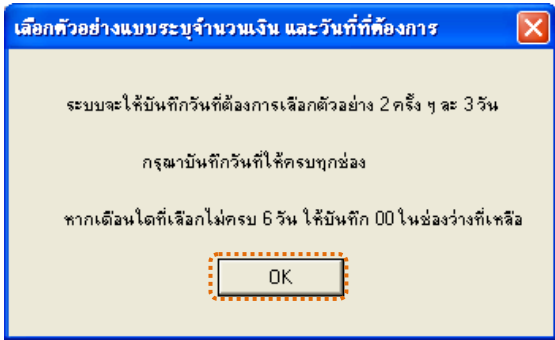

รูปที่2 - 48 แสดงการเลือกตัวอยางแบบระบุจํานวนเงิน และวันที่

3. เลือกตัวอยางแบบเจาะจงจํานวนเงิน และตามวันที่ที่ระบุในแตละเดือน ดังรูปที่ 2 – 49

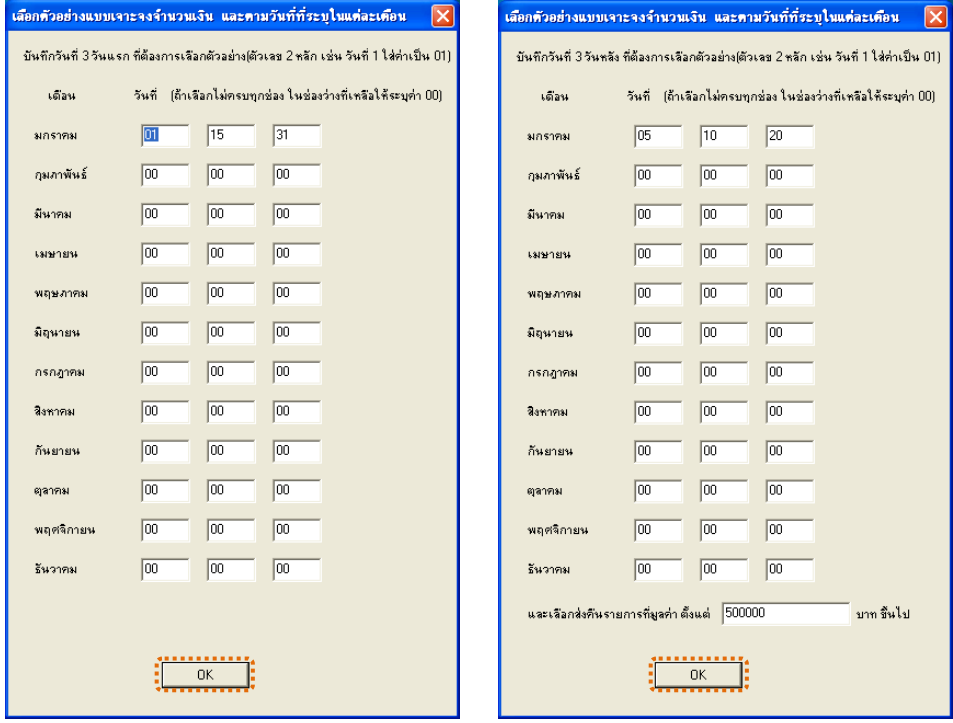

รูปที่ 2 - 49 บันทึกวันที่และยอดเงินที่ต้องการ

4. แสดงผลลัพธ์ 2 ตาราง คือ (1)เลือกตัวอย่าง\_ส่งคืน และ(2)ส่งคืนสินค้า

ระหวางงวด ดังรูปที่ 2 - 50

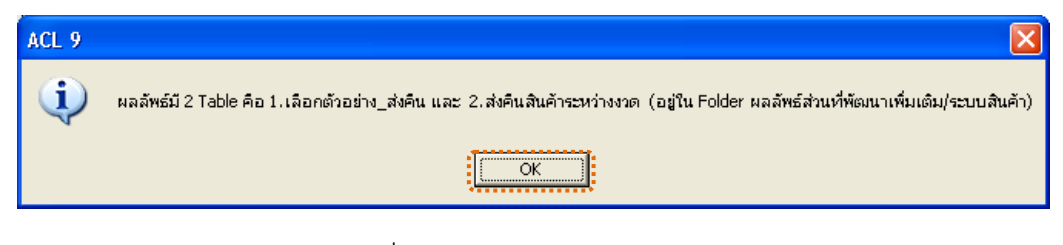

รูปที่2 - 50 แสดงผลลัพธ 2 ตาราง

1. แสดงรายละเอียดผลลัพธ์ที่ (1)ตารางเลือกตัวอ<u>ะ</u>ต่งคืน ดังรูปที่ 2 51

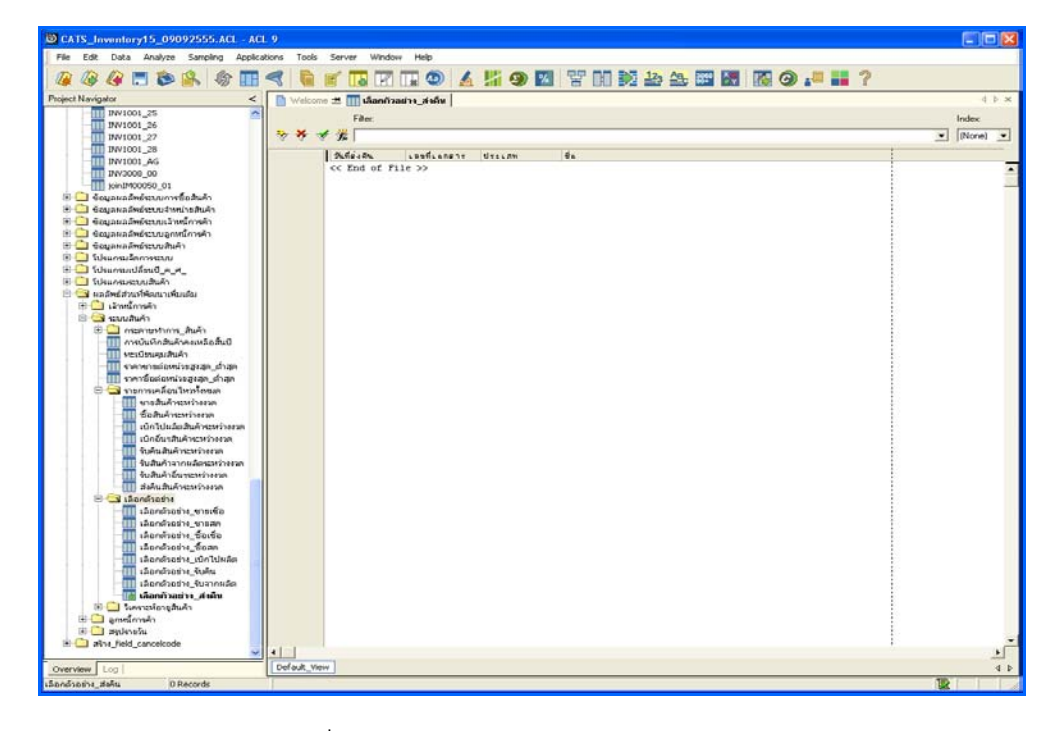

รูปที่2 - 51 แสดงผลลัพธเลือกตัวอยาง\_สงคืน

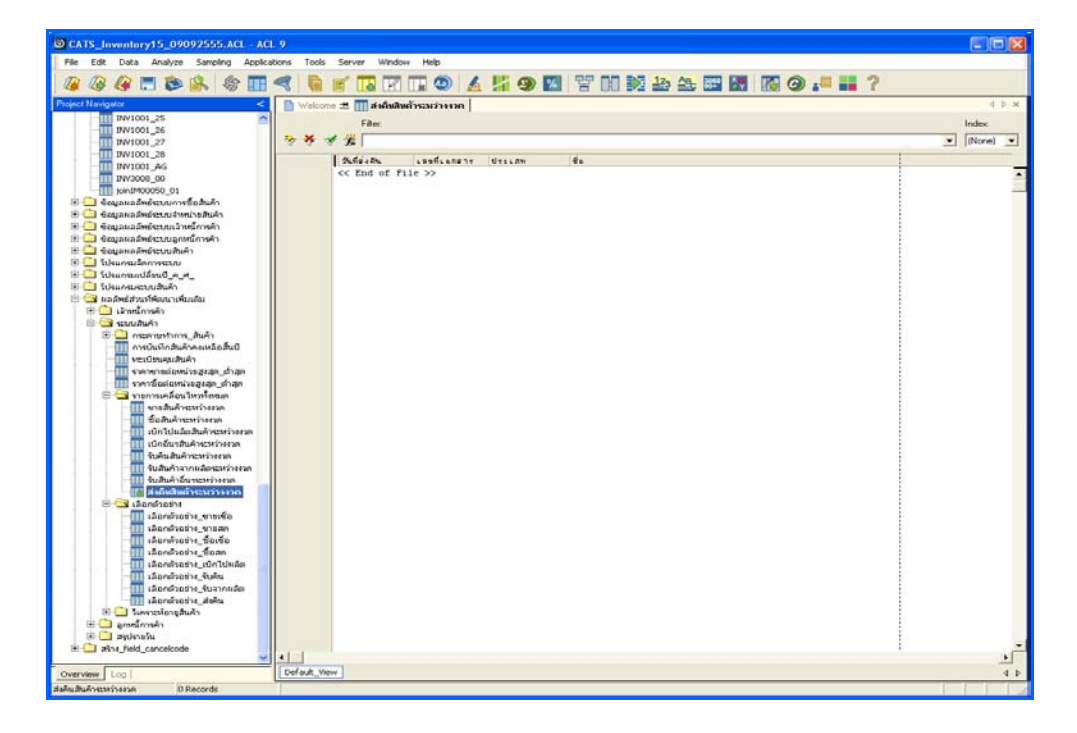

2. แสดงรายละเอียดผลลัพธ์ที่⁄ิ)ตารางส่งคืนสินค้าระหว่างงวด ดังรูปที่ 82

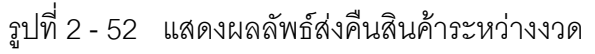

# **วิธีที่ 3 เลือกจากวันทําการทุกๆ ระยะ ก. วิธีการดูผลลัพธ**

1. การเลือกตัวอย่างขายสินค้าแบบต่างๆ เพื่อใช้ทดสอบการควบคุมและ ตรวจสอบเนื้อหาสาระ เลือกตัวอย่างระบุจำนวนที่สนใจเป็นพิเศษ และเลือกจากวันทำ การแบบตางๆ เพียง 1 วิธี ดังรูปที่ 2 - 53

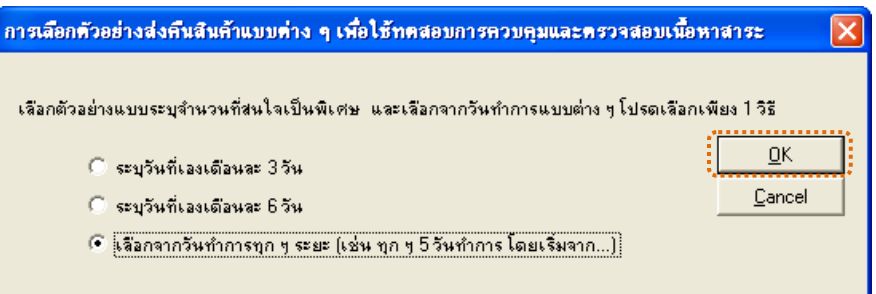

รูปที่ 2 - 53 การเลือกตัวอย่างส่งคืนสินค้า

2. เลือกตัวอย่างจากวันที่เกิดรายการ และยอดส่งคืนตามจำนวนเงินที่ระบุ ดังรูปที่ 2 - 54

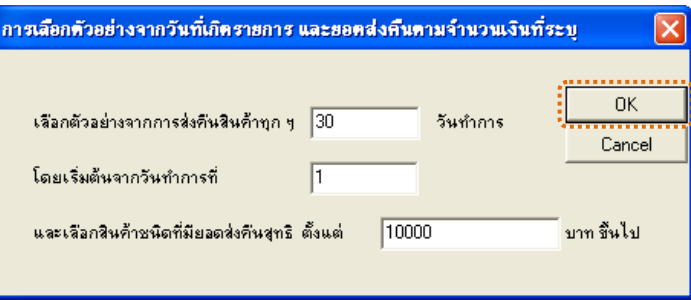

รูปที่2 - 54 แสดงการเลือกตัวอยางวันที่ และระบุจํานวนเงิน

3. แสดงผลลัพธ์ 2 ตาราง คือ (1)เลือกตัวอย่าง\_ส่งคืน และ(2)ส่งคืนสินค้า ระหวางงวด ดังรูปที่ 2 - 55

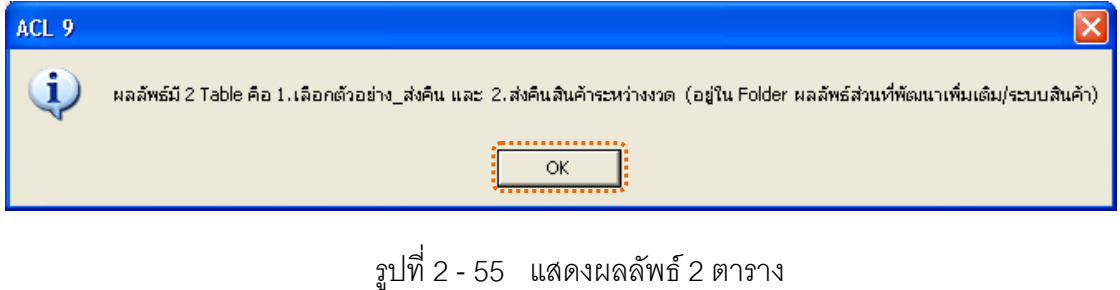

1. แสดงรายละเอียดผลลัพธ์ที่ (1)ตารางเลือกตัวอ<u>ะ</u>ต่งคืน ดังรูปที่ 2 56

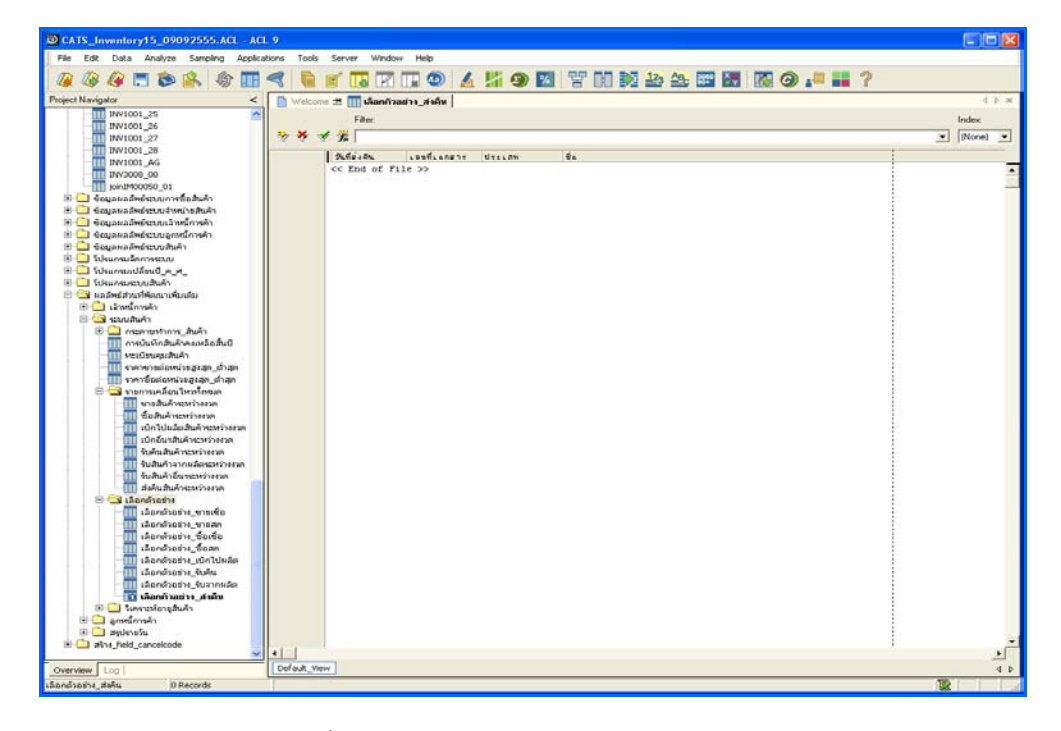

รูปที่2 - 56 แสดงผลลัพธเลือกตัวอยาง\_สงคืน

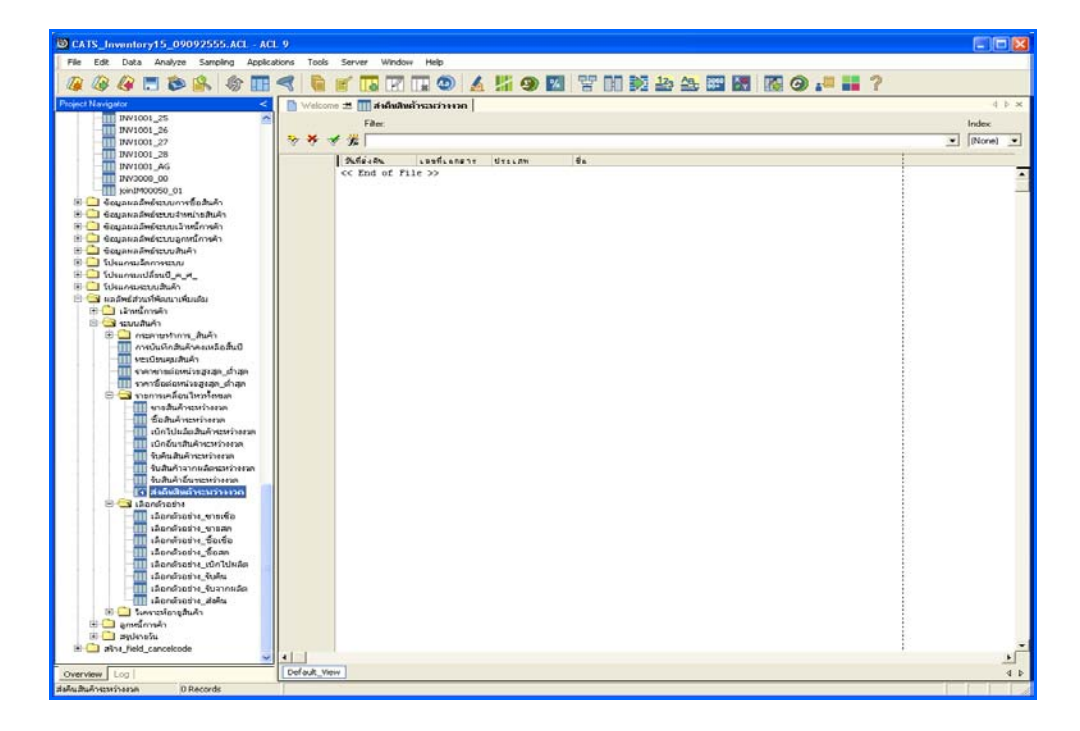

2. แสดงรายละเอียดผลลัพธ์ที่)(ตารางส่งคืนสินค้าระหว่างงวด ดังรูปที่ 87-

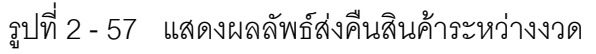

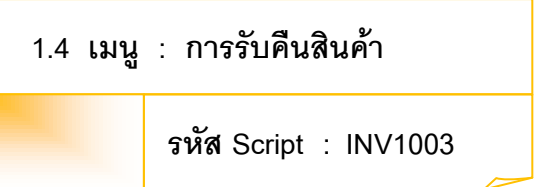

### **วัตถุประสงคการตรวจสอบ**

เพื่อตรวจสอบว่าการบันทึกการลดหนี้เนื่องจากการรับคืนสินค้าเป็นไปอย่าง ถูกต้อง ครบถ้วน

### **หลักฐานที่ใชประกอบการตรวจสอบ**

- 1. กฎ ระเบียบ และเงื่อนไขของสหกรณที่เกี่ยวของกับการลดหนี้จากการรับคืน สิบค้า
- 2. รายงานที่เกี่ยวข้องกับการบับทึกรายการลดหนี้จากการรับคืบสิบค้า

**Table & Field ที่ใชในการตรวจสอบ**

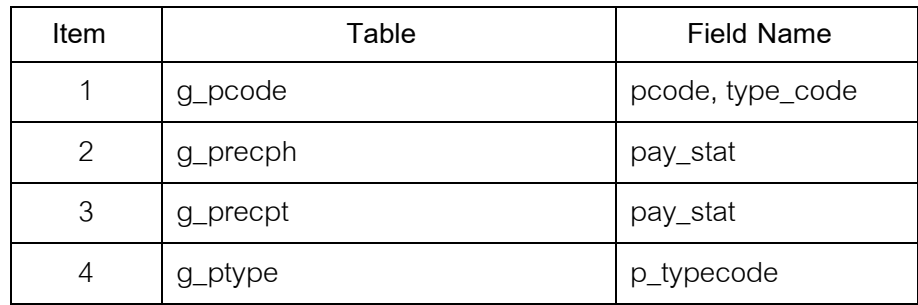

#### **วิธีการตรวจสอบ**

1. กําหนดรับคาเจาะจงวันที่ตองการในแตละเดือน ตามเงื่อนไข 3 เดือน 6 เดือน และระบุวันทำการทุก ๆ ระยะตามต้องการ

- 2. คำสั่ง EXTRACT เพื่อคัดลอกข้อมูลตามงวดการตรวจสอบ
- 3. คำสั่ง JOIN ระหว่างการซื้อสินค้าเป็นเงินสดและเงินเชื่อ และรายการซื้อ สินค้า เงื่อนไขการรับคืนสินค้า
- 4. คำสั่ง DEFINE FIELD เพื่อกำหนดประเภทรายการรับคืนสินค้า
- 5. คำสั่ง JOIN ระหว่างตารางรหัสสินค้า และประเภทสินค้า ด้วยรหัสประเภท

สินค้า

6. คําสั่ง SORT ON เพื่อจัดเรียงการ ซื้อสินคาตามวันที่รับคืน เลขที่เอกสาร และ รหัสสินคา

เลือกเมนูส่วนที่พัฒนาเพิ่ม $\blacktriangleright$  การเลือกตัวอย่าง $\blacktriangleright$  การรับคืนสินค้า ดังรูปที่ 2– 58 เมนูการรับคืนสินคา

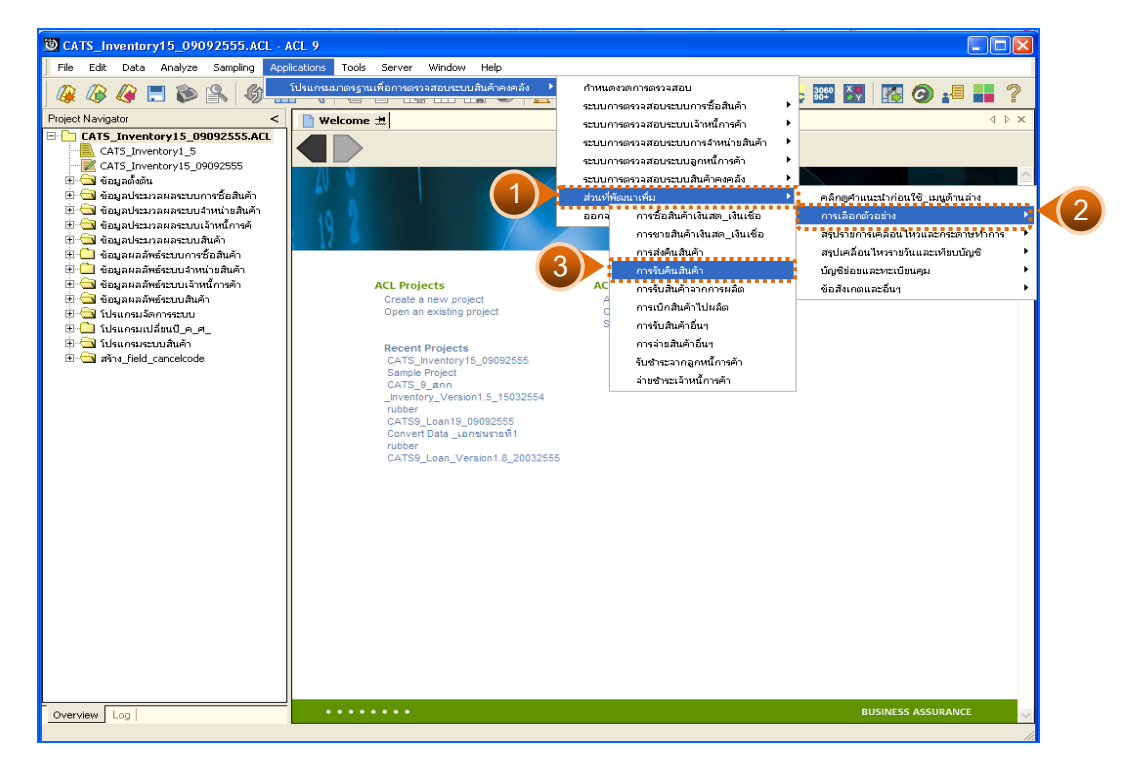

รูปที่ 2 - 58 เมนูการรับคืนสินค้า

# **ผลลัพธจากการประมวลผล**

การเลือกตัวอยางสงคืนสินคาแบบตางๆ มี 3 วิธี คือ

วิธีที่ 1 ระบุวันที่เองเดือนละ 3 วัน

วิธีที่ 2 ระบุวันที่เองเดือนละ 6 วัน

วิธีที่ 3 เลือกจากวันทําการทุกๆ ระยะ

# **วิธีที่ 1 ระบุวันที่เองเดือนละ 3 วัน ก. วิธีการดูผลลัพธ**

1. การเลือกตัวอย่างรับคืนสินค้าแบบต่าง ๆ เพื่อใช้ทดสอบการควบคุมและ ตรวจสอบเนื้อหาสาระ เลือกตัวอยางระบุจํานวนที่สนใจเปนพิเศษ และเลือกจากวัน ทําการแบบตางๆ เพียง 1 วิธี ดังรูปที่ 2 - 59

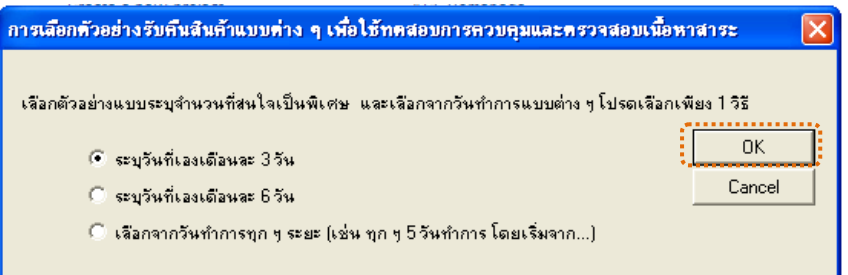

รูปที่ 2 - 59 การเลือกตัวอย่างรับคืนสินค้า

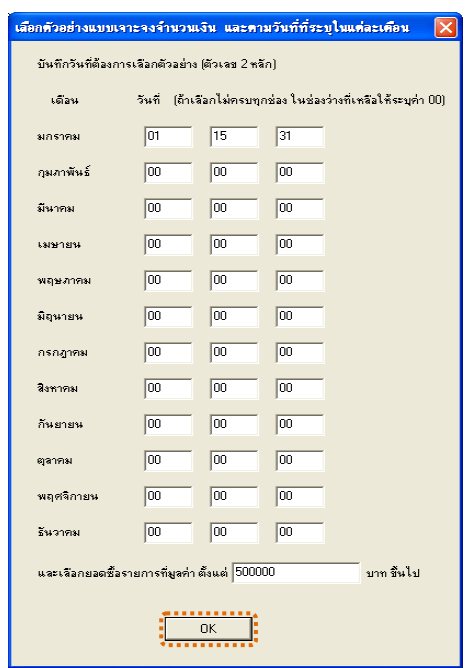

2. เลือกตัวอย่างแบบเจาะจงจำนวนเงิน และตามวันที่ที่ระบุในแต่ละเดือน ดังรู<mark>ฝที่</mark> 2 -

รูปที่ 2 - 60 บันทึกวันที่และยอดเงินที่ต้องการ

3. แสดงผลลัพธ์ 2 ตาราง คือ (1)เลือกตัวอย่าง\_รับคืน และ(2)รับคืนสินค้า ระหวางงวด ดังรูปที่ 2 - 61

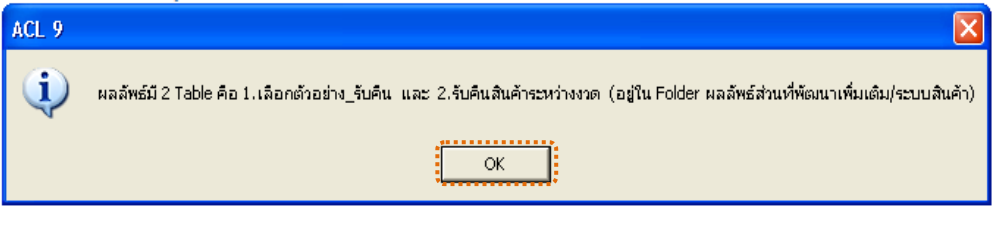

รูปที่2 - 61 แสดงผลลัพธ 2 ตาราง

1. แสดงรายละเอียดผลลัพธที่ (1)ตารางเลือกตัวอยาง\_รับคืน ดังรูปที่ 2 – 62

| Cor<br>CATS_Inventory15_09092555.ACL - ACL 9                                               |                                                                      |                                                          |
|--------------------------------------------------------------------------------------------|----------------------------------------------------------------------|----------------------------------------------------------|
| File<br>Edit Data Analyze<br>Tools<br>Server<br>Window<br>Help<br>Sampling<br>Applications |                                                                      |                                                          |
| н<br>le                                                                                    | A 端9 KI T H N 2 2 2 8 K 3 K 9 3 H<br>$\mathbb{R}$ (D)                | 7                                                        |
| Welcome # III เลือกกัวอย่าง รับคืน<br><b>Project Navigator</b><br>4 P X                    |                                                                      |                                                          |
| C CATS Inventory15_09092555.ACL                                                            | Filter:                                                              | Index:                                                   |
| CATS_Inventory1_5<br>CATS_Inventory15_09092555                                             | ****                                                                 | $\blacktriangleright$ (None)<br>$\overline{\phantom{a}}$ |
| <b>BU</b> ข้อมูลตั้งต้น                                                                    | <b>Butting</b><br>$L$ asñ $L$ anen $\tau$<br>$\frac{1}{2}$<br>UTLLAW |                                                          |
| ซึ่งมูลประมวลผลระบบการชายสินค้า                                                            | << End of File >>                                                    |                                                          |
| <b>E Gajadesnavaseuunvõoâum</b><br>® <mark>· ซื้อมูลประมวลผลระบบ4าหน่ายสินค้า</mark>       |                                                                      |                                                          |
| ® ■ จ้อมูลประมวลผลระบบเจ้าหนี้การค้                                                        |                                                                      |                                                          |
| <b>B ayadsanauasanaw</b> n                                                                 |                                                                      |                                                          |
| B a จัญลผลลัพธ์ระบบการซื้อสินค้า<br><b>B</b> อื่อมูลผลลัพธ์ระบบราหน่ายสินค้า               |                                                                      |                                                          |
| <sup>(ยิ่</sup> - จ้อมลผลลัพธ์ระบบเจ้าหนี้การค้า                                           |                                                                      |                                                          |
| (ยิ <del>⊢</del> อ้อมลผลลัพธ์ระบบสันค้า                                                    |                                                                      |                                                          |
| <b>E</b> Museusanssan<br>® <b>Durant Matter</b> Die                                        |                                                                      |                                                          |
| <b>BO</b> tusunsusuuauAn                                                                   |                                                                      |                                                          |
| □ Suaamsawimananna                                                                         |                                                                      |                                                          |
| <b>B</b> cuumo<br>⊟ <del>้</del> โรงการเคลื่อนให <i>น้</i> าสนเค                           |                                                                      |                                                          |
| ชายสินค้าระหว่างงาด                                                                        |                                                                      |                                                          |
| ชื่อสันค้าจะหว่างงวด                                                                       |                                                                      |                                                          |
| รับคืนสินค้าระหว่างงวด<br><b>TT</b> ส่งคืนสิ้นค้าระหว่างงวด                                |                                                                      |                                                          |
| S Landhama                                                                                 |                                                                      |                                                          |
| เลือกตัวอย่าง_ขายเชื่อ                                                                     |                                                                      |                                                          |
| เลือกตัวอย่าง_ขายสด<br>$\overline{\mathbf{H}}$ เมือกตัวอย่าง_ชื่อเชื่อ                     |                                                                      |                                                          |
| เลือกตัวอย่าง ซื่อสด                                                                       |                                                                      |                                                          |
| เลือกกัวอย่าง_รินคืน                                                                       |                                                                      |                                                          |
| เลือกตัวอย่าง ส่งคืน<br><b>ED</b> años field cancelcode                                    |                                                                      |                                                          |
|                                                                                            |                                                                      |                                                          |
|                                                                                            |                                                                      |                                                          |
|                                                                                            |                                                                      |                                                          |
|                                                                                            |                                                                      |                                                          |
|                                                                                            |                                                                      |                                                          |
|                                                                                            |                                                                      | $\blacktriangleright$                                    |
| Overview Log                                                                               | Default_View                                                         | 4 <sub>b</sub>                                           |
| เลือกตัวอย่าง รับคืน<br>0 Records                                                          | ᄥ                                                                    |                                                          |

รูปที่2 - 62 แสดงผลลัพธเลือกตัวอยาง\_รับคืน

2. แสดงรายละเอียดผลลัพธ์ที่ (2)ตารางรับคืนสินค้าระหว่างงวด ดังรูปที่ 2 - 63

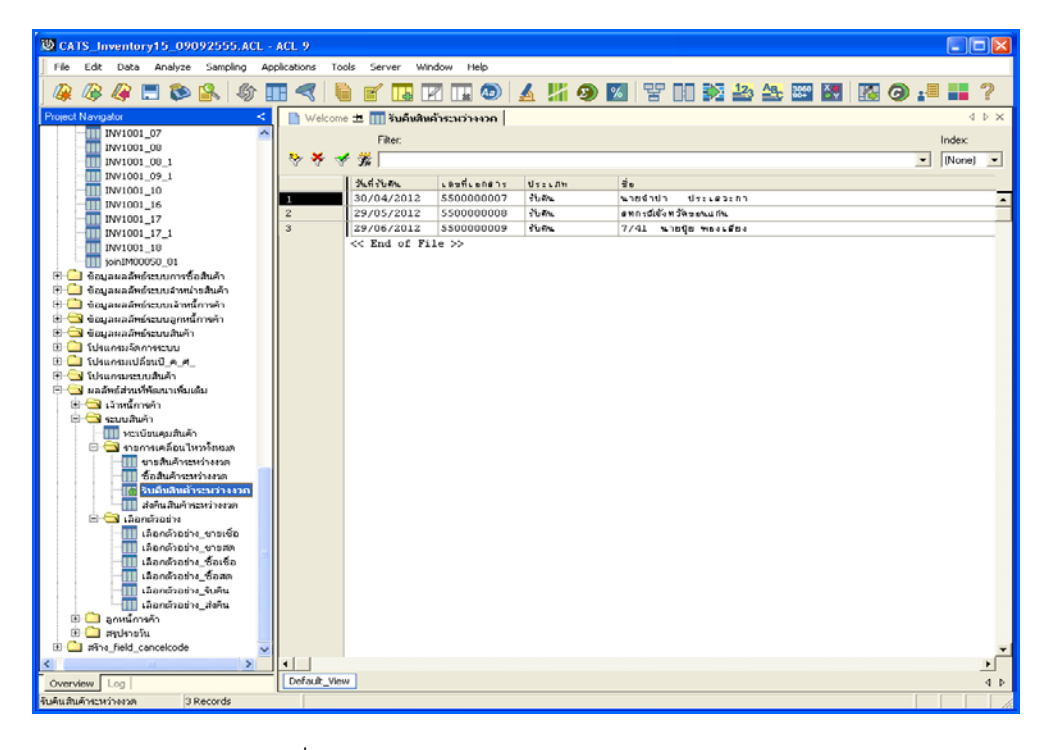

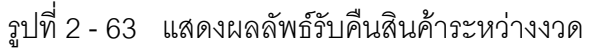

## **วิธีที่ 2 ระบุวันที่เองเดือนละ 6 วัน ก. วิธีการดูผลลัพธ**

1. การเลือกตัวอย่างรับคืนสินค้าแบบต่างๆ เพื่อใช้ทดสอบการควบคุมและ ตรวจสอบเนื้อหาสาระ เลือกตัวอยางระบุจํานวนที่สนใจเปนพิเศษ และเลือกจากวันทํา การแบบตางๆ เพียง 1 วิธี ดังรูปที่ 2 - 64

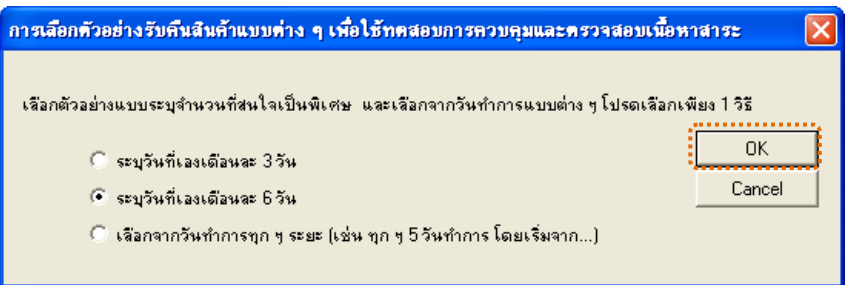

รูปที่ 2 - 64 การเลือกตัวอย่างส่งคืนสินค้า

2. เลือกตัวอย่างแบบระบุจำนวนเงิน และวันที่ที่ต้องการ ดังรูปที่ 2 - 65

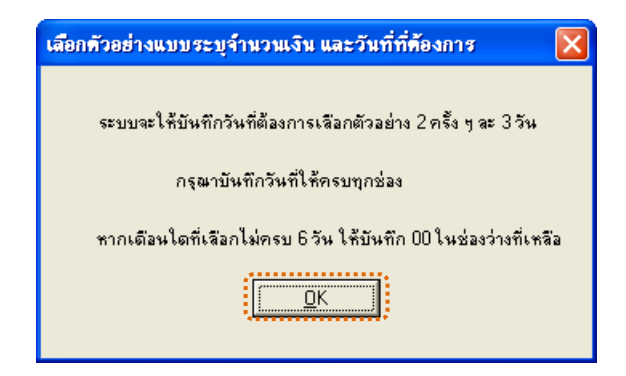

รูปที่2 - 65 แสดงการเลือกตัวอยางแบบระบุจํานวนเงิน และวันที่

3. เลือกตัวอยางแบบเจาะจงจํานวนเงิน และตามวันที่ที่ระบุในแตละเดือน ดังรูปที่ 2 – 66

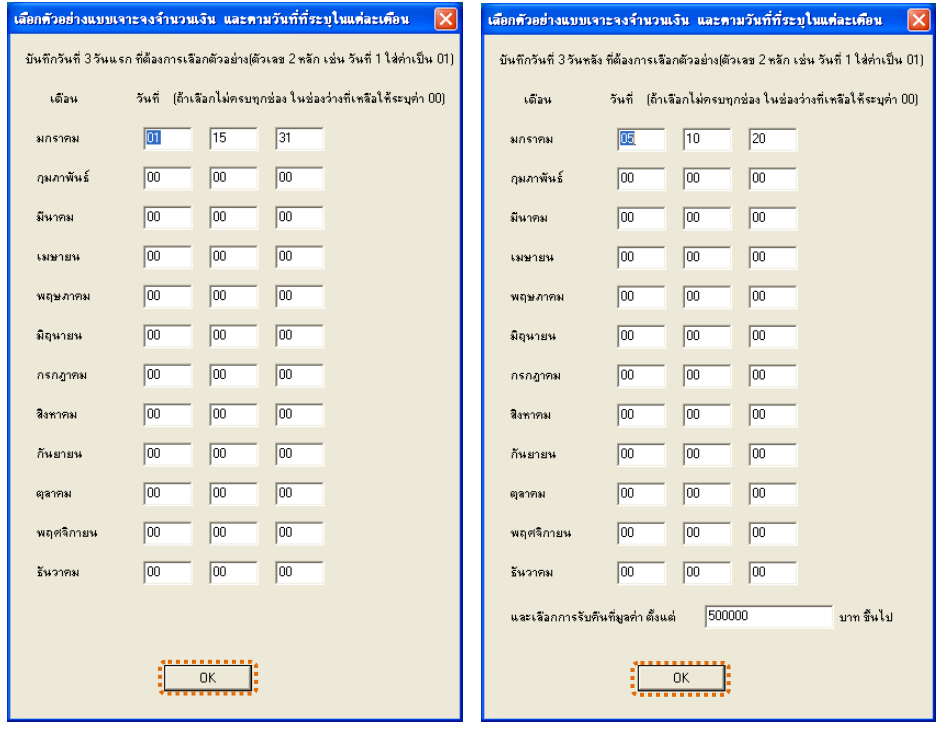

รูปที่ 2 - 66 บันทึกวันที่และยอดเงินที่ต้องการ

4. แสดงผลลัพธ์ 2 ตาราง คือ (1)เลือกตัวอย่าง\_รับคืน และ(2)รับคืนสินค้า

ระหวางงวด ดังรูปที่ 2 - 67

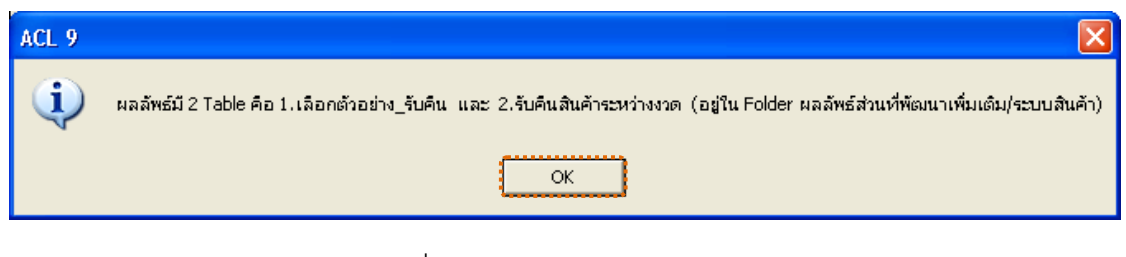

รูปที่2 - 67 แสดงผลลัพธ 2 ตาราง

1. แสดงรายละเอียดผลลัพธ์ที่ (1)ตารางเลือกตัวอ<u>ะ</u>ฮับคืน ดังรูปที่ 2 68

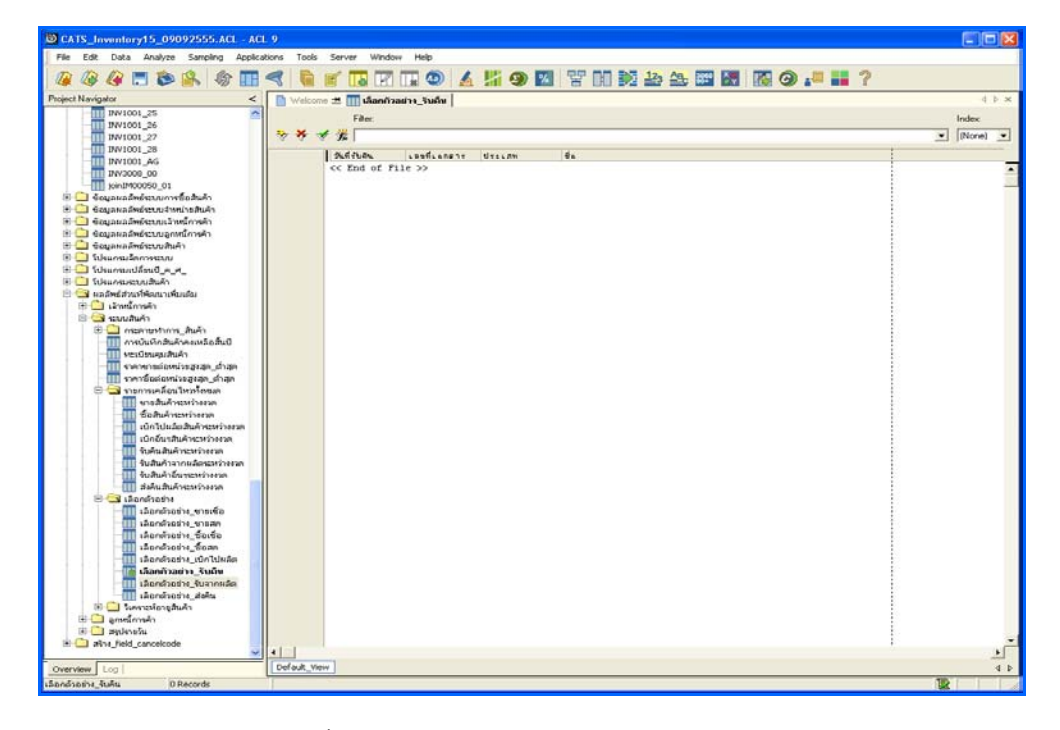

รูปที่2 - 68 แสดงผลลัพธเลือกตัวอยาง\_รับคืน

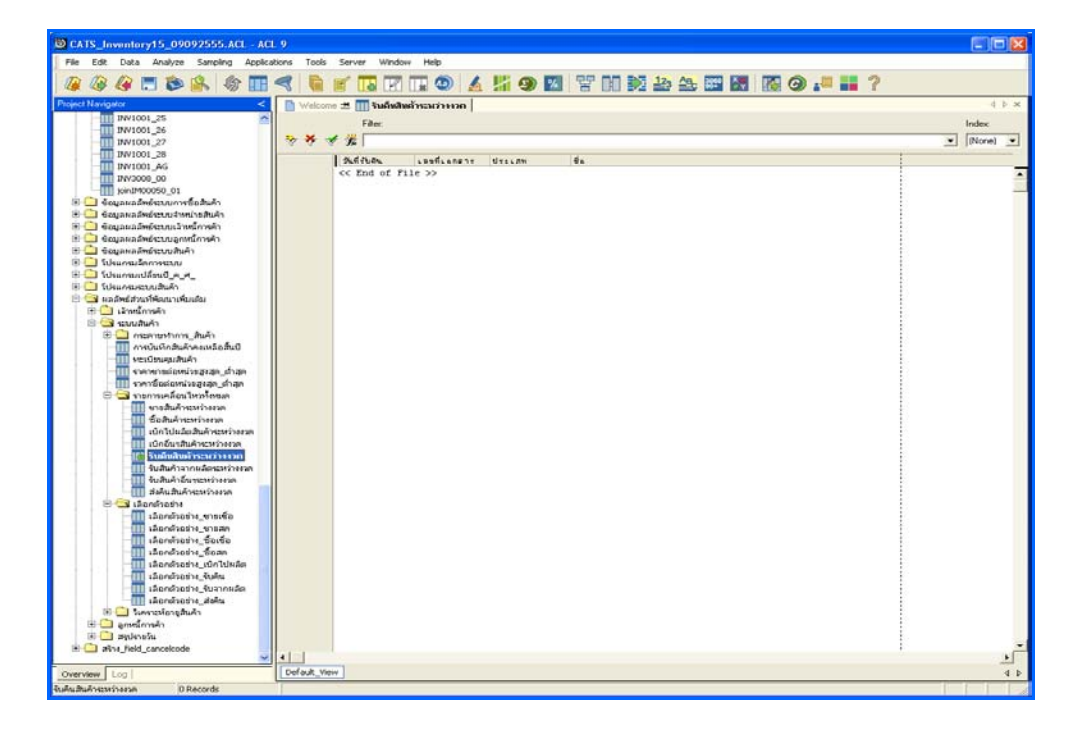

2. แสดงรายละเอียดผลลัพธ์ที่⁄หูตารางรับคืนสินค้าระหว่างงวด ดังรูปที่ **8**9

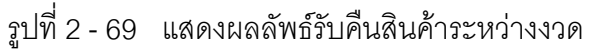

# **วิธีที่ 3 เลือกจากวันทําการทุกๆ ระยะ ก. วิธีการดูผลลัพธ**

1. การเลือกตัวอย่างรับคืนสินค้าแบบต่างๆ เพื่อใช้ทดสอบการควบคุมและ ตรวจสอบเนื้อหาสาระ เลือกตัวอย่างระบุจำนวนที่สนใจเป็นพิเศษ และเลือกจากวันทำ การแบบตางๆ เพียง 1 วิธี ดังรูปที่ 2 - 70

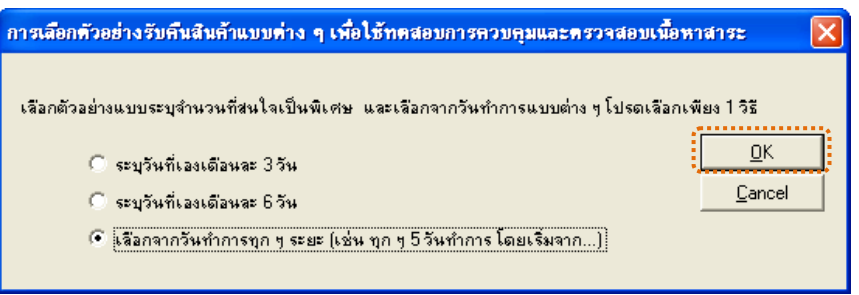

รูปที่ 2 - 70 การเลือกตัวอย่างรับคืนสินค้า

2. เลือกตัวอย่างจากวันที่เกิดรายการ และยอดรับคืนตามจำนวนเงินที่ระบุ

ดังรูปที่ 2 - 71

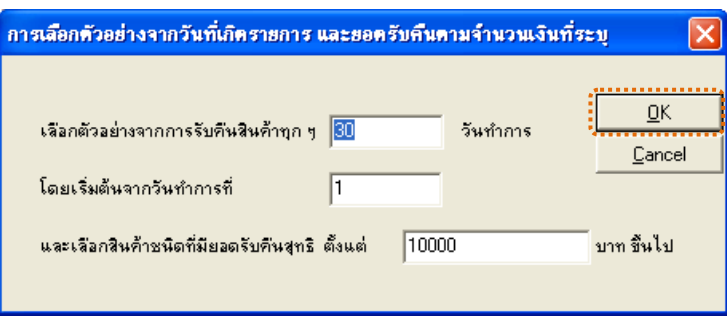

รูปที่2 - 71 แสดงการเลือกตัวอยางวันที่ และระบุจํานวนเงิน

3. แสดงผลลัพธ์ 2 ตาราง คือ (1)เลือกตัวอย่าง\_รับคืน และ(2)รับคืนสินค้า ระหวางงวด ดังรูปที่ 2 - 72

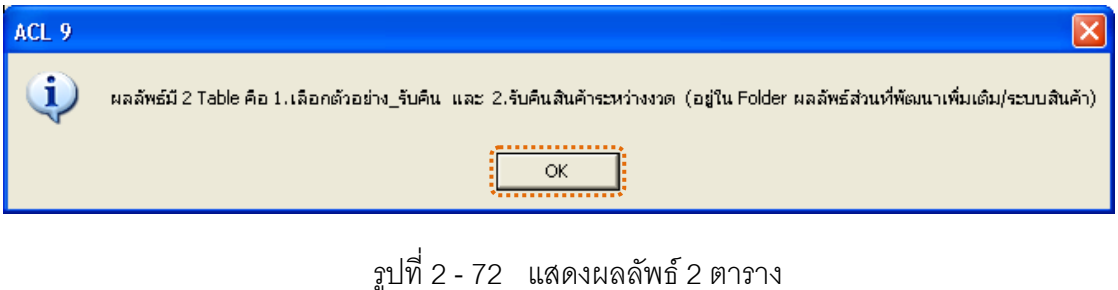

1. แสดงรายละเอียดผลลัพธ์ที่ (1)ตารางเลือกตัวอ<u>ะ</u>ฮับคืน ดังรูปที่ 2 -73

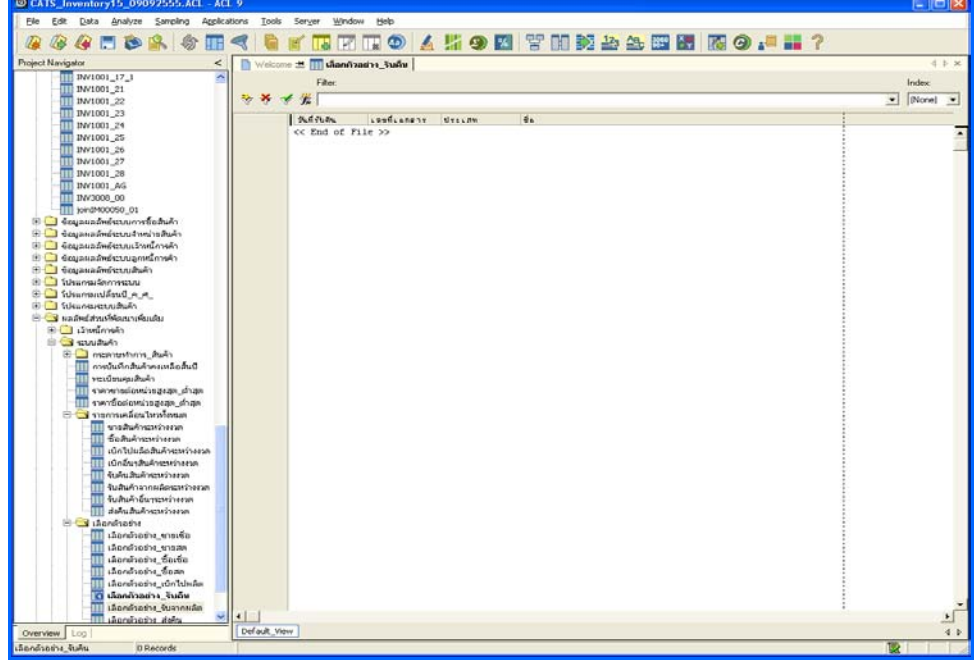

รูปที่2 - 73 แสดงผลลัพธเลือกตัวอยาง\_รับคืน

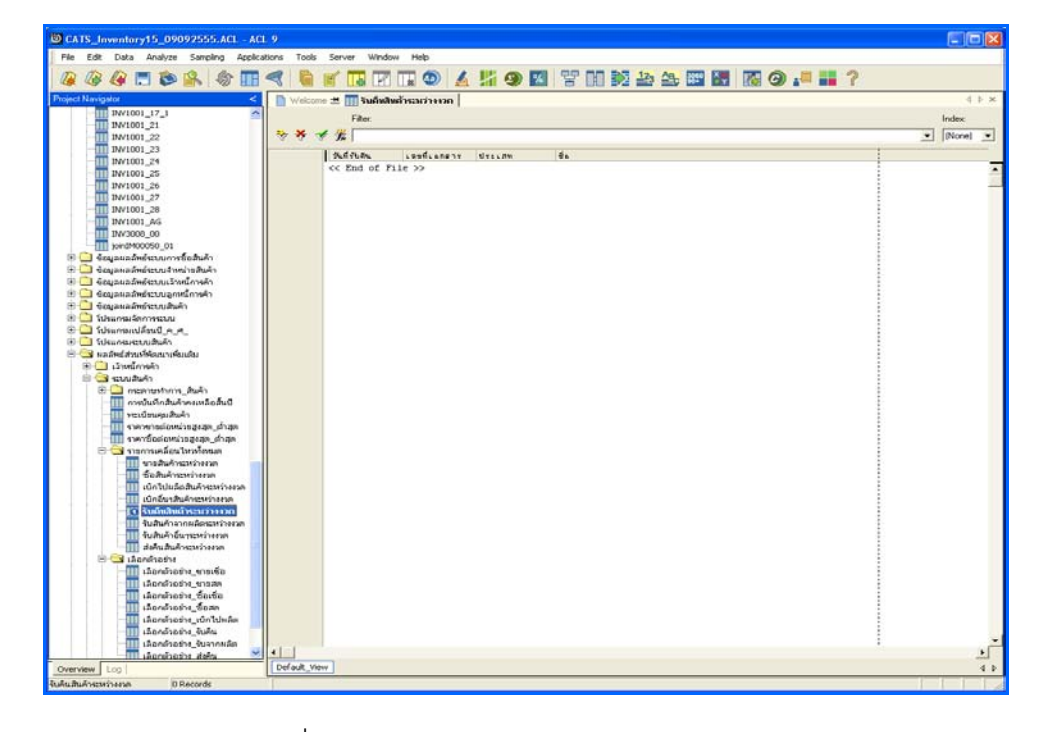

2. แสดงรายละเอียดผลลัพธ์ที่ (2)ตารางรับคืนสินค้าระหว่างงวด ดังรูปที่ $\boldsymbol{\varphi}$ 

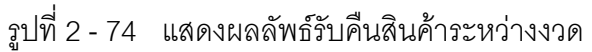

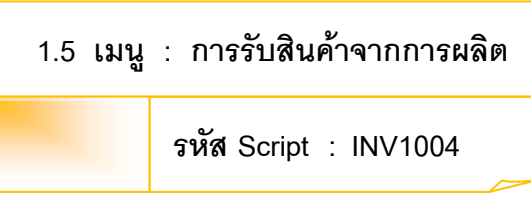

### **วัตถุประสงคการตรวจสอบ**

เพื่อตรวจสอบว่าการรับสินค้าจากการผลิตเป็นไปอย่างถูกต้อง ครบถ้วน

# **หลักฐานที่ใชประกอบการตรวจสอบ**

- 1. กฎ ระเบียบ และเงื่อนไขของสหกรณ์ที่เกี่ยวข้องกับการรับสินค้าจากการผลิต
- 2. รายงานที่เกี่ยวข้องกับการบันทึกรายการรับสินค้าจากการผลิต

### **Table & Field ที่ใชในการตรวจสอบ**

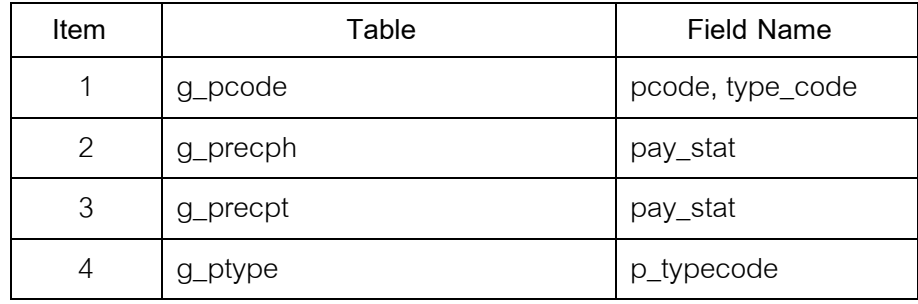

#### **วิธีการตรวจสอบ**

1. กําหนดรับคาเจาะจงวันที่ตองการในแตละเดือน ตามเงื่อนไข 3 เดือน 6 เดือน

และระบุวันทำการทุก ๆ ระยะตามต้องการ

- 2. คำสั่ง EXTRACT เพื่อคัดลอกข้อมูลตามงวดการตรวจสอบ
- 3. คำสั่ง JOIN ระหว่างการซื้อสินค้าเป็นเงินสดและเงินเชื่อ และรายการซื้อ สินค้า
- 4. คำสั่ง DEFINE FIELD เพื่อกำหนดประเภทสินค้ารับจากการผลิต
- 5. คำสั่ง JOIN ระหว่างรหัสสินค้า และประเภทสินค้าด้วยรหัสประเภทสินค้า
- 6. คําสั่ง SORT ON เพื่อจัดเรียงวันที่รับจากผลิต เลขที่เอกสารและ รหัสสินคา

เลือกเมนูส่วนที่พัฒนาเพิ่ม $\blacktriangleright$  การเลือกตัวอย่าง $\blacktriangleright$  การรับสินค้าจากการผลิต ดังรูปที่ 2 – 75 เมนูการรับสินคาจากการผลิต

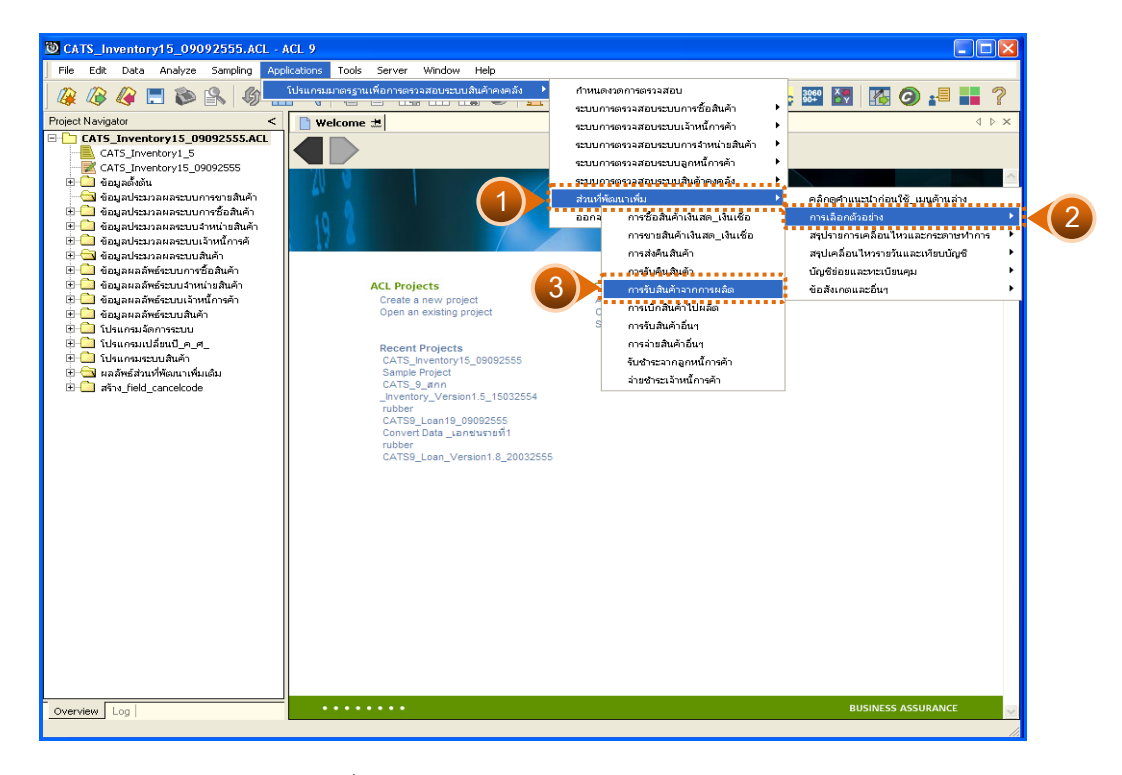

รูปที่2 - 75 เมนูการรับสินคาจากการผลิต

## **ผลลัพธจากการประมวลผล**

การเลือกตัวอยางรับสินคาจากการผลิตแบบตางๆ มี 3 วิธี คือ

วิธีที่ 1 ระบุวันที่เองเดือนละ 3 วัน

วิธีที่ 2 ระบุวันที่เองเดือนละ 6 วัน

วิธีที่ 3 เลือกจากวันทําการทุกๆ ระยะ

# **วิธีที่ 1 ระบุวันที่เองเดือนละ 3 วัน ก. วิธีการดูผลลัพธ**

1. การเลือกตัวอย่างรับสินค้าจากการผลิตแบบต่าง ๆ เพื่อใช้ทดสอบการ ควบคุมและตรวจสอบเนื้อหาสาระ เลือกตัวอยางระบุจํานวนที่สนใจเปนพิเศษ และเลือก จากวันทําการแบบตางๆ เพียง 1 วิธี ดังรูปที่ 2 - 76

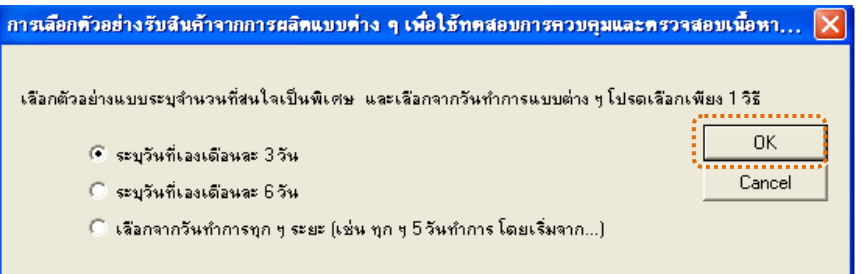

รูปที่ 2 - 76 การเลือกตัวอย่างรับสินค้าจากการผลิต

2. เลือกตัวอยางแบบเจาะจงจํานวนเงิน และตามวันที่ที่ระบุในแตละเดือน ดังรูปที่ 2 - 77

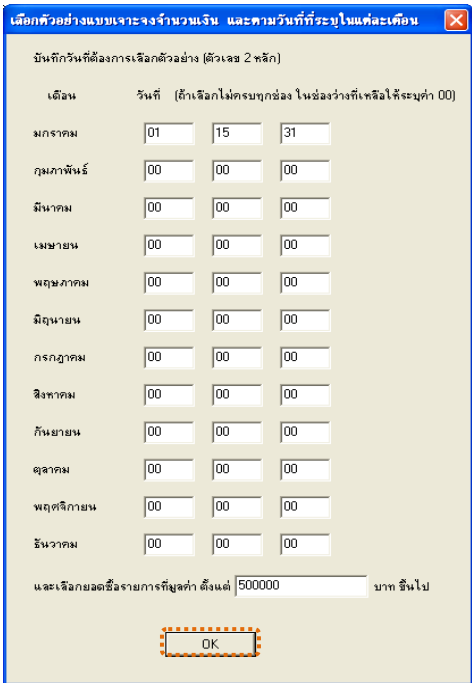

รูปที่ 2 - 77 บันทึกวันที่และยอดเงินที่ต้องการ

3. แสดงผลลัพธ์ 2 ตาราง คือ (1)เลือกตัวอย่าง\_รับจากผลิต และ(2)รับสินค้า จากผลิตระหวางงวด ดังรูปที่ 2 - 78

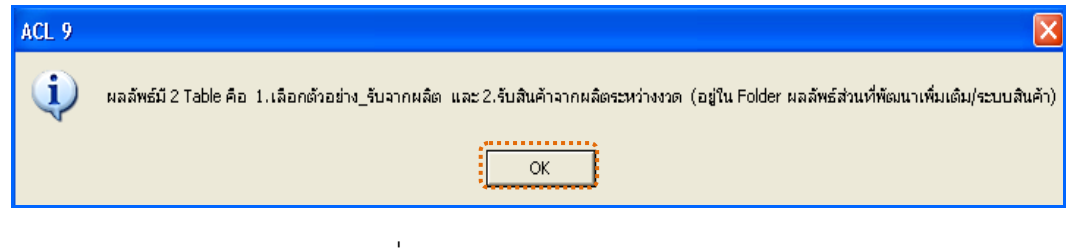

รูปที่2 - 78 แสดงผลลัพธ 2 ตาราง

1. แสดงรายละเอียดผลลัพธที่ (1)ตารางเลือกตัวอยาง\_รับจากผลิต ดังรูปที่ 2 - 79

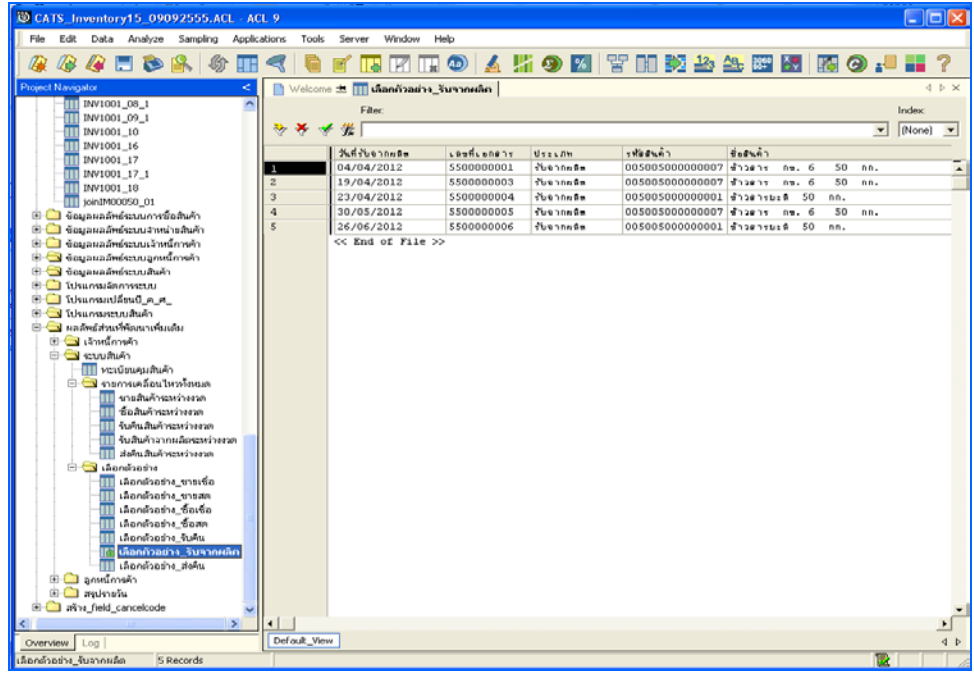

รูปที่2 - 79 แสดงผลลัพธเลือกตัวอยาง\_รับจากผลิต

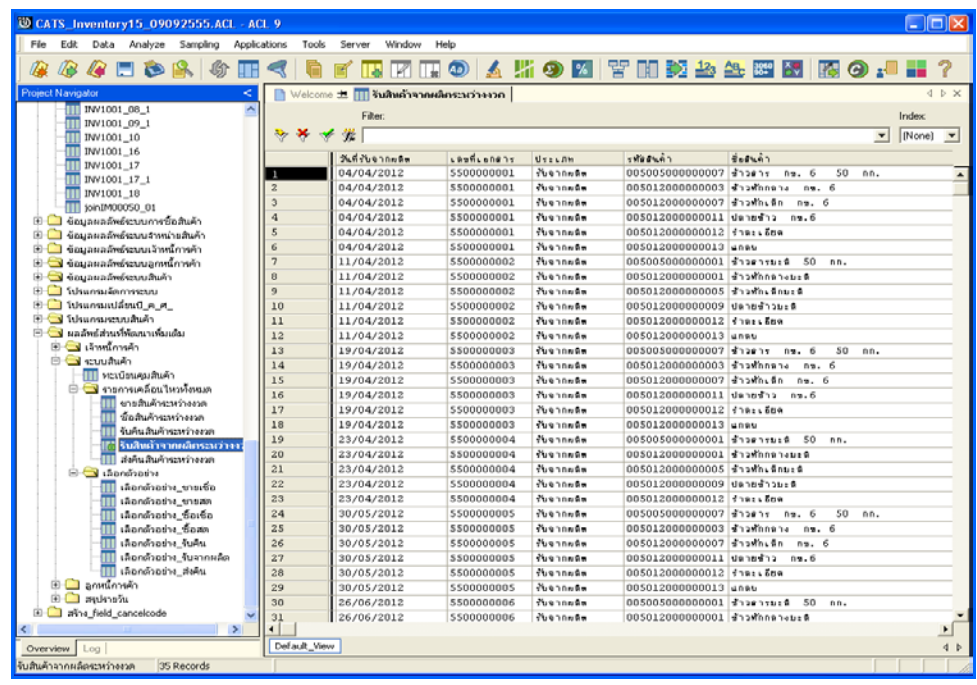

2. แสดงรายละเอียดผลลัพธ์ที่ (2)ตารางรับสินค้าจากผลิตระหว่างงวด ดังรูปที่ 2 - 80

รูปที่2 - 80 แสดงผลลัพธรับสินคาจากผลิตระหวางงวด

## **วิธีที่ 2 ระบุวันที่เองเดือนละ 6 วัน ก. วิธีการดูผลลัพธ**

1. การเลือกตัวอย่างรับสินค้าจากการผลิตแบบต่างๆ เพื่อใช้ทดสอบการ ควบคุมและตรวจสอบเนื้อหาสาระ เลือกตัวอยางระบุจํานวนที่สนใจเปนพิเศษ และเลือก จากวันทําการแบบตางๆ เพียง 1 วิธี ดังรูปที่ 2 - 81

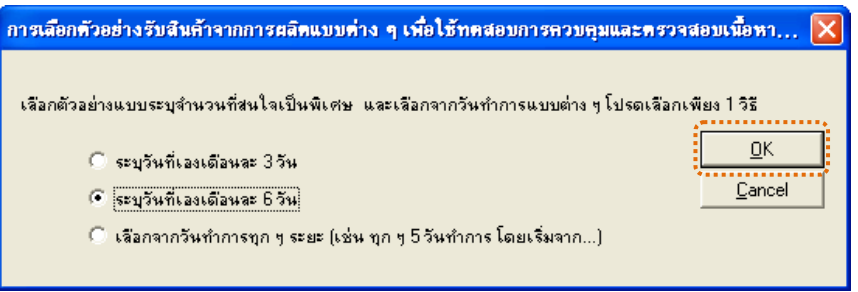

รูปที่ 2 - 81 การเลือกตัวอย่างส่งคืนสินค้า

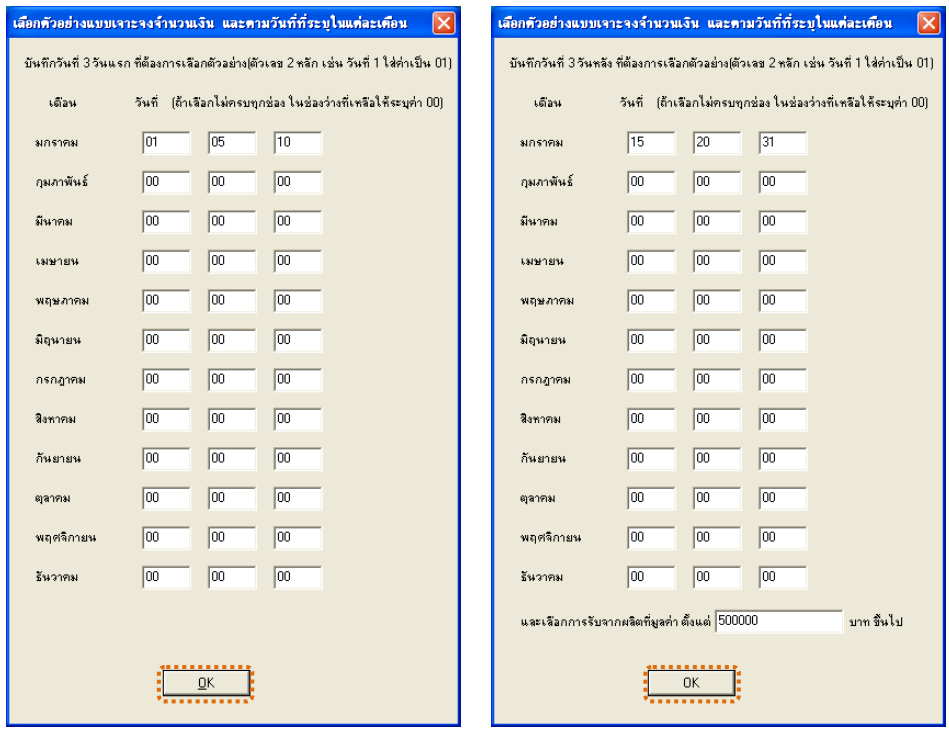

2. เลือกตัวอยางแบบระบุจํานวนเงิน และวันที่ที่ตองการ ดังรูปที่ 2 - 82

รูปที่2 - 82 แสดงการเลือกตัวอยางแบบระบุจํานวนเงิน และวันที่

3. แสดงผลลัพธ์ 2 ตาราง คือ (1)เลือกตัวอย่าง\_รับจากผลิต และ(2)รับสินค้า จากผลิตระหวางงวด ดังรูปที่ 2 - 83

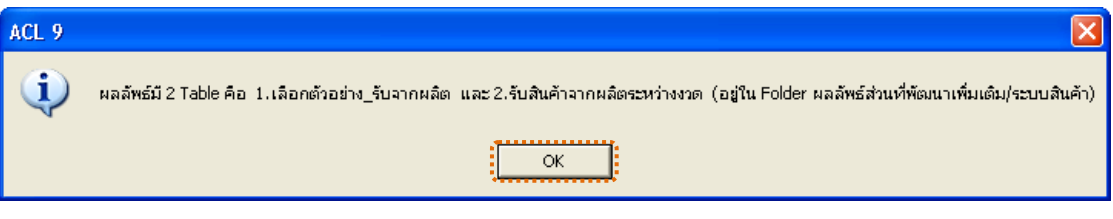

รูปที่2 - 83 แสดงผลลัพธ 2 ตาราง

### **ข. การแสดงผลลัพธ**

1. แสดงรายละเอียดผลลัพธ์ที่ (1)ตารางเลือกตัวอ<u>ะ</u>ฮับจากผลิต ดังรูปที่ 284

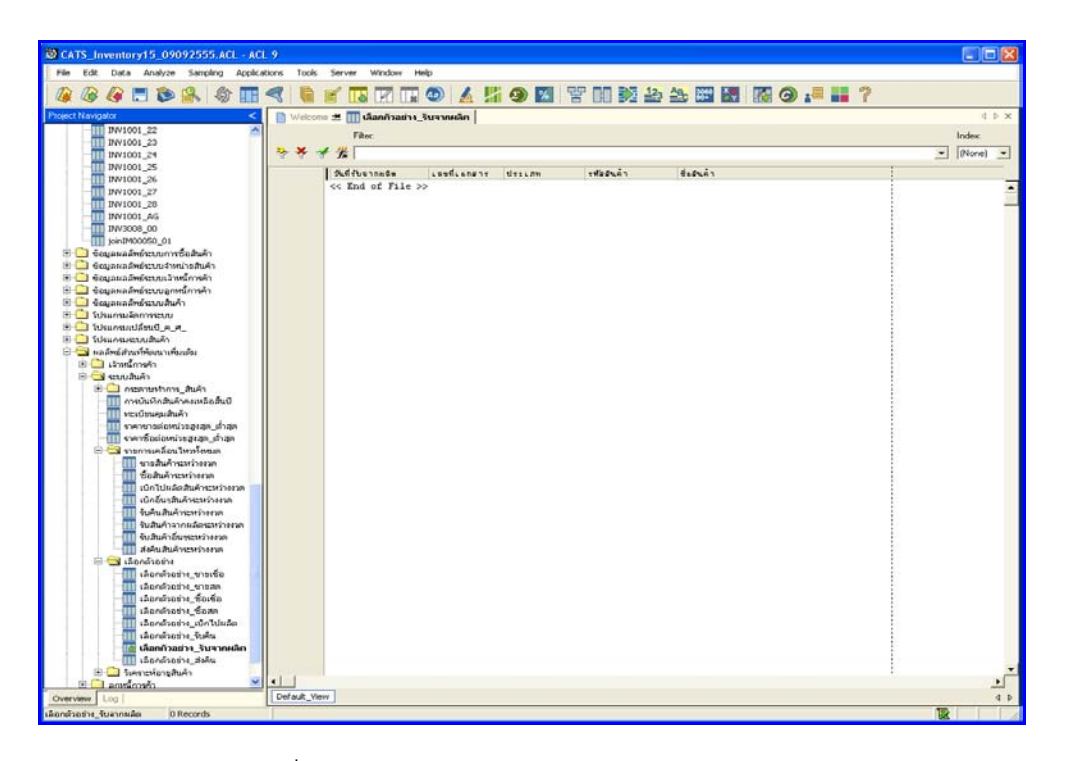

รูปที่2 - 84 แสดงผลลัพธเลือกตัวอยาง\_รับจากผลิต

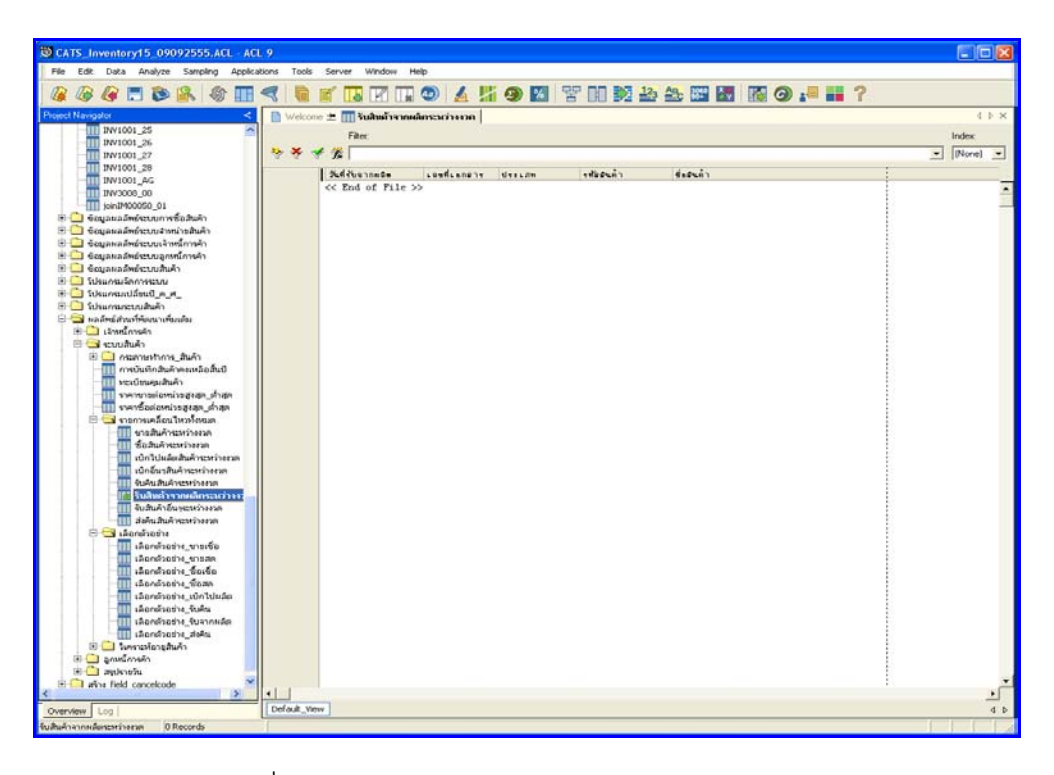

2. แสดงรายละเอียดผลลัพธ์ที่⁄2)ตารางรับสินค้าจากผลิตระหว่างงวด ดังรูปที่*ซ*5-

รูปที่2 - 85 แสดงผลลัพธรับสินคาจากผลิตระหวางงวด

# **วิธีที่ 3 เลือกจากวันทําการทุกๆ ระยะ ก. วิธีการดูผลลัพธ**

1. การเลือกตัวอย่างรับสินค้าจากการผลิตแบบต่างๆ เพื่อใช้ทดสอบการ ควบคุมและตรวจสอบเนื้อหาสาระ เลือกตัวอยางระบุจํานวนที่สนใจเปนพิเศษ และเลือก จากวันทําการแบบตางๆ เพียง 1 วิธี ดังรูปที่ 2 - 86

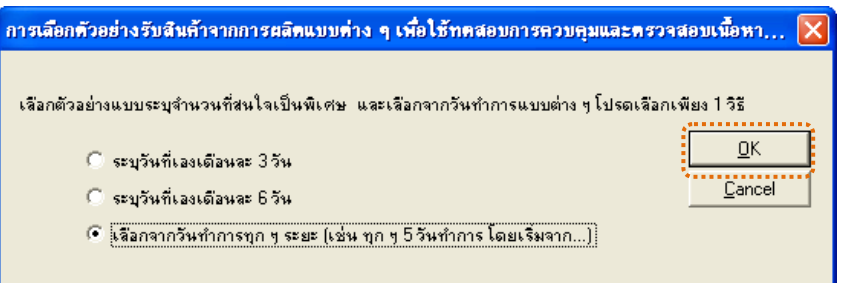

รูปที่ 2 - 86 การเลือกตัวอย่างรับสินค้าจากการผลิต

2. เลือกตัวอย่างจากวันที่เกิดรายการ และยอดรับคืนตามจำนวนเงินที่ระบุ ดังรูปที่ 2 - 87

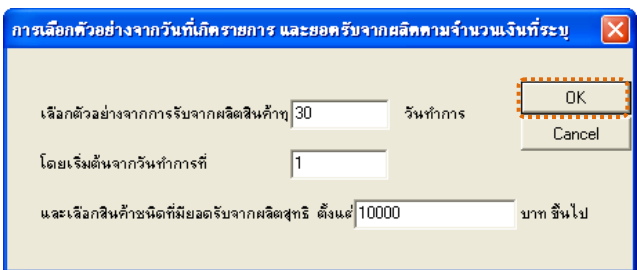

รูปที่2 - 87 แสดงการเลือกตัวอยางวันที่ และระบุจํานวนเงิน

3. แสดงผลลัพธ์ 2 ตาราง คือ (1)เลือกตัวอย่าง\_รับจากผลิต และ(2)รับสินค้า จากผลิตระหวางงวด ดังรูปที่ 2 - 88

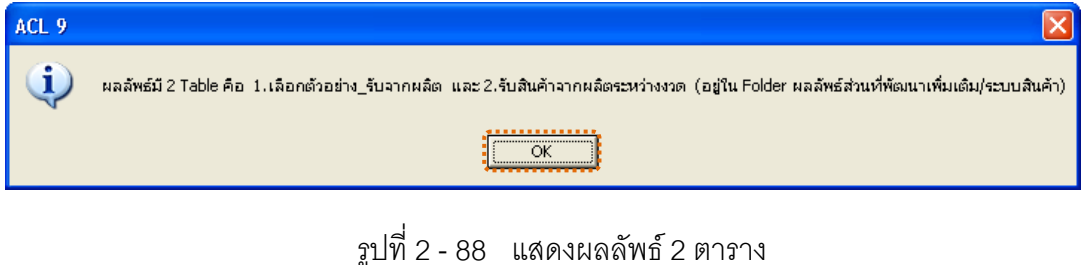

1. แสดงรายละเอียดผลลัพธ์ที่ (1)ตารางเลือกตัวอ<u>ะ</u>ฮับจากผลิต ดังรูปที่ 2 89

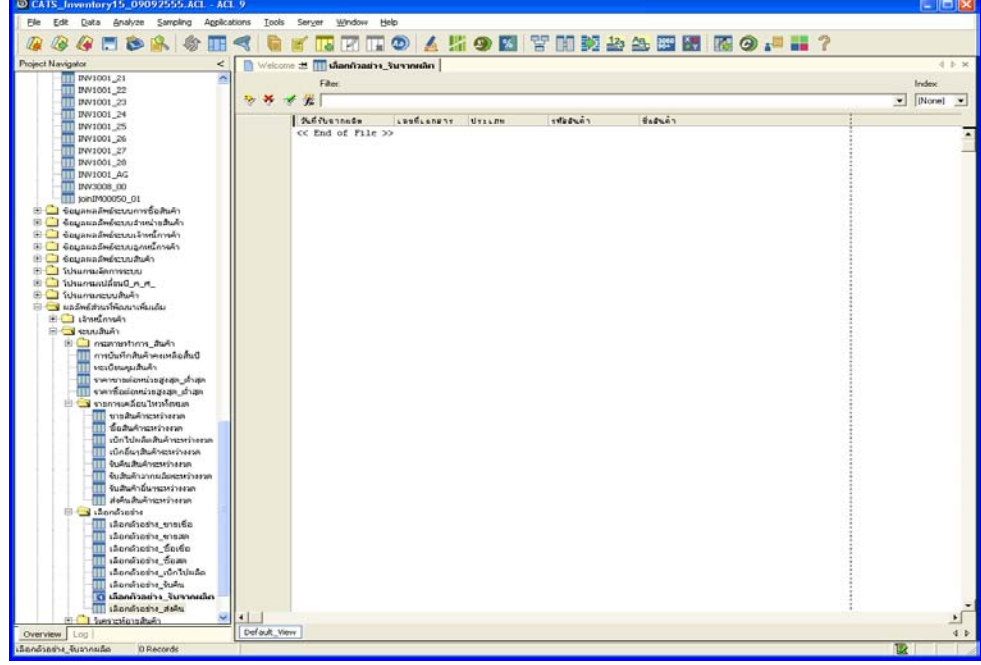

 $\,$ รูปที่ 2 - 89 แสดงผลลัพธ์เลือกตัวอย่าง\_รับจากผลิต

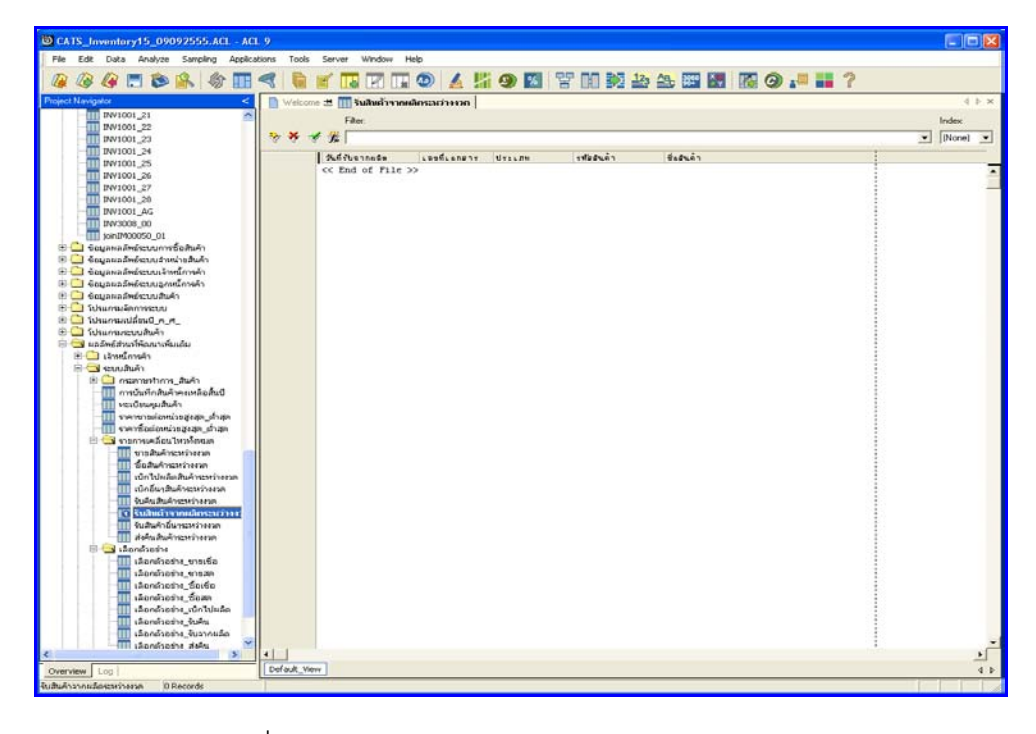

2. แสดงรายละเอียดผลลัพธ์ที่ (2)ตารางรับสินค้าจากผลิตระหว่างงวด ดังรูปที่่2 -

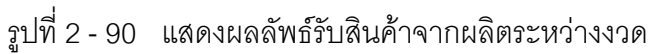

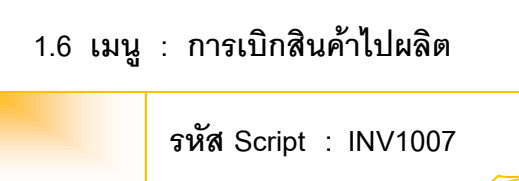

### **วัตถุประสงคการตรวจสอบ**

เพื่อตรวจสอบรายการเบิกสินค้าไปผลิตว่าเป็นไปอย่างถูกต้อง ครบถ้วน

### **หลักฐานที่ใชประกอบการตรวจสอบ**

- 1. กฎ ระเบียบ และเงื่อนไขของสหกรณที่เกี่ยวของกับการเบิกสินคาไปผลิต
- 2. รายงานที่เกี่ยวข้องกับการบันทึกรายการเบิกสินค้าไปผลิต

### **Table & Field ที่ใชในการตรวจสอบ**

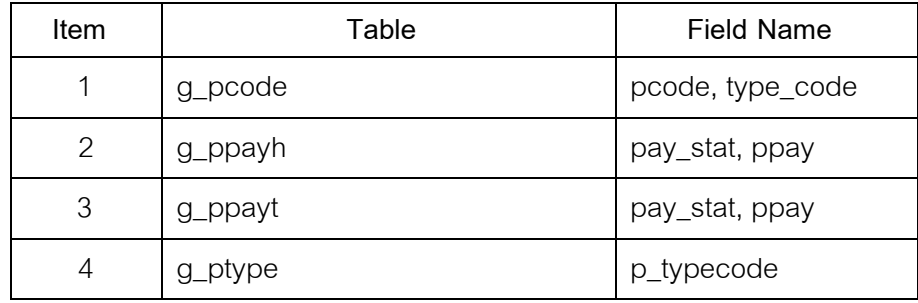

#### **วิธีการตรวจสอบ**

1. กําหนดรับคาเจาะจงวันที่ตองการในแตละเดือน ตามเงื่อนไข 3 เดือน 6 เดือน

และระบุวันทำการทุก ๆ ระยะตามต้องการ

- 2. คำสั่ง EXTRACT เพื่อคัดลอกข้อมูลตามงวดการตรวจสอบ
- 3. คำสั่ง JOIN ระหว่างการขายสินค้าเป็นเงินสดและเงินเชื่อ และรายการซื้อ สินค้า
- 4. คำสั่ง DEFINE FIELD เพื่อกำหนดประเภทสินค้าการเบิกสินค้าไปผลิต
- 5. คำสั่ง JOIN ระหว่างรหัสสินค้า และประเภทสินค้าด้วยรหัสประเภทสินค้า
- 6. คําสั่ง SORT ON เพื่อจัดเรียงการขายสินคาตามวันที่เบิกไปผลิต เลขที่เอกสาร

และ รหัสสินค้า
เลือกเมนูส่วนที่พัฒนาเพิ่มเติม $\blacktriangleright$  การเลือกตัวอย่าง $\blacktriangleright$  การเบิกสินค้าไปผลิต ดังรูปที่ 3 – 91 เมนูการเบิกสินคาไปผลิต

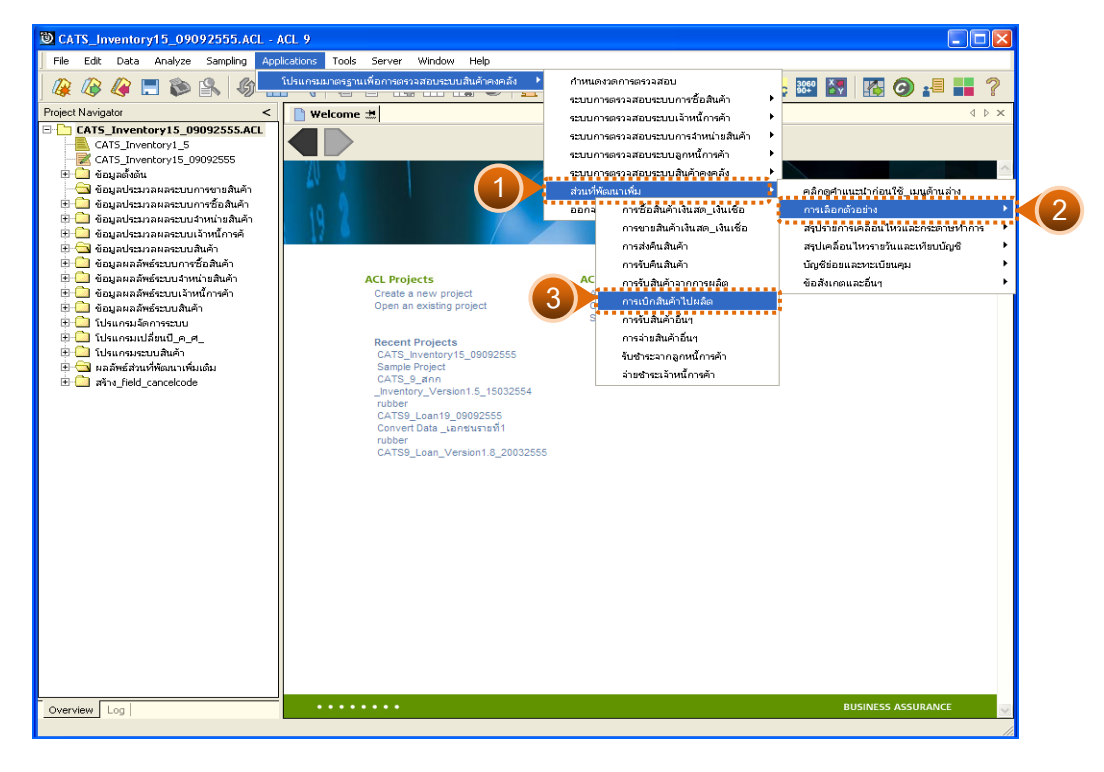

รูปที่ 2 - 91 เมนูการเบิกสินค้าไปผลิต

# **ผลลัพธจากการประมวลผล**

การเลือกตัวอยางรับสินคาจากการผลิตแบบตางๆ มี 3 วิธี คือ

วิธีที่ 1 ระบุวันที่เองเดือนละ 3 วัน

วิธีที่ 2 ระบุวันที่เองเดือนละ 6 วัน

วิธีที่ 3 เลือกจากวันทําการทุกๆ ระยะ

# **วิธีที่ 1 ระบุวันที่เองเดือนละ 3 วัน ก. วิธีการดูผลลัพธ**

1. การเลือกตัวอย่างเบิกสินค้าไปผลิตแบบต่างๆ เพื่อใช้ทดสอบการควบคุม และตรวจสอบเนื้อหาสาระ เลือกตัวอยางระบุจํานวนที่สนใจเปนพิเศษ และเลือกจากวัน ทําการแบบตางๆ เพียง 1 วิธี ดังรูปที่ 2 - 92

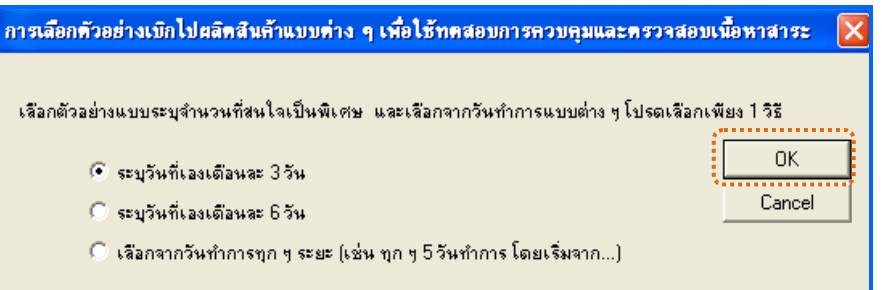

รูปที่ 2 - 92 การเลือกตัวอย่างรับสินค้าจากการผลิต

2. เลือกตัวอย่างแบบเจาะจงจำนวนเงิน และตามวันที่ที่ระบุในแต่ละเดือน ดังรูป ที่ 3 - 93

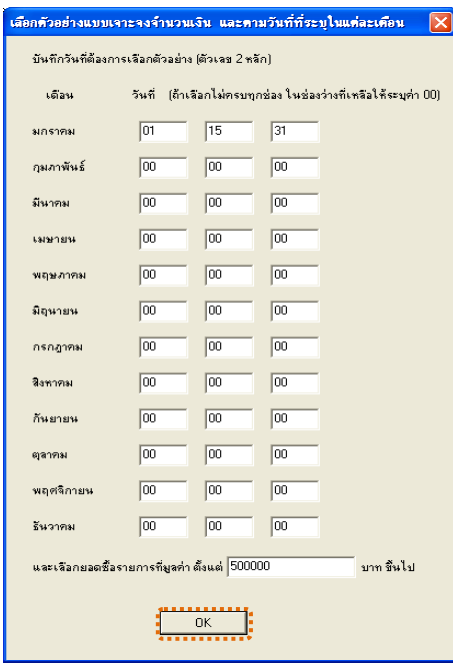

รูปที่ 2 - 93 บันทึกวันที่และยอดเงินที่ต้องการ

3. แสดงผลลัพธ 2 ตาราง คือ (1)เลือกตัวอยาง\_เบิกไปผลิต และ(2)เบิกไปผลิต สินคาระหวางงวด ดังรูปที่ 2 - 94

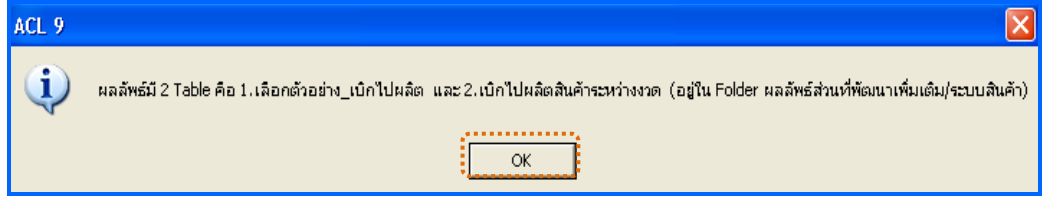

รูปที่2 - 94 แสดงผลลัพธ 2 ตาราง

#### **ข. การแสดงผลลัพธ**

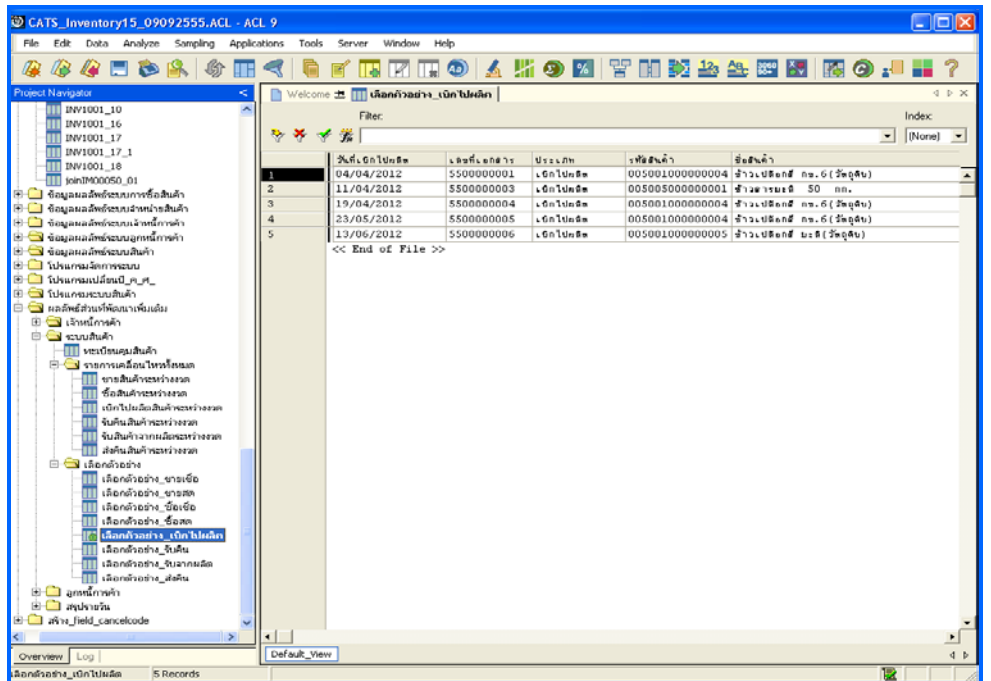

1. แสดงรายละเอียดผลลัพธที่ (1)ตารางเลือกตัวอยาง\_เบิกไปผลิต ดังรูปที่ 2 - 95

รูปที่2 - 95 แสดงผลลัพธเลือกตัวอยาง\_เบิกไปผลิต

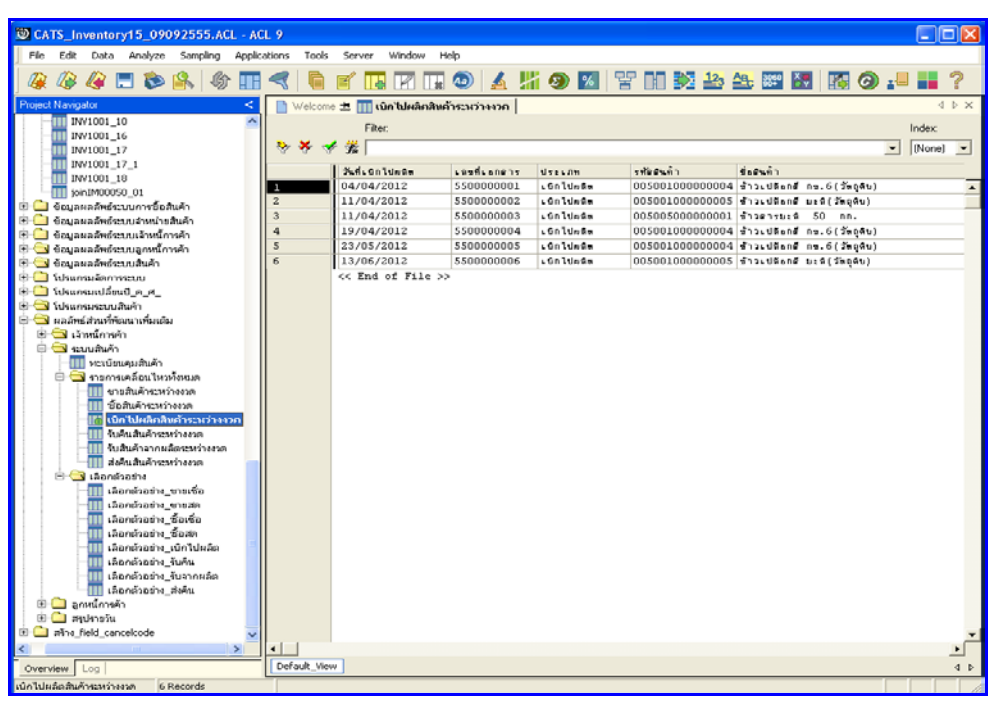

2. แสดงรายละเอียดผลลัพธ์ที่2)ตารางเบิกไปผลิตสินค้าระหว่างงวด ดังรูป<mark>ที่</mark>-96

รูปที่ 2 - 96 แสดงผลลัพธ์เบิกสินค้าไปผลิตระหว่างงวด

# **วิธีที่ 2 ระบุวันที่เองเดือนละ 6 วัน ก. วิธีการดูผลลัพธ**

1. การเลือกตัวอย่างเบิกไปผลิตสินค้าแบบต่างๆ เพื่อใช้ทดสอบการควบคุมและ ตรวจสอบเนื้อหาสาระ เลือกตัวอย่างระบุจำนวนที่สนใจเป็นพิเศษ และเลือกจากวันทำ การแบบตางๆ เพียง 1 วิธี ดังรูปที่ 2 - 97

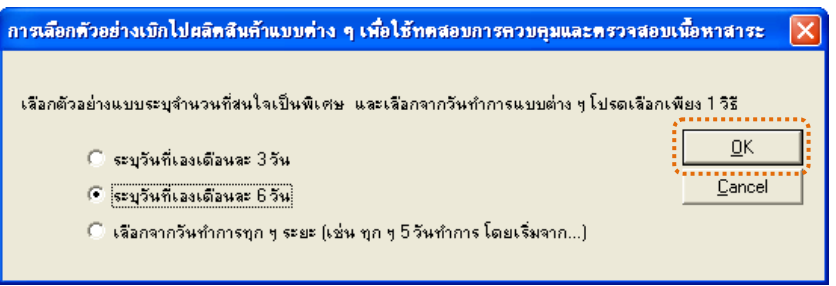

รูปที่ 2 - 97 การเลือกตัวอย่างเบิกไปผลิตสินค้า

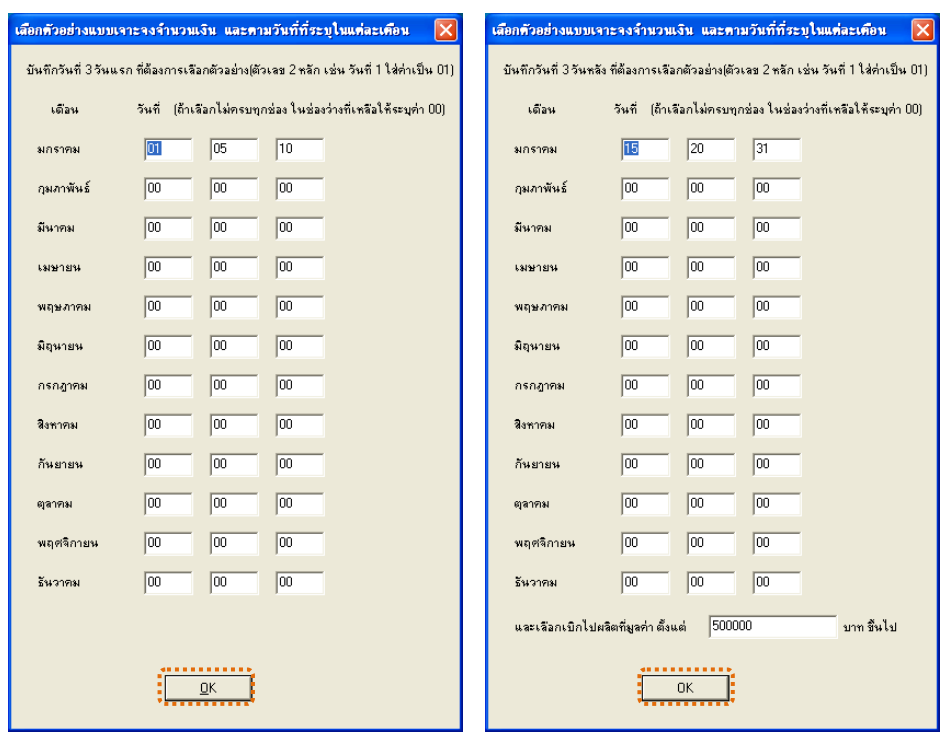

2. เลือกตัวอย่างแบบระบุจำนวนเงิน และวันที่ที่ต้องการ ดังรูปที่ 2 - 98

รูปที่2 - 98 แสดงการเลือกตัวอยางแบบระบุจํานวนเงิน และวันที่

3. แสดงผลลัพธ 2 ตาราง คือ (1)เลือกตัวอยาง\_เบิกไปผลิต และ(2)เบิกไปผลิต สินคาระหวางงวด ดังรูปที่ 2 - 99

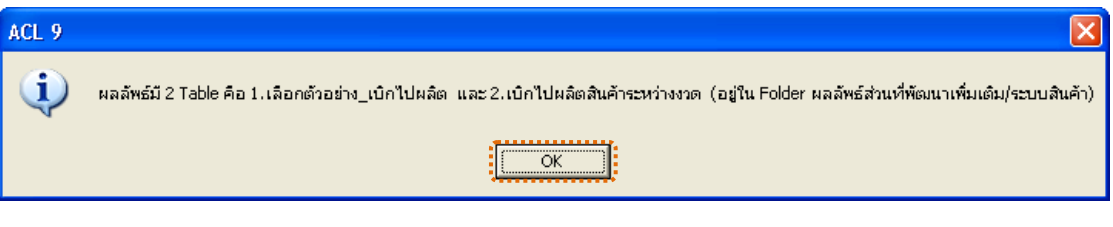

รูปที่2 - 99 แสดงผลลัพธ 2 ตาราง

### **ข. การแสดงผลลัพธ**

1. แสดงรายละเอียดผลลัพธ์ที่ (1)ตารางเลือกตัวอ<u>ย</u>่ฌิกไปผลิต ดังรูปที่ 2 100

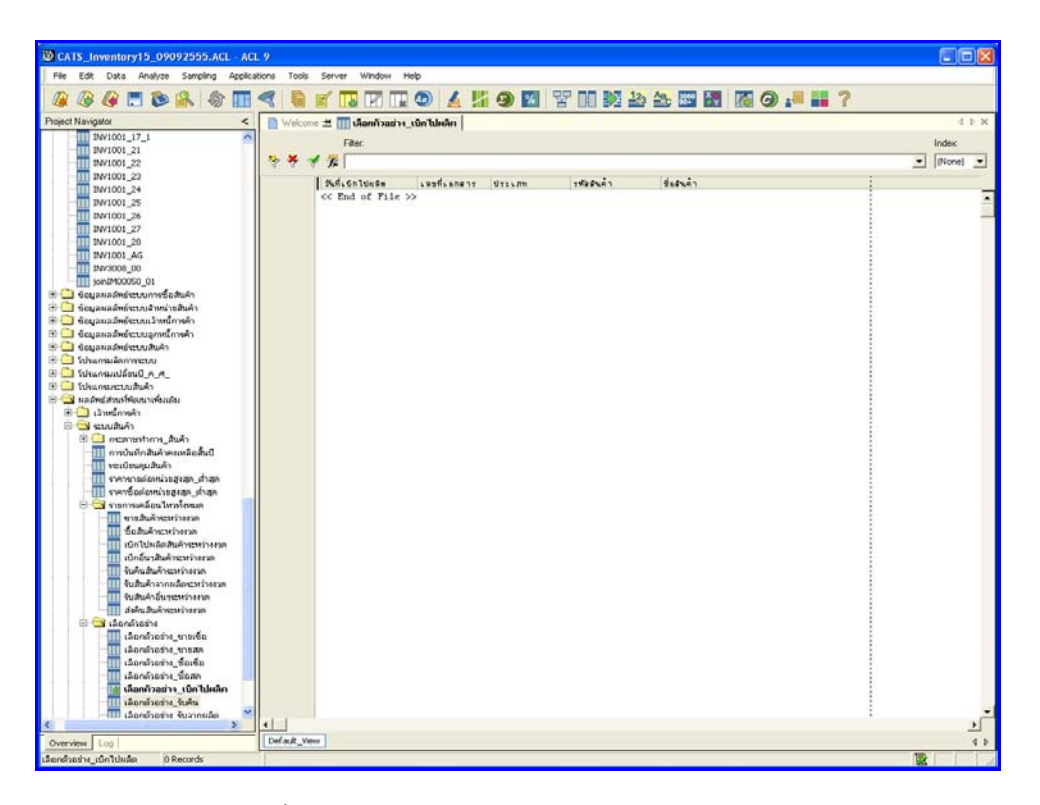

รูปที่2 - 100 แสดงผลลัพธเลือกตัวอยาง\_เบิกไปผลิต

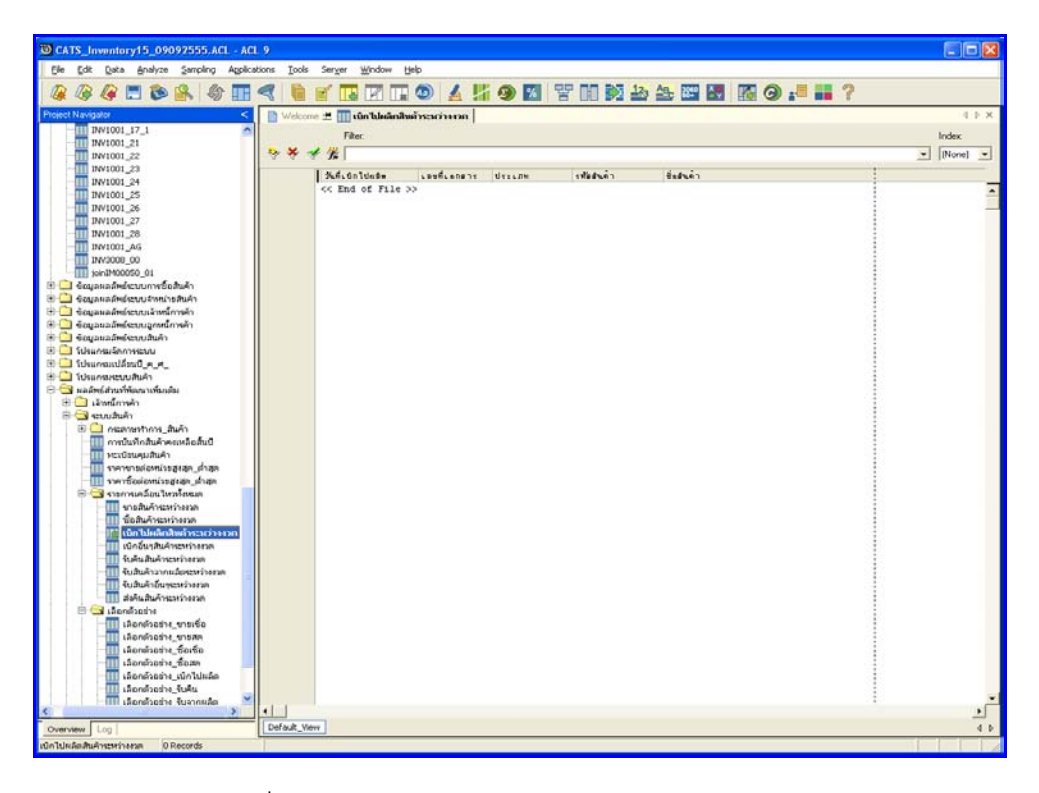

2. แสดงรายละเอียดผลลัพธ์ที่⁄ี่)(ตารางเบิกไปผลิตสินค้าระหว่างงวด ดังรูปที่ 104

รูปที่ 2 - 101 แสดงผลลัพธ์เบิกไปผลิตสินค้าระหว่างงวด

# **วิธีที่ 3 เลือกจากวันทําการทุกๆ ระยะ ก. วิธีการดูผลลัพธ**

1. การเลือกตัวอย่างเบิกไปผลิตสินค้าแบบต่างๆ เพื่อใช้ทดสอบการควบคุมและ ตรวจสอบเนื้อหาสาระ เลือกตัวอย่างระบุจำนวนที่สนใจเป็นพิเศษ และเลือกจากวันทำ การแบบตางๆ เพียง 1 วิธี ดังรูปที่ 2 - 102

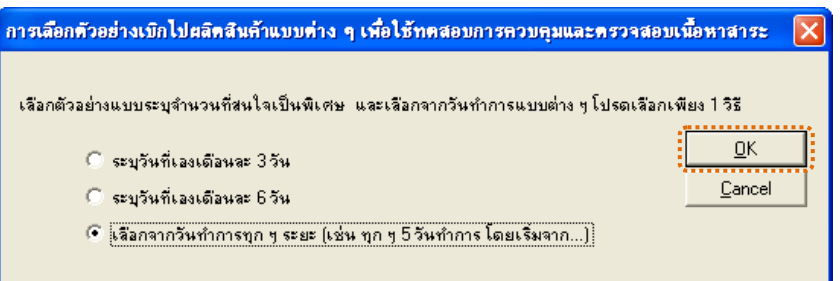

รูปที่ 2 - 102 การเลือกตัวอย่างเบิกไปผลิตสินค้า

2. เลือกตัวอย่างจากวันที่เกิดรายการ และยอดรับคืนตามจำนวนเงินที่ระบุ

ดังรูปที่ 2 - 103

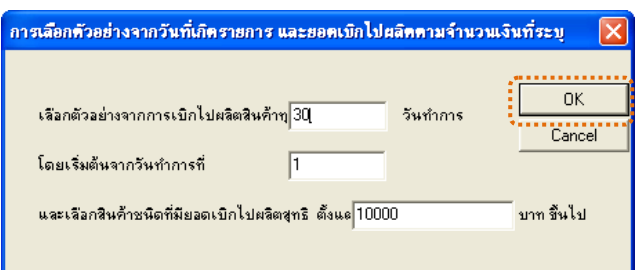

รูปที่2 - 103 แสดงการเลือกตัวอยางวันที่ และระบุจํานวนเงิน

3. แสดงผลลัพธ 2 ตาราง คือ (1)เลือกตัวอยาง\_เบิกไปผลิต และ(2)เบิกไปผลิต สินคาระหวางงวด ดังรูปที่ 2 - 104

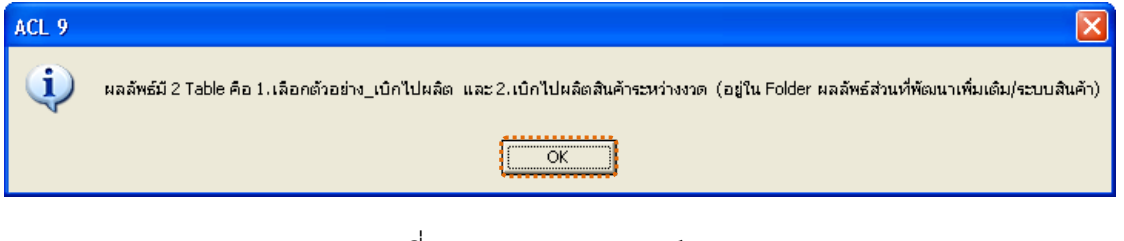

#### **ข. การแสดงผลลัพธ**

1. แสดงรายละเอียดผลลัพธ์ที่ (1)ตารางเลือกตัวอ<u>ย</u>่พิกไปผลิต ดังรูปที่ 2 105

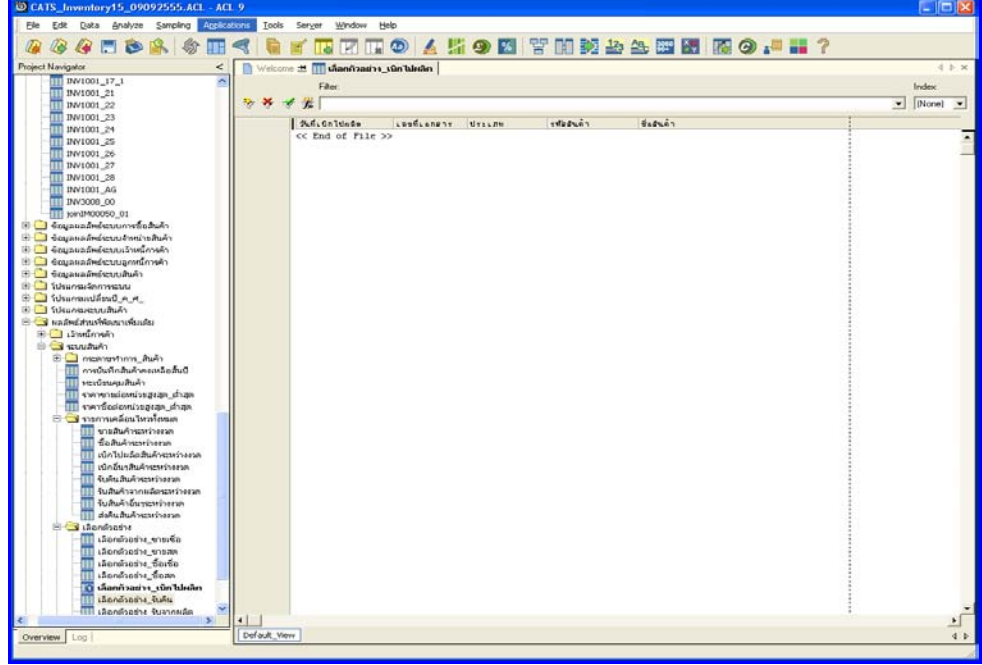

รูปที่2 - 105 แสดงผลลัพธเลือกตัวอยาง\_เบิกไปผลิต

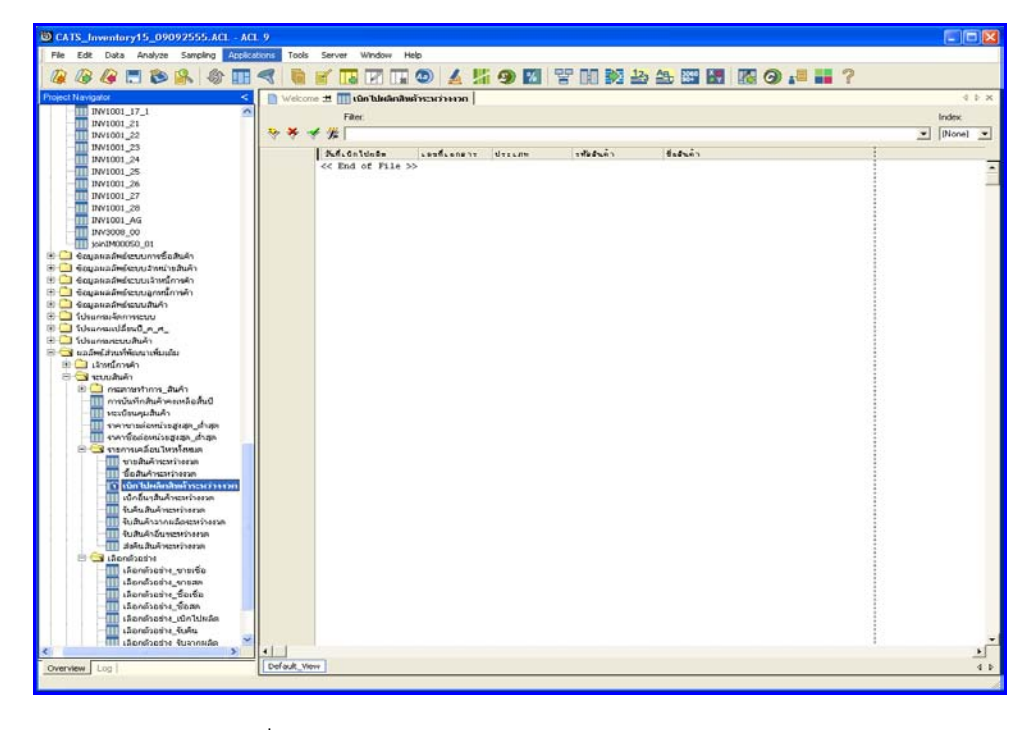

2. แสดงรายละเอียดผลลัพธ์ที่ (2)ตารางเบิกไปผลิตสินค้าระหว่างงวด ดังรูปพี่่**อ** -

รูปที่ 2 - 106 แสดงผลลัพธ์เบิกไปผลิตสินค้าระหว่างงวด

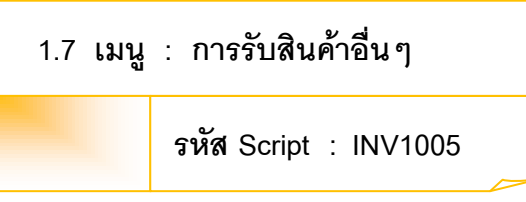

## **วัตถุประสงคการตรวจสอบ**

เพื่อตรวจสอบรายการบันทึกรายการซื้อสินค้าเป็นไปอย่างถูกต้อง ครบถ้วน

### **หลักฐานที่ใชประกอบการตรวจสอบ**

กฎ ระเบียบ และเงื่อนไขของสหกรณ์ที่เกี่ยวข้องกับรายการซื้อสินค้า

**Table & Field ที่ใชในการตรวจสอบ**

| Item | Table    | Field Name       |
|------|----------|------------------|
|      | g_pcode  | pcode, type_code |
| 2    | g_precph | pay_stat         |
| 3    | g_precpt | pay_stat         |
| 4    | g_ptype  | p_typecode       |

#### **วิธีการตรวจสอบ**

1. กําหนดรับคาเจาะจงวันที่ตองการในแตละเดือน ตามเงื่อนไข 3 เดือน 6 เดือน และระบุวันทำการทุก ๆ ระยะตามต้องการ

- 2. คำสั่ง EXTRACT เพื่อคัดลอกข้อมูลตามงวดการตรวจสอบ
- .<br>3. คำสั่ง JOIN ระหว่างการซื้อสินค้าเป็นเงินสดและเงินเชื่อ และรายการซื้อ สินค้า
- 4. คำสั่ง DEFINE FIELD เพื่อกำหนดประเภทสินค้าการรับสินค้าอื่น ๆ เช่น การปรับราคาซื้อ รับกระจายหนวย
- 5. คำสั่ง JOIN ระหว่างรหัสสินค้า และประเภทสินค้าด้วยรหัสประเภทสินค้า
- 6. คำสั่ง SORT ON เพื่อจัดเรียงวันที่รับอื่น ๆ เลขที่เอกสาร และรหัสสินค้า

เลือกเมนูส่วนที่พัฒนาเพิ่ม $\blacktriangleright$  การเลือกตัวอย่าง $\blacktriangleright$  การรับสินค้าอื่นๆ ดังรูปที่ 2 – 107 เมนูการรับสินคาอื่นๆ

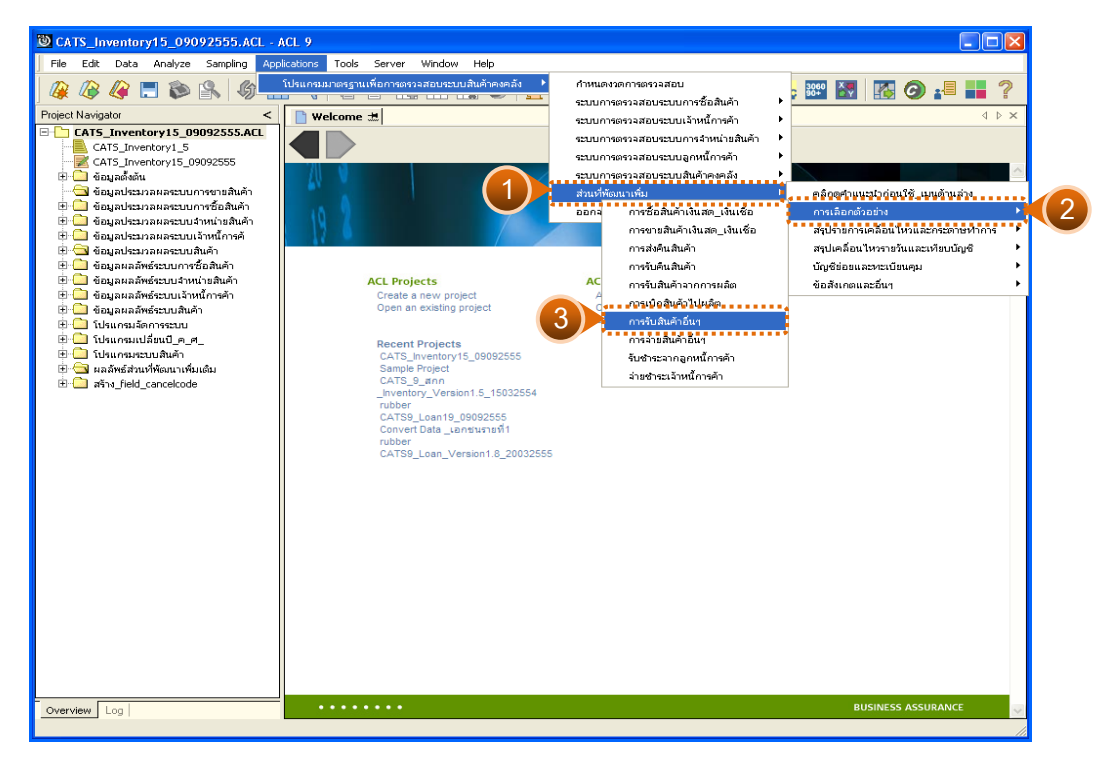

รูปที่2 - 107 เมนูการรับสินคาอื่นๆ

## **ผลลัพธจากการประมวลผล**

## **ก. วิธีการดูผลลัพธ**

1. เมนูนี้ใช้สำหรับเรียกดูการรับสินค้าอื่นๆ ที่นอกเหนือจากการซื้อ รับคืน และ การรับสินคาที่ผลิตเสร็จ ดังรูปที่ 2 - 108

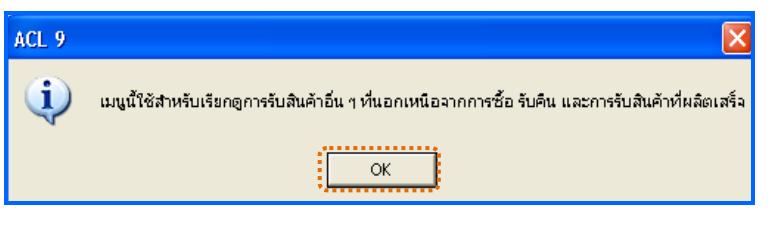

รูปที่2 - 108 การเรียกดูการรับสินคาอื่นๆ

2. แสดงผลลัพธ์ 1 ตาราง คือ รับสินค้าอื่น ๆ ระหว่างงวด ดังรูปที่ 2 - 109

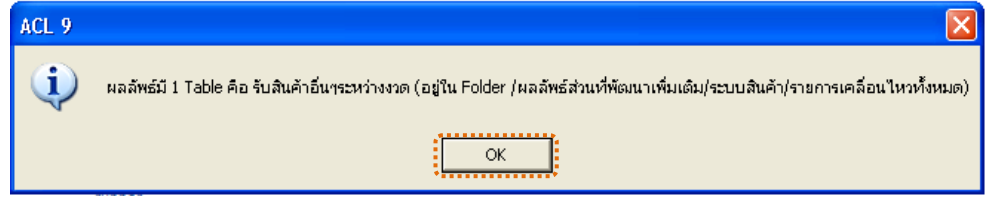

รูปที่2 - 109 แสดงผลลัพธ 1 ตาราง

### **ข. การแสดงผลลัพธ**

แสดงรายละเอียดผลลัพธที่ตารางรับสินคาอื่นๆ ระหวางงวด ดังรูปที่ 3 – 110

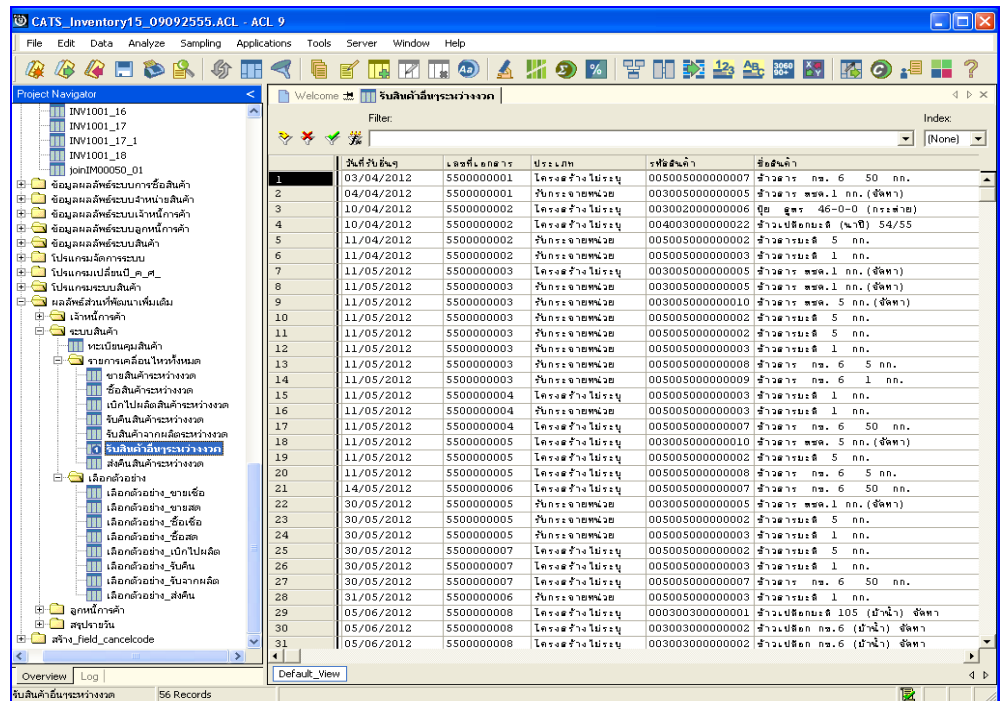

รูปที่2 - 110 แสดงผลลัพธรับสินคาอื่นๆ ระหวางงวด

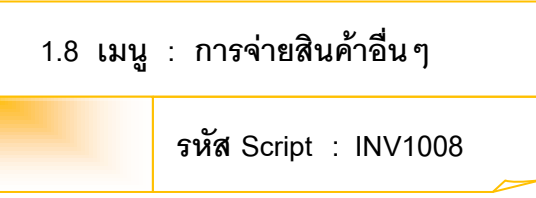

## **วัตถุประสงคการตรวจสอบ**

เพื่อตรวจสอบรายการบันทึกการจ่ายสินค้าอื่นๆ เป็นไปอย่างถูกต้อง ครบถ้วน

# **หลักฐานที่ใชประกอบการตรวจสอบ**

- 1. กฎ ระเบียบ และเงื่อนไขของสหกรณ์ที่เกี่ยวข้องกับการจ่ายสินค้าอื่นๆ
- 2. รายงานที่เกี่ยวข้องกับการบันทึกรายการจ่ายสินค้าอื่นๆ

### **Table & Field ที่ใชในการตรวจสอบ**

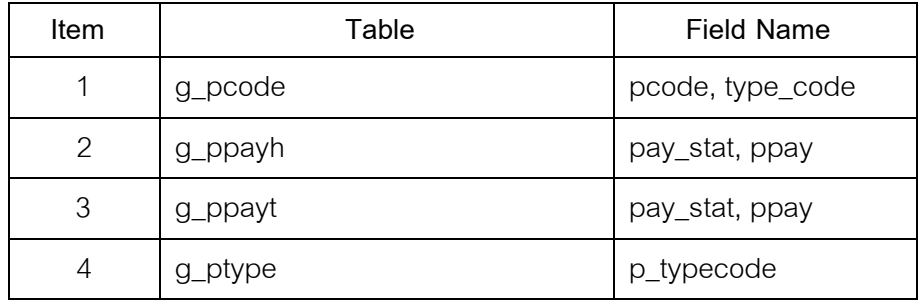

#### **วิธีการตรวจสอบ**

1. กําหนดรับคาเจาะจงวันที่ตองการในแตละเดือน ตามเงื่อนไข 3 เดือน 6 เดือน และระบุวันทำการทุก ๆ ระยะตามต้องการ

- 2. คำสั่ง EXTRACT เพื่อคัดลอกข้อมูลตามงวดการตรวจสอบ
- 3. คำสั่ง JOIN ระหว่างการ ขายสินค้าเป็นเงินสดและเงินเชื่อ และรายการ ขาย สินค้า
- 4. คำสั่ง DEFINE FIELD เพื่อกำหนดประเภทสินค้าการจ่ายสินค้าอื่น ๆ เช่น เบิกใช โอนไปกระจายหนวย โดนไปเสื่อมชํารุด ตัดจําหนาย
- 5. คำสั่ง JOIN ระหว่างรหัสสินค้า และประเภทสินค้าด้วยรหัสประเภทสินค้า
- 6. คำสั่ง SORT ON เพื่อจัดเรียงวันที่เบิกอื่น ๆ เลขที่เอกสาร และรหัสสินค้า

เลือกเมนูส่วนที่พัฒนาเพิ่ม  $\blacktriangleright$  การเลือกตัวอย่าง  $\blacktriangleright$  การจ่ายสินค้าอื่นๆ ดังรูปที่ 3 – 111 เมนูการจ่ายสินค้าอื่นๆ

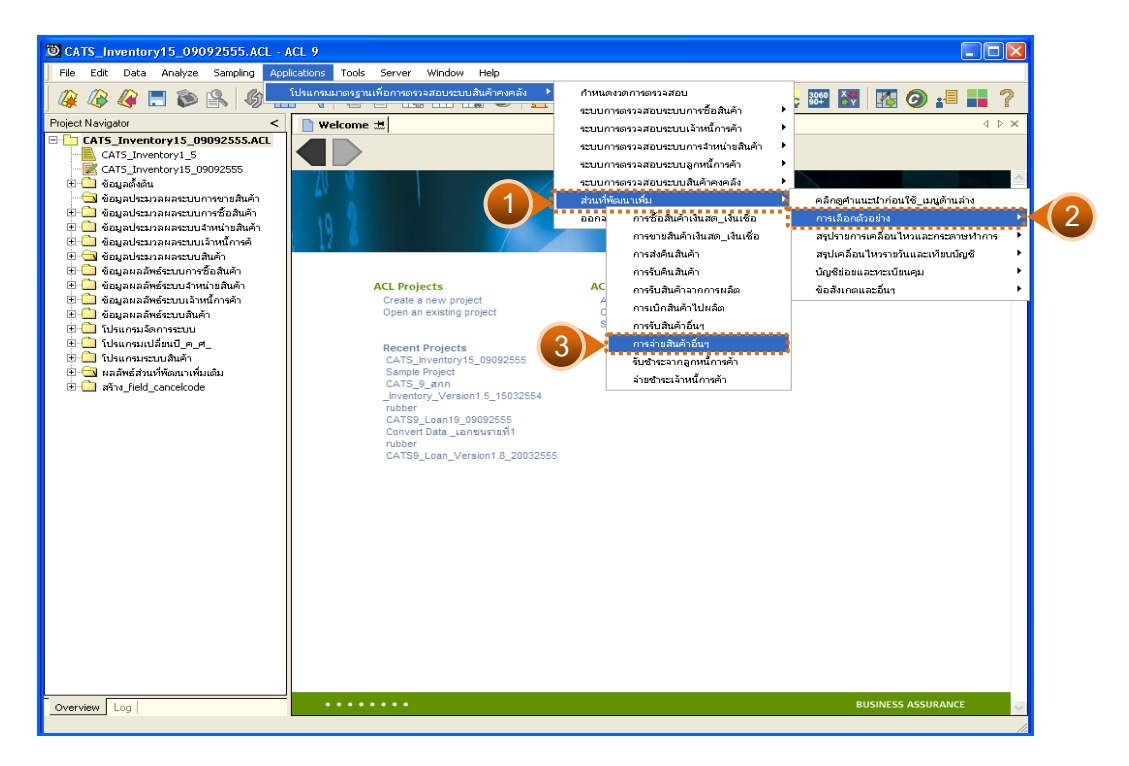

รูปที่2 - 111 เมนูการจายสินคาอื่นๆ

## **ผลลัพธจากการประมวลผล**

## **ก. วิธีการดูผลลัพธ**

1. เมนูนี้ใช้สำหรับเรียกดูการจ่ายสินค้าอื่นๆ ที่นอกเหนือจากการขาย ส่งคืน และ การเบิกไปผลิต ดังรูปที่ 2 - 112

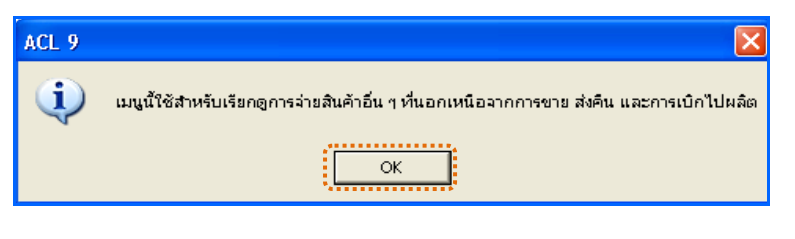

รูปที่2 - 112 การเรียกดูการจายสินคาอื่นๆ

2. แสดงผลลัพธ์ 1 ตาราง คือ เบิกสินค้าอื่นๆ ระหว่างงวด ดังรูปที่ 2 - 113

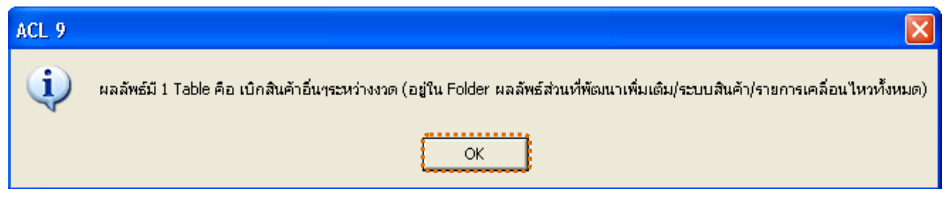

รูปที่2 - 113 แสดงผลลัพธ 1 ตาราง

#### **ข. การแสดงผลลัพธ**

แสดงรายละเอียดที่ตารางเบิกสินคาอื่นๆ ระหวางงวด ดังรูปที่ 3 – 114

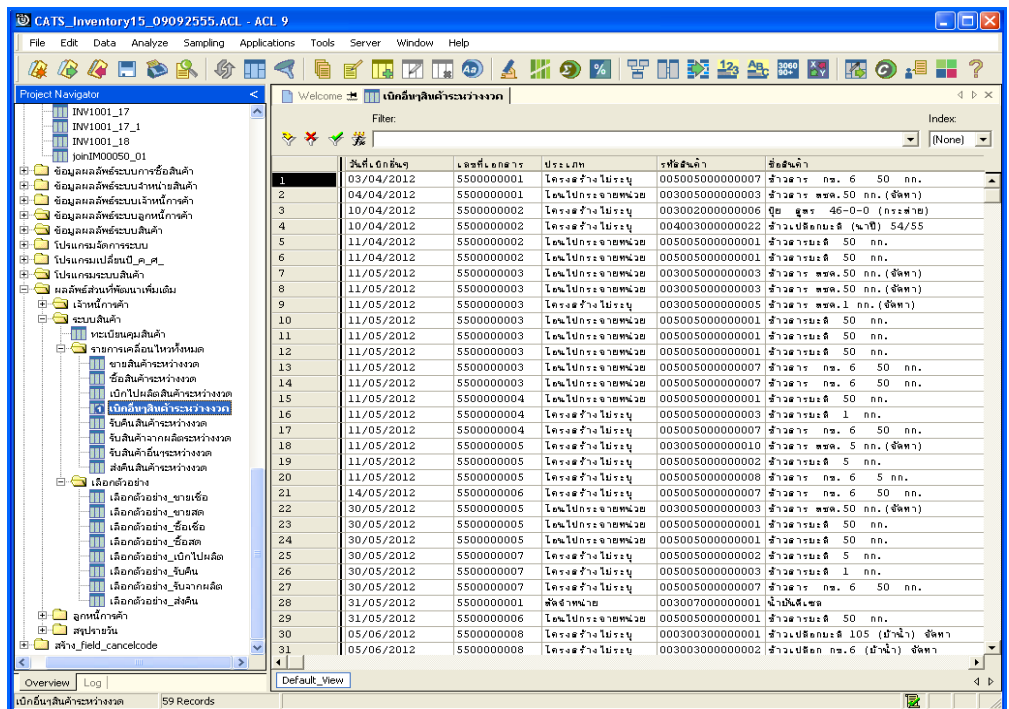

รูปที่2 - 114 แสดงผลลัพธเบิกสินคาอื่น ๆ ระหวางงวด

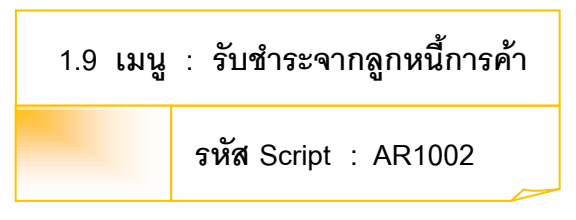

## **วัตถุประสงคการตรวจสอบ**

เพื่อตรวจสอบว่าการบันทึกรายการรับชำระจากลูกหนี้การค้าถูกต้อง ครบถ้วน

### **หลักฐานที่ใชประกอบการตรวจสอบ**

- 1. กฎ ระเบียบ และเงื่อนไขของสหกรณ์ที่เกี่ยวข้องกับการบันทึกรายการรับชำระ จากลูกหนี้การคา
- 2. รายงานที่เกี่ยวข้องกับการบันทึกรายการรับชำระจากลูกหนี้การค้า

### **Table & Field ที่ใชในการตรวจสอบ**

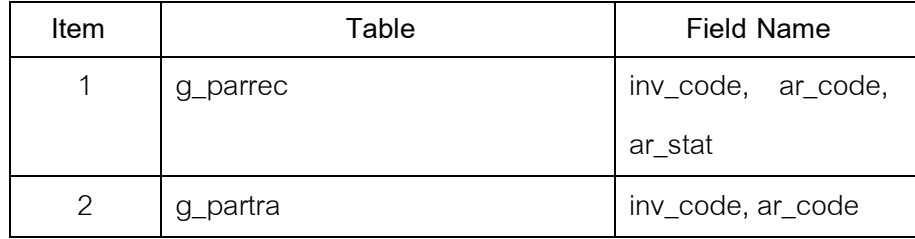

#### **วิธีการตรวจสอบ**

- 1. กําหนดรับคาเจาะจงวันที่ตองการในแตละเดือน ตามเงื่อนไข 3 เดือน 6 เดือน และระบุวันทำการทุก ๆ ระยะตามต้องการ
- 2. คำสั่ง EXTRACT เพื่อคัดลอกข้อมูลตามงวดการตรวจสอบ
- 3. คําสั่ง DEFINE FIELD เพื่อกําหนดวันที่เปนหนี้
- 4. คำสั่ง JOIN ระหว่างการชำระลูกหนี้การค้า กับสมาชิกเพื่อแสดงชื่อสมาชิก
- 5. คำสั่ง SORT ON เพื่อจัดเรียงการชำระจากลูกหนี้การค้าตามวันที่ เลขที่ เอกสาร

เลือกเมนูส่วนที่พัฒนาเพิ่ม≫ การเลือกตัวอย่าง≫ รับชำระจากลูกหนี้การค้า ดังรูปที่ 2 – 115 เมนูรับชำระจากลูกหนี้การค้า

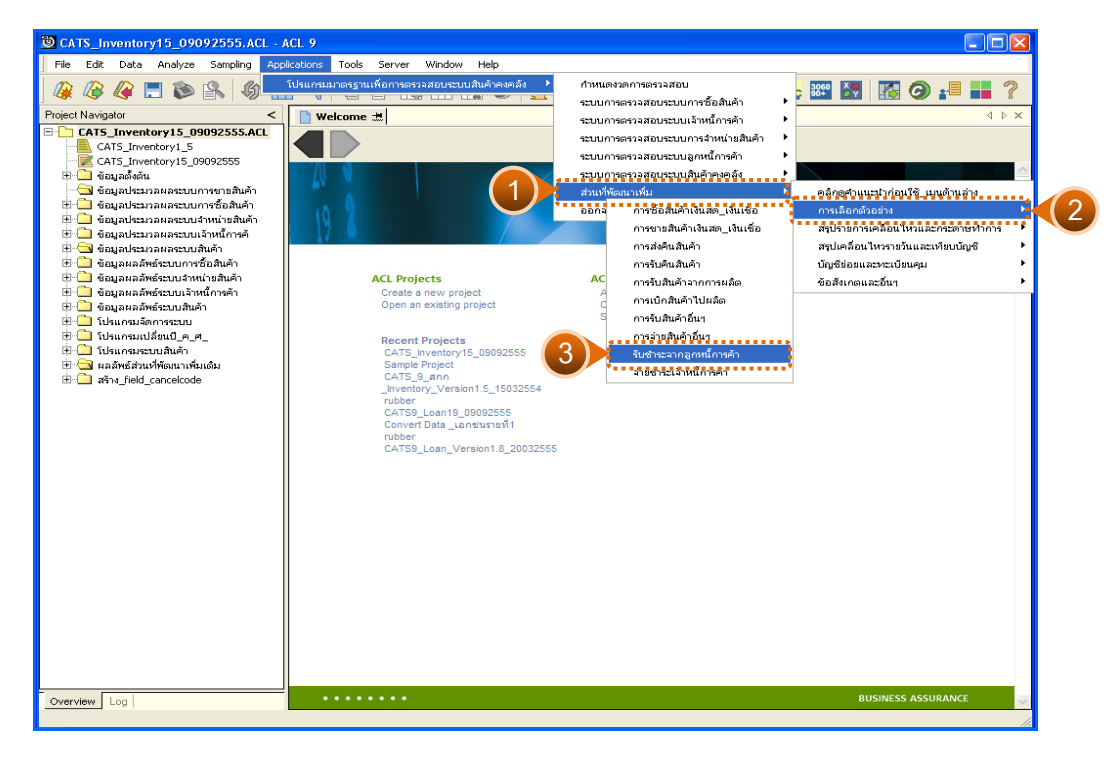

รูปที่ 2 - 115 เมนูรับชำระจากลูกหนี้การค้า

# **ผลลัพธจากการประมวลผล**

การเลือกตัวอยางรับสินคาจากการผลิตแบบตางๆ มี 3 วิธี คือ

วิธีที่ 1 ระบุวันที่เองเดือนละ 3 วัน

วิธีที่ 2 ระบุวันที่เองเดือนละ 6 วัน

วิธีที่ 3 เลือกจากวันทําการทุกๆ ระยะ

# **วิธีที่ 1 ระบุวันที่เองเดือนละ 3 วัน ก. วิธีการดูผลลัพธ**

1. การเลือกตัวอย่างรับชำระหนี้แบบต่างๆ เพื่อใช้ทดสอบการควบคุมและ ตรวจสอบเนื้อหาสาระ เลือกตัวอยางระบุจํานวนที่สนใจเปนพิเศษ และเลือกจากวันทํา การแบบตางๆ เพียง 1 วิธี ดังรูปที่ 2 - 116

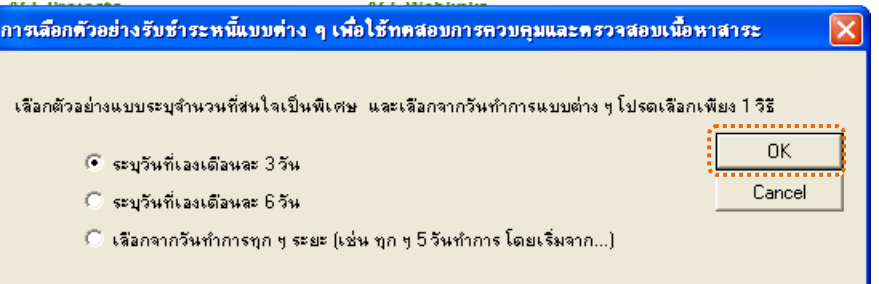

รูปที่2 - 116 การเลือกตัวอยางรับชําระหนี้

2. เลือกตัวอยางแบบเจาะจงจํานวนเงิน และตามวันที่ที่ระบุในแตละเดือน ดังรูปที่ 2 - 117

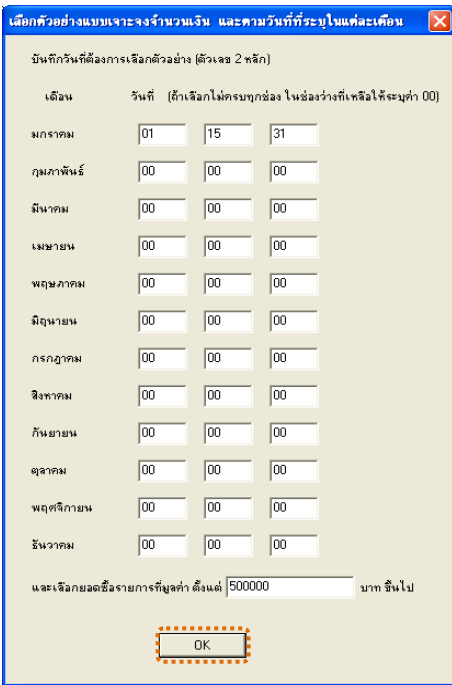

รูปที่ 2 - 117 บันทึกวันที่และยอดเงินที่ต้องการ

3. แสดงผลลัพธ์ 2 ตาราง คือ (1)เลือกตัวอย่าง\_รับชำระหนี้ และ(2)รับชำระหนี้ ระหวางงวด ดังรูปที่ 2 - 118

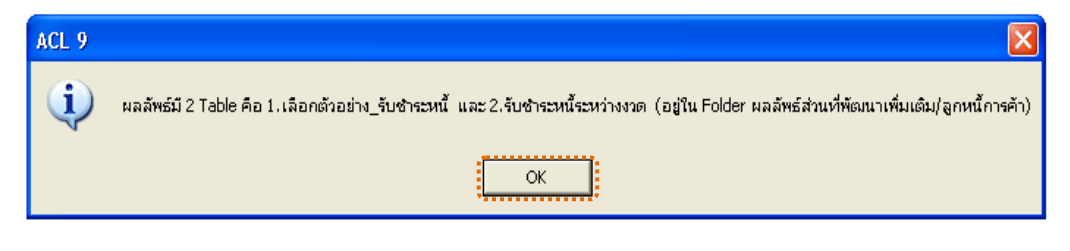

รูปที่2 - 118 แสดงผลลัพธ 2 ตาราง

#### **ข. การแสดงผลลัพธ**

1. แสดงรายละเอียดผลลัพธที่ (1)ตารางเลือกตัวอยาง\_รับชําระหนี้ ดังรูปที่ 2 - 119

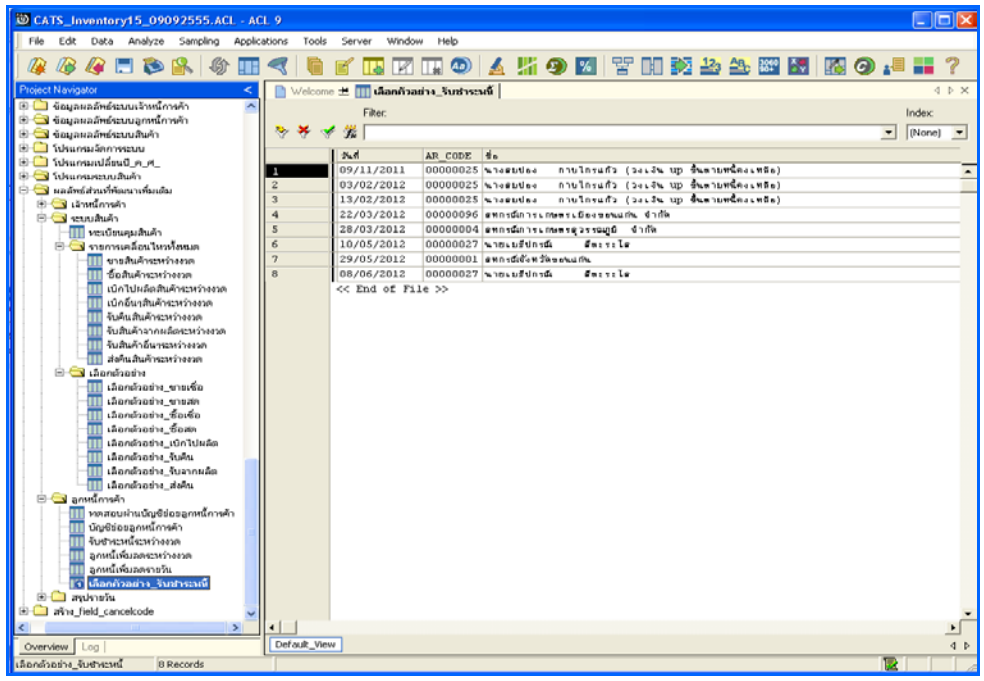

รูปที่2 - 119 แสดงผลลัพธเลือกตัวอยาง\_รับชําระหนี้

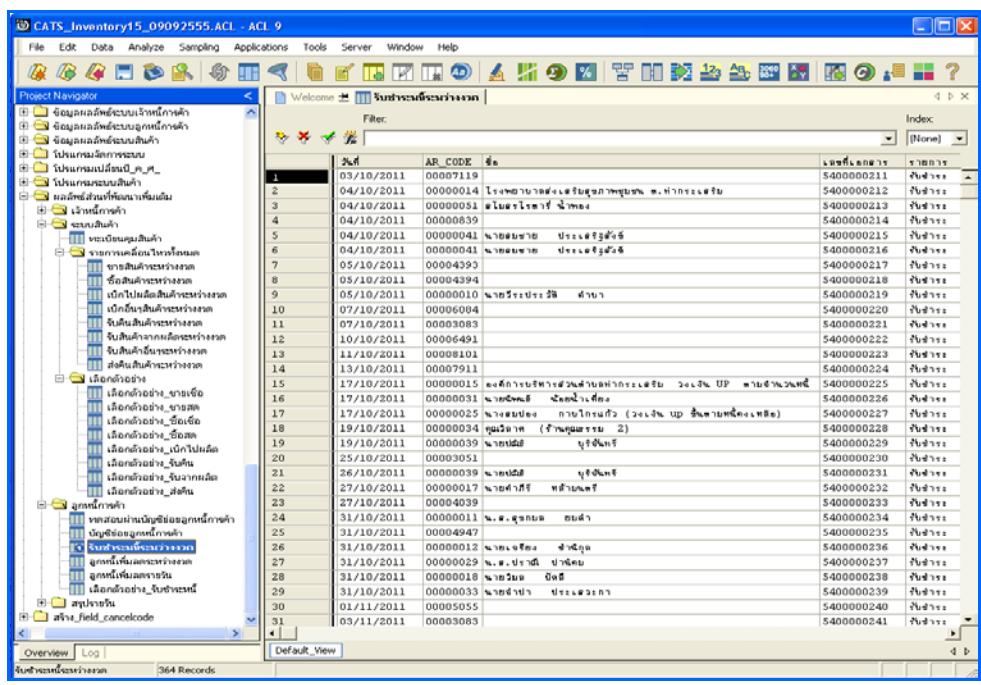

2. แสดงรายละเอียดผลลัพธที่ (2)ตารางรับชําระหนี้ระหวางงวด ดังรูปที่ 3 - 120

รูปที่ 2 - 120 แสดงผลลัพธ์รับชำระหนี้ระหว่างงวด

# **วิธีที่ 2 ระบุวันที่เองเดือนละ 6 วัน ก. วิธีการดูผลลัพธ**

1. การเลือกตัวอย่างรับชำระหนี้แบบต่างๆ เพื่อใช้ทดสอบการควบคุมและ ตรวจสอบเนื้อหาสาระ เลือกตัวอย่างระบุจำนวนที่สนใจเป็นพิเศษ และเลือกจากวันทำ การแบบตางๆ เพียง 1 วิธี ดังรูปที่ 2 - 121

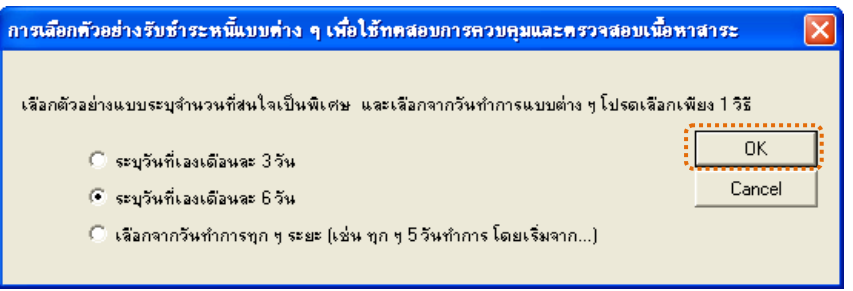

รูปที่2 - 121 การเลือกตัวอยางรับชําระหนี้

2. เลือกตัวอยางแบบระบุจํานวนเงิน และวันที่ที่ตองการ ดังรูปที่ 2 - 122

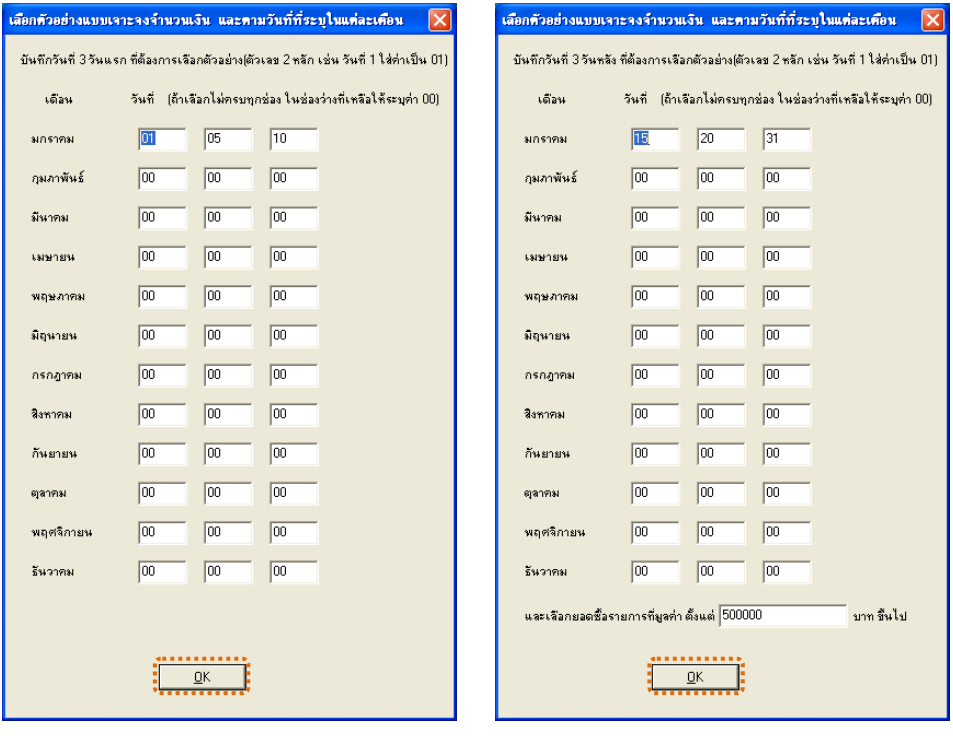

รูปที่2 - 122 แสดงการเลือกตัวอยางแบบระบุจํานวนเงิน และวันที่

3. แสดงผลลัพธ์ 2 ตาราง คือ (1)เลือกตัวอย่าง\_รับชำระหนี้ และ(2)รับชำระหนี้ ระหวางงวด ดังรูปที่ 2 - 123

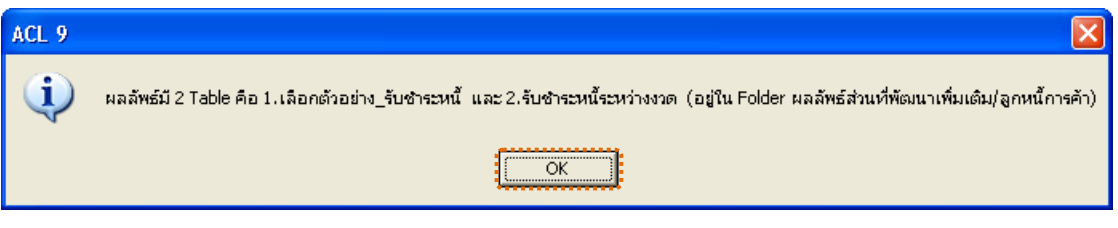

รูปที่2 - 123 แสดงผลลัพธ 2 ตาราง

#### **ข. การแสดงผลลัพธ**

1. แสดงรายละเอียดผลลัพธ์ที่ (1)ตารางเลือกตัวอ<u>ะ</u>หังชำระหนี้ ดังรูปที่ 2 -124

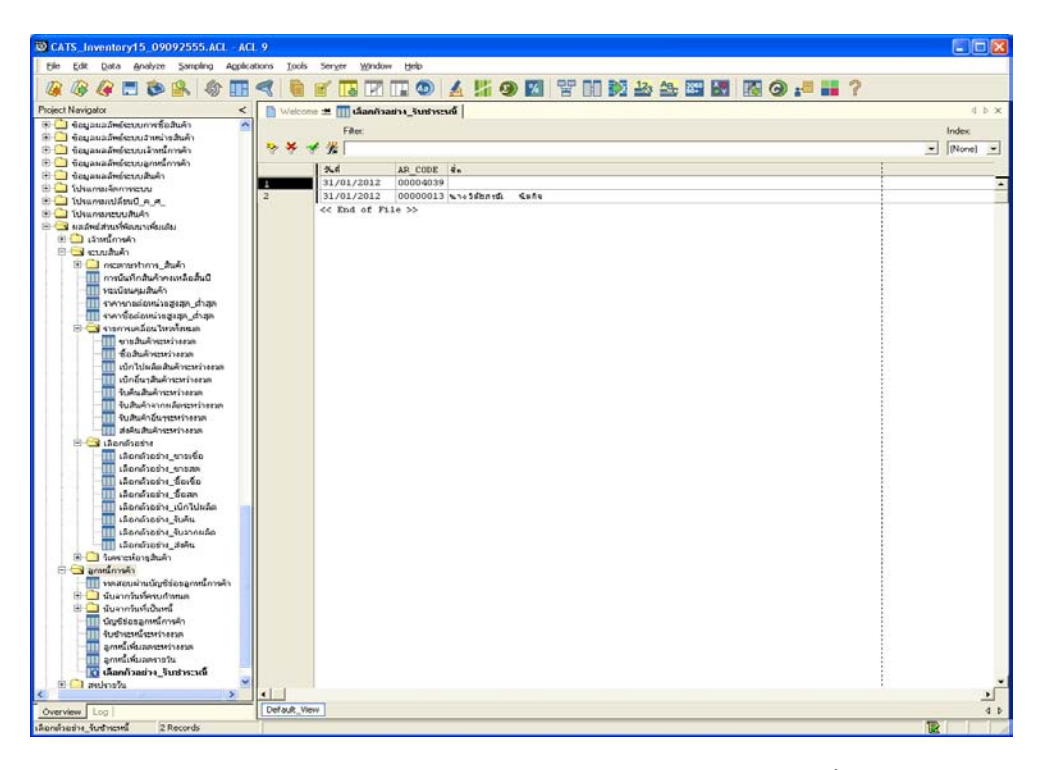

รูปที่2 - 124 แสดงผลลัพธเลือกตัวอยาง\_รับชําระหนี้

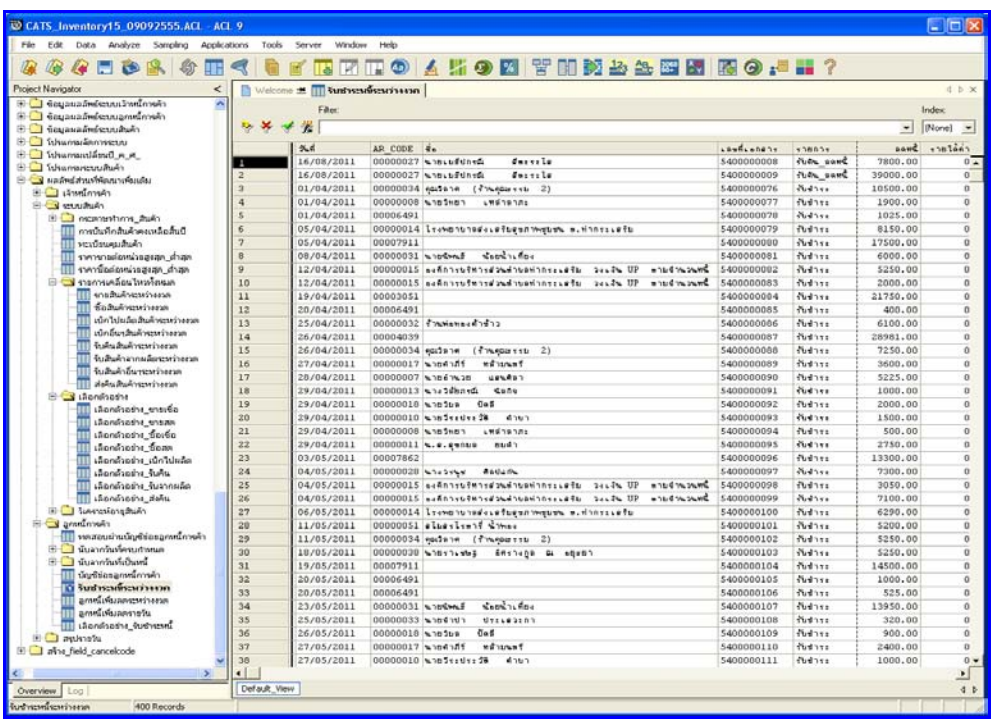

2. แสดงรายละเอียดผลลัพธ์ที่⁄หูตารางรับชำระหนี้ระหว่างงวด ดังรูปที่ **2**25

รูปที่2 - 125 แสดงผลลัพธรับชําระหนี้ระหวางงวด

# **วิธีที่ 3 เลือกจากวันทําการทุกๆ ระยะ ก. วิธีการดูผลลัพธ**

1. การเลือกตัวอย่างรับชำระหนี้แบบต่างๆ เพื่อใช้ทดสอบการควบคุมและ ตรวจสอบเนื้อหาสาระ เลือกตัวอย่างระบุจำนวนที่สนใจเป็นพิเศษ และเลือกจากวันทำ การแบบตางๆ เพียง 1 วิธี ดังรูปที่ 2 - 126

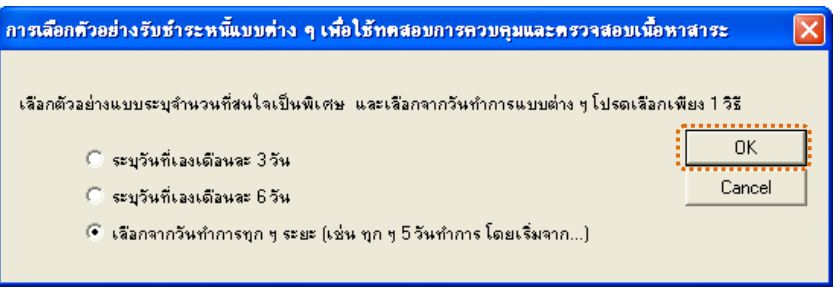

รูปที่2 - 126 การเลือกตัวอยางรับชําระหนี้

2. เลือกตัวอยางจากวันที่เกิดรายการ และยอดรับคืนตามจํานวนเงินที่ระบุ

ดังรูปที่ 2 - 127

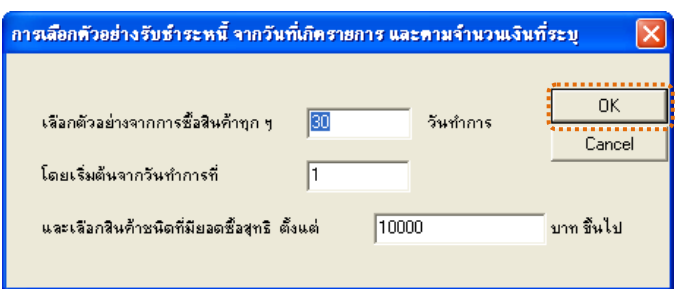

รูปที่2 - 127 แสดงการเลือกตัวอยางวันที่ และระบุจํานวนเงิน

3. แสดงผลลัพธ์ 2 ตาราง คือ (1)เลือกตัวอย่าง\_รับชำระหนี้ และ(2)รับชำระหนี้ ระหวางงวด ดังรูปที่ 2 - 128

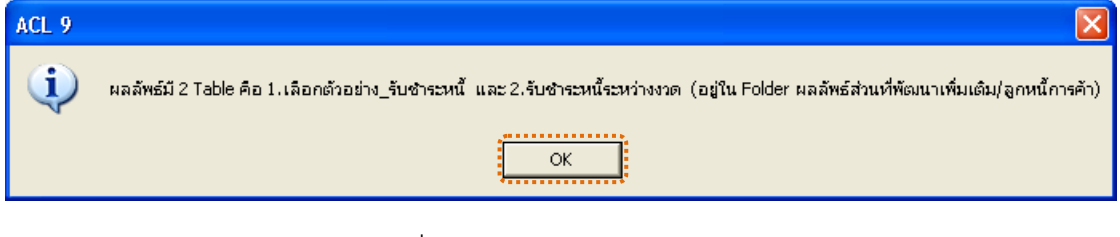

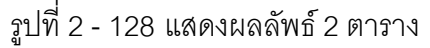

#### **ข. การแสดงผลลัพธ**

1. แสดงรายละเอียดผลลัพธ์ที่ (1)ตารางเลือกตัวอ<u>ย</u>*้*างทำระหนี้ ดังรูปที่ 2 129

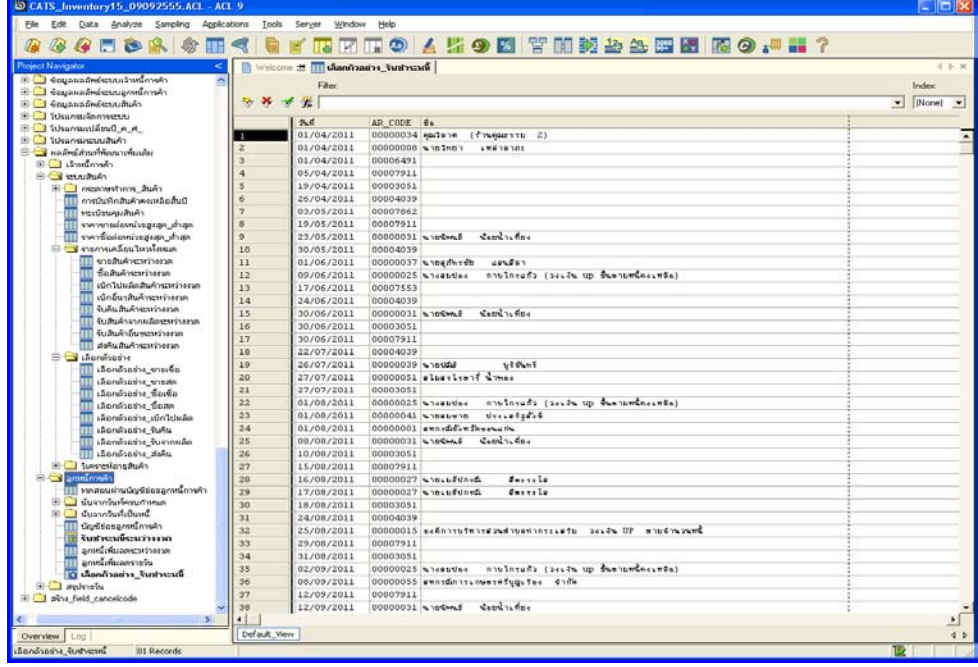

รูปที่2 - 129 แสดงผลลัพธเลือกตัวอยาง\_รับชําระหนี้

2. แสดงรายละเอียดผลลัพธ์ที่ (2)ตารางรับชำระหนี้ระหว่างงวด ดังรูป<mark>หี่0 -</mark>

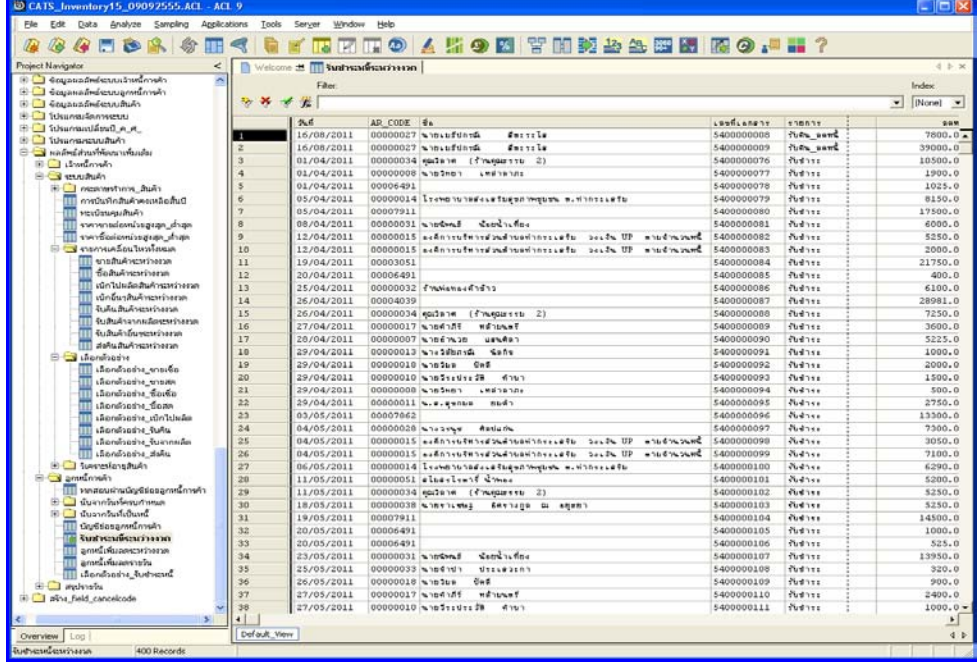

รูปที่2 - 130 แสดงผลลัพธรับชําระหนี้ระหวางงวด

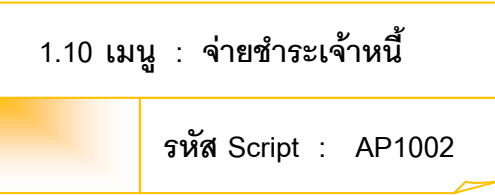

## **วัตถุประสงคการตรวจสอบ**

เพื่อตรวจสอบว่าการบันทึกรายการจ่ายชำระเจ้าหนี้การค้าเป็นไปอย่างถูกต้อง

ครบถ้วน

# **หลักฐานที่ใชประกอบการตรวจสอบ**

- 1. กฎ ระเบียบ และเงื่อนไขของสหกรณ์ที่เกี่ยวข้องกับการจ่ายชำระเจ้าหนี้การค้า
- 2. รายงานที่เกี่ยวข้องกับการบันทึกรายการจ่ายชำระเจ้าหนี้การค้า

## **Table & Field ที่ใชในการตรวจสอบ**

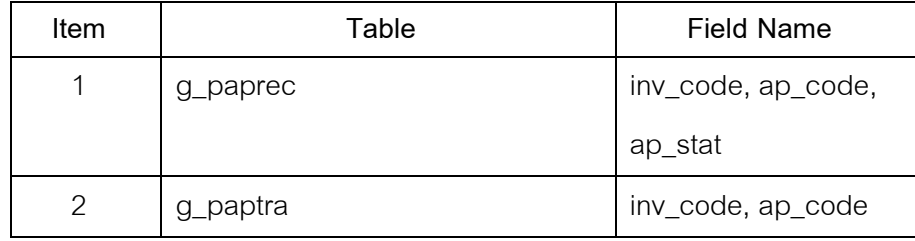

#### **วิธีการตรวจสอบ**

- 1. กําหนดรับคาเจาะจงวันที่ตองการในแตละเดือน ตามเงื่อนไข 3 เดือน 6 เดือน และระบุวันทำการทุก ๆ ระยะตามต้องการ
- 2. คำสั่ง EXTRACT เพื่อคัดลอกข้อมูลตามงวดการตรวจสอบ
- 3. คำสั่ง DEFINE FIELD เพื่อกำหนดวันที่เป็นหนี้
- 4. คําสั่ง JOIN ระหวางการชําระเจาหนี้การคา กับสมาชิกเพื่อแสดงชื่อสมาชิก
- 5. คำสั่ง SORT ON เพื่อจัดเรียงการจ่ายชำระเจ้าหนี้การค้าตามวันที่ เลขที่ เอกสาร

เลือกเมนูส่วนที่พัฒนาเพิ่ม $\blacktriangleright$  การเลือกตัวอย่าง $\blacktriangleright$  จ่ายชำระเจ้าหนี้การค้า ดังรูปที่ 2 – 131 เมนูจ่ายชำระเจ้าหนี้การค้า

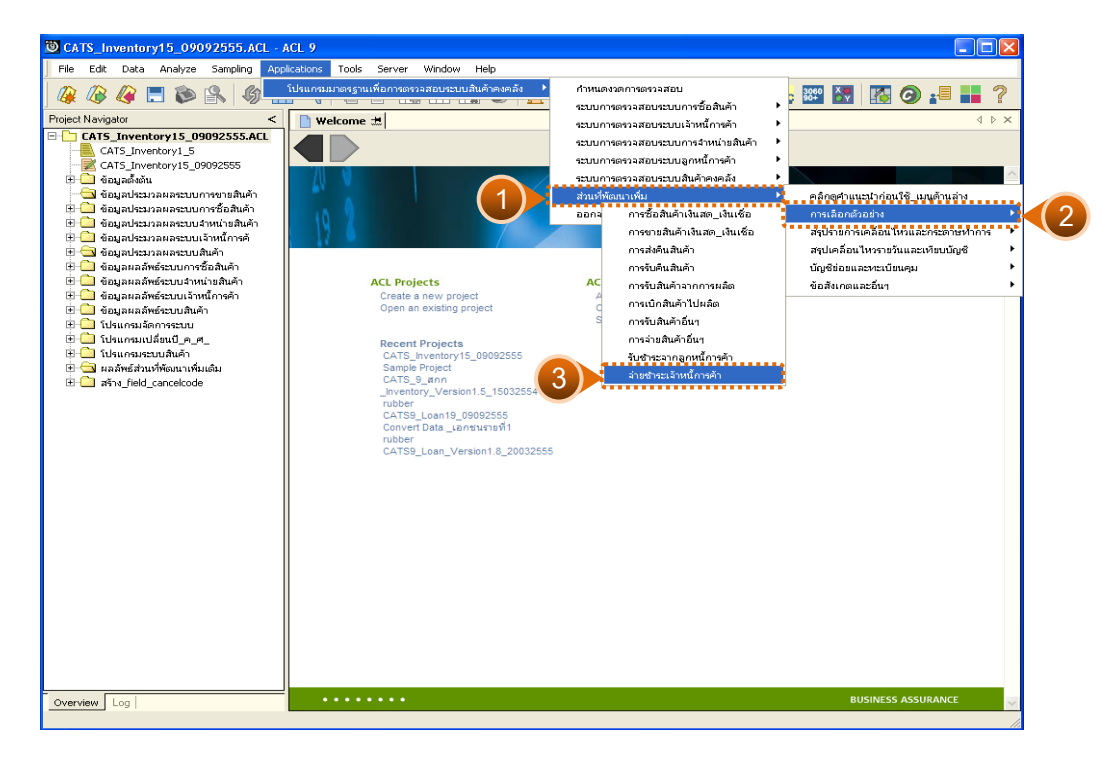

รูปที่ 2 - 131 เมนูจ่ายชำระเจ้าหนี้การค้า

# **ผลลัพธจากการประมวลผล**

การเลือกตัวอยางรับสินคาจากการผลิตแบบตางๆ มี 3 วิธี คือ

วิธีที่ 1 ระบุวันที่เองเดือนละ 3 วัน

วิธีที่ 2 ระบุวันที่เองเดือนละ 6 วัน

วิธีที่ 3 เลือกจากวันทําการทุกๆ ระยะ

# **วิธีที่ 1 ระบุวันที่เองเดือนละ 3 วัน ก. วิธีการดูผลลัพธ**

1. การเลือกตัวอย่างจ่ายชำระหนี้แบบต่างๆ เพื่อใช้ทดสอบการควบคุมและ ตรวจสอบเนื้อหาสาระ เลือกตัวอยางระบุจํานวนที่สนใจเปนพิเศษ และเลือกจากวัน ทําการแบบตางๆ เพียง 1 วิธี ดังรูปที่ 2 - 132

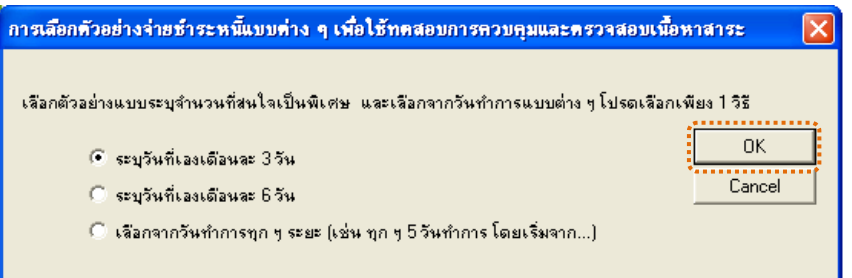

รูปที่ 2 - 132 การเลือกสุ่มตัวอย่างจ่ายชำระเจ้าหนี้การค้า

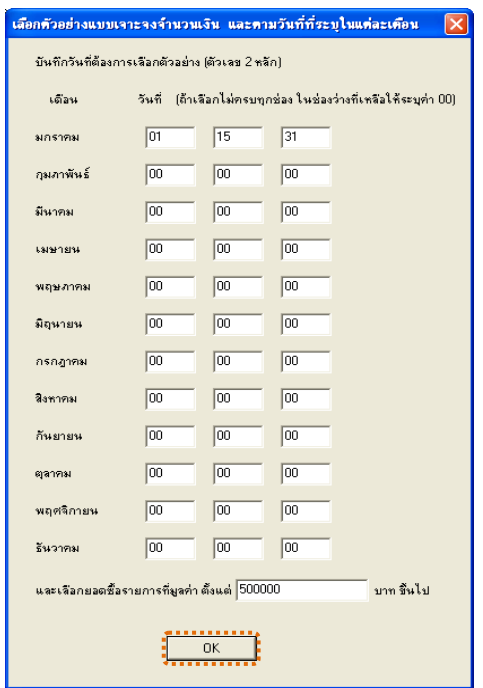

2. เลือกตัวอย่างแบบเจาะจงจำนวนเงิน และตามวันที่ที่ระบุในแต่ละเดือน ดัง**รูป**ที่ 2 -

รูปที่ 2 - 133 บันทึกวันที่และยอดเงินที่ต้องการ

3. แสดงผลลัพธ์ 2 ตาราง คือ (1)เลือกตัวอย่าง\_จ่ายชำระหนี้ และ(2)จ่ายชำระหนี้ ระหวางงวด ดังรูปที่ 2 - 134

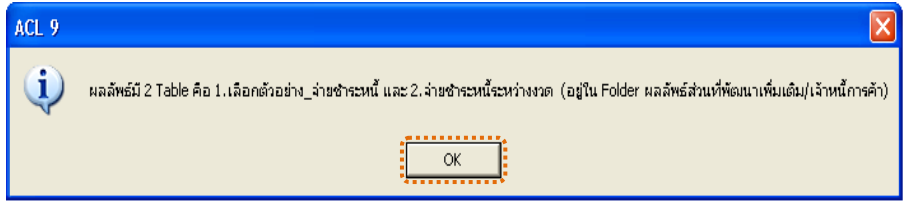

รูปที่2 - 134 แสดงผลลัพธ 2 ตาราง

#### **ข. การแสดงผลลัพธ**

1. แสดงรายละเอียดผลลัพธ์ที่ (1)ตารางเลือกตัวอย่า<u>ง</u>จ่ายชำระหนี้ดังรูปที่ 3 - 135

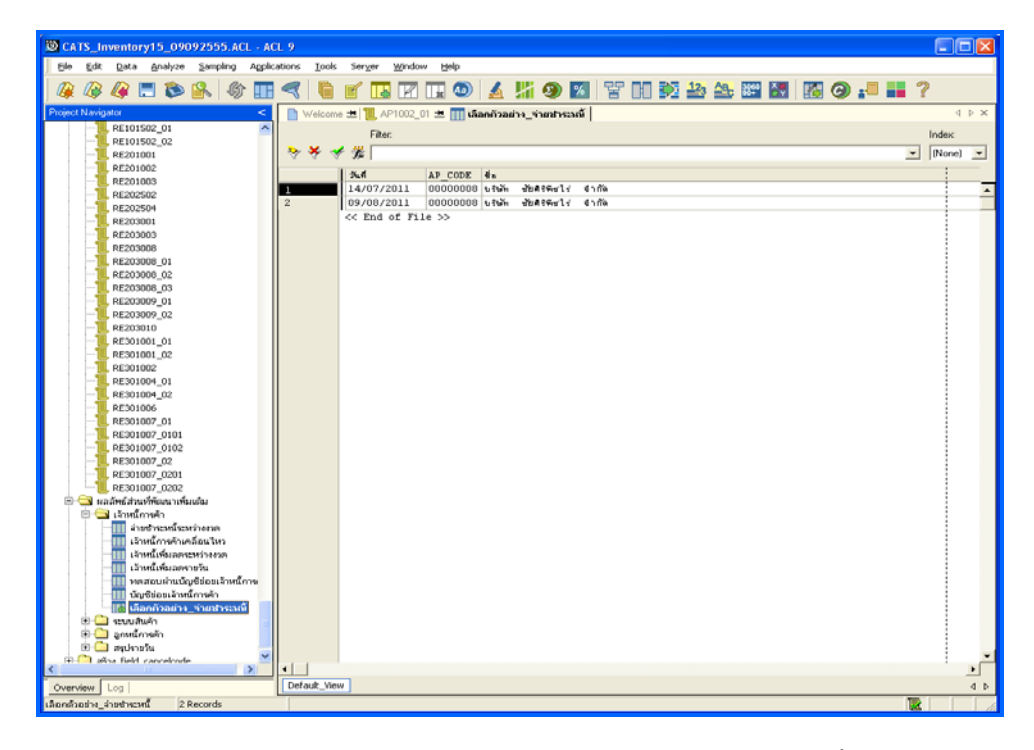

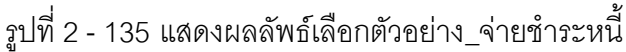

2. แสดงรายละเอียดผลลัพธ์ที่ (2)ตารางจ่ายชำระหนี้ระหว่างงวด ดังรูปที่ 2 - 136

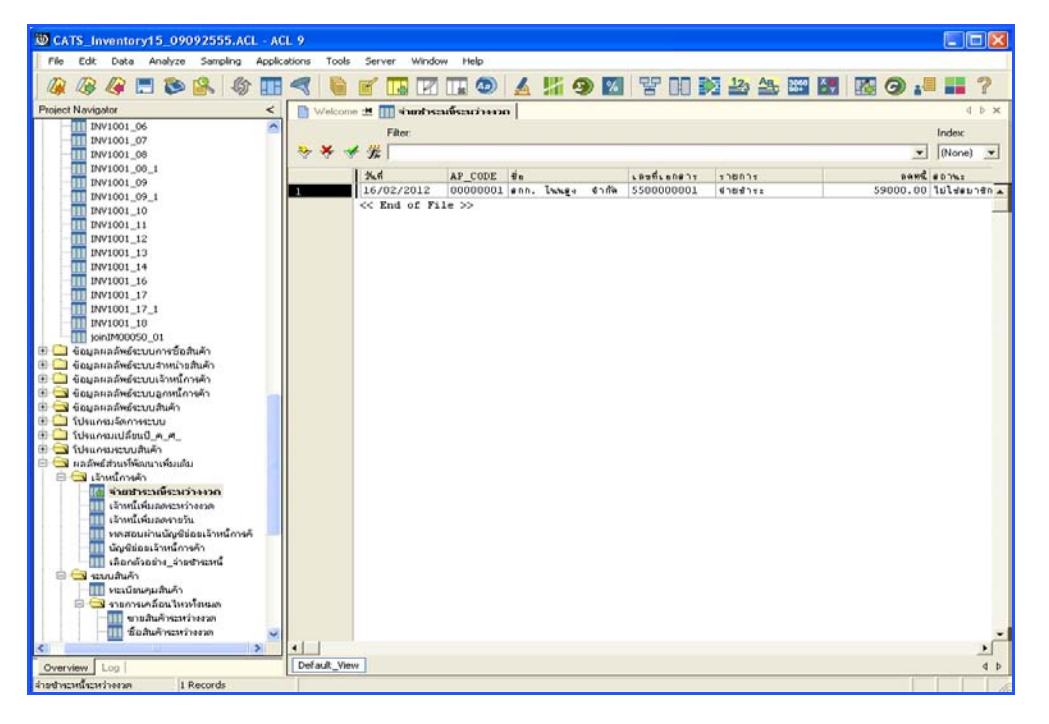

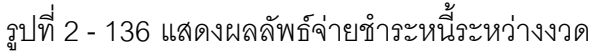

# **วิธีที่ 2 ระบุวันที่เองเดือนละ 6 วัน ก. วิธีการดูผลลัพธ**

1. การเลือกตัวอย่างรับชำระหนี้แบบต่างๆ เพื่อใช้ทดสอบการควบคุมและ ตรวจสอบเนื้อหาสาระ เลือกตัวอย่างระบุจำนวนที่สนใจเป็นพิเศษ และเลือกจากวันทำ การแบบตางๆ เพียง 1 วิธี ดังรูปที่ 2 - 137

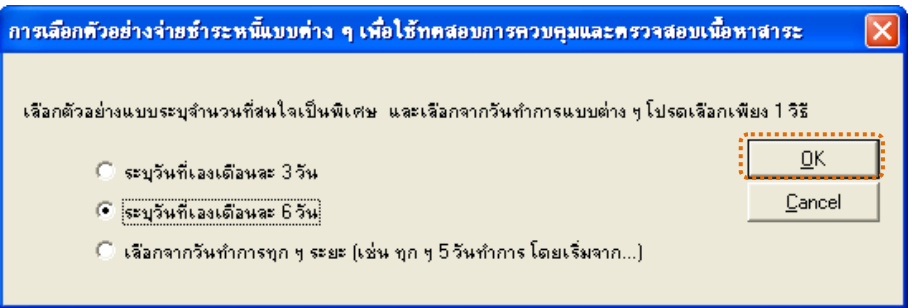

รูปที่2 - 137 การเลือกตัวอยางรับชําระหนี้

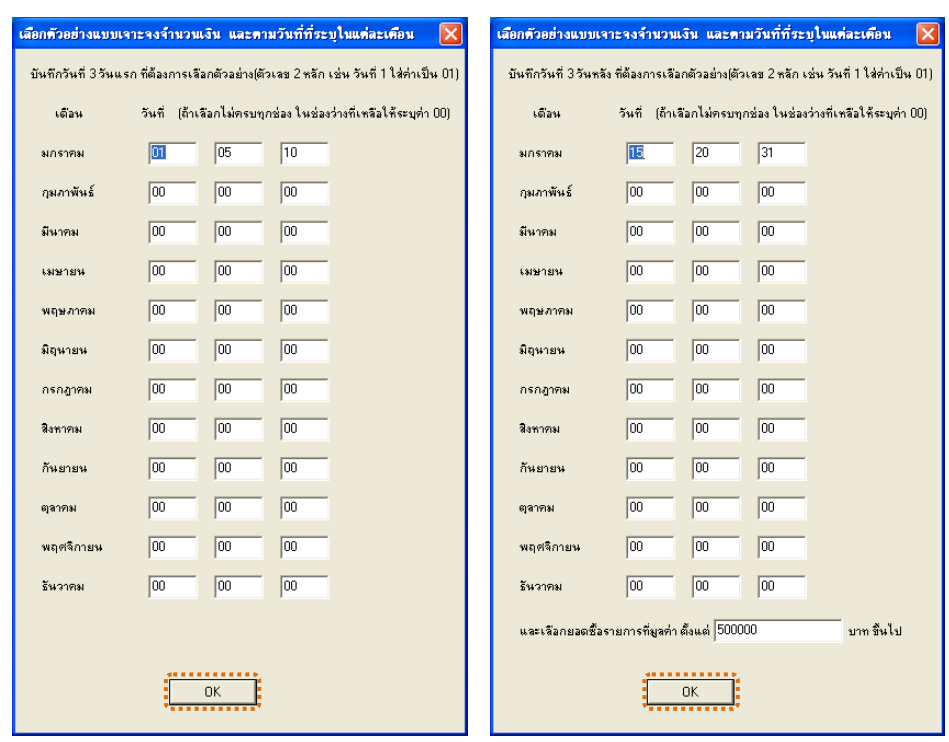

2. เลือกตัวอย่างแบบระบุจำนวนเงิน และวันที่ที่ต้องการ ดังรูปที่ 2 - 138

รูปที่2 - 138 แสดงการเลือกตัวอยางแบบระบุจํานวนเงิน และวันที่

3. แสดงผลลัพธ์ 2 ตาราง คือ (1)เลือกตัวอย่าง\_จ่ายชำระหนี้ และ(2)จ่ายชำระหนี้ ระหวางงวด ดังรูปที่ 2 - 139

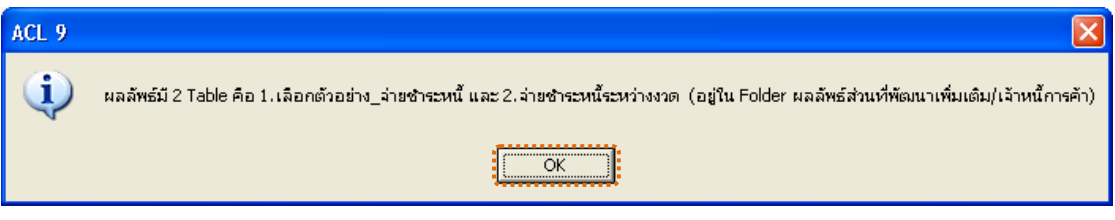

รูปที่2 - 139 แสดงผลลัพธ 2 ตาราง

## **ข. การแสดงผลลัพธ**

1. แสดงรายละเอียดผลลัพธ์ที่ (1)ตารางเลือกตัวอ<u>ย</u><sub>ี</sub>่ต่ายชำระหนี้ ดังรูปที่ 2 -140

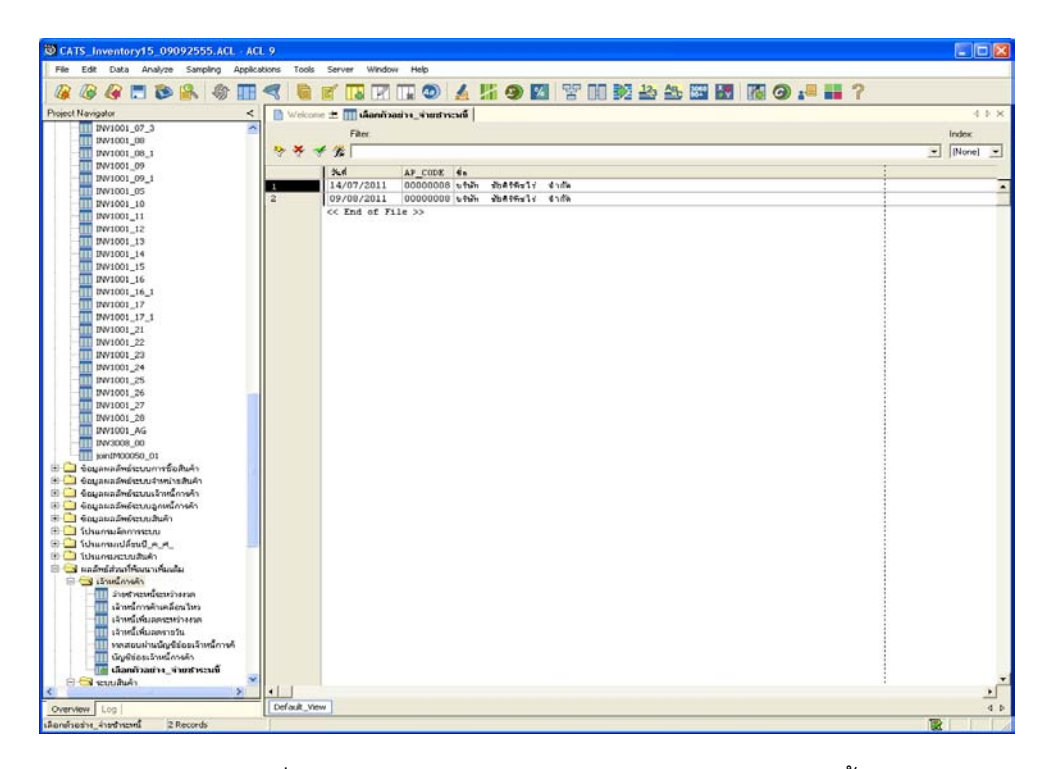

รูปที่2 - 140 แสดงผลลัพธเลือกตัวอยาง\_จายชําระหนี้

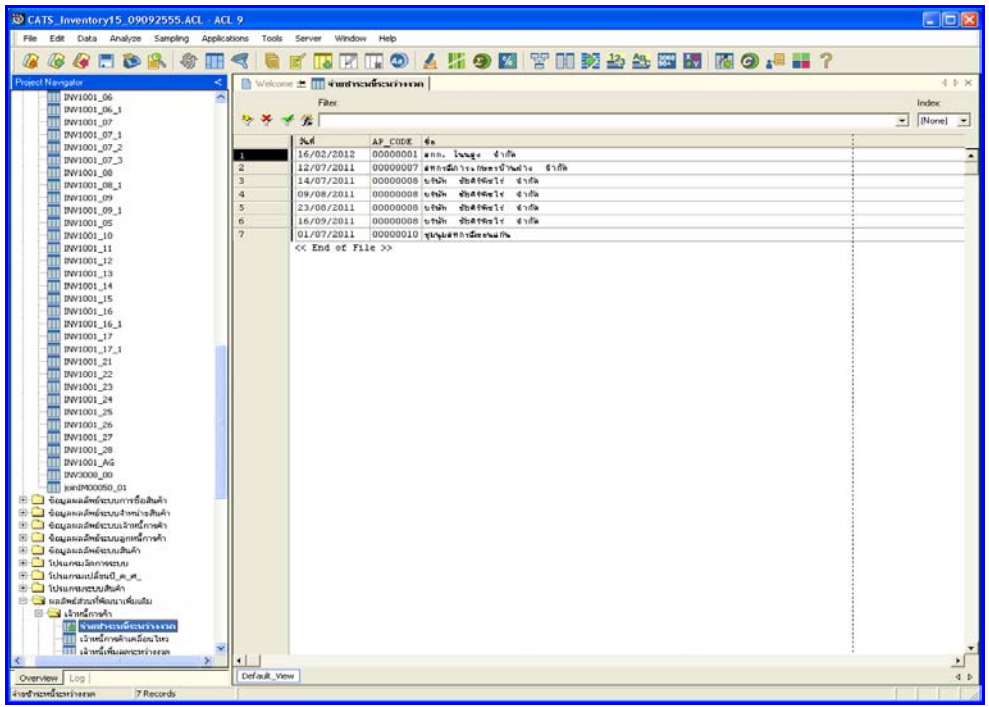

2. แสดงรายละเอียดผลลัพธ์ที่⁄ิ)ตาราง<sub>ข</sub>่ายชำระหนี้ระหว่างงวด ดังรูปที่ 2141

รูปที่ 2 - 141 แสดงผลลัพธ์จ่ายชำระหนี้ระหว่างงวด

# **วิธีที่ 3 เลือกจากวันทําการทุกๆ ระยะ ก. วิธีการดูผลลัพธ**

1. การเลือกตัวอย่างรับชำระหนี้แบบต่างๆ เพื่อใช้ทดสอบการควบคุมและ ตรวจสอบเนื้อหาสาระ เลือกตัวอย่างระบุจำนวนที่สนใจเป็นพิเศษ และเลือกจากวันทำ การแบบตางๆ เพียง 1 วิธี ดังรูปที่ 2 - 142

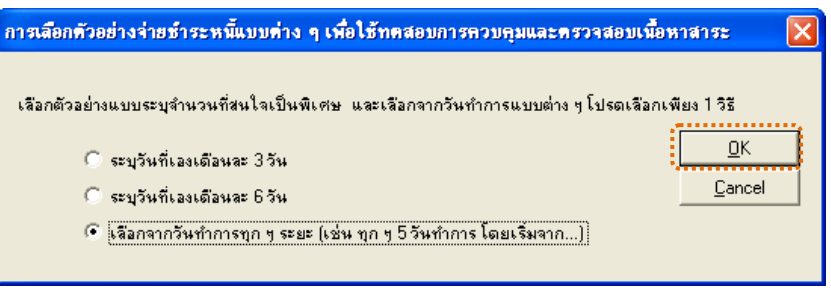

รูปที่ 2 - 142 การเลือกตัวอย่างรับชำระหนี้

2. เลือกตัวอยางจากวันที่เกิดรายการ และยอดรับคืนตามจํานวนเงินที่ระบุ

ดังรูปที่ 2 - 143

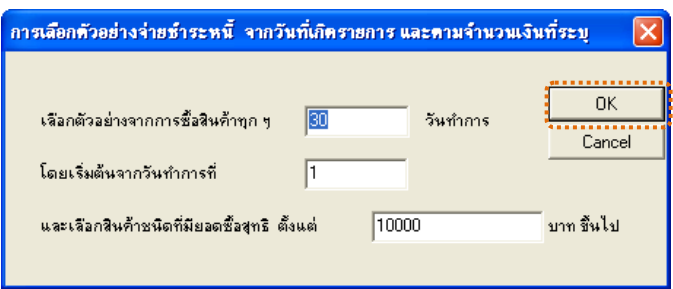

รูปที่2 - 143 แสดงการเลือกตัวอยางวันที่ และระบุจํานวนเงิน

3. แสดงผลลัพธ์ 2 ตาราง คือ (1)เลือกตัวอย่าง\_จ่ายชำระหนี้ และ(2)จ่ายชำระหนี้ ระหวางงวด ดังรูปที่ 2 - 144

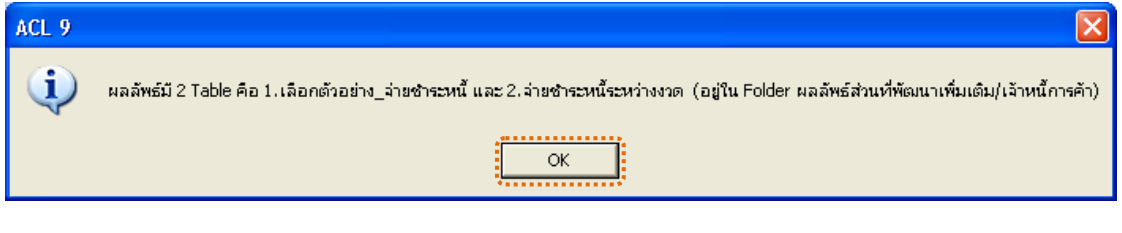

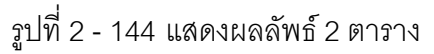
1. แสดงรายละเอียดผลลัพธ์ที่ (1)ตารางเลือกตัวอ<u>ย</u>ุ่ต<sub>ั</sub>งยางั้น ดังรูปที่ 2 145

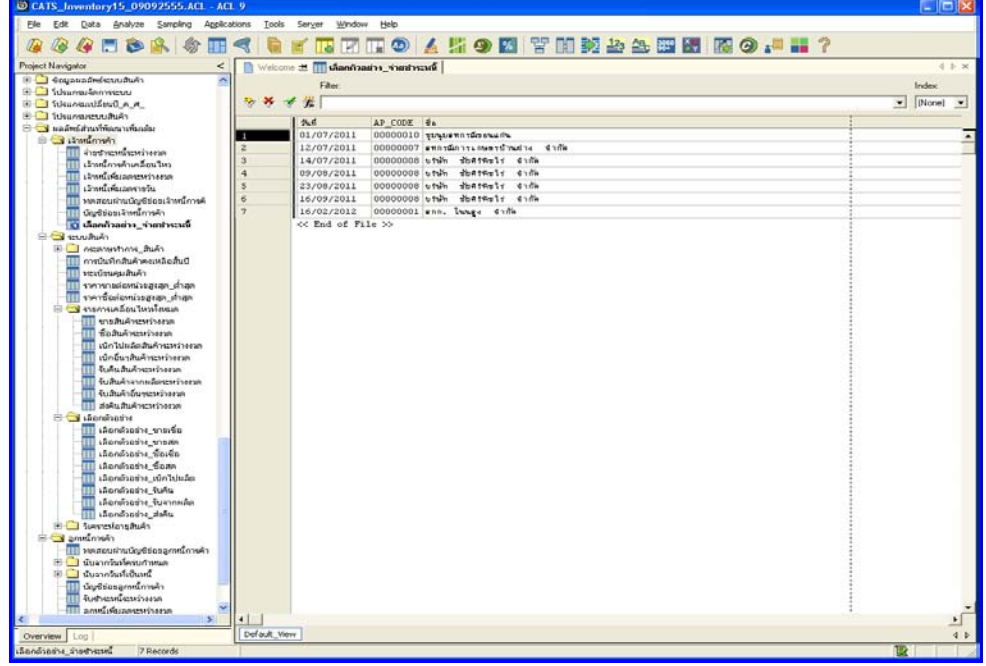

รูปที่ 2 - 145 แสดงผลลัพธ์เลือกตัวอย่าง\_จ่ายชำระหนี้

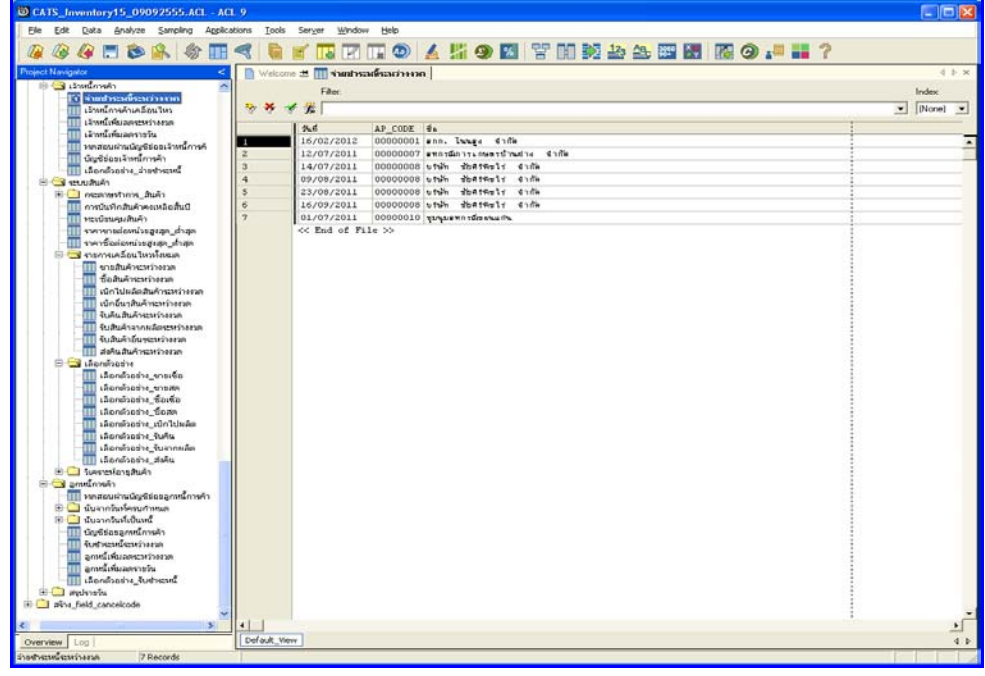

2. แสดงรายละเอียดผลลัพธ์ที่ (2)ตา<del>ม่</del>หยชำระหนี้ระหว่างงวด ดังรูปที่ 2146

รูปที่ 2 - 146 แสดงผลลัพธ์จ่ายชำระหนี้ระหว่างงวด

# **2. การตรวจสอบสรุปรายการเคลื่อนไหวและกระดาษทําการ**

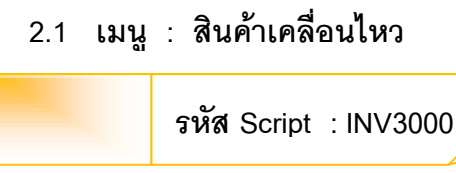

### **วัตถุประสงคการตรวจสอบ**

เพื่อตรวจสอบว่าการบันทึกรายการสินค้าเป็นไปอย่างถูกต้อง ครบถ้วน

### **หลักฐานที่ใชประกอบการตรวจสอบ**

- 1. กฎ ระเบียบ และเงื่อนไขของสหกรณที่เกี่ยวกับการตรวจสอบความเคลื่อนไหว ของสินค้า
- 2. รายงานที่เกี่ยวข้องกับรายการเคลื่อนไหวของสินค้า

### **Table & Field ที่ใชในการตรวจสอบ**

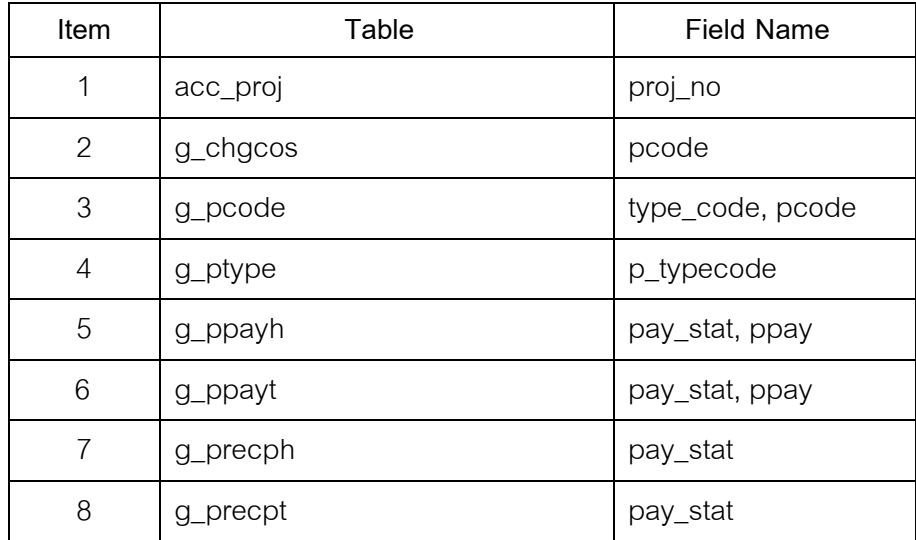

### **วิธีการตรวจสอบ**

- 1. คําสั่ง EXTRACT เพื่อคัดลอกขอมูลตามงวดการตรวจสอบ
- 2. คำสั่ง JOIN ระหว่างรายการซื้อสินค้าทั้งเงินสดและเงินเชื่อ และรายการซื้อ สินค้า เพื่อหาการซื้อสินค้า รับคืนสินค้า รับสินค้าจากการผลิต
- 3. คําสั่ง SUMMARIZE ON เพื่อสรุปยอดปริมาณการซื้อ และราคาซื้อสุทธิ ปริมาณรับคืนสินค้า และราคารับคืนสุทธิ ปริมาณการรับสินค้าจากการผลิต และราคารับสินค้าจากการผลิตสุทธิ ระหว่างงวด
- 4. คําสั่ง JOIN ระหวางการขายสินคาเปนเงินสดและเงินเชื่อ และรายการขาย สินค้า เพื่อหาการขายสินค้า ส่งคืนสินค้า เบิกสินค้าไปผลิต เบิกรายการอื่น ๆ ระหวางงวด
- 5. คําสั่ง SUMMARIZE ON เพื่อสรุปยอดปริมาณการขาย และราคาขายสุทธิ ปริมาณการสงคืน และการสงคืนสุทธิ ปริมาณการเบิกสินคาไปผลิต และการ ่ เบิกสินค้าไปผลิตสุทธิ ปริมาณการเบิกรายการอื่น ๆ และการเบิกรายการอื่น ๆ สุทธิ ระหวางงวด
- 6. คําสั่ง JOIN ระหวางธุรกิจ/โครงการ และรหัสสินคา เพื่อหารหัสธุรกิจ/โครงการ
- 7. คําสั่ง DEFINE FIELD เพื่อวิเคราะหหายอดสินคาเคลื่อนไหว

เลือกเมนูส่วนที่พัฒนาเพิ่ม≻ สรุปรายการเคลื่อนไหวและกระดาษทำการ  $\blacktriangleright$  สินค้าเคลื่อนไหว ดังรูปที่ 2 – 147 เมนูสินค้าเคลื่อนไหว

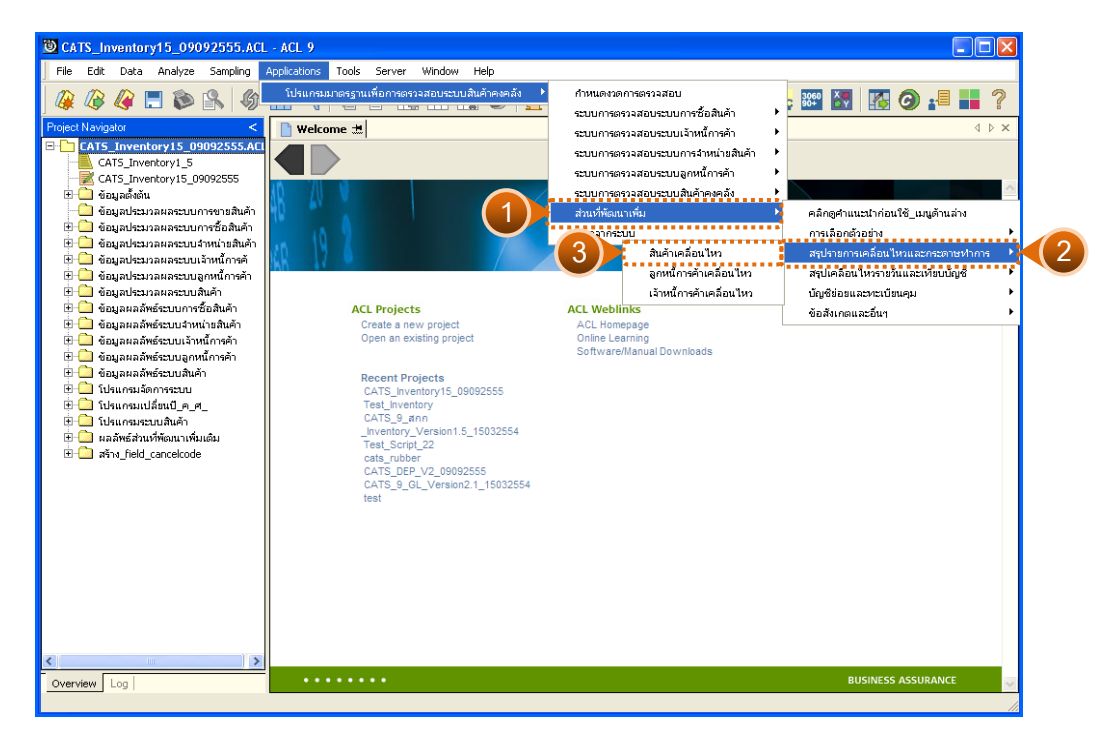

# รูปที่ 2 - 147 เมนูสินค้าเคลื่อนไหว

## **ผลลัพธจากการประมวลผล**

การเลือกวิธีการที่ต้องการให้ประมวลผล 7 วิธี คือ

วิธีที่ 1 สรุปสินค้าเคลื่อนไหว

้วิธีที่ 2 กระดาษทำการสินค้าคงเหลือ

้วิธีที่ 3 กระดาษทำการทดสอบปริมาณสินค้าคงเหลือ

้วิธีที่ 4 กระดาษทำการทอสอบการตรวจนับสินค้าคงเหลือ

วิธีที่ 5 กระดาษทําการวิเคราะหสินคาขาด-เกินบัญชี

วิธีที่ 6 ปริมาณธุรกิจและสมาชิกได้รับบริการ

้วิธีที่ 7 วิเคราะห์อายุสินค้าคงเหลือ (FIFO)

## **วิธีที่ 1 สรุปสินคาเคลื่อนไหว ก. วิธีการดูผลลัพธ**

1. การเลือกสรุปรายการเคลื่อนไหวสินค้าและกระดาษทำการที่เกี่ยวข้อง เลือก รายการที่ตองการใหประมวลผล ดังรูปที่ 2 - 148

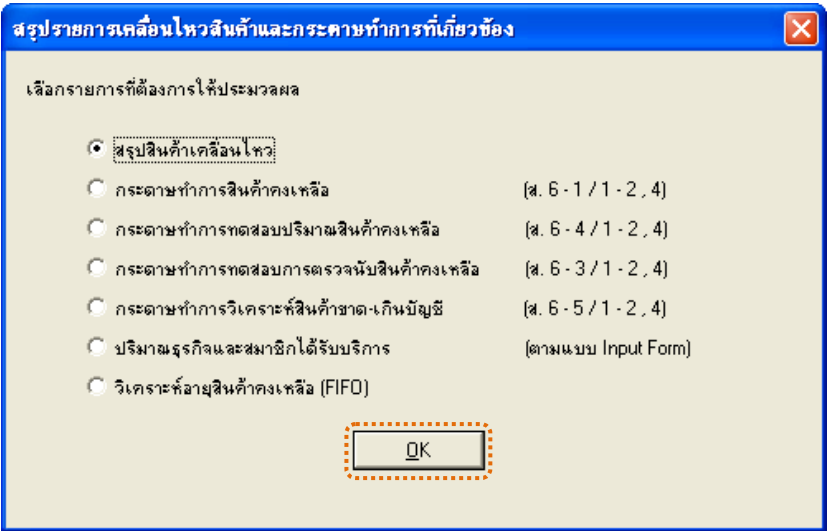

รูปที่ 2 - 148 การเลือกรายการที่ต้องการให้ประมวลผล

2. ข้อจำกัดการประมวลผลเมนูนี้ ขึ้นอยู่กับก้อนข้อมูลที่นำมาใช้ เพื่อความ ถูกต้องในการประมวลผล ผู้ใช้ควรมั่นใจว่า ก้อนข้อมูลที่นำมาเป็นข้อมูลที่บันทึกใบตรวจ นับหรือตีราคาสินค้าแล้วหรือยัง

การเลือกเงื่อนไข มี 3 กรณี คือ

**กรณีที่ 1 กรณีตรวจสอบประจําป และเปนกอนขอมูลที่บันทึกตีราคา สินคาคงเหลือ ณ วันสิ้นปแลว**

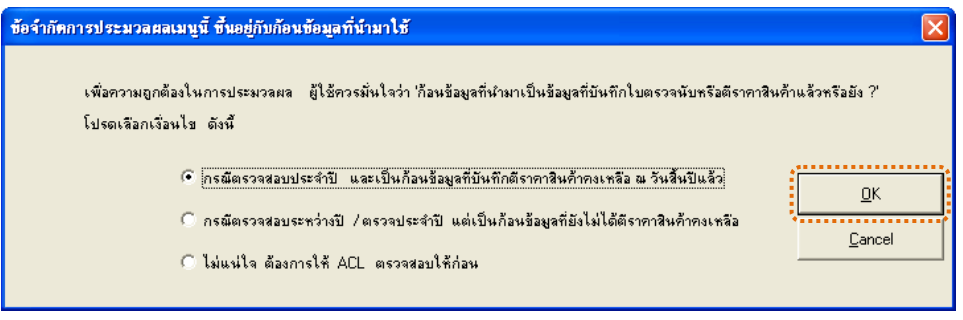

รูปที่2 - 149 การเลือกเงื่อนไข

3. แสดงการเลือกให้ ACL ประมวลผลกรณีนี้ มูลค่าสินค้าคงเหลือจะคำนวณ จากปริมาณสินคาที่ตรวจนับได ตามที่สหกรณบันทึกในโปรแกรมแลว ดังรูปที่ 2 - 150

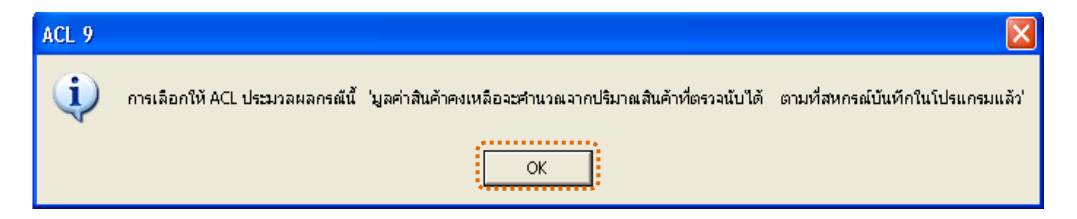

รูปที่2 - 150 แสดงผลตามเงื่อนไขที่เลือก

่ 4. แสดงการสรุปสินค้าเคลื่อนไหวประมวลผลสำเร็จ ผลลัพธ์มี 1 ตาราง คือ สรุปสินคาเคลื่อนไหว ดังรูปที่ 2 - 151

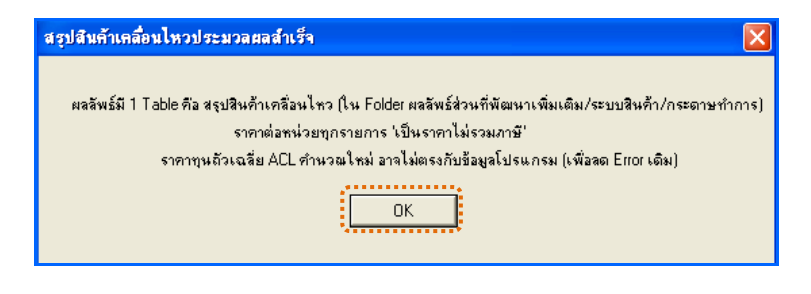

รูปที่2 - 151 แสดงผลลัพธ 1 ตาราง

5. แสดงข้อสังเกต หากพบว่าสินค้ารายการที่มียอดคงเหลือมากกว่า 0 แต่มูลค่า สินค้าเป็น 0.00 บาท อาจเนื่องจากสหกรณ์มิได้กำหนดราคาเฉพาะสินค้าชนิดนั้นใน โปรแกรม ผูสอบควรใชดุลยพินิจในการแกไขขอมูล ดังรูปที่ 2 - 152

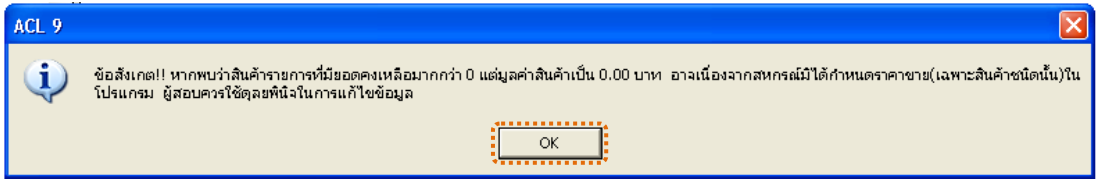

รูปที่2 - 152 แสดงผลตามเงื่อนไขที่เลือก

#### **ข. การแสดงผลลัพธ**

ผลลัพธ์กรณีที่ 1 กรณีตรวจสอบประจำปี และเป็นก้อนข้อมูลที่บันทึกตีราคา สินค้าคงเหลือ ณ วันสิ้นปีแล้ว แสดงรายละเอียดผลลัพธ์ตรวจสอบสินค้าเคลื่อนไหว ดังรูปที่ 2 - 153

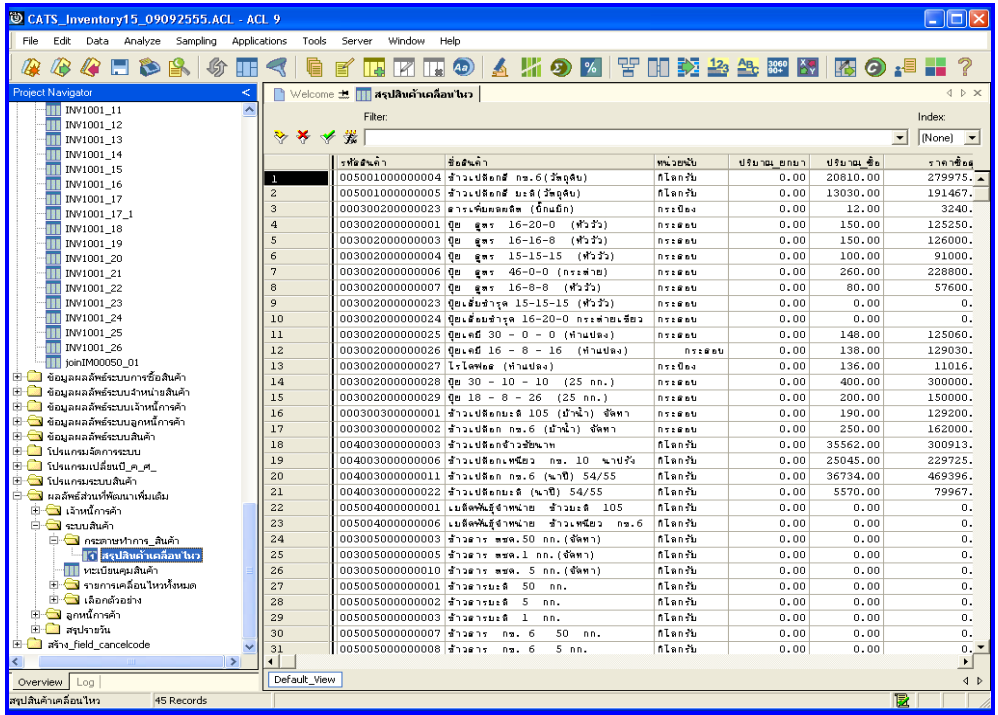

รูปที่ 2 - 153 แสดงผลลัพธ์สินค้าเคลื่อนไหว

## **กรณีที่ 2 กรณีตรวจสอบระหวางป/ ตรวจประจําป แตเปนกอนขอมูลที่ ยังไมไดตีราคาสินคาคงเหลือ**

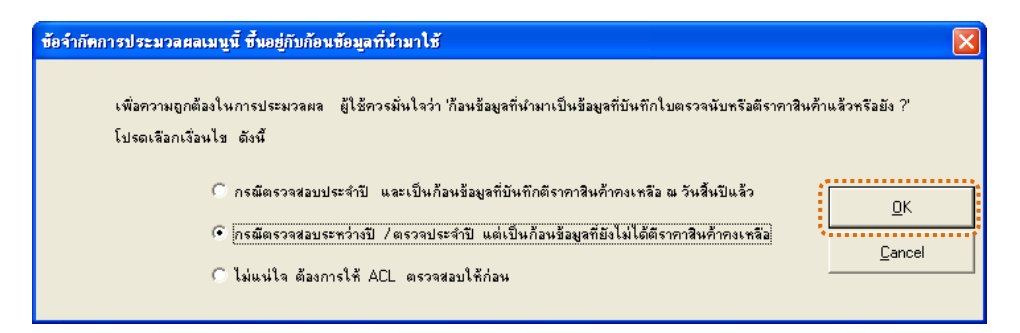

รูปที่2 - 154 การเลือกเงื่อนไข

1. แสดงการเลือกให้ ACL ประมวลผลกรณีนี้ มูลค่าสินค้าคงเหลือจะคำนวณ จากปริมาณสินคาคงเหลือตามทะเบียน ซึ่งอาจไมตรงกับผลการตรวจนับจริง ดังรูปที่

3 - 155

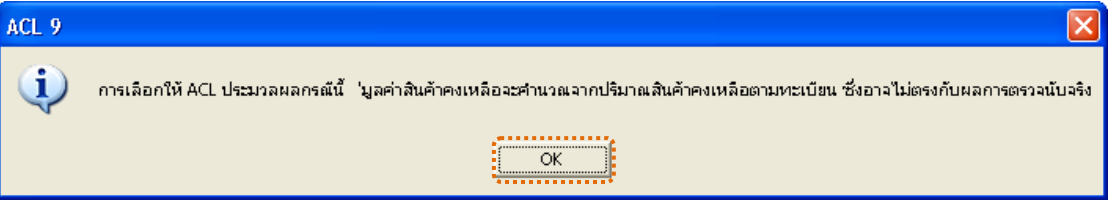

รูปที่2 - 155 แสดงผลตามเงื่อนไขที่เลือก

2. แสดงการสรุปสินค้าเคลื่อนไหวประมวลผลสำเร็จ ผลลัพธ์มี 1 ตาราง คือ ตารางสรุปสินค้าเคลื่อนไหว ดังรูปที่ 2 - 346

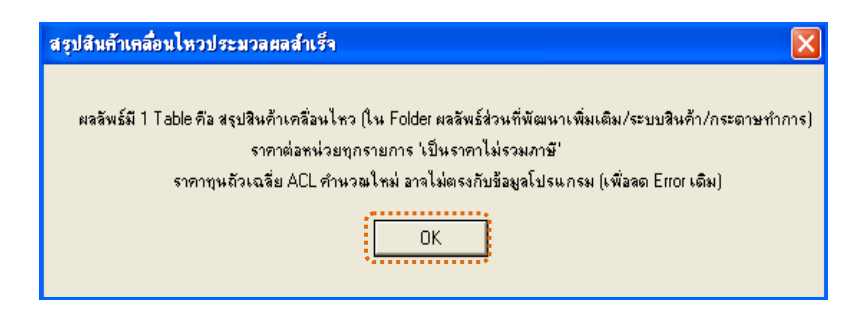

รูปที่2 - 156 แสดงผลลัพธ 1 ตาราง

3. แสดงข้อสังเกต หากพบว่าสินค้ารายการที่มียอดคงเหลือมากกว่า 0 แต่มูลค่า ่ สินค้าเป็น 0.00 บาท อาจเนื่องจากสหกรณ์มิได้กำหนดราคา(เฉพาะสินค้าชนิดนั้น)ใน โปรแกรม ผูสอบควรใชดุลยพินิจในการแกไขขอมูล ดังรูปที่ 2 - 157

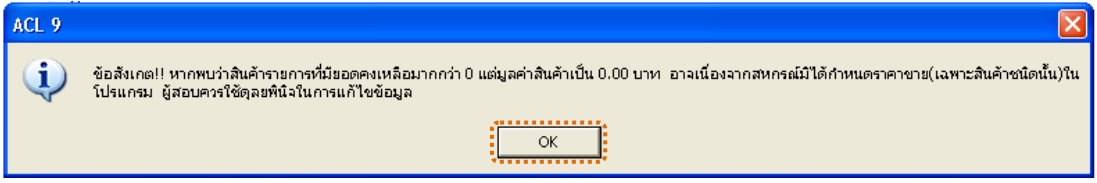

รูปที่2 - 157 แสดงผลลัพธตามเงื่อนไขที่เลือก

### **ข. การแสดงผลลัพธ**

ผลลัพธ์กรณีที่ 2 กรณีตรวจสอบระหว่างปี / ตรวจประจำปี แต่เป็นก้อนข้อมูลที่ยัง ไม่ได้ตีราคาสินค้าคงเหลือ แสดงรายละเอียดผลลัพธ์ตรวจสอบสินค้าเคลื่อนไหว ดังรูปที่  $3 - 158$ 

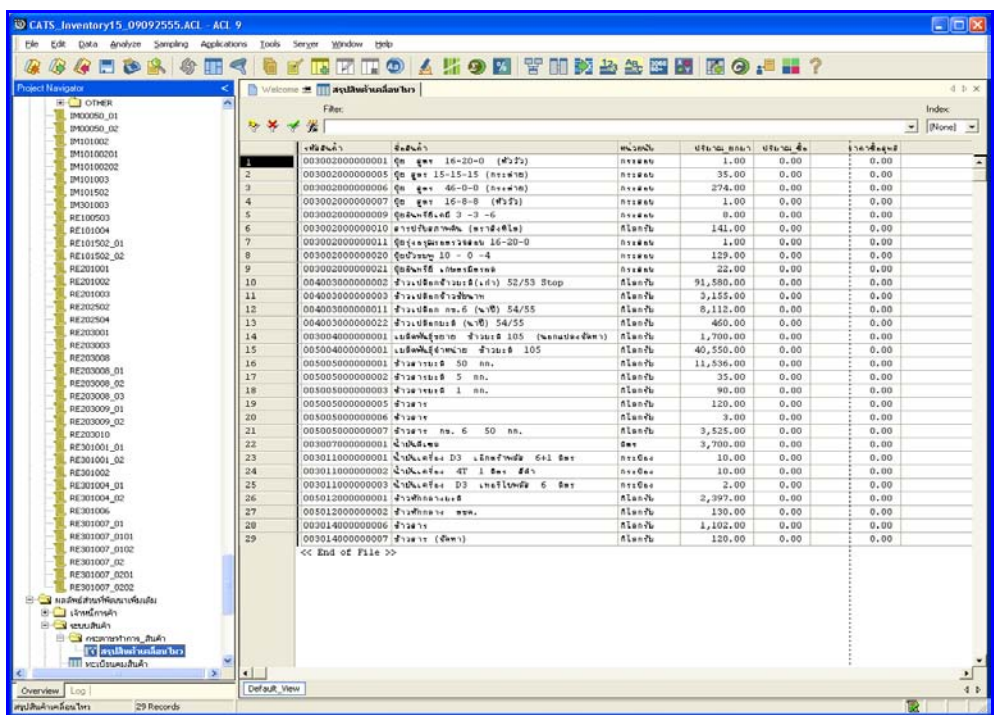

รูปที่ 2 - 158 แสดงผลลัพธ์สินค้าเคลื่อนไหว

### **กรณีที่ 3 กรณีไมแนใจ ตองการใหACL ตรวจสอบใหกอน**

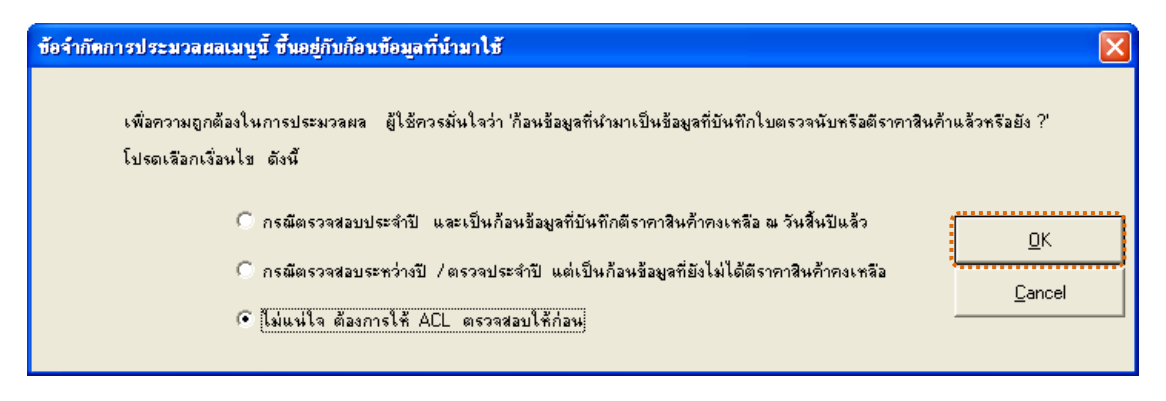

รูปที่2 - 159 การเลือกเงื่อนไข

แสดงผลการตรวจสอบก้อนข้อมูลว่า ได้บันทึกผลการตรวจนับและตีราคาสินค้า คงเหลือแล้วหรือยัง ผลลัพธ์ที่อาจเกิดขึ้นได้ แบ่งออกเป็น 2 กรณี ดังนี้ (1)ผลลัพธ์มีข้อมูล แสดงใหเห็น หรือ(2)ผลลัพธไมมีขอมูลแสดงใหเห็น ดังรูปที่ 2 – 160

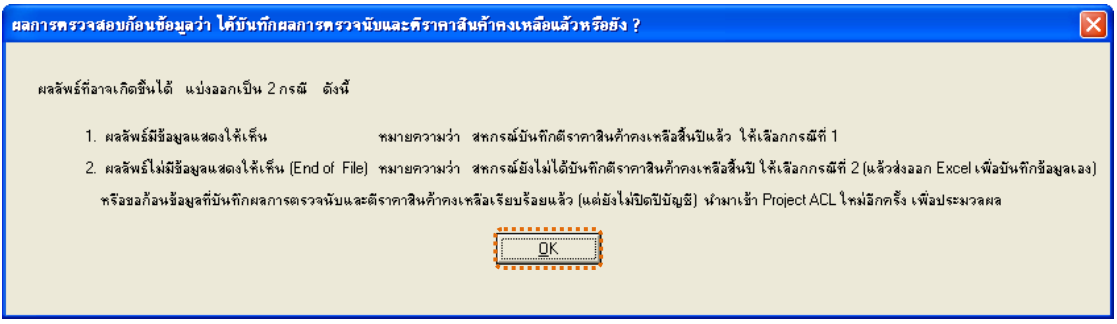

รูปที่2 - 160 แสดงผลลัพธอาจเกิดขึ้นเปน 2 กรณี

นลลัพธ์กรณีที่ 3 กรณีไม่แน่ใจ ต้องการให้ ACL ตรวจสอบให้ก่อน แสดง รายละเอียดผลลัพธ์ตรวจสอบสินค้าเคลื่อนไหว ดังรูปที่ 2 - 161

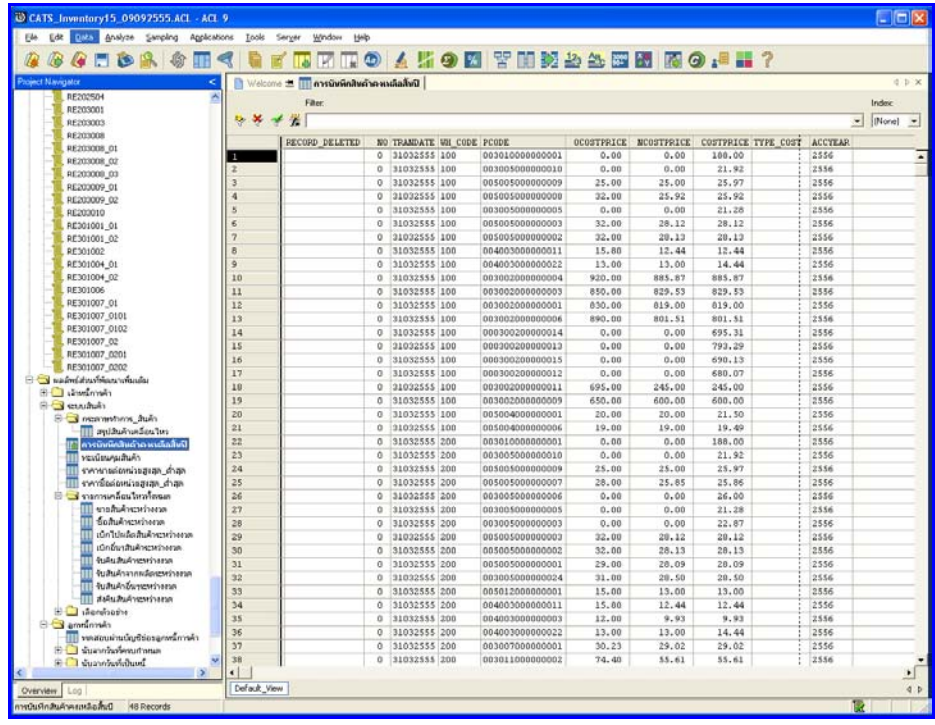

รูปที่ 2 - 161 แสดงผลลัพธ์การบันทึกสินค้าคงเหลือสิ้นปี

## **วิธีที่ 2 กระดาษทําการสินคาคงเหลือ ก. วิธีการดูผลลัพธ**

1. การเลือกสรุปรายการเคลื่อนไหวสินค้าและกระดาษทำการที่เกี่ยวข้อง เลือก รายการที่ตองการใหประมวลผล ดังรูปที่ 2 – 162

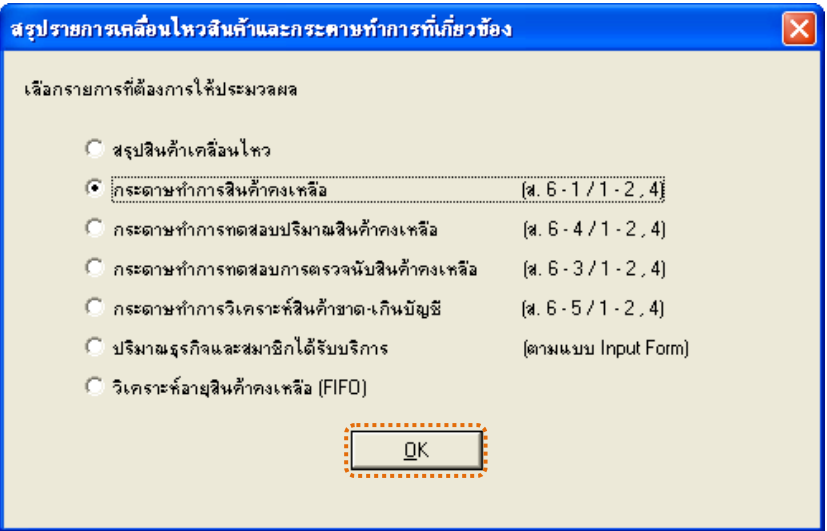

รูปที่ 2 - 162 การเลือกรายการที่ต้องการให้ประมวลผล

2. ข้อจำกัดการประมวลผลเมนูนี้ ขึ้นอยู่กับก้อนข้อมูลที่นำมาใช้ เพื่อความ ถูกต้องในการประมวลผล ผู้ใช้ควรมั่นใจว่า ก้อนข้อมูลที่นำมาเป็นข้อมูลที่บันทึกใบตรวจ นับหรือตีราคาสินคาแลวหรือยัง

การเลือกเงื่อนไข มี 3 กรณี คือ

**กรณีที่ 1 กรณีตรวจสอบประจําป และเปนกอนขอมูลที่บันทึกตีราคา สินคาคงเหลือ ณ วันสิ้นปแลว**

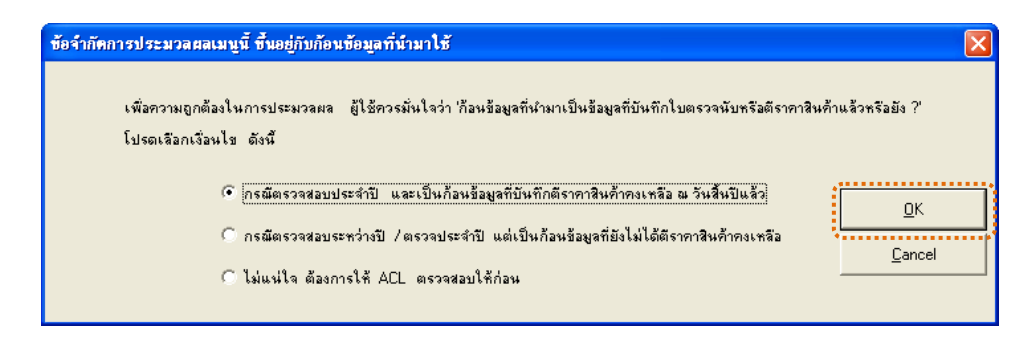

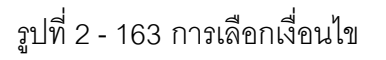

3. แสดงการเลือกให้ ACL ประมวลผลกรณีนี้ มูลค่าสินค้าคงเหลือจะคำนวณ จากปริมาณสินคาที่ตรวจนับได ตามที่สหกรณบันทึกในโปรแกรมแลว ดังรูปที่ 2 – 164

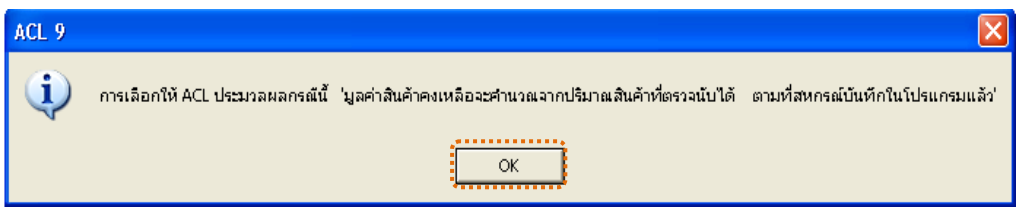

รูปที่2 - 164 แสดงผลตามเงื่อนไขที่เลือก

4. แสดงเงื่อนไขพิเศษก่อนประมวลผลกระดาษทำการสินค้าคงเหลือ ระบุรหัส สินค้า 15 หลัก ที่มีการเคลื่อนไหวแต่ไม่ต้องการนำไปคำนวณเป็นสินค้าคงเหลือ ดังรูปที่ 2 - 165

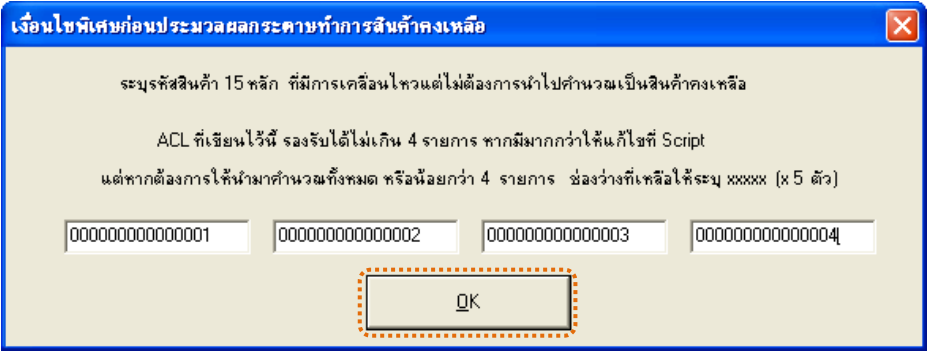

รูปที่ 2 - 165 ระบุรหัสสินค้า 15 หลักที่ต้องการ

5. แสดงผลลัพธกระดาษทําการสินคาคงเหลือ\_กรณีใชยอดคงเหลือตามที่ ตรวจนับ ประมวลผลสำเร็จ ผลลัพธ์มี 2 ตาราง คือ (1)กระดาษทำการสินค้าคงเหลือ และ (2)รายละเอียดสินค้าคงเหลือ ดังรูปที่ 2 - 166

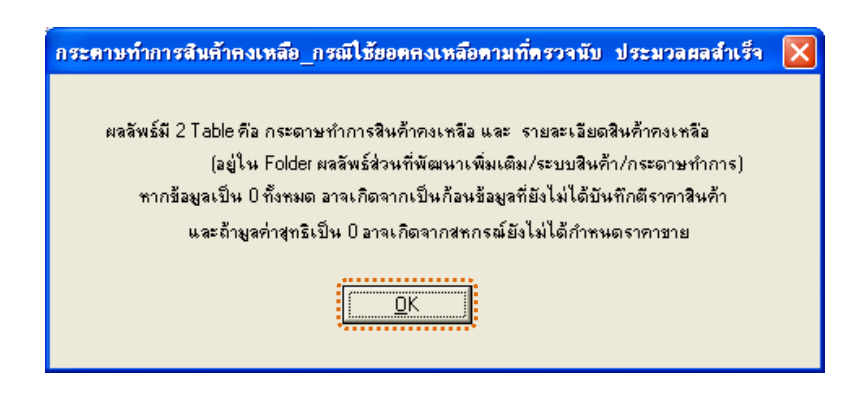

รูปที่2 - 166 แสดงผลลัพธ 2 ตาราง

6. แสดงข้อสังเกต หากพบว่าสินค้ารายการที่มียอดคงเหลือมากกว่า 0 แต่มูลค่า ี สินค้าเป็น 0.00 บาท (ให้ดูผลลัพธ์เพิ่มเติมที่ตารางสินค้าที่ไม่ได้กำหนดราคาขาย) อาจ เนื่องจากสหกรณมิไดกําหนดราคาขายในโปรแกรม ดังรูปที่ 2 - 167

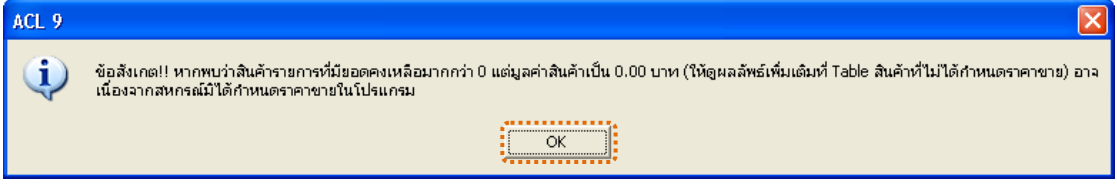

รูปที่2 - 167 แสดงผลตามเงื่อนไขที่เลือก

### **ข. การแสดงผลลัพธ**

1. ผลลัพธ์ตารางที่ (1)กระดาษทำการสินค้าคงเหลือ แสดงรายละเอียดผลลัพธ์ ตรวจสอบสินค้าเคลื่อนไหว ดังรูปที่ 2 - 168

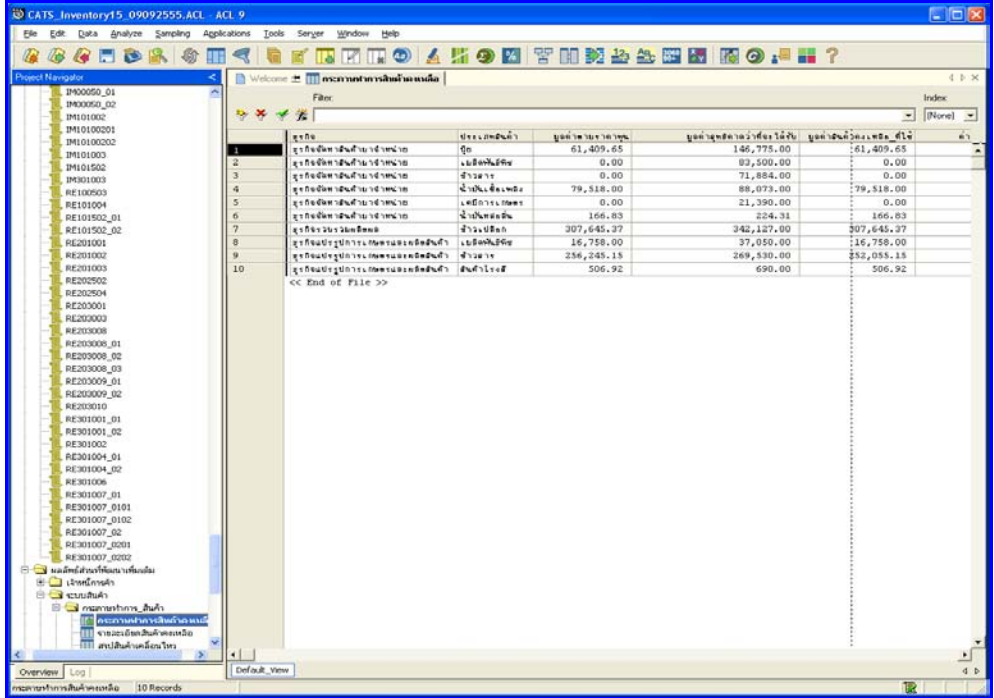

รูปที่ 2 - 168 แสดงผลลัพธ์กระดาษทำการสินค้าคงเหลือ

2. ผลลัพธ์ตารางที่ (2)รายละเอียดสินค้าคงเหลือ แสดงรายละเอียดผลลัพธ์ ตรวจสอบสินคาเคลื่อนไหว ดังรูปที่ 2 - 169

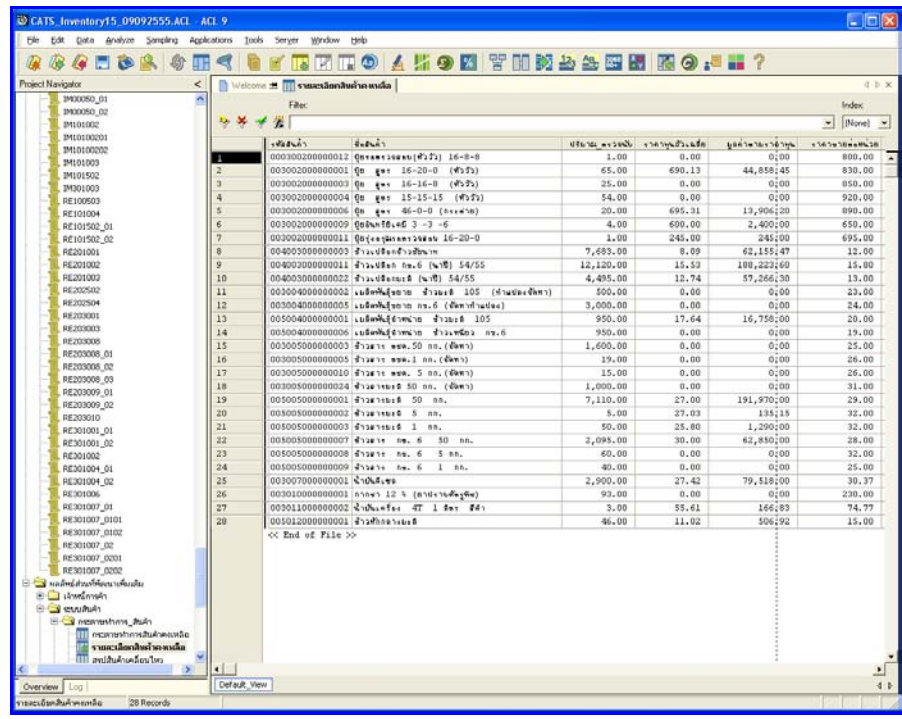

รูปที่ 2 - 169 แสดงผลลัพธ์รายละเอียดสินค้าคงเหลือ

## **กรณีที่ 2 กรณีตรวจสอบระหวางป/ ตรวจประจําป แตเปนกอนขอมูลที่ ยังไมไดตีราคาสินคาคงเหลือ**

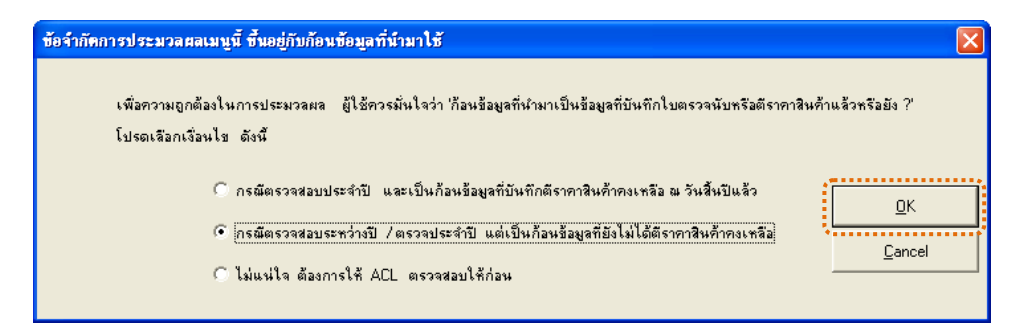

รูปที่2 - 170 การเลือกเงื่อนไข

1. แสดงการเลือกให้ ACL ประมวลผลกรณีนี้ มูลค่าสินค้าคงเหลือจะคำนวณ จากปริมาณสินคาคงเหลือตามทะเบียน ซึ่งอาจไมตรงกับผลการตรวจนับจริง ดังรูปที่

3 - 171

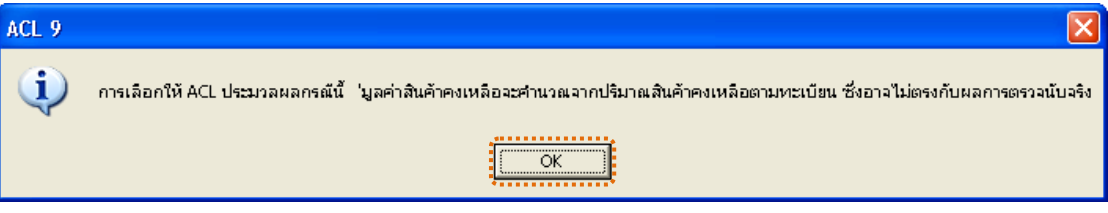

รูปที่2 - 171 แสดงผลตามเงื่อนไขที่เลือก

2. แสดงเงื่อนไขพิเศษก่อนประมวลผลกระดาษทำการสินค้าคงเหลือ ระบุรหัส สินค้า 15 หลัก ที่มีการเคลื่อนไหวแต่ไม่ต้องการนำไปคำนวณเป็นสินค้าคงเหลือ ดังรูปที่ 2 - 172

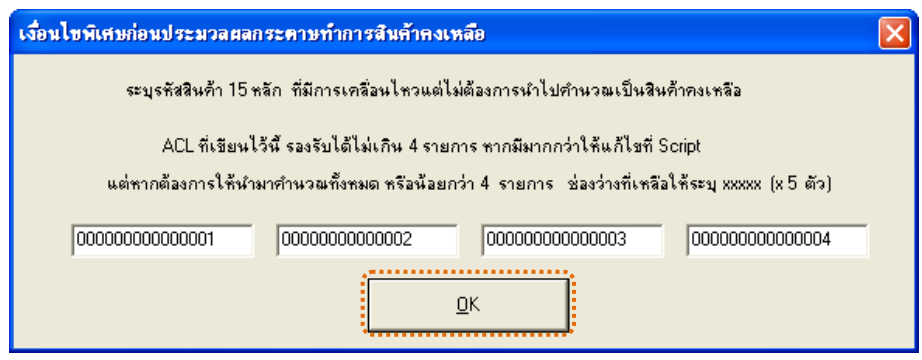

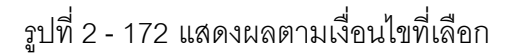

3. ผลลัพธ์กระดาษทำการสินค้าคงเหลือ\_กรณีใช้ยอดคงเหลือตาม Stock ำไระมวลผลสำเร็จ ผลลัพธ์มี 2 ตาราง คือ (1)กระดาษทำการสินค้าคงเหลือ และ (2)รายละเอียดสินค้าคงเหลือ ดังรูปที่ 2 - 173

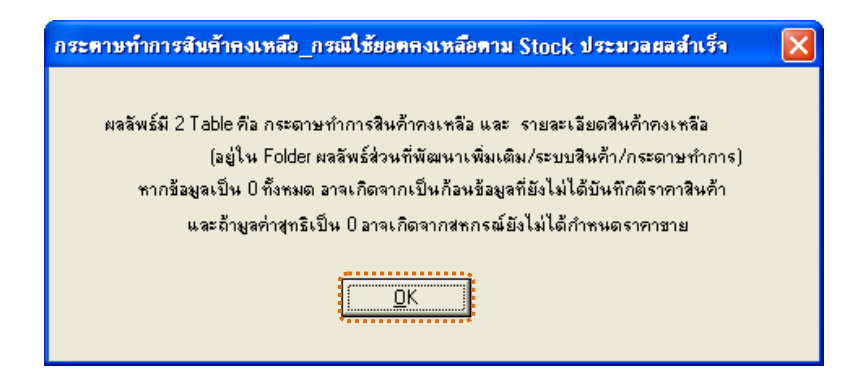

รูปที่2 - 173 แสดงผลลัพธ 2 ตาราง

4. แสดงข้อสังเกต หากพบว่าสินค้ารายการที่มียอดคงเหลือมากกว่า 0 แต่มูลค่า สินค้าเป็น 0.00 บาท อาจเนื่องจากสหกรณ์มิได้กำหนดราคาขายในโปรแกรม ดังรูปที่ 3 - 174

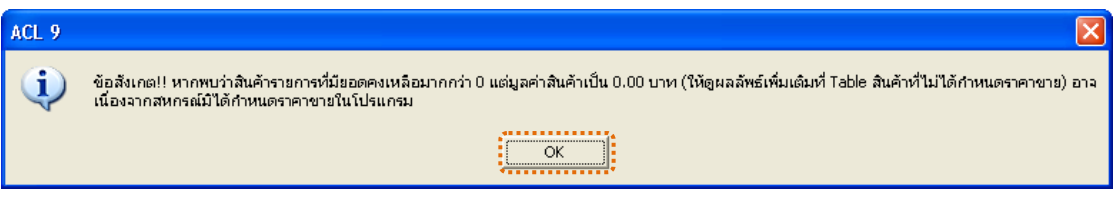

รูปที่2 - 174 แสดงผลตามเงื่อนไขที่เลือก

1. ผลลัพธ์ตารางที่ (1)กระดาษทำการสินค้าคงเหลือ ดังรูปที่ 2 - 175

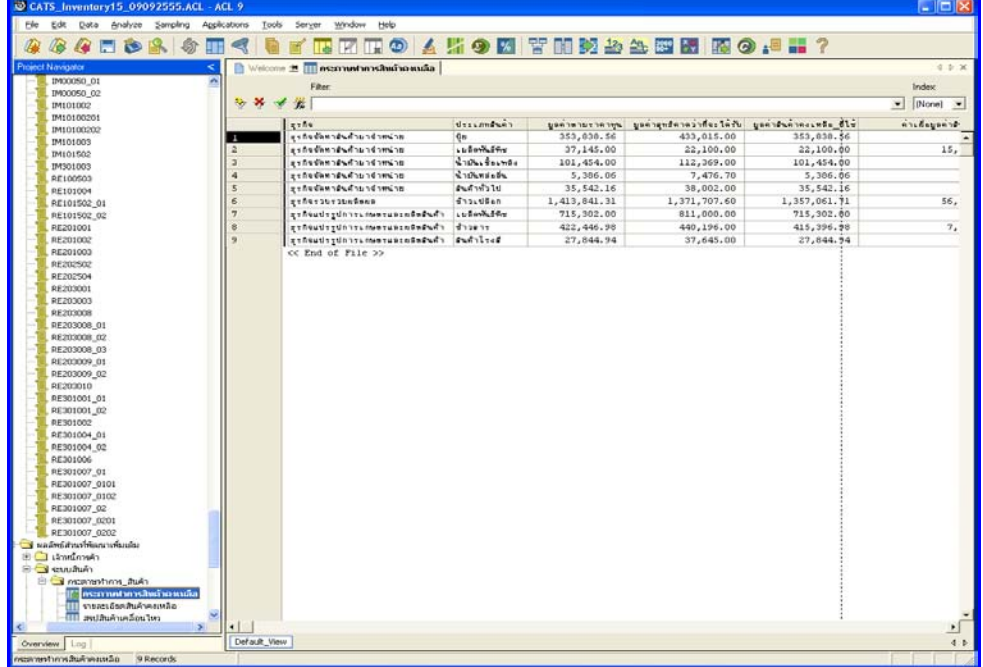

รูปที่ 2 - 175 แสดงผลลัพธ์กระดาษทำการสินค้าคงเหลือ

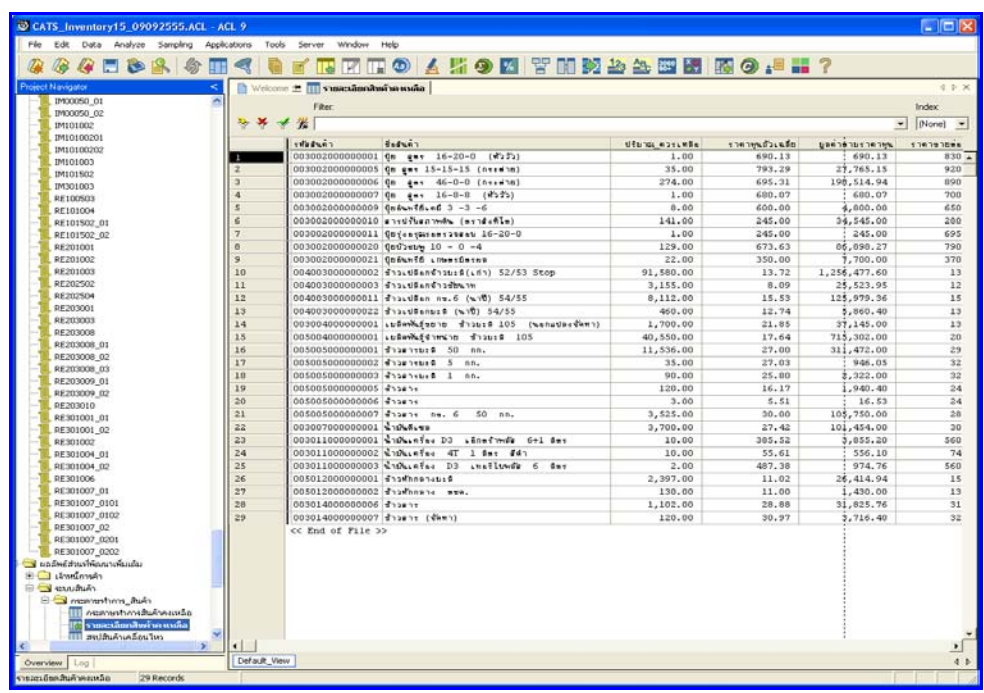

# 2. ผลลัพธตารางที่ (2)รายละเอียดสินคาคงเหลือ ดังรูปที่ 2 - 176

รูปที่ 2 - 176 แสดงผลลัพธ์รายละเอียดสินค้าคงเหลือ

### **กรณีที่ 3 กรณีไมแนใจ ตองการใหACL ตรวจสอบใหกอน**

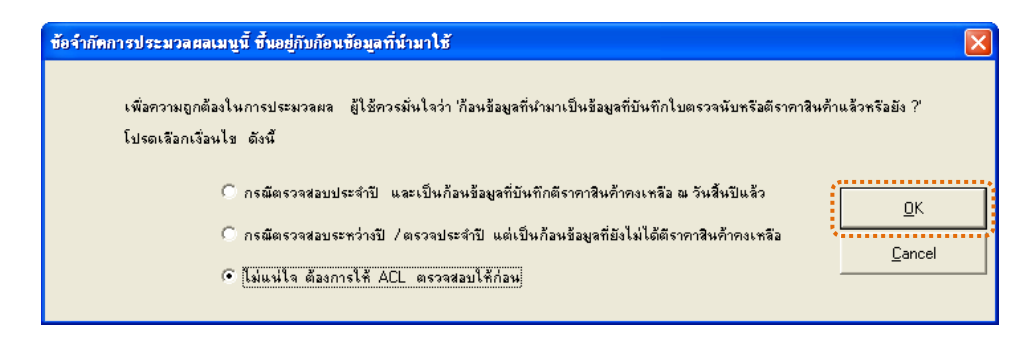

# รูปที่2 - 177 การเลือกเงื่อนไข

แสดงผลการตรวจสอบก้อนข้อมูลว่า ได้บันทึกผลการตรวจนับและตีราคาสินค้า คงเหลือแล้วหรือยัง ผลลัพธ์ที่อาจเกิดขึ้นได้ แบ่งออกเป็น 2 กรณี ดังนี้ (1)ผลลัพธ์มีข้อมูล แสดงใหเห็น หรือ(2)ผลลัพธไมมีขอมูลแสดงใหเห็น ดังรูปที่ 2 - 178

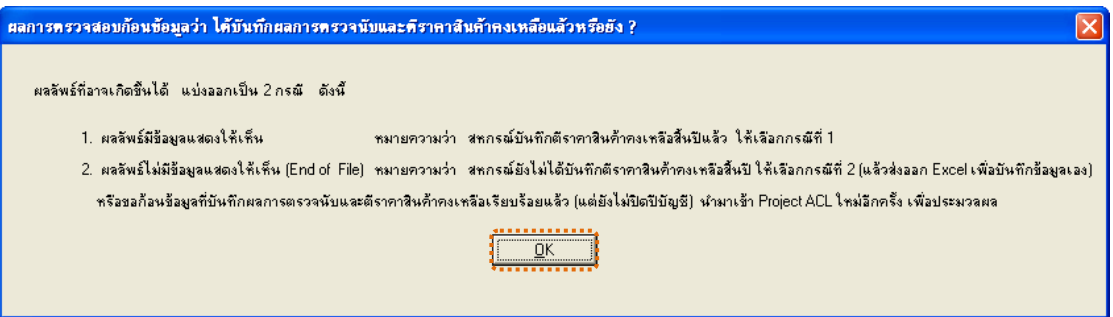

รูปที่2 - 178 แสดงผลลัพธอาจเกิดขึ้นเปน 2 กรณี

นลลัพธ์กรณีที่ 3 กรณีไม่แน่ใจ ต้องการให้ ACL ตรวจสอบให้ก่อน แสดง รายละเอียดผลลัพธ์ตรวจสอบสินค้าเคลื่อนไหว ดังรูปที่ 2 - 179

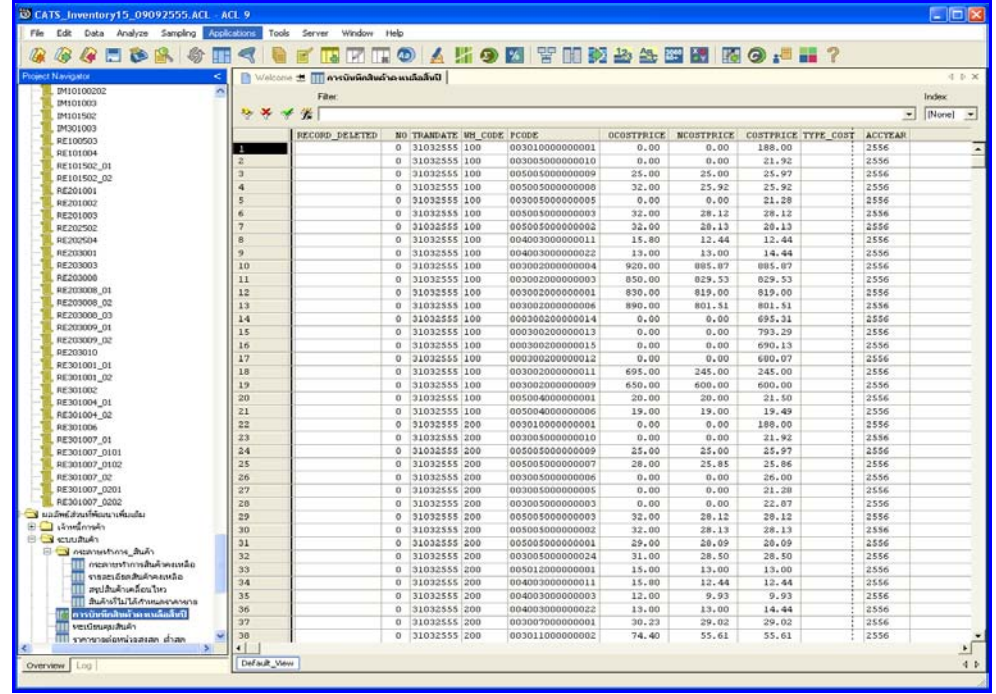

รูปที่ 2 - 179 แสดงผลลัพธ์การบันทึกสินค้าคงเหลือสิ้นปี

# **วิธีที่ 3 กระดาษทําการทดสอบปริมาณสินคาคงเหลือ ก. วิธีการดูผลลัพธ**

1. การเลือกสรุปรายการเคลื่อนไหวสินค้าและกระดาษทำการที่เกี่ยวข้อง เลือก รายการที่ตองการใหประมวลผล ดังรูปที่ 2 - 180

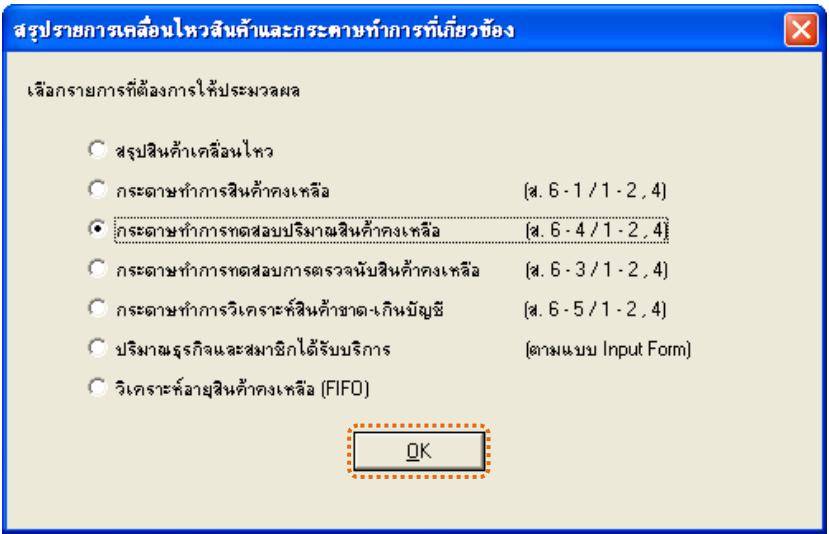

รูปที่ 2 - 180 การเลือกรายการที่ต้องการให้ประมวลผล

2. ข้อจำกัดการประมวลผลเมนูนี้ ขึ้นอยู่กับก้อนข้อมูลที่นำมาใช้ เพื่อความ ถูกต้องในการประมวลผล ผู้ใช้ควรมั่นใจว่า ก้อนข้อมูลที่นำมาเป็นข้อมูลที่บันทึกใบตรวจ นับหรือตีราคาสินคาแลวหรือยัง

การเลือกเงื่อนไข มี 3 กรณี คือ

**กรณีที่ 1 กรณีตรวจสอบประจําป และเปนกอนขอมูลที่บันทึกตีราคา สินคาคงเหลือ ณ วันสิ้นปแลว**

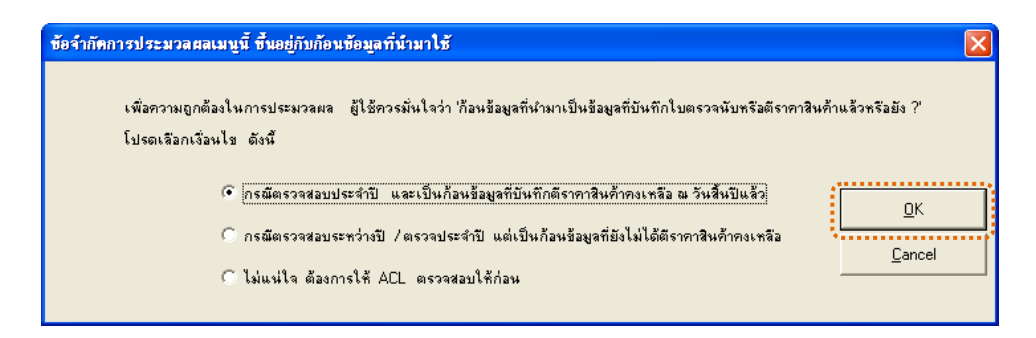

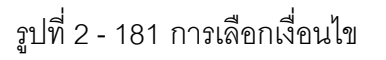

3. แสดงการเลือกให้ ACL ประมวลผลกรณีนี้ มูลค่าสินค้าคงเหลือจะคำนวณ จากปริมาณสินคาที่ตรวจนับได ตามที่สหกรณบันทึกในโปรแกรมแลว ดังรูปที่ 2 - 182

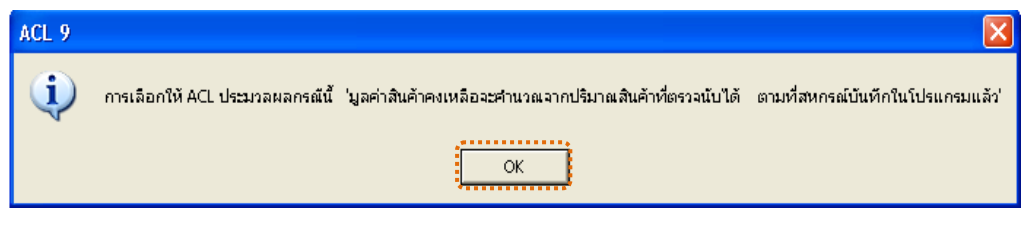

รูปที่2 - 182 แสดงผลตามเงื่อนไขที่เลือก

4. แสดงผลลัพธ์กระดาษทำการทดสอบปริมาณสินค้า ดังรูปที่ 2 - 183

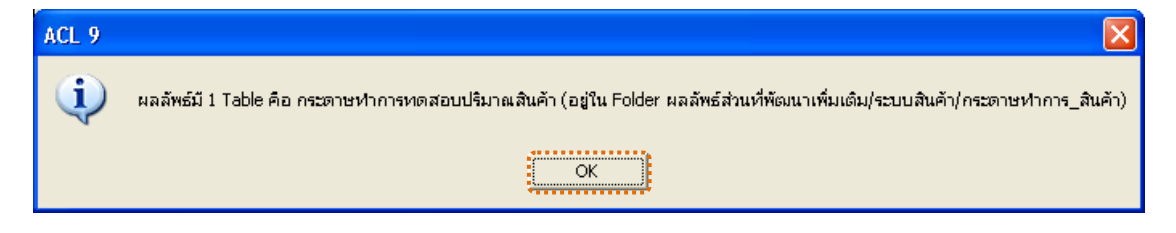

รูปที่2 - 183 แสดงผลลัพธ 1 ตาราง

แสดงผลลัพธ์กระดาษทำการทดสอบปริมาณสินค้า แสดงรายละเอียดการ ตรวจสอบสินคาเคลื่อนไหว ดังรูปที่ 2 - 184

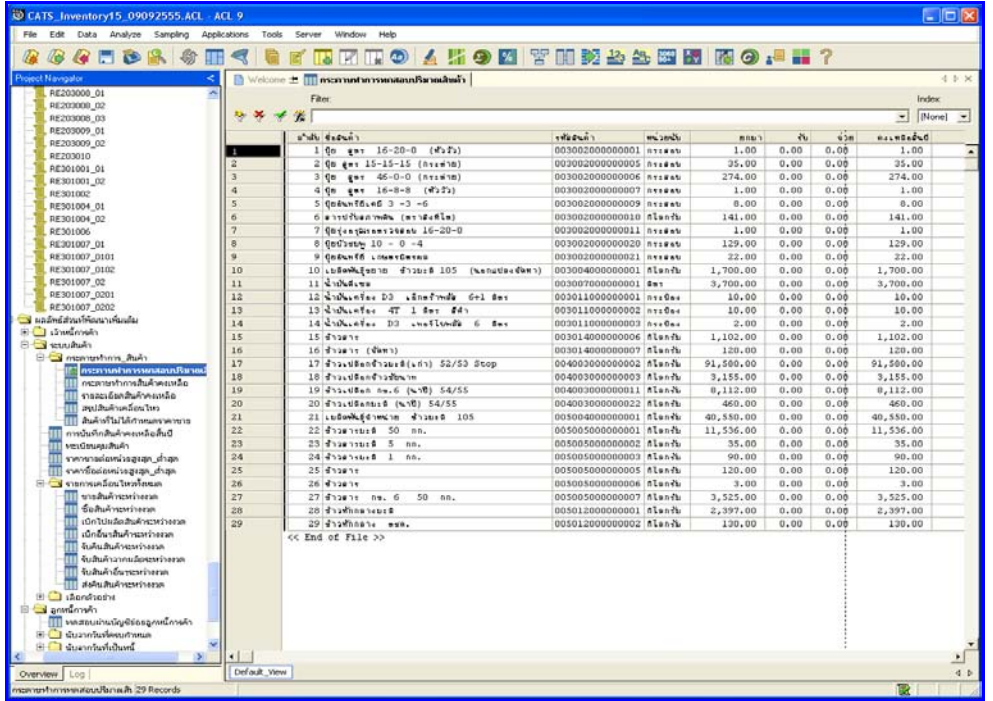

รูปที่ 2 - 184 แสดงผลลัพธ์กระดาษทำการทดสอบปริมาณสินค้า

**กรณีที่ 2 กรณีตรวจสอบระหวางป/ ตรวจประจําป แตเปนกอนขอมูลที่ ยังไมไดตีราคาสินคาคงเหลือ**

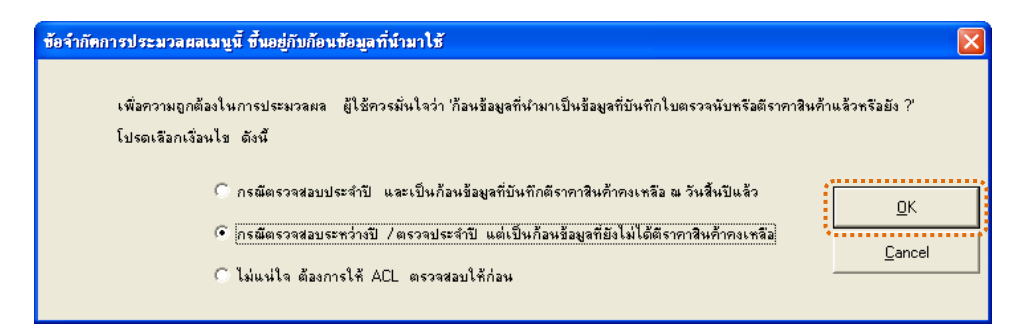

รูปที่2 - 185 การเลือกเงื่อนไข

1. แสดงการเลือกให้ ACL ประมวลผลกรณีนี้ มูลค่าสินค้าคงเหลือจะคำนวณ จากปริมาณสินคาที่ตรวจนับได ตามที่สหกรณบันทึกในโปรแกรมแลว ดังรูปที่ 2 - 186

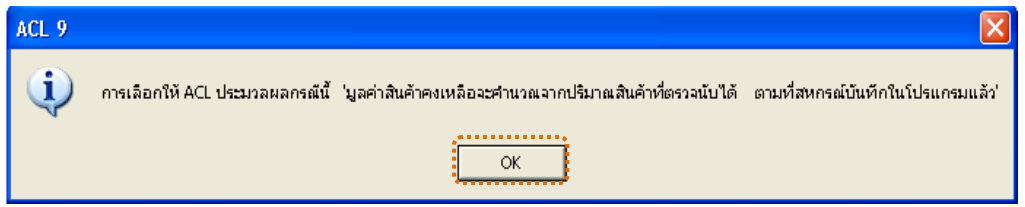

รูปที่2 - 186 แสดงผลตามเงื่อนไขที่เลือก

2. แสดงผลลัพธ์กระดาษทำการทดสอบปริมาณสินค้า กรุณา Export ข้อมูลเป็น Excel ไปเติมข้อมูลเอง ดังรูปที่ 2 - 187

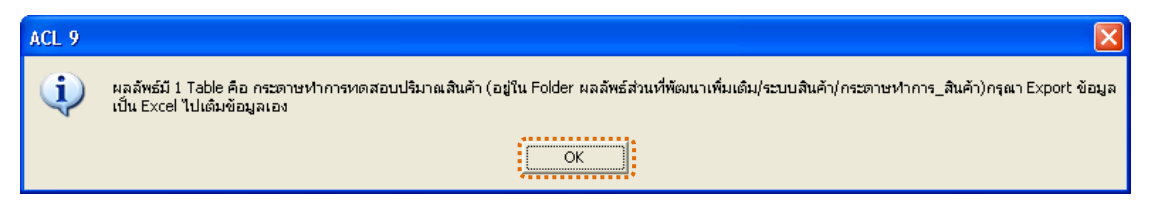

รูปที่2 - 187 แสดงผลลัพธ 1 ตาราง

้ ผลลัพธ์กระดาษทำการทดสอบปริมาณสินค้า แสดงรายละเอียดการ ตรวจสอบสินค้าเคลื่อนไหว ดังรูปที่ 2 - 188

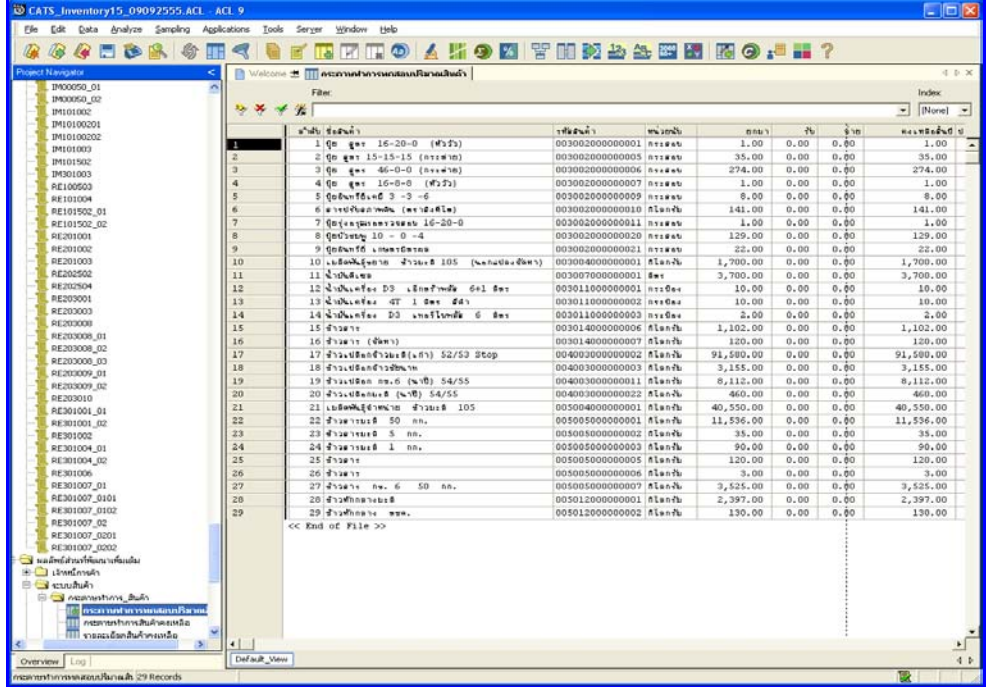

รูปที่ 2 - 188 แสดงผลลัพธ์กระดาษทำทดสอบปริมาณสินค้า

### **กรณีที่ 3 กรณีไมแนใจ ตองการใหACL ตรวจสอบใหกอน**

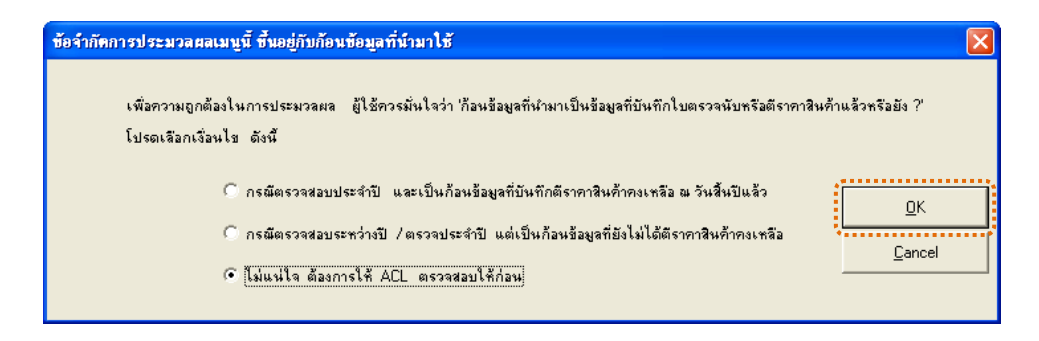

## รูปที่2 - 189 การเลือกเงื่อนไข

แสดงผลการตรวจสอบก้อนข้อมูลว่า ได้บันทึกผลการตรวจนับและตีราคาสินค้า คงเหลือแล้วหรือยัง ผลลัพธ์ที่อาจเกิดขึ้นได้ แบ่งออกเป็น 2 กรณี ดังนี้ (1)ผลลัพธ์มีข้อมูล แสดงใหเห็น หรือ(2)ผลลัพธไมมีขอมูลแสดงใหเห็น ดังรูปที่ 2 - 190

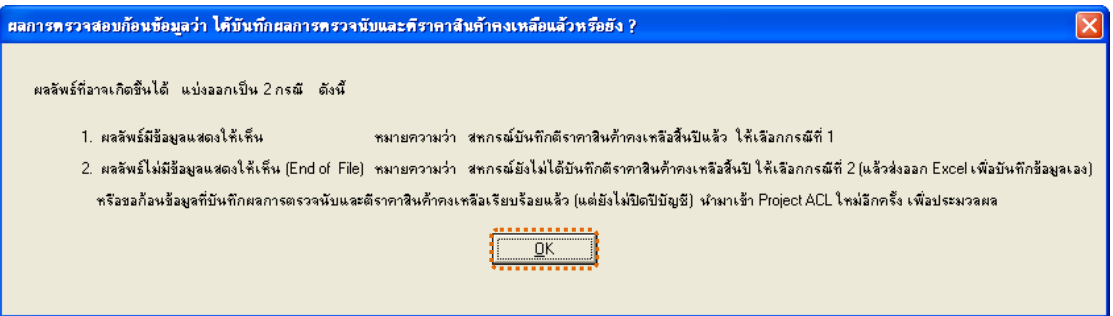

รูปที่2 - 190 แสดงผลลัพธอาจเกิดขึ้นเปน 2 กรณี

้ ผลลัพธ์การบันทึกสินค้าคงเหลือสิ้นปี แสดงรายละเอียดการตรวจสอบสินค้า เคลื่อนไหว ดังรูปที่ 2 - 191

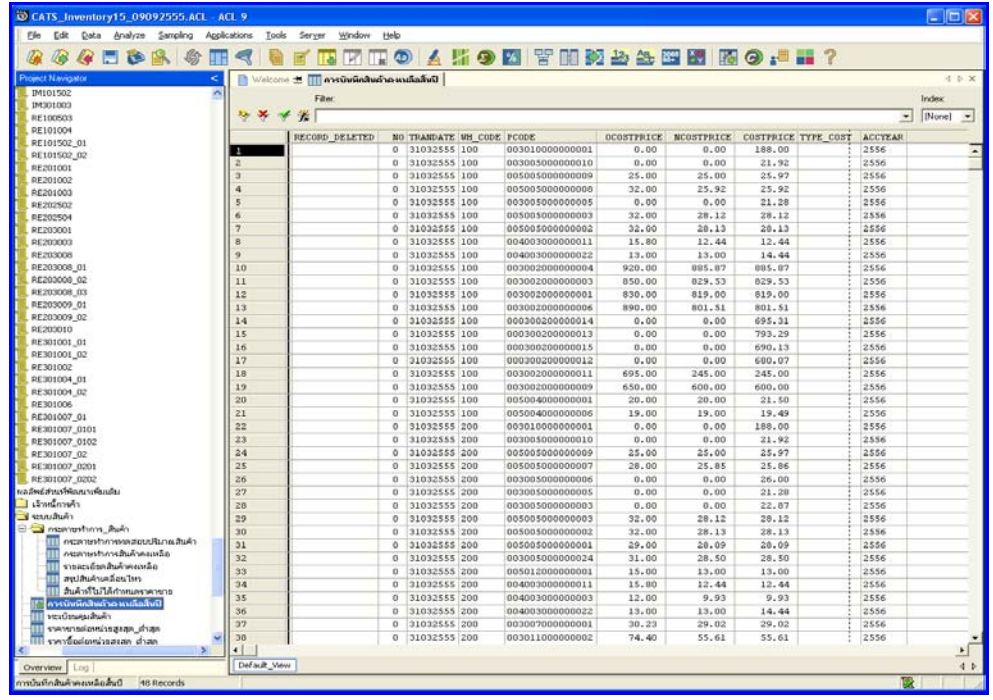

รูปที่ 2 - 191 แสดงผลลัพธ์การบันทึกสินค้าคงเหลือสิ้นปี

## **วิธีที่ 4 กระดาษทําการทอสอบการตรวจนับสินคาคงเหลือ ก. วิธีการดูผลลัพธ**

1. การเลือกสรุปรายการเคลื่อนไหวสินค้าและกระดาษทำการที่เกี่ยวข้อง เลือก รายการที่ตองการใหประมวลผล ดังรูปที่ 2 - 192

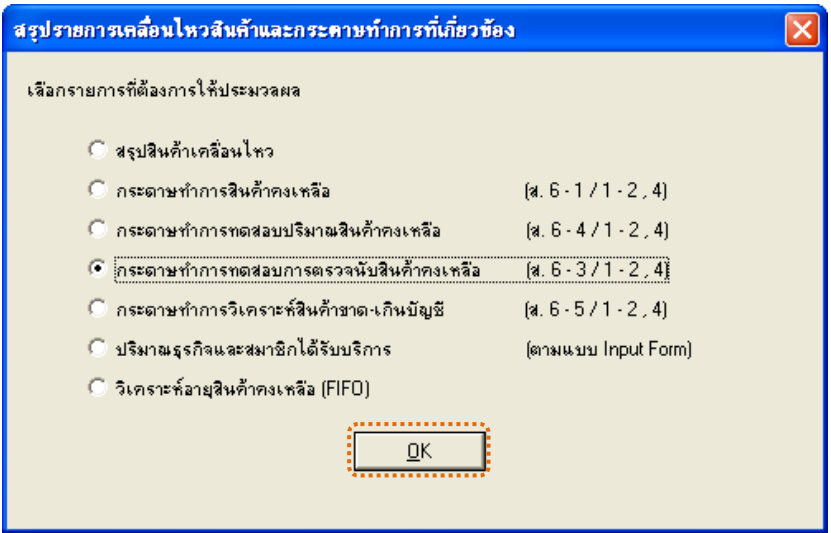

รูปที่ 2 - 192 การเลือกรายการที่ต้องการให้ประมวลผล

2. ข้อจำกัดการประมวลผลเมนูนี้ ขึ้นอยู่กับก้อนข้อมูลที่นำมาใช้ เพื่อความ ถูกต้องในการประมวลผล ผู้ใช้ควรมั่นใจว่า ก้อนข้อมูลที่นำมาเป็นข้อมูลที่บันทึกใบตรวจ นับหรือตีราคาสินคาแลวหรือยัง

การเลือกเงื่อนไข มี 3 กรณี คือ

**กรณีที่ 1 กรณีตรวจสอบประจําป และเปนกอนขอมูลที่บันทึกตีราคา สินคาคงเหลือ ณ วันสิ้นปแลว**

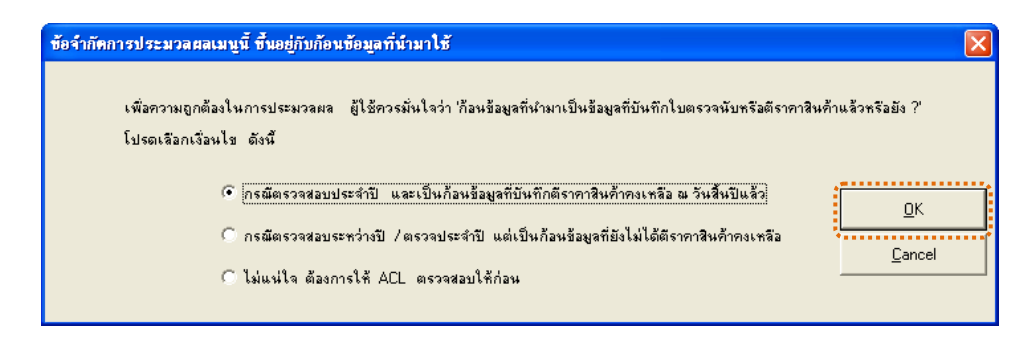

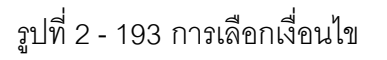

3. แสดงการเลือกให้ ACL ประมวลผลกรณีนี้ มูลค่าสินค้าคงเหลือจะคำนวณ จากปริมาณสินคาที่ตรวจนับได ตามที่สหกรณบันทึกในโปรแกรมแลว ดังรูปที่ 2 - 194

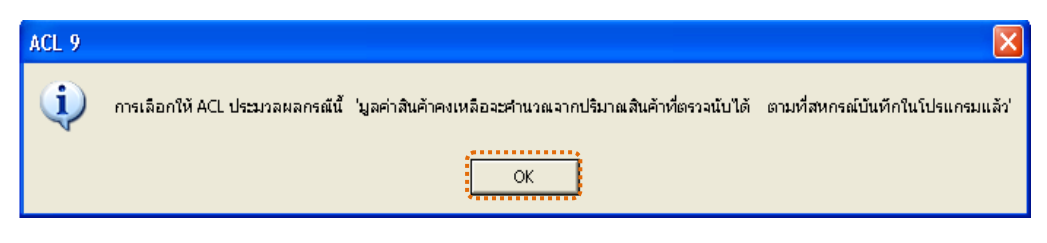

รูปที่2 - 194 แสดงผลตามเงื่อนไขที่เลือก

#### **ข. การแสดงผลลัพธ**

แสดงผลลัพธกระดาษทําการทดสอบตรวจนับ\_สังเกต แสดงรายละเอียดการ ตรวจสอบสินคาเคลื่อนไหว ดังรูปที่ 2 - 195

| The<br>$\circ$<br>le<br>m<br>н<br>$\bullet$   |                         | <b>B 200 450 28 38 38 5 6 7 8 0 45 7</b>                                                                                                    |                            |           |              |                          |                |                          |  |
|-----------------------------------------------|-------------------------|----------------------------------------------------------------------------------------------------|----------------------------|-----------|--------------|--------------------------|----------------|--------------------------|--|
| <b>Project Navigator</b><br>$\epsilon$        |                         | Welcome # III nsemantanyswataansysta Asuan                                                                                                    |                            |           |              |                          |                | d b x                    |  |
| III INV1001 19                                |                         | Film:                                                                                                    |                            |           |              |                          | Index          |                          |  |
| INV1001 20                                    | $2 - 36 - 4$<br>岩       |                                                                                                    |                            |           |              |                          |                | $\overline{\phantom{a}}$ |  |
| INV1001_21                                    | $\frac{1}{2}$<br>[None] |                                                                                                    |                            |           |              |                          |                |                          |  |
| IW/1001 22<br>INV1001_23                      |                         | shake depairs                                                                                                    | <b>Hodson</b>              | d'ani ser | Ufu which la | distances to lower banks | <b>Bullanr</b> |                          |  |
| INV1001 24                                    |                         | 1 Opsams 294 at (4222) 16-0-0                                                                                                    | 000300200000012 nvseev     |           | 1.00         | 0.00                     | 0.00           |                          |  |
| <b>BW1001 25</b>                              | $\overline{z}$          | 2 Optes: 24#au(nt: #18) 15-15-15                                                                                                    | 000300200000013 0ss#ati    |           | 1.00         | 0.00                     | 0.00           |                          |  |
| INV1001 26                                    |                         | 3 Observates (Assembl 46-0-0                                                                                                    | 000300200000014 n *****    |           | 1.00         | 0.00                     | 0.00           |                          |  |
| INV1001 27                                    | ä                       | 4 Consenzes suivists 16-20-0                                                                                                    | 000300200000015 ntiest     |           | 1.00         | 0.00                     | 0.00           |                          |  |
| INV1001_20                                    |                         | $5$ Ge get $16-20-0$ (#252)                                                                                                    | 003002000000001 n== #**    |           | 65.00        | 1.00                     | 0.00           |                          |  |
| <b>III INV1001 AG</b>                         |                         | $6 - 96 = 4 + 16 - 16 - 8$<br>くげっさつり                                                                                                    | 003002000000003 8 *****    |           | 25.00        | 0.00                     | 0.00           |                          |  |
| 111 toin2M00050_01                            |                         | 7 0m emy 15-15-15 (4525)                                                                                                    | 003002000000004 nssent     |           | 54.00        | 0.00                     | 0.00           |                          |  |
| E Business September 1999                     | a                       | 8 Qp ems 15-15-15 (nsswing)                                                                                                    | 003002000000005 n 1:4 at/  |           | 0.00         | 35.00                    | 35.00          |                          |  |
| Filecionalmiscustamismus                      | $\overline{a}$          | 9 0p ear 46-0-0 (nssenp)                                                                                                    | 003002000000006 n11#at/    |           | 20.00        | 274.00                   | 254.00         |                          |  |
| $\mathbb{R}$ - Lauguaran Andreana Invariant   | 10                      | 10 0n ast 16-8-8 (while)                                                                                                    | 003002000000007 811599     |           | 0.00         | 1.00                     | 1,00           |                          |  |
| ⊕ Gouasaamfeanannnnnnn                        | 11                      | $11$ GnPunffirmE $3 - 3 - 6$                                                                                                    | 003002000000009 RYISM      |           | 4.00         | 8.00                     | 4.00           |                          |  |
| de dissaura freiseau Buin                     | 12                      | 12 anywhenwh (myselel)                                                                                                    | d03002000000010 Alen-N     |           | 0.00         | 141.00                   | 141.00         |                          |  |
| Filmontage Links                              | 13                      | 13 Obvionatorner 200nt 16-20-0                                                                                                    | 003002000000011 nss#at     |           | 1.00         | 1.00                     | 0.00           |                          |  |
| $A \in \mathcal{B}$ intermediated $B$         | 14                      | 14 Фебъевъ 10 - 0 -4                                                                                                    | 003002000000020 n *****    |           | 0.00         | 129.00                   | 129.00         |                          |  |
| (6) Tuhumananuhuh                             | 15                      | 15 ColumTO Literaturns                                                                                                    | 003002000000021 nti#et     |           | 0.00         | 22.00                    | 22.00          |                          |  |
| E Captains to the control of                  | 16                      | 16 On. Eudhea 15-15-15 (452)                                                                                                    | 003002000000023 81:449     |           | 2.00         | 0.00                     | 0.00           |                          |  |
| B Clandersh                                   | 12                      | 17 Qm.dstdbye 16-20-0 nssens.4ms                                                                                                    | 003002000000024 056455     |           | 2.00         | 0.00                     | 0.00           |                          |  |
| <b>CAUGUAGE COMPOS</b>                        | 10                      | 10 submit functo d'isuch 105 (senates denn)                                                                                                    | 003004000000001 Misnik     |           | 0.00         | 1700.00                  | 1700.00        |                          |  |
| <b>EL Communitions</b> them                   | 19                      | 19 LUBAMLEVENS STOLER 105 (Housterdamn)                                                                                                    | 003004000000002 Misnih     |           | 500,00       | 0.00                     | 0.00           |                          |  |
| กระภาษปาการพอสอบกร<br>nessner to research all | $\geq 0$                | 20 Ludwy funno nu.6 (dwnwhades)                                                                                                    | 00300400000005 Alson       |           | 3000.00      | 0.00                     | 0.00           |                          |  |
| comparations fluid was as for                 | 21                      | 21 dhawnt www.50 nn. (dawn)                                                                                                    | diesis cooppooras and      |           | 1600.00      | 0.00                     | 0.00           |                          |  |
| ราจจะเดียดสินค้าคอมเลือ                       | 22                      | 22 dhoshe wee. I nn. (dawn)                                                                                                    | 003005000000005 nland      |           | 19.00        | 0.00                     | 0.00           |                          |  |
| สหปลันด้านคลิสนใหม                            | 23                      | 23 dhoshy no.6 50 nn. (dawn)                                                                                                    | 003005000000006 AlsnA      |           | 150.00       | 0.00                     | 0.00           |                          |  |
| aceres workfull to facility fill              | 24                      | 24 dhaman wee. 5 no. (Gena)                                                                                                    | 003005000000010 nlendy     |           | 15.00        | 0.00                     | 0.00           |                          |  |
| ป็นที่เจอียลงจะพันทั้งเป็นมักก                | 25                      | 25 dhoghnbs@ 50 nn. (dawn)                                                                                                    | 003005000000024 Alenda     |           | 1000.00      | 0.00                     | 0.00           |                          |  |
| หระบัตรแคนเดินค้า<br>ш                        | 26                      | $26 - 210 - 41$                                                                                                    | 003007000000001 #**        |           | 2900.00      | 3708.00                  | 800.00         |                          |  |
| sterosnadossissavan dhan<br>ш                 | 27                      | 27 nine: 12 % (midsip#mitm)                                                                                                    | 003010000000001 811843     |           | 93.00        | 0.00                     | 0.00           |                          |  |
| <b>III</b> swyfiacionistasae dyan             | 20                      | 20 Culturias DJ Linetwik 641 for                                                                                                    | 003011000000001 Avr0ar     |           | 0.00         | 10.00                    | 10.00          |                          |  |
| <b>ELEVISION CONTINUES</b>                    | 29                      | $29$ $\frac{1}{2}$ $\frac{1}{2}$ $\frac{1}{2}$ $\frac{1}{2}$ $\frac{1}{2}$ $\frac{1}{2}$ $\frac{1}{2}$ $\frac{1}{2}$ $\frac{1}{2}$ $\frac{1}{2}$ $\frac{1}{2}$ $\frac{1}{2}$ $\frac{1}{2}$ $\frac{1}{2}$ $\frac{1}{2}$ $\frac{1}{2}$ $\frac{1}{2}$ $\frac{1}{2}$ $\frac{1}{2}$ $\frac{1}{2}$ $\frac{1}{2}$ $\frac{1}{$ | 003011000000002 nss0as     |           | 3,00         | 10.00                    | 7.00           |                          |  |
| <b>Accepted Advisors</b>                      | 30                      | 30 Sathuates D3 unationals 6 des                                                                                                    | 003011000000003 ns:0e+     |           | 0.00         | 2.00                     | 2.00           |                          |  |
| Baltuhneningen                                | 31                      | $31 - 499999$                                                                                                    | 003014000000006 Misnik     |           | 0.00         | 1102.00                  | 1102.00        |                          |  |
| เน็กไปแล้วสินค้าระหว่างระ                     | 32                      | 32 daggas cdimas                                                                                                    | d03014000000007 nlsndb     |           | 0.00         | 128.00                   | 120.00         |                          |  |
| เน็คอื่นๆสินค้าจะหน้างงาก                     | 33                      | 33 412v40and12ux0(vd1) 52/53 Stop                                                                                                    | 004003000000002 nlsnd      |           | 0.00         | 91580.00                 | 91580.00       |                          |  |
| จับลืนสันด้างหน่างกล                          | 34                      | 24 432-48-0432-06-26                                                                                                    | 45 cals cooppoorpoorage on |           | 7683.00      | 3155.00                  | 0.00           |                          |  |
| จับสันค้าจากผลิตศาสตร์ของจ                    | 35                      | 35 diasylling av. 6 (sig) 54/55                                                                                                    | 004003000000011 Alendi     |           | 12120.00     | 0112.00                  | 0.00           |                          |  |
| จับสินค้าอื่นของร่างงาด                       | 36                      | 36 dhaud@entis (N10) 54/55                                                                                                    | 004003000000022 AlenAu     |           | 4495.00      | 460.00                   | 0.00           |                          |  |
| <b>IIII</b> deSu <i>fluêncerinera</i> n       | 37                      | 37 LUBANA FE1MAID SIZELS 105                                                                                                    | 005004000000001 flants     |           | 950.00       | 40550.00                 | 39600.00       |                          |  |
| science-off [ G]                              | 38                      | 38 sudawhite www.m dissertes an.6                                                                                                    | 005004000000006 Alandy     |           | 950,00       | 0.00                     | 0.00           |                          |  |
| B- Lacadaysh<br>$\rightarrow$                 | $-11$                   |                                                                                                    |                            |           |              |                          |                | $\cdot$ (                |  |

รูปที่2 - 195 แสดงผลลัพธกระดาษทําการทดสอบตรวจนับ\_สังเกต

**กรณีที่ 2 กรณีตรวจสอบระหวางป/ ตรวจประจําป แตเปนกอนขอมูลที่ ยังไมไดตีราคาสินคาคงเหลือ**

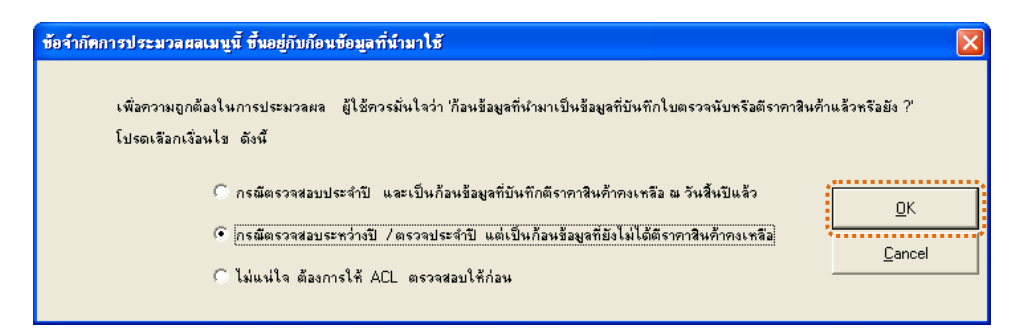

รูปที่2 - 196 การเลือกเงื่อนไข

1. แสดงการเลือกให้ ACL ประมวลผลกรณีนี้ มูลค่าสินค้าคงเหลือจะคำนวณ จากปริมาณสินคาที่ตรวจนับได ตามที่สหกรณบันทึกในโปรแกรมแลว ดังรูปที่ 2 - 197

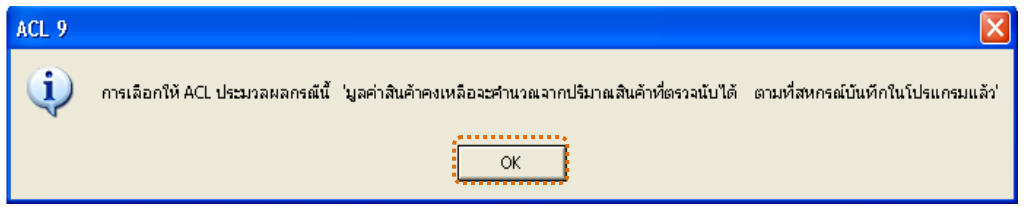

รูปที่2 - 197 แสดงผลตามเงื่อนไขที่เลือก

2. แสดงผลลัพธ์กระดาษทำการทดสอบตรวจนับ\_สังเกต กรุณา Export ข้อมูล

เป็น Excel ไปเติมข้อมูลช่องนับได้เอง ดังรูปที่ 2 - 198

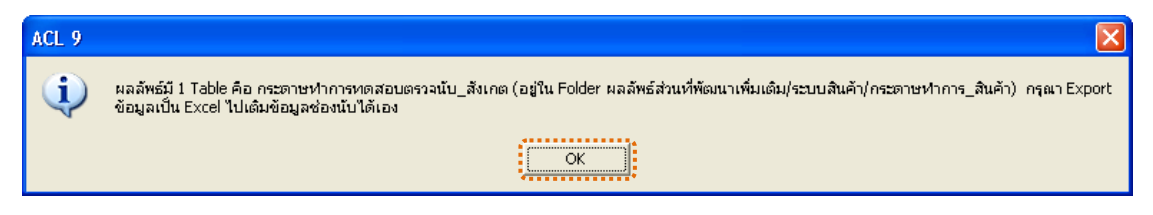

รูปที่2 - 198 แสดงผลลัพธ 1 ตาราง

ผลลัพธกระดาษทําการทดสอบตรวจนับ\_สังเกต แสดงรายละเอียดการ ตรวจสอบสินค้าเคลื่อนไหว ดังรูปที่ 2 - 199

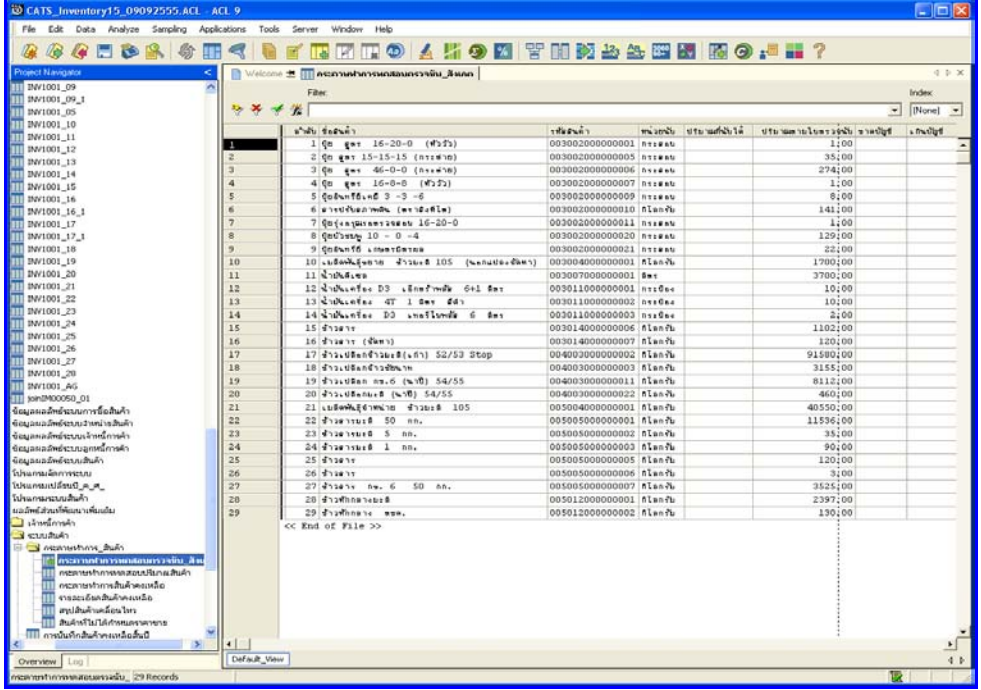

รูปที่2 - 199 แสดงผลลัพธกระดาษทําการทดสอบตรวจนับ\_สังเกต

### **กรณีที่ 3 กรณีไมแนใจ ตองการใหACL ตรวจสอบใหกอน**

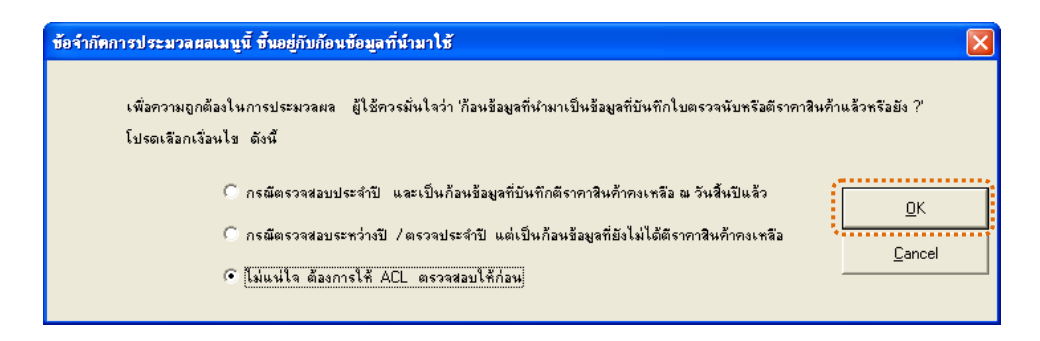

## รูปที่2 - 200 การเลือกเงื่อนไข

แสดงผลการตรวจสอบก้อนข้อมูลว่า ได้บันทึกผลการตรวจนับและตีราคาสินค้า คงเหลือแล้วหรือยัง ผลลัพธ์ที่อาจเกิดขึ้นได้ แบ่งออกเป็น 2 กรณี ดังนี้ (1)ผลลัพธ์มีข้อมูล แสดงใหเห็น หรือ(2)ผลลัพธไมมีขอมูลแสดงใหเห็น ดังรูปที่ 2 - 201

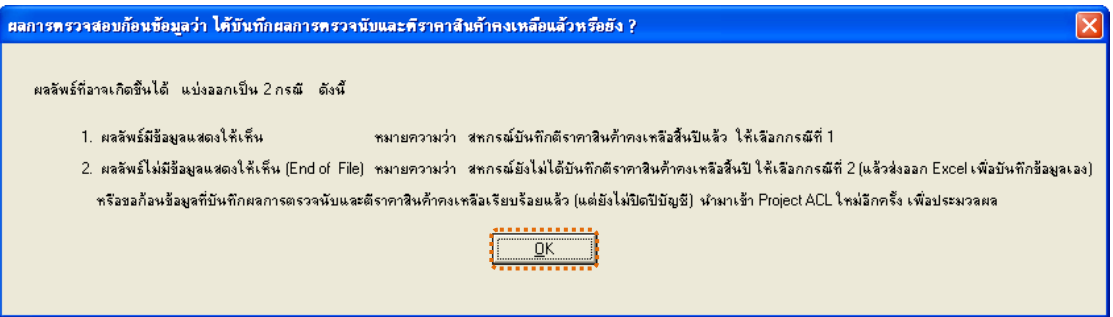

รูปที่2 - 201 แสดงผลลัพธอาจเกิดขึ้นเปน 2 กรณี

้ ผลลัพธ์การบันทึกสินค้าคงเหลือสิ้นปี แสดงรายละเอียดการตรวจสอบสินค้า เคลื่อนไหว ดังรูปที่ 2 - 202

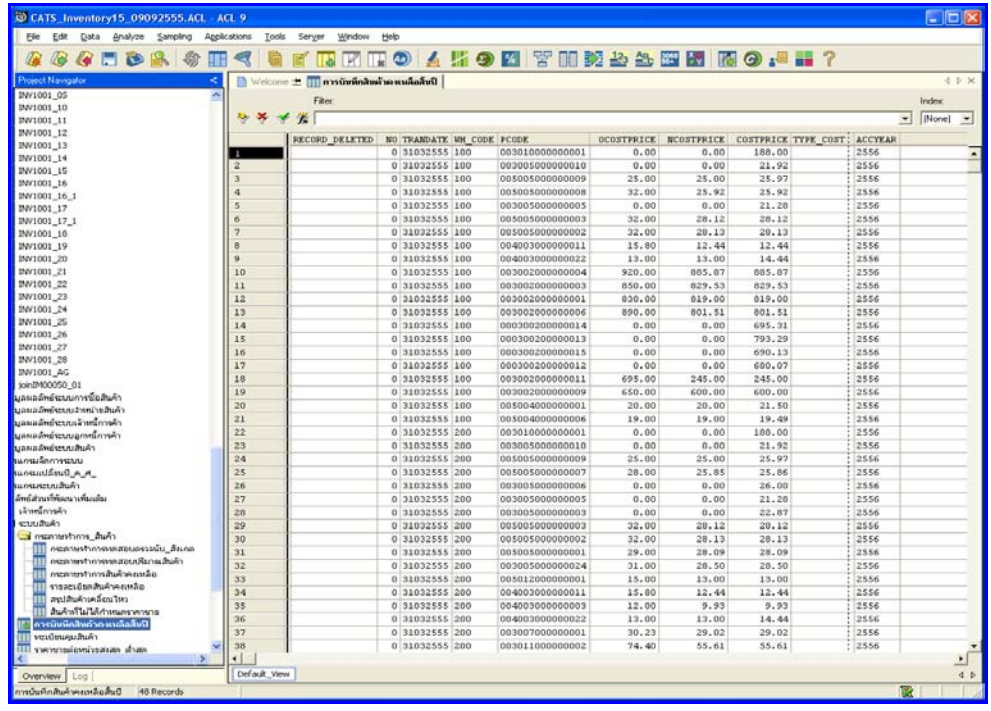

รูปที่ 2 - 202 แสดงผลลัพธ์การบันทึกสินค้าคงเหลือสิ้นปี

## **วิธีที่ 5 กระดาษทําการวิเคราะหสินคาขาด-เกินบัญชี ก. วิธีการดูผลลัพธ**

1. การเลือกสรุปรายการเคลื่อนไหวสินค้าและกระดาษทำการที่เกี่ยวข้อง เลือก รายการที่ตองการใหประมวลผล ดังรูปที่ 2 - 203

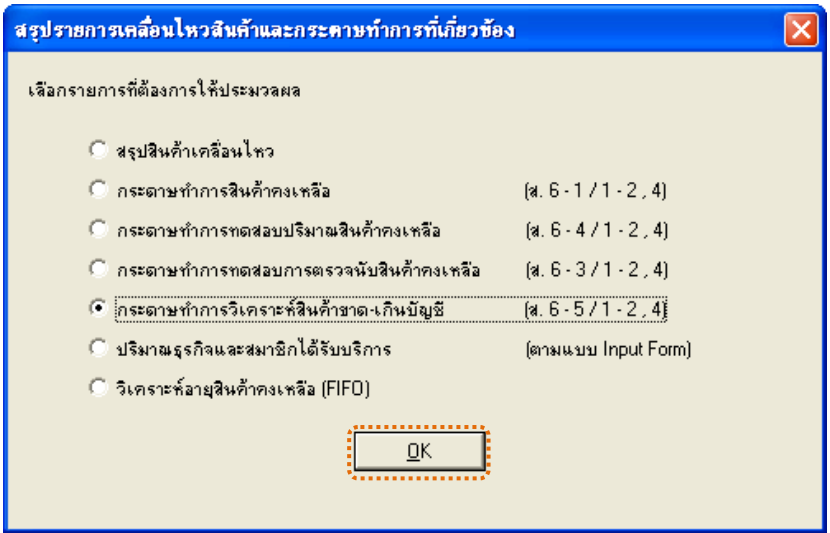

รูปที่ 2 - 203 การเลือกรายการที่ต้องการให้ประมวลผล

2. ข้อจำกัดการประมวลผลเมนูนี้ ขึ้นอยู่กับก้อนข้อมูลที่นำมาใช้ เพื่อความ ถูกต้องในการประมวลผล ผู้ใช้ควรมั่นใจว่า ก้อนข้อมูลที่นำมาเป็นข้อมูลที่บันทึกใบตรวจ นับหรือตีราคาสินคาแลวหรือยัง

การเลือกเงื่อนไข มี 3 กรณี คือ

**กรณีที่ 1 กรณีตรวจสอบประจําป และเปนกอนขอมูลที่บันทึกตีราคา สินคาคงเหลือ ณ วันสิ้นปแลว**

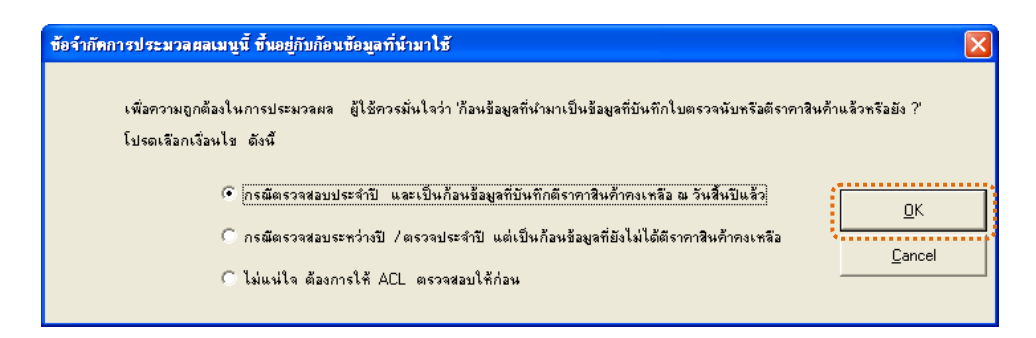

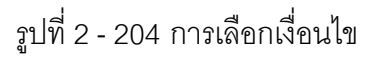

3. แสดงการเลือกให้ ACL ประมวลผลกรณีนี้ ช่วยดึงข้อมูลที่เกี่ยวข้อง แต่มูลค่า สินค้าขาด/เกินคำนวณจากวันสิ้นปีราคาเดียว กรณีน้ำมันที่ลดหย่อนทุกเดือนจึงต้องปรับ เอง ดังรูปที่ 2 - 205

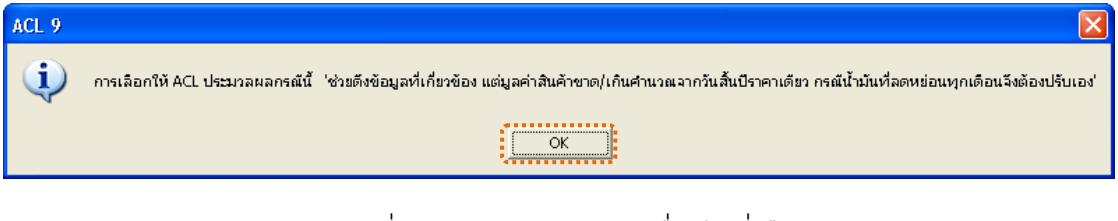

รูปที่2 - 205 แสดงผลตามเงื่อนไขที่เลือก

4. แสดงผลลัพธ์กระดาษทำการวิเคราะห์ขาดเกิน กรุณา Export ข้อมูลเป็น Excel ไปเติมข้อมูลเอง ดังรูปที่ 2 - 206

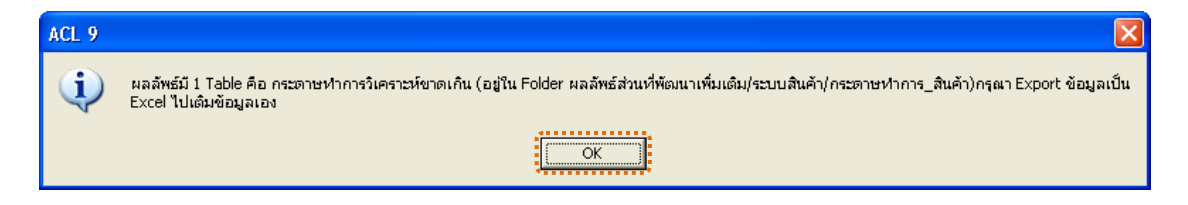

รูปที่2 - 206 แสดงผลลัพธ 1 ตาราง

แสดงผลลัพธกระดาษทําการวิเคราะหขาดเกิน แสดงรายละเอียดการตรวจสอบ สินคาเคลื่อนไหว ดังรูปที่ 2 - 207

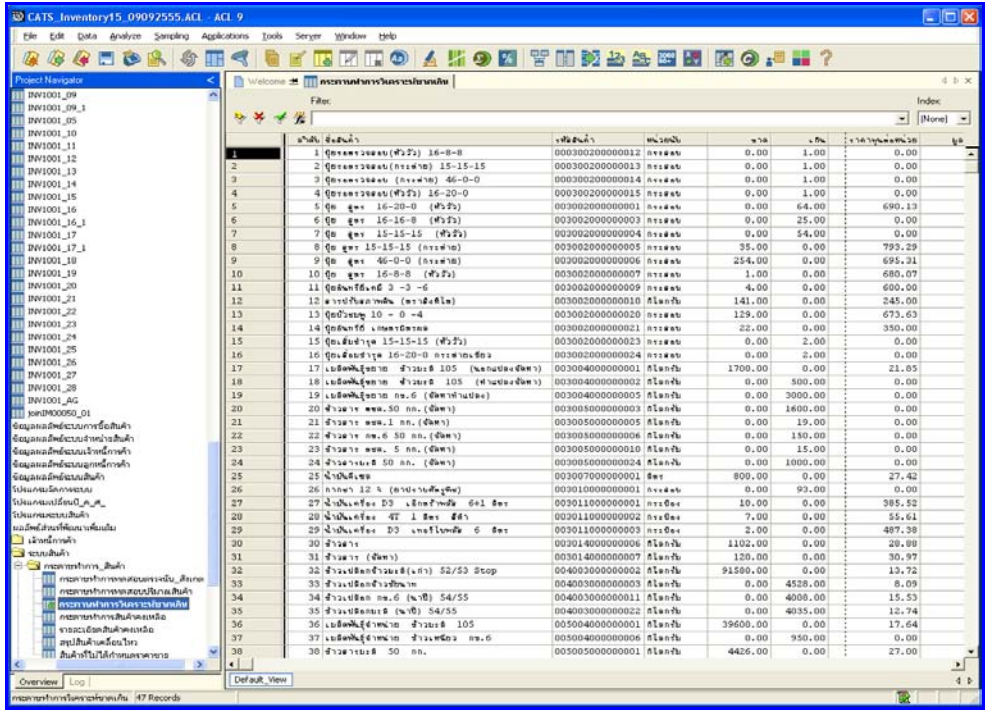

รูปที่2 - 207 แสดงผลลัพธกระดาษทําการวิเคราะหขาดเกิน

**กรณีที่ 2 กรณีตรวจสอบระหวางป/ ตรวจประจําป แตเปนกอนขอมูลที่ ยังไมไดตีราคาสินคาคงเหลือ** 

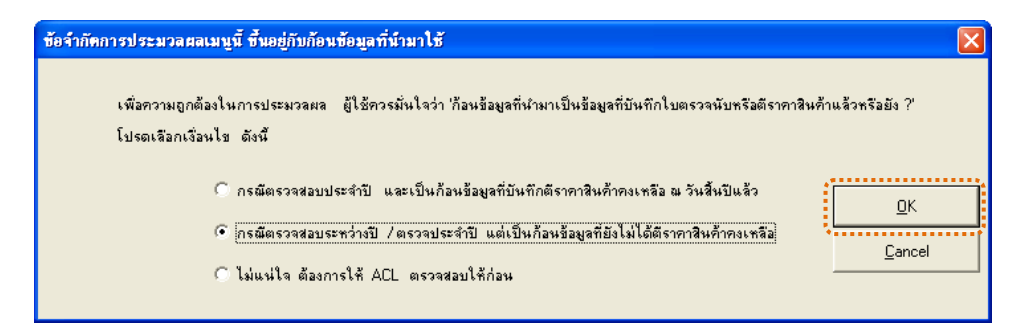

รูปที่2 - 208 การเลือกเงื่อนไข

1. แสดงการเลือกให้ ACL ประมวลผลกรณีนี้ ช่วยเพียงดึงราคาทุนและราคาขาย ณ วันสิ้นงวด แต่ข้อมูลสำคัญอื่นๆ ต้องส่งอกเป็น Excel แล้วนำไปเติมข้อมูลเอง ดังรูปที่

3 - 209

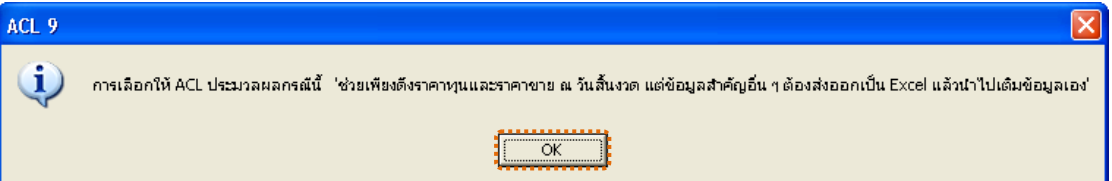

รูปที่2 - 209 แสดงผลตามเงื่อนไขที่เลือก

2. ผลลัพธ์กระดาษทำการขาดเกิน กรุณา Export ข้อมูลเป็น Excel ไปเติม

```
ขอมูลเอง ดังรูปที่ 2 - 210
```
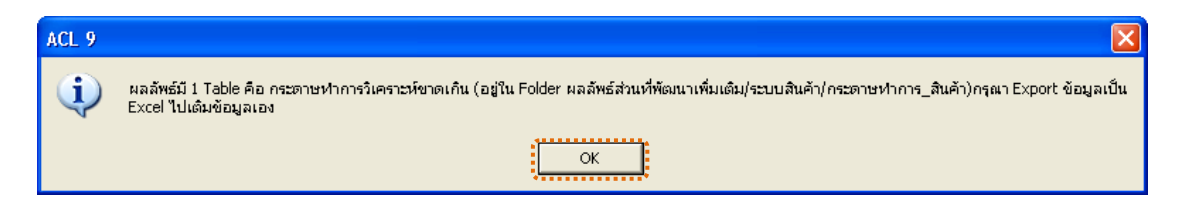

รูปที่2 - 210 แสดงผลลัพธ 1 ตาราง
นลลัพธ์กระดาษทำการวิเคราะห์ขาดเกิน แสดงรายละเอียดการตรวจสอบสินค้า เคลื่อนไหว ดังรูปที่ 2 - 211

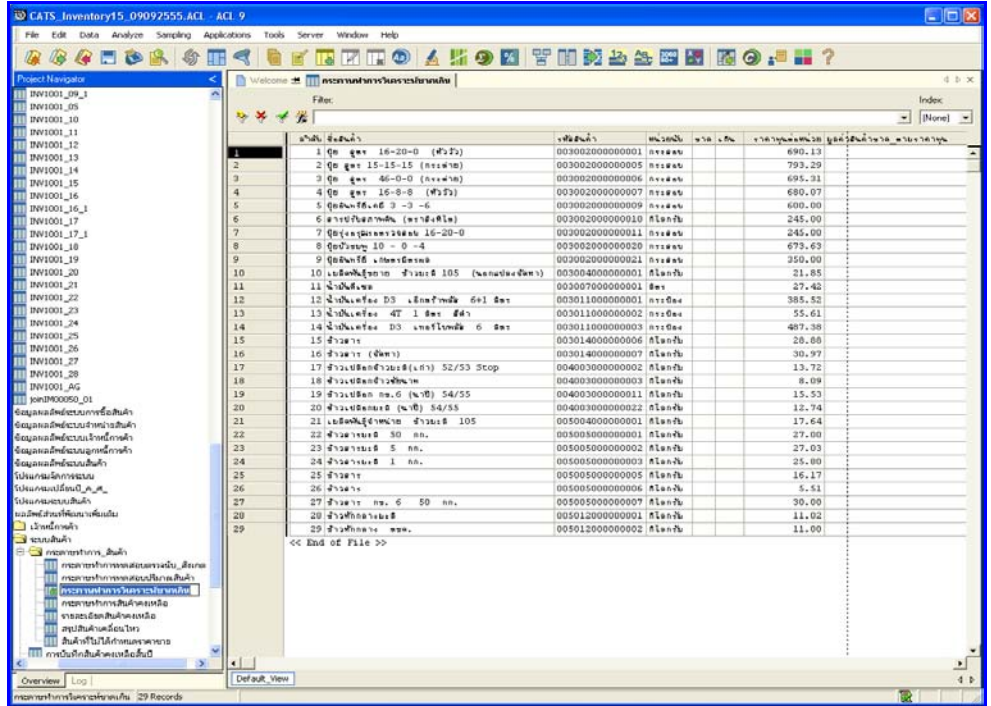

รูปที่2 - 211 แสดงผลลัพธกระดาษทําการวิเคราะหขาดเกิน

## **กรณีที่ 3 กรณีไมแนใจ ตองการใหACL ตรวจสอบใหกอน**

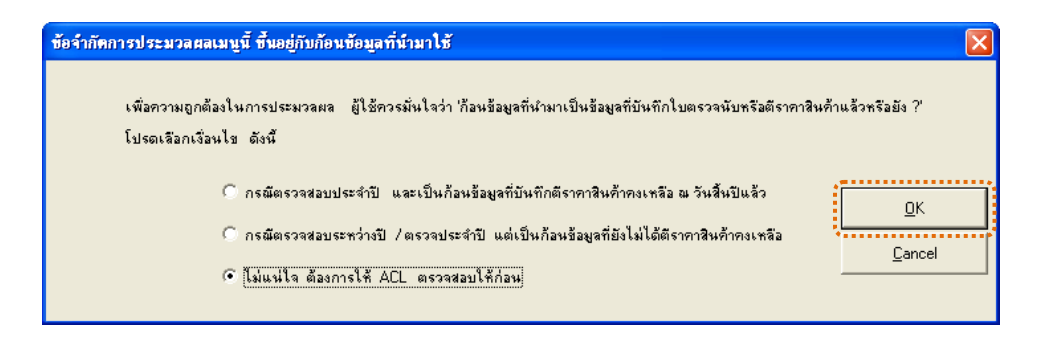

## รูปที่2 - 212 การเลือกเงื่อนไข

แสดงผลการตรวจสอบก้อนข้อมูลว่า ได้บันทึกผลการตรวจนับและตีราคาสินค้า คงเหลือแล้วหรือยัง ผลลัพธ์ที่อาจเกิดขึ้นได้ แบ่งออกเป็น 2 กรณี ดังนี้ (1)ผลลัพธ์มีข้อมูล แสดงใหเห็น หรือ(2)ผลลัพธไมมีขอมูลแสดงใหเห็น ดังรูปที่ 2 - 213

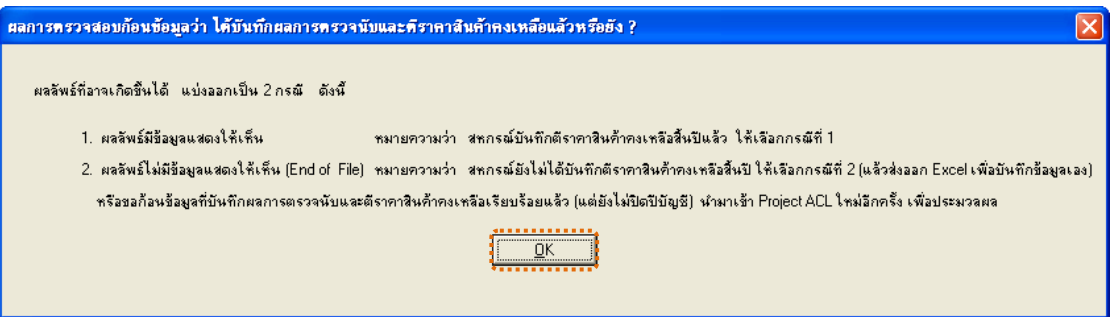

รูปที่2 - 213 แสดงผลลัพธอาจเกิดขึ้นเปน 2 กรณี

้ ผลลัพธ์การบันทึกสินค้าคงเหลือสิ้นปี แสดงรายละเอียดการตรวจสอบสินค้า เคลื่อนไหว ดังรูปที่ 2 - 214

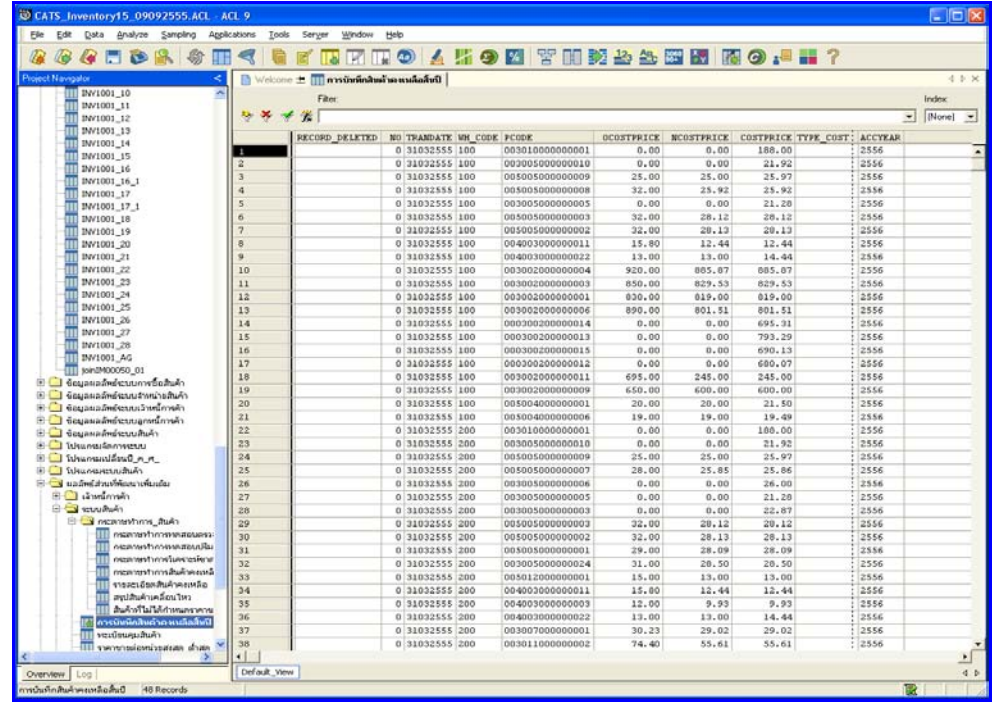

รูปที่ 2 - 214 แสดงผลลัพธ์การบันทึกสินค้าคงเหลือสิ้นปี

## **วิธีที่ 6 ปริมาณธุรกิจและสมาชิกไดรับบริการ ก. วิธีการดูผลลัพธ**

1. การเลือกสรุปรายการเคลื่อนไหวสินค้าและกระดาษทำการที่เกี่ยวข้อง เลือก รายการที่ตองการใหประมวลผล ดังรูปที่ 2 – 215

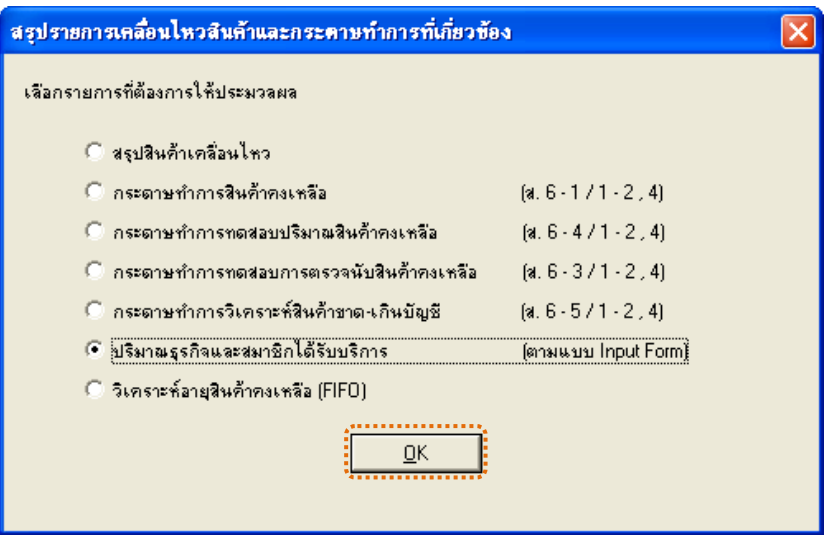

รูปที่ 2 - 215 การเลือกรายการที่ต้องการให้ประมวลผล

2. แสดงปริมาณธุรกิจทั้งหมดและอํานวยประโยชนใหสมาชิก ประมวลผลทีละ ธุรกิจ โดยระบุรหัสธุรกิจที่ต้องการ (ตัวเลข 2 หลัก เช่น 01 02 03 เป็นต้น) และต้องการให้ ประมวลผลจากยอดซื้อ หรือยอดขาย

การเลือกประมวลผลมี 2 กรณี ดังนี้ กรณีที่ 1 ประมวลผลจากยอดขาย

กรณีที่ 2 ประมวลผลจากยอดซื้อ

**กรณีที่ 1 ประมวลผลจากยอดขาย ดังรูปที่ 2 –** 21**6** 

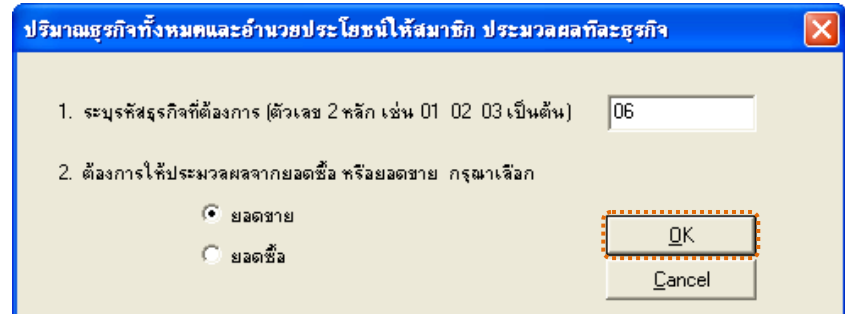

# รูปที่2 - 216 การเลือกประมวลผล

3. แสดงเงื่อนไขพิเศษก่อนประมวลผลปริมาณธุรกิจ ระบุรหัสสินค้า 15 หลัก ที่มีการเคลื่อนไหวแตไมตองการนําไปคํานวณเปนสินคาคงเหลือ ดังรูปที่ 2 – 217

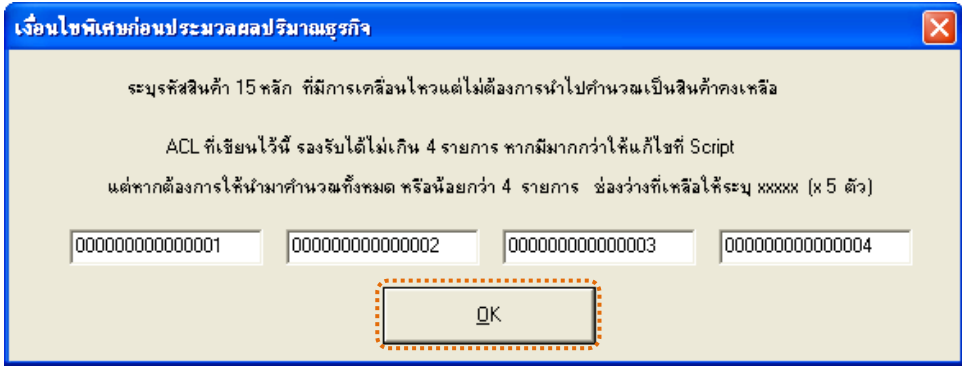

รูปที่ 2 - 217 ระบุรหัสสินค้า 15 หลัก

4. แสดงผลลัพธ 1 ตาราง คือ ปริมาณธุรกิจ\_ยอดขาย ดังรูปที่ 2 – 218

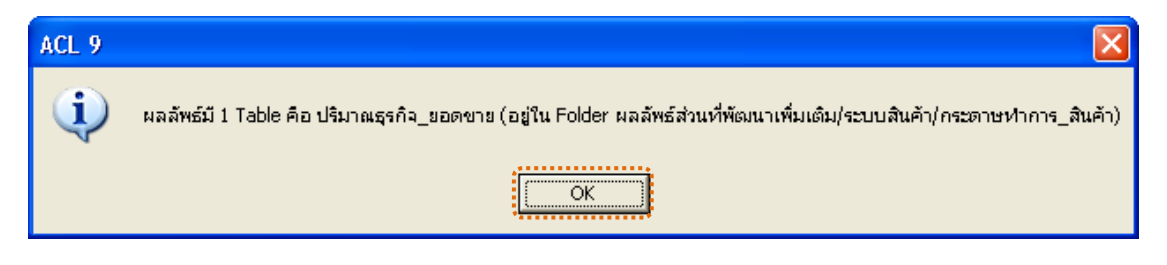

รูปที่2 - 218 ผลลัพธ 1 ตาราง

แสดงผลลัพธ์ปริมาณธุรกิจ\_ยอดขาย แสดงรายละเอียดการตรวจสอบสินค้า เคลื่อนไหว ดังรูปที่ 2 - 219 แสดงวาไมมีรายการสินคาเคลื่อนไหวของปริมาณธุรกิจ\_ยอดขาย

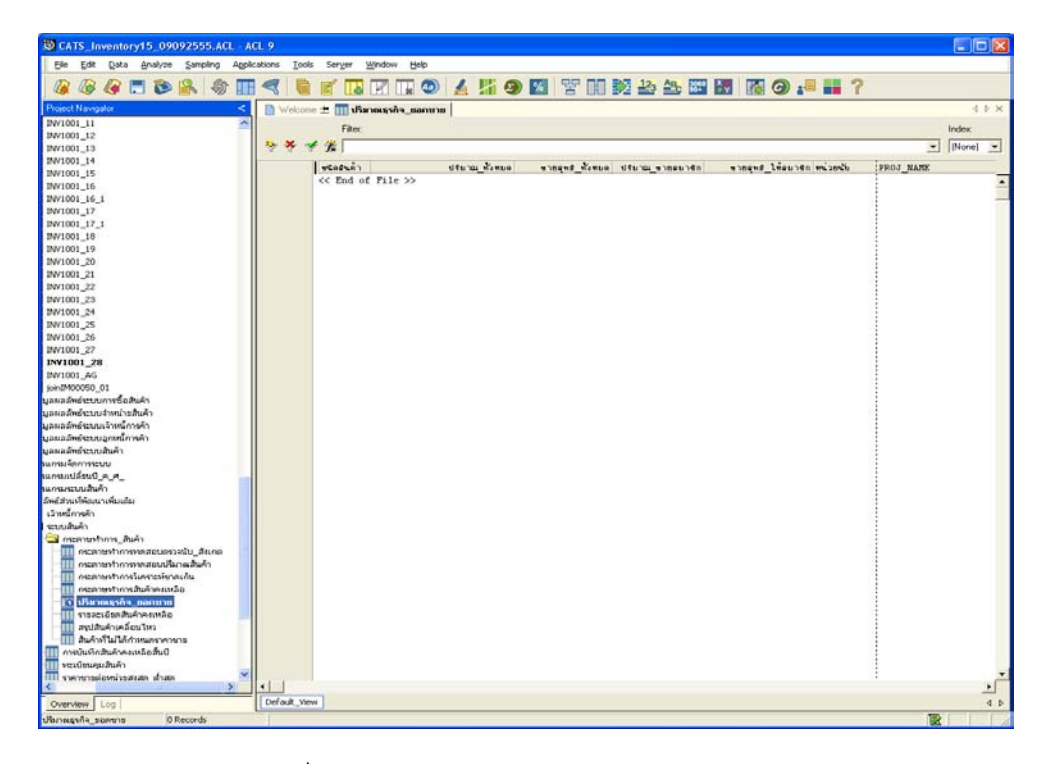

รูปที่2 - 219 แสดงผลลัพธปริมาณธุรกิจ\_ยอดขาย

# **กรณีที่ 2 ประมวลผลจากยอดซื้อ ดังรูปที่ 2 –** 22**0**

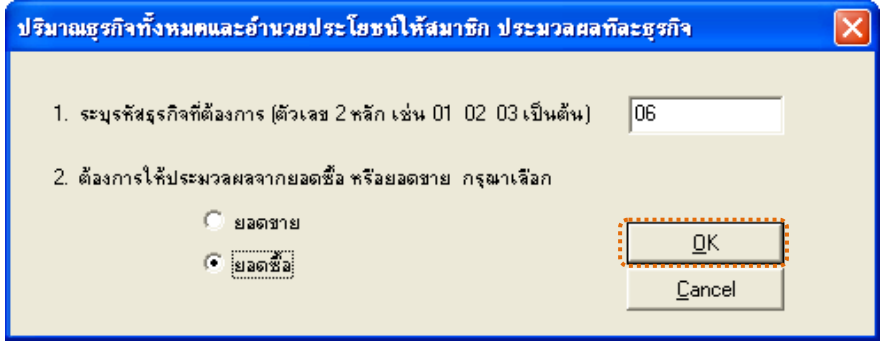

รูปที่2 - 220 การเลือกประมวลผล

1. แสดงเงื่อนไขพิเศษก่อนประมวลผลปริมาณธุรกิจ ระบุรหัสสินค้า 15 หลัก ที่มีการเคลื่อนไหวแต่ไม่ต้องการนำไปคำนวณเป็นสินค้าคงเหลือ ดังรูปที่ 2 – 221

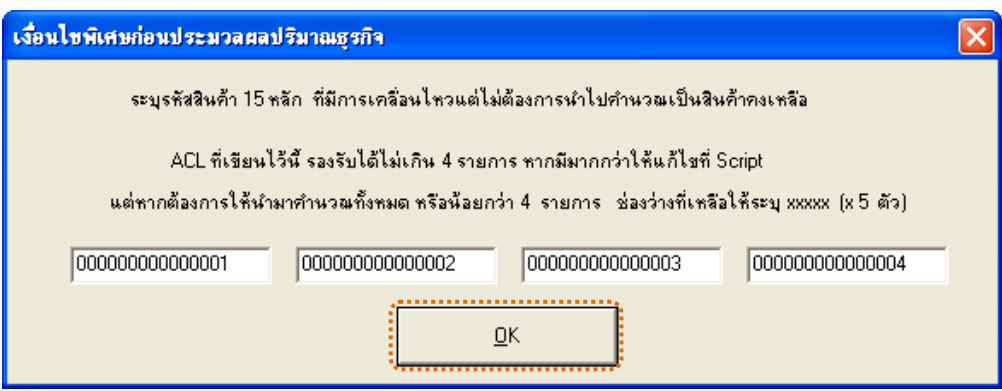

รูปที่ 2 - 221 ระบุรหัสสินค้า 15 หลัก

2. แสดงผลลัพธ 1 ตาราง คือ ปริมาณธุรกิจ\_ยอดซื้อ ดังรูปที่ 2 – 222

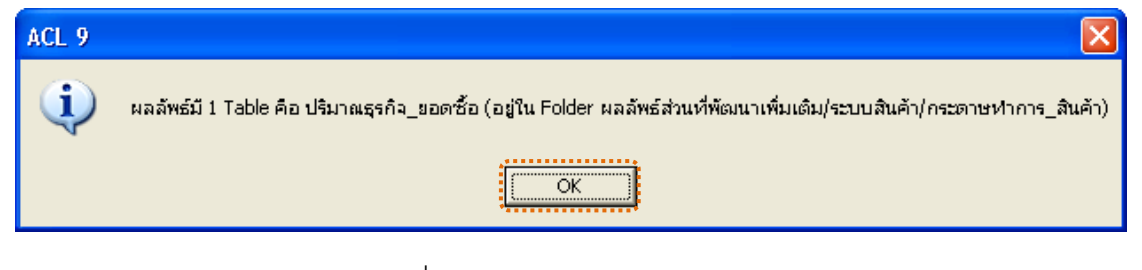

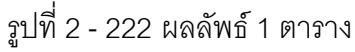

แสดงผลลัพธ์ปริมาณธุรกิจ\_ยอดซื้อ แสดงรายละเอียดการตรวจสอบสินค้า เคลื่อนไหว ดังรูปที่ 2 - 223 แสดงวาไมมีรายการสินคาเคลื่อนไหวของปริมาณธุรกิจ\_ยอดซื้อ

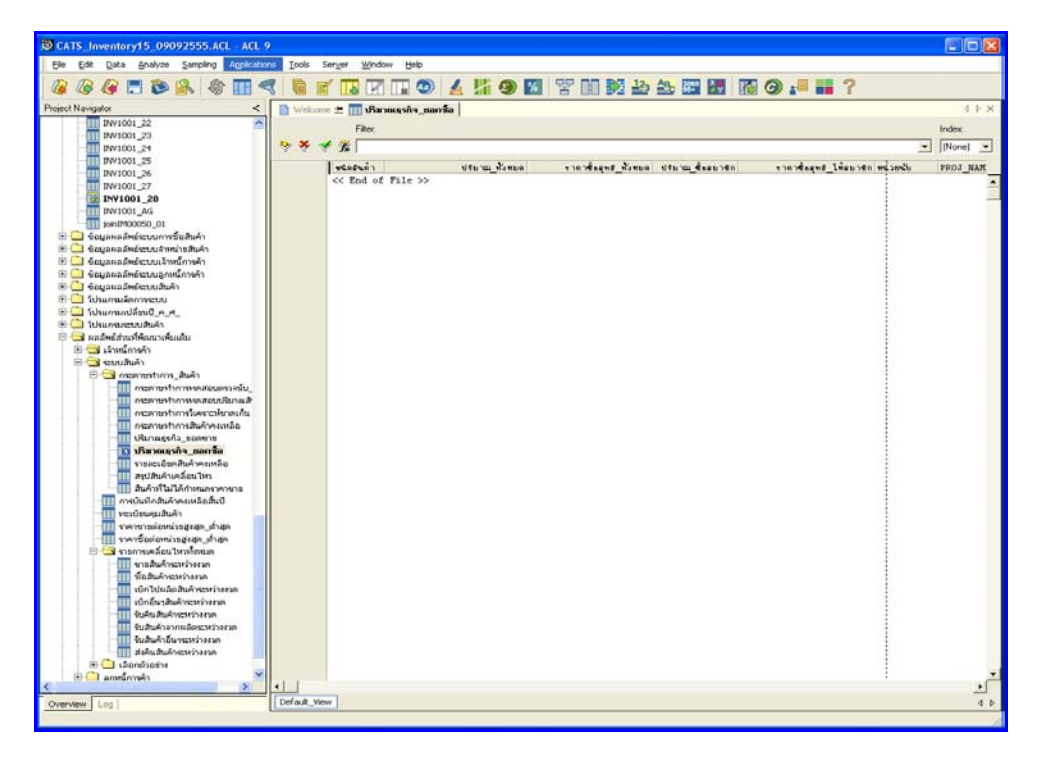

รูปที่2 - 223 แสดงผลลัพธปริมาณธุรกิจ\_ยอดซื้อ

## **วิธีที่ 7 วิเคราะหอายุสินคาคงเหลือ (FIFO) ก. วิธีการดูผลลัพธ**

1. การเลือกสรุปรายการเคลื่อนไหวสินค้าและกระดาษทำการที่เกี่ยวข้อง เลือก รายการที่ตองการใหประมวลผล ดังรูปที่ 2 - 224

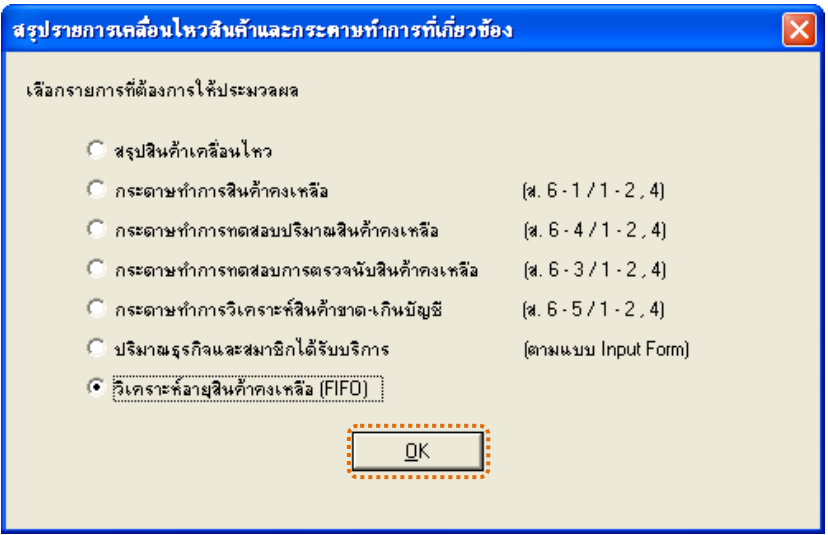

รูปที่ 2 - 224 การเลือกรายการที่ต้องการให้ประมวลผล

2. ข้อจำกัดการประมวลผลเมนูนี้ ผู้ใช้ควรมั่นใจว่า ก้อนข้อมูลที่นำมาเป็นข้อมูลที่ บันทึกใบตรวจนับหรือตีราคาสินคาแลวหรือยัง การเลือกเงื่อนไข มี 3 กรณี คือ

**กรณีที่ 1 กรณีตรวจสอบประจําป และเปนกอนขอมูลที่บันทึกตีราคา สินคาคงเหลือ ณ วันสิ้นปแลว**

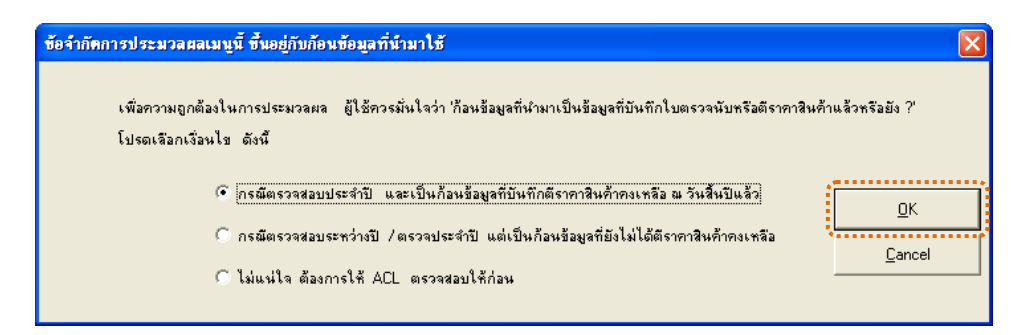

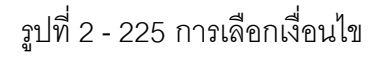

3. แสดงผลลัพธ์วิเคราะห์อายุสินค้าคงเหลือ กรณีบันทึกตีราคาสินค้าคงเหลือสิ้น ปแลว มีผลลัพธ 2 ตารางคือ (1)ตารางสรุปอายุสินคาแตละชนิด และ(2)ตาราง รายละเอียดอายุสินค้า ดังรูปที่ 2 - 226

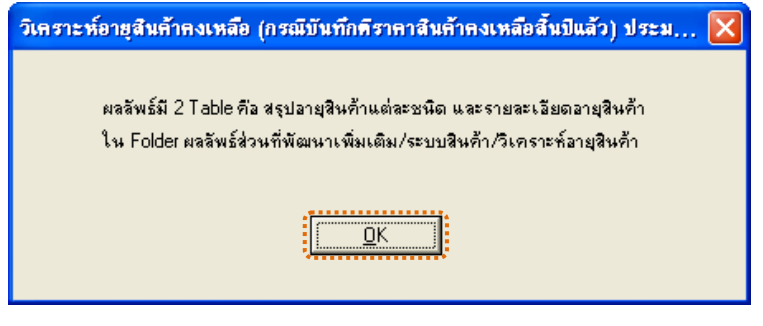

รูปที่2 - 226 แสดงผลลัพธ 1 ตาราง

### **ข. การแสดงผลลัพธ**

1. แสดงผลลัพธ์ (1)ตารางสรุปอายุสินค้าแต่ละชนิด แสดงรายละเอียดการ ตรวจสอบสินค้าเคลื่อนไหว ดังรูปที่ 2 - 227

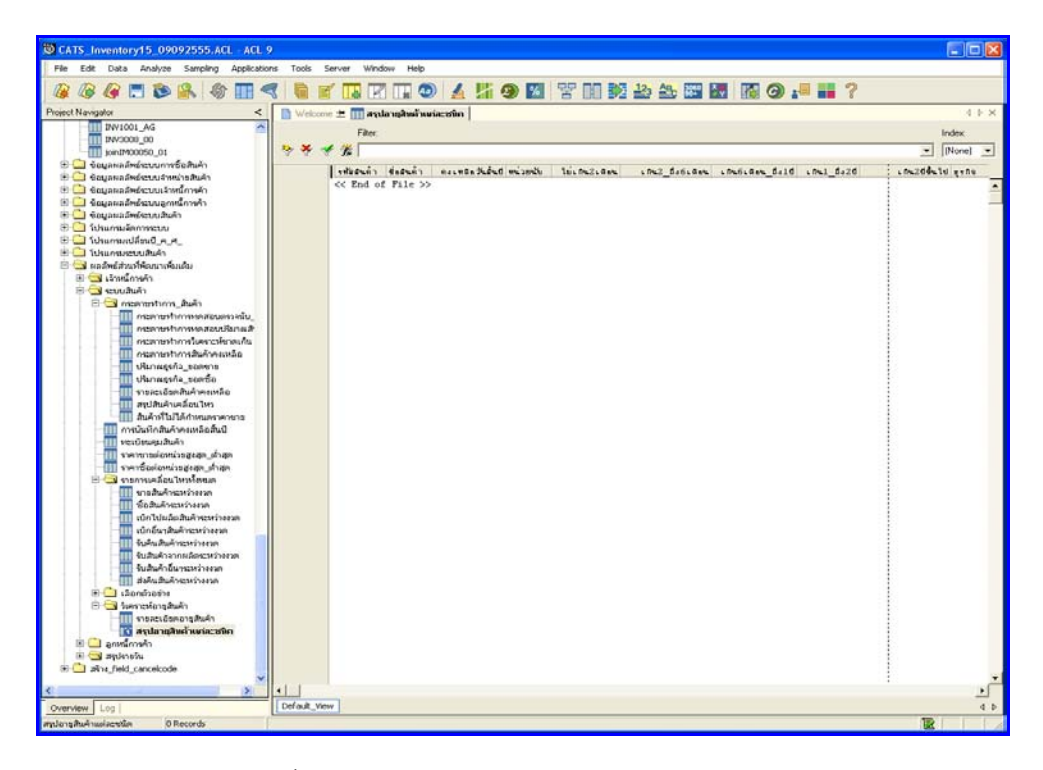

รูปที่2 - 227 แสดงผลลัพธสรุปอายุสินคาแตละชนิด

2. แสดงผลลัพธ์ (2)ตารางรายละเอียดอายุสินค้า แสดงรายละเอียดการ ตรวจสอบสินคาเคลื่อนไหว ดังรูปที่ 2 - 228

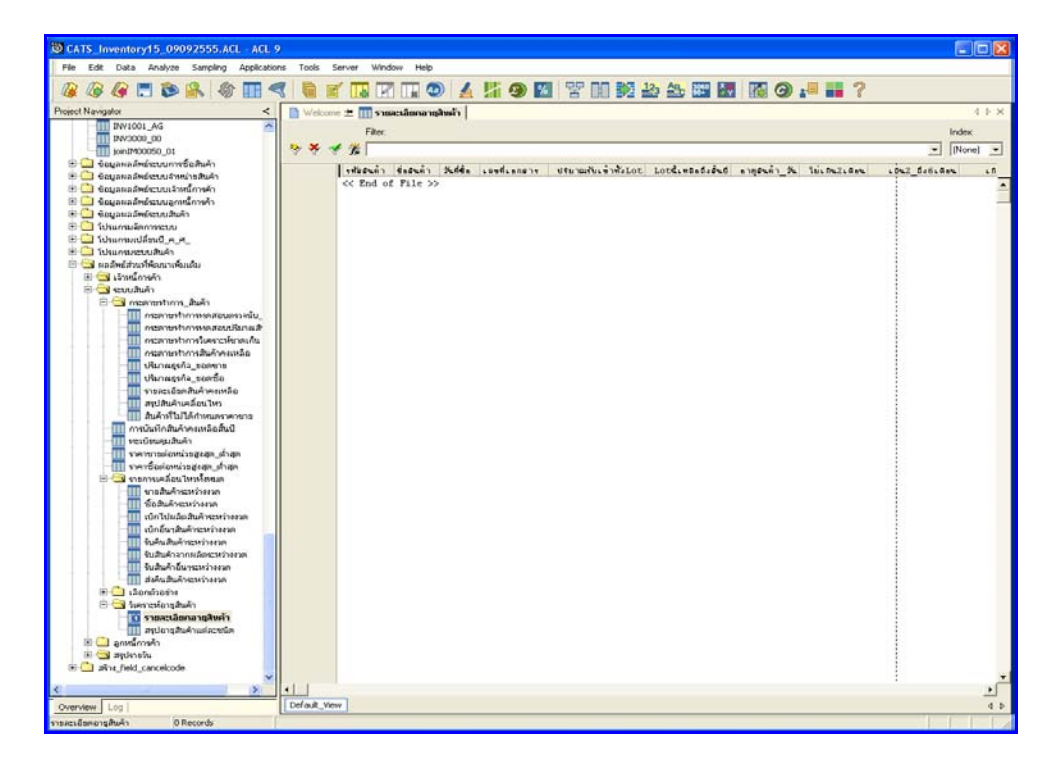

รูปที่ 2 - 228 แสดงผลลัพธ์รายละเอียดอายุสินค้า

## **กรณีที่ 2 กรณีตรวจสอบระหวางป/ ตรวจประจําป แตเปนกอนขอมูลที่ ยังไมไดตีราคาสินคาคงเหลือ**

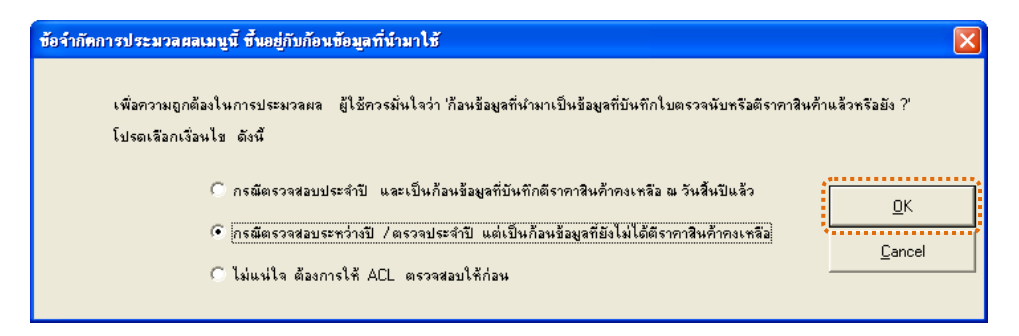

รูปที่2 - 229 การเลือกเงื่อนไข

้ ผลลัพธ์ผลลัพธ์วิเคราะห์อายุสินค้าคงเหลือ กรณีไม่บันทึกราคาสินค้า มีผลลัพธ์

2 ตารางคือ (1)ตารางสรุปอายุสินค้าแต่ละชนิด และ(2)ตารางรายละเอียดอายุสินค้า

ดังรูปที่ 2 - 230

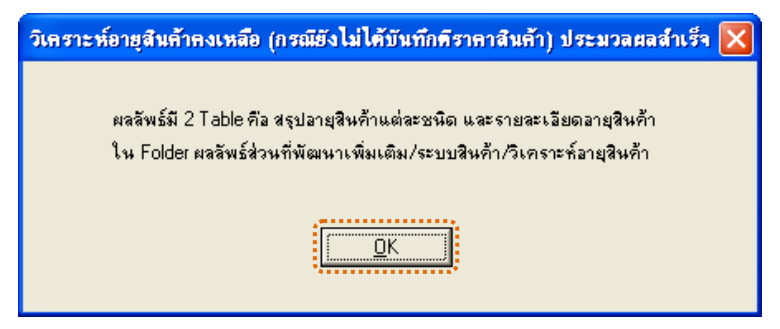

รูปที่2 - 230 แสดงผลลัพธ 2 ตาราง

1. แสดงผลลัพธ์ (1)ตารางสรุปอายุสินค้าแต่ละชนิด รูปที่ 2 - 231

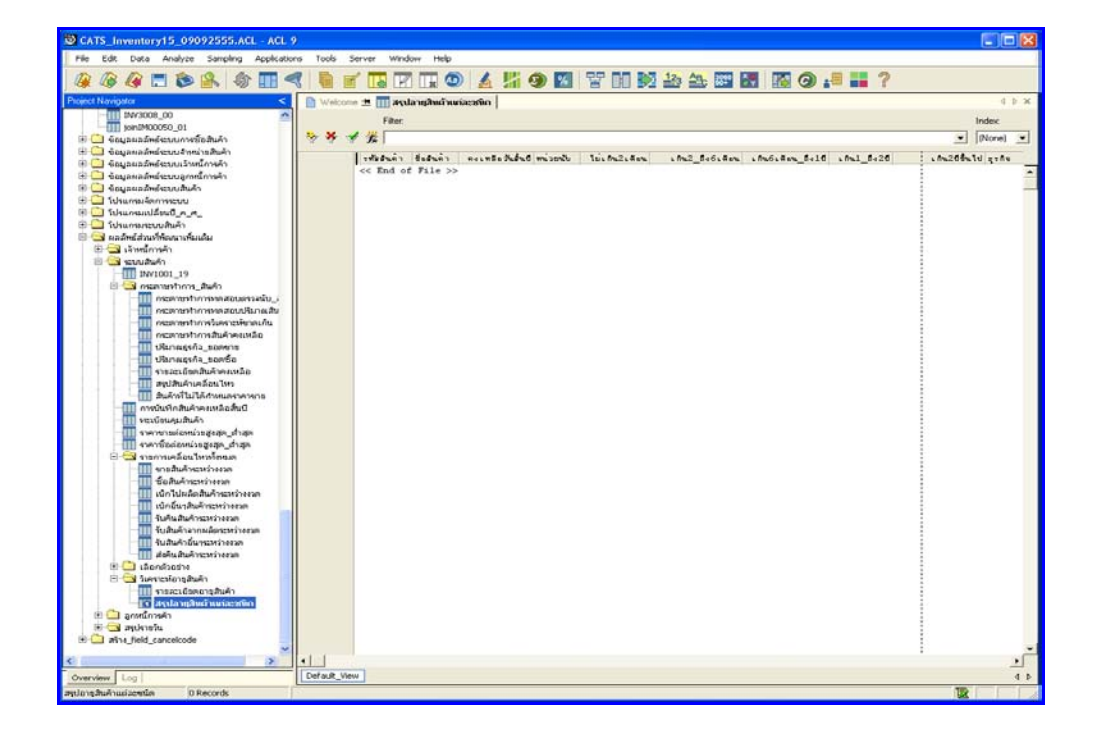

รูปที่ 2 - 231 แสดงผลลัพธ์สรุปอายุสินค้าแต่ละชนิด

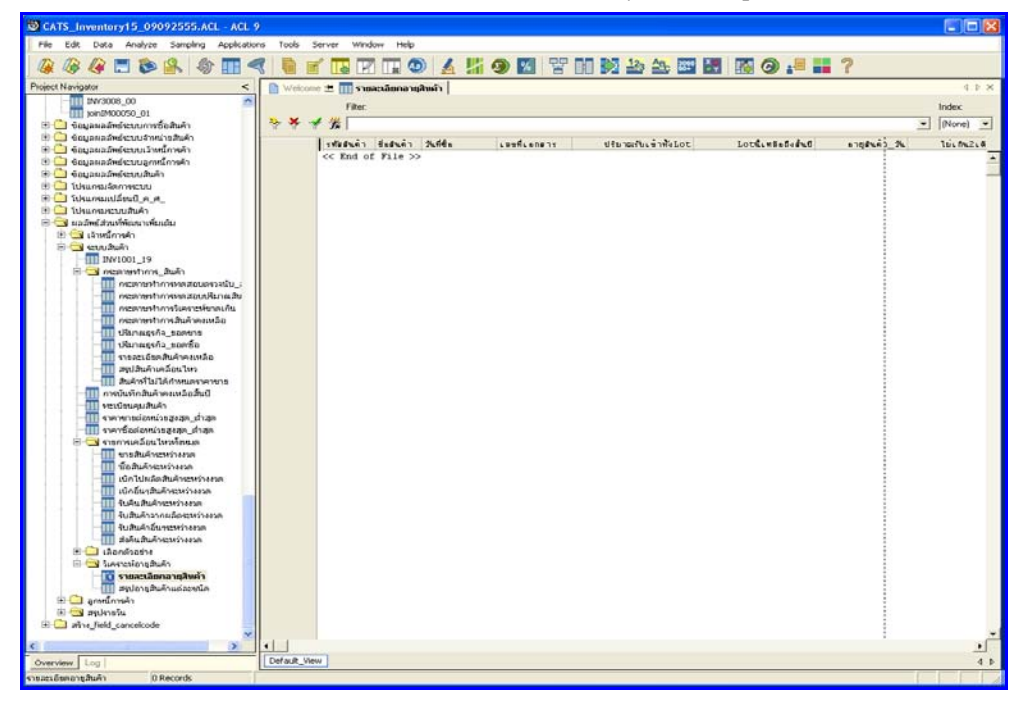

2. แสดงผลลัพธ (2)ตารางรายละเอียดอายุสินคา ดังรูปที่ 2 - 232

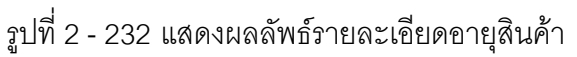

## **กรณีที่ 3 กรณีไมแนใจ ตองการใหACL ตรวจสอบใหกอน**

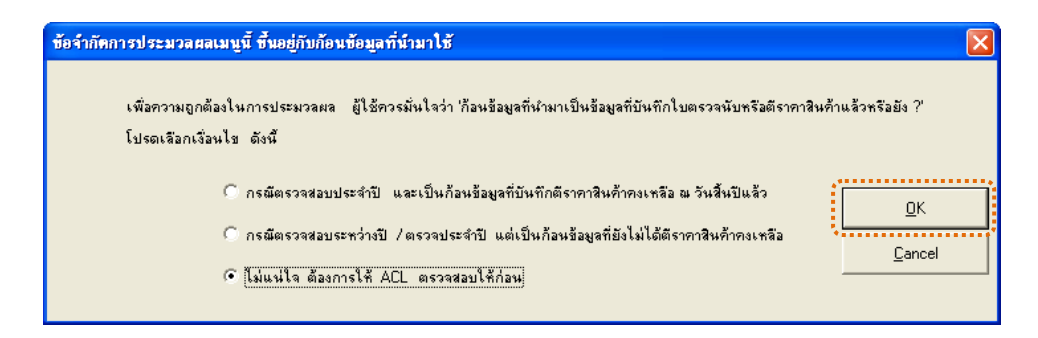

# รูปที่2 - 233 การเลือกเงื่อนไข

แสดงผลการตรวจสอบก้อนข้อมูลว่า ได้บันทึกผลการตรวจนับและตีราคาสินค้า คงเหลือแล้วหรือยัง ผลลัพธ์ที่อาจเกิดขึ้นได้ แบ่งออกเป็น 2 กรณี ดังนี้ (1)ผลลัพธ์มีข้อมูล แสดงใหเห็น หรือ(2)ผลลัพธไมมีขอมูลแสดงใหเห็น ดังรูปที่ 2 - 234

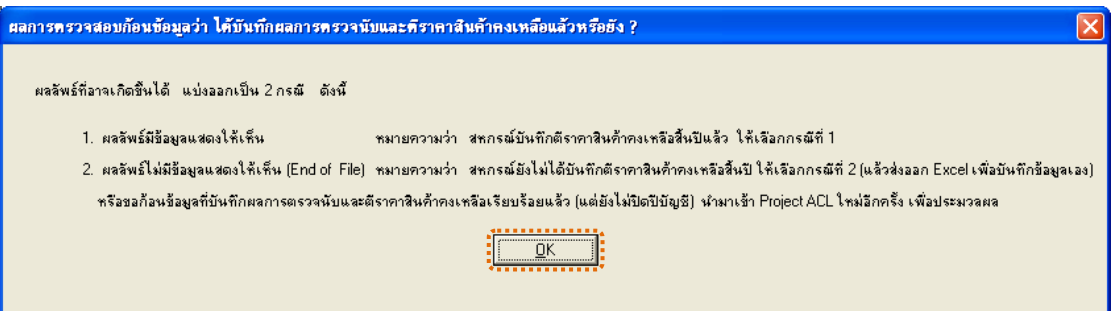

รูปที่2 - 234 แสดงผลลัพธอาจเกิดขึ้นเปน 2 กรณี

้ ผลลัพธ์การบันทึกสินค้าคงเหลือสิ้นปี แสดงรายละเอียดการตรวจสอบสินค้า เคลื่อนไหว ดังรูปที่ 2 - 235

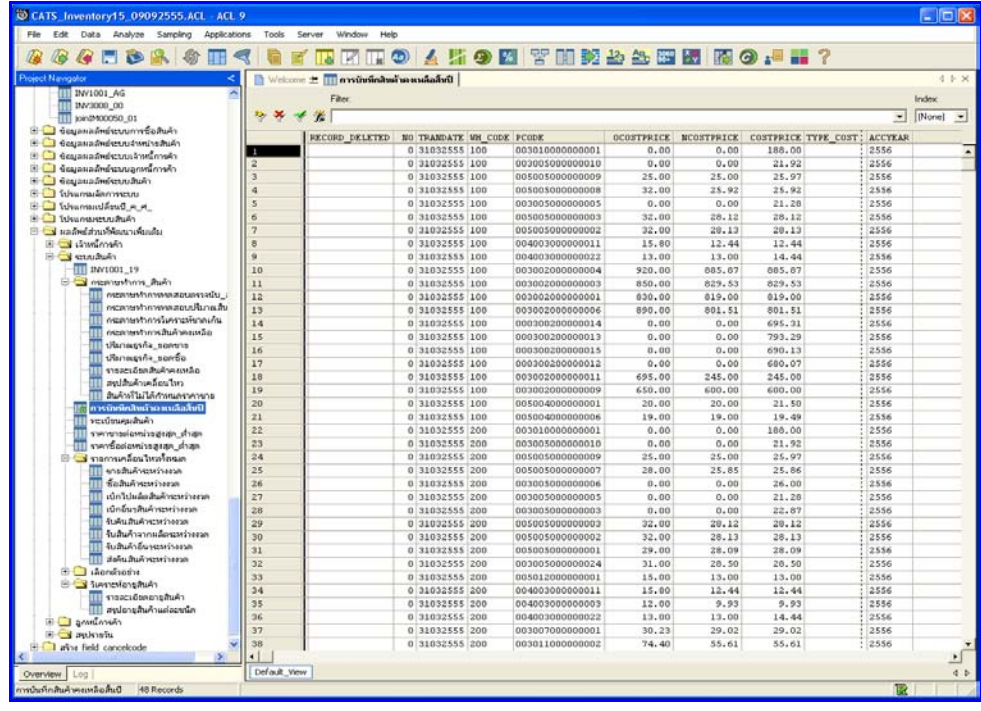

รูปที่ 2 - 235 แสดงผลลัพธ์การบันทึกสินค้าคงเหลือสิ้นปี

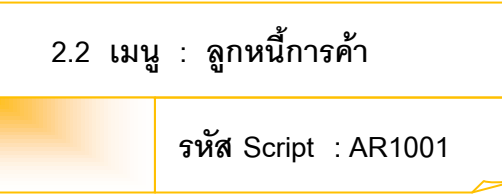

### **วัตถุประสงคการตรวจสอบ**

เพื่อตรวจสอบการบันทึกรายการลูกหนี้การค้าเคลื่อนไหวเป็นไปอย่างถูกต้อง

ครบถวน

### **หลักฐานที่ใชประกอบการตรวจสอบ**

- 1. กฎ ระเบียบ และเงื่อนไขของสหกรณที่เกี่ยวของกับตรวจสอบความเคลื่อนไหว ของลูกหนี้การค้า
- 2. รายงานที่เกี่ยวข้องกับการวิเคราะห์ลูกหนี้การค้า

### **Table & Field ที่ใชในการตรวจสอบ**

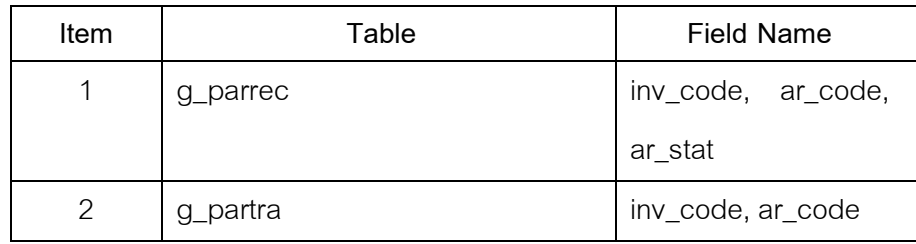

### **วิธีการตรวจสอบ**

- 1. คำสั่ง EXTRACT เพื่อคัดลอกข้อมูลตามงวดการตรวจสอบ
- 2. คำสั่ง JOIN ระหว่างการเพิ่มลูกหนี้การค้า และการรับชำระหนี้จากลูกหนี้ การค้า
- 3. คำสั่ง DEFINE FIELD เพื่อวิเคราะห์อายุลูกหนี้การค้า ผลการวิเคราะห์อายุ การเปนหนี้ (นับจากวันเปนหนี้) และผลการวิเคราะหอายุการผิดนัดชําระหนี้ (นับจากวันครบกําหนดชําระ)
- 4. คำสั่ง SUMMARIZE ONเพื่อสรุปยอดรวมลูกหนี้การค้าเคลื่อนไหวตามรหัส ลูกหนี้
- 5. คําสั่ง SORT ON เพื่อจัดเรียง รหัสลูกหนี้ วันที่เปนหนี้ เลขที่เอกสาร

เลือกเมนูส่วนที่พัฒนาเพิ่ม $\blacktriangleright$  สรุปรายการเคลื่อนไหวและกระดาษทำกา $\blacktriangleright$  ลูกหนี้การค้า เคลื่อนไหว ดังรูปที่ 2 – 236 เมนูลูกหนี้การค้าเคลื่อนไหว

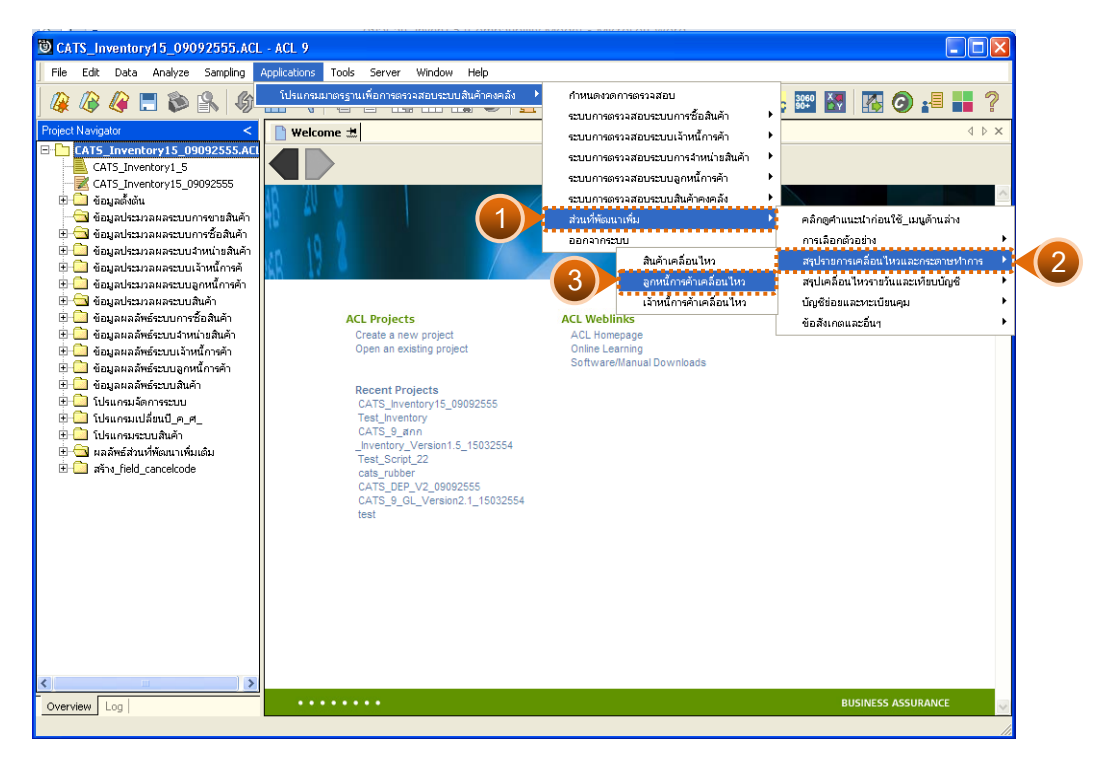

รูปที่ 2 - 236 เมนูลูกหนี้การค้าเคลื่อนไหว

#### **ผลลัพธจากการประมวลผล**

การเลือกวิธีการวิเคราะหอายุของลูกหนี้การคาได 2 วิธี คือ วิธีที่ 1 วิเคราะหอายุการเปนหนี้ วิธีที่ 2 วิเคราะห์อายุการผิดนัดชำระ

## **วิธีที่ 1 วิเคราะหอายุการเปนหนี้ ก. วิธีการดูผลลัพธ**

1. การเลือกสรุปลูกหนี้การค้าเคลื่อนไหว และวิเคราะห์อายุลูกหนี้การค้า การวิเคราะห์อายุของลูกหนี้การค้าอาจให้ผลการวิเคราะห์มีนัยสำคัญได้ทั้ง 2 กรณี คือ อายุการเปนหนี้ และอายุการผิดนัด ระบุวิธีการวิเคราะหอายุลูกหนี้ที่สนใจเปนพิเศษ ตัวอยางเลือกวิเคราะหอายุการเปนหนี้ ดังรูปที่ 2 - 237

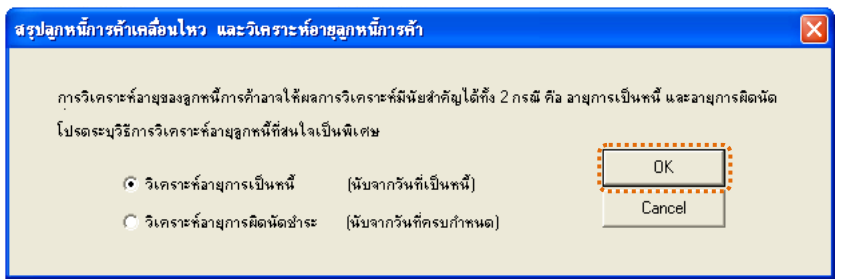

รูปที่2 - 237 การเลือกวิเคราะหอายุการเปนหนี้

2. แสดงผลลัพธ 2 ตาราง คือ (1)ลูกหนี้เคลื่อนไหว\_อายุการผิดนัด และ(2) รายละเอียดอายุการผิดนัดชําระ ดังรูปที่ 2 – 238

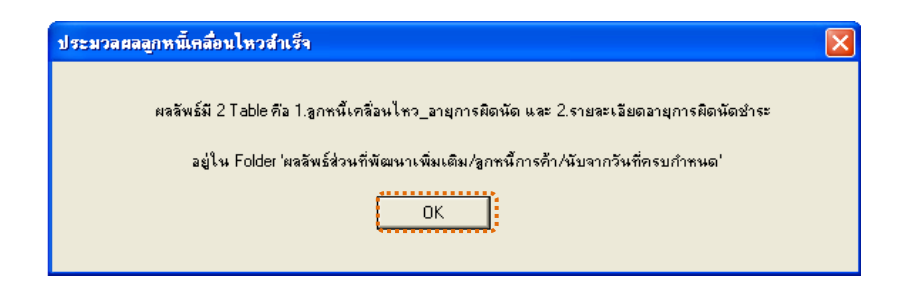

รูปที่2 - 238 แสดงผลลัพธ 2 ตาราง

1. แสดงรายละเอียดผลลัพธที่ (1)ตารางลูกหนี้เคลื่อนไหว\_อายุการเปนหนี้ ดังรูปที่ 3 - 239

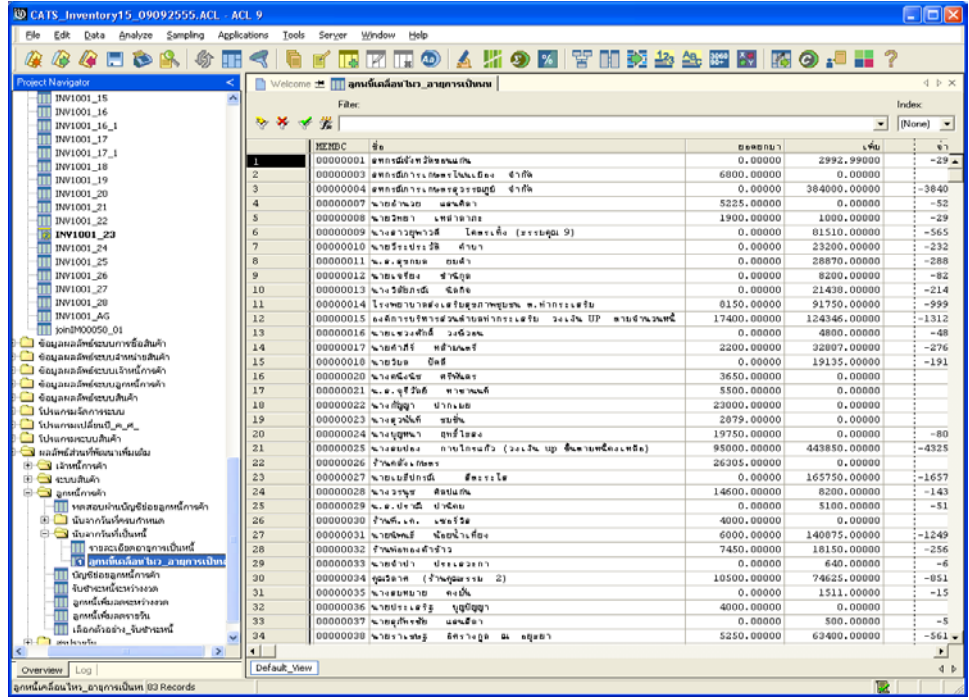

รูปที่2 - 239 แสดงผลลัพธลูกหนี้เคลื่อนไหว\_อายุการเปนหนี้

2. แสดงรายละเอียดผลลัพธที่ (2)ตารางรายละเอียดอายุการเปนหนี้ดังรูปที่ 3 - 240

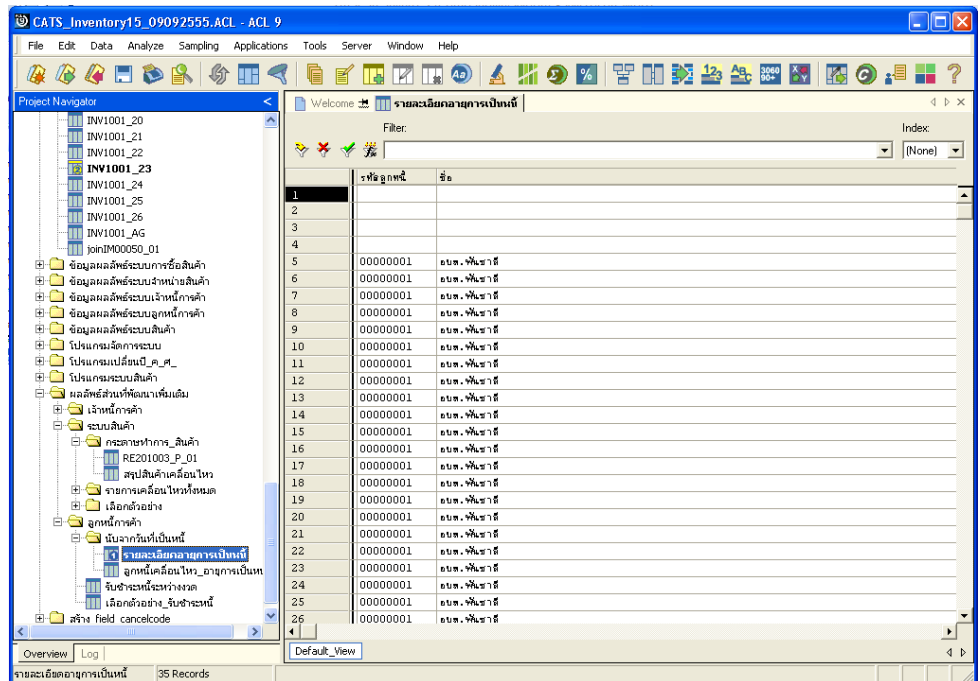

รูปที่2 - 240 แสดงผลลัพธรายละเอียดอายุการเปนหนี้

## **วิธีที่ 2 วิเคราะหอายุการผิดนัดชําระ ก. วิธีการดูผลลัพธ**

1. การเลือกสรุปลูกหนี้การค้าเคลื่อนไหว และวิเคราะห์อายุลูกหนี้การค้า การวิเคราะห์อายุของลูกหนี้การค้าอาจให้ผลการวิเคราะห์มีนัยสำคัญได้ทั้ง 2 กรณี คือ อายุการเปนหนี้ และอายุการผิดนัด ระบุวิธีการวิเคราะหอายุลูกหนี้ที่สนใจเปนพิเศษ ตัวอย่างเลือกวิเคราะห์อายุการผิดนัดชำระ ดังรูปที่ 2 – 241

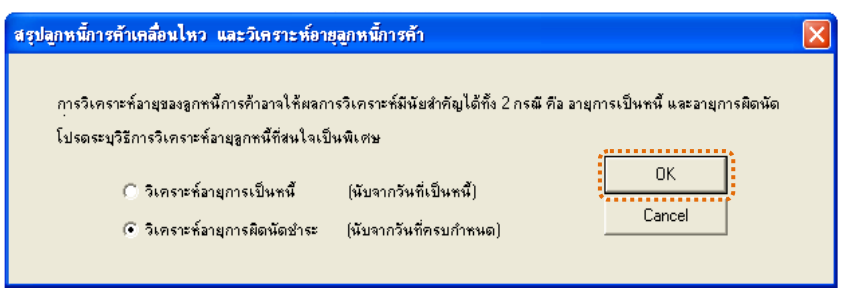

รูปที่2 - 241 การเลือกวิเคราะหอายุการผิดนัดชําระ

2. แสดงผลลัพธ 2 ตาราง คือ (1)ลูกหนี้เคลื่อนไหว\_อายุการผิดนัด และ (2)รายละเอียดอายุการผิดนัด ดังรูปที่ 2 - 242

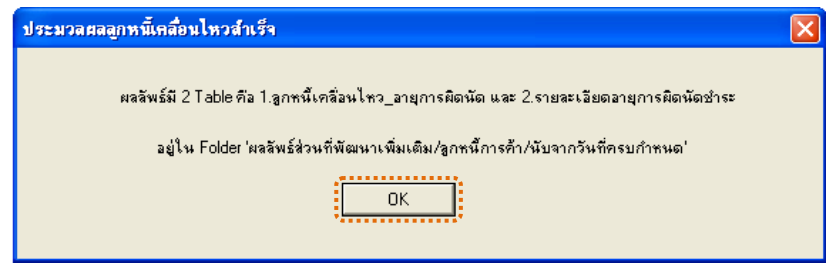

รูปที่2 - 242 แสดงผลลัพธ 2 ตาราง

ดังรูปที่ 3 - 243

1. แสดงรายละเอียดผลลัพธที่ (1)ตารางลูกหนี้เคลื่อนไหว\_อายุการผิดนัด

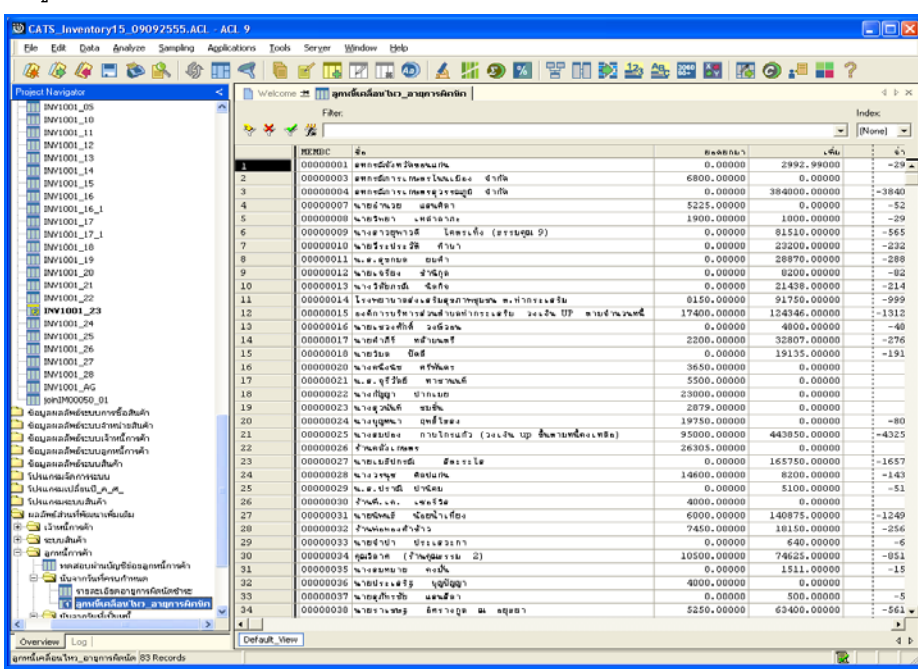

รูปที่2 - 243 แสดงผลลัพธลูกหนี้เคลื่อนไหว\_อายุการผิดนัด

2. แสดงรายละเอียดผลลัพธที่ (2)ตารางรายละเอียดอายุการผิดนัดชําระ

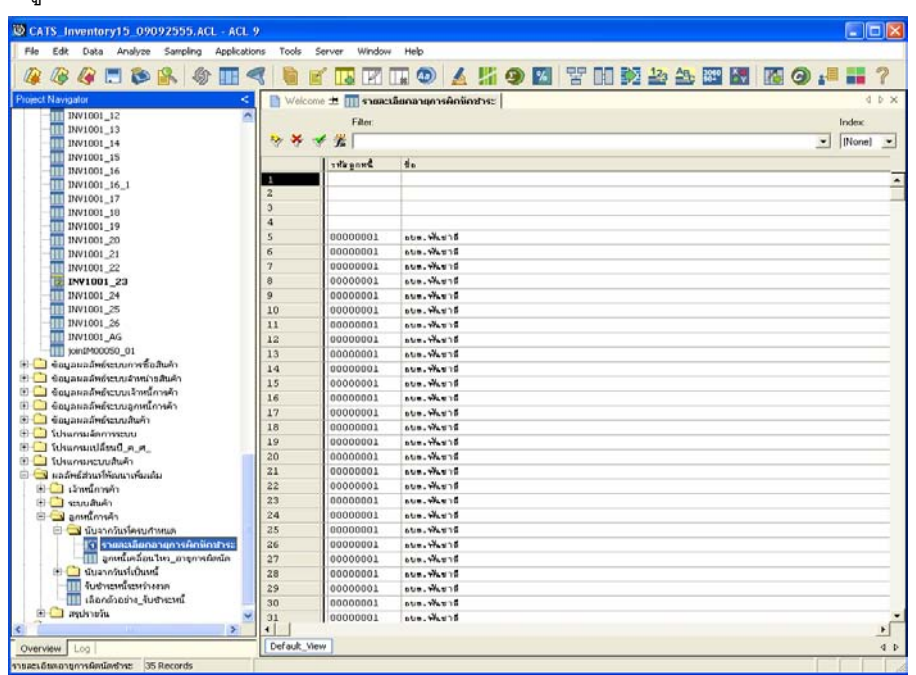

รูปที่2 - 244 แสดงผลลัพธรายละเอียดอายุการผิดนัดชําระ

ดังรูปที่ 3 - 244

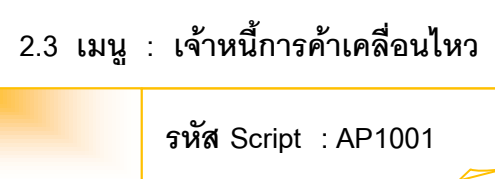

### **วัตถุประสงคการตรวจสอบ**

เพื่อตรวจสอบการบันทึกรายการเจ้าหนี้การค้าเคลื่อนไหวเป็นไปอย่างถูกต้อง ครบถ้วน

### **หลักฐานที่ใชประกอบการตรวจสอบ**

- 1. กฎ ระเบียบ และเงื่อนไขของสหกรณที่เกี่ยวของกับตรวจสอบความเคลื่อนไหว ของเจ้าหนี้การค้า
- 2. รายงานที่เกี่ยวข้องกับการวิเคราะห์เจ้าหนี้การค้า

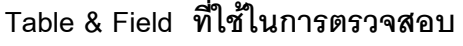

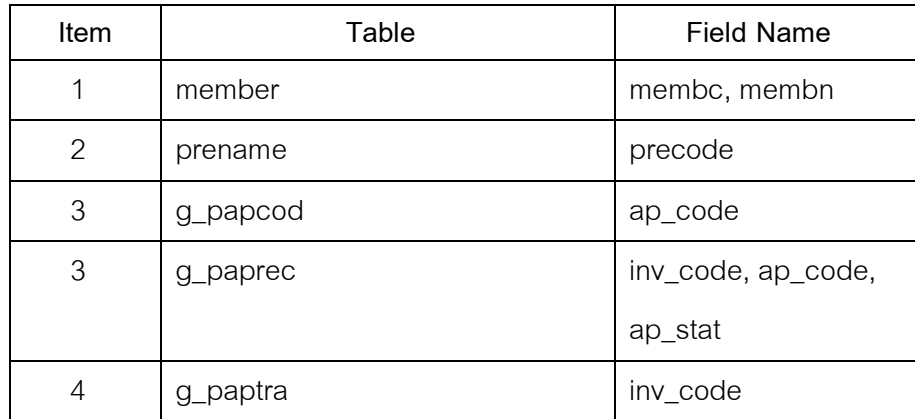

#### **วิธีการตรวจสอบ**

- 1. คำสั่ง EXTRACT เพื่อคัดลอกข้อมูลตามงวดการตรวจสอบ
- 2. คําสั่ง JOIN ระหวางทะเบียนสมาชิก กับคํานําหนา เพื่อหาชื่อสมาชิก
- 3. คำสั่ง MARGE ระหว่างทะเบียนสมาชิก กับรหัสเจ้าหนี้การค้า
- 4. คำสั่ง DEFINE FIELD เพื่อวิเคราะห์สรุปเจ้าหนี้การค้าเคลื่อนไหว (รายคน)
- 5. คำสั่ง JOIN ระหว่างการเพิ่มเจ้าหนี้การค้า และการจ่ายชำระหนี้จากเจ้าหนี้ การค้า
- 6. คําสั่ง SUMMARIZE ONเพื่อสรุปยอดรวมเจาหนี้การคาเคลื่อนไหวตามรหัส เจาหนี้

เลือกเมนูส่วนที่พัฒนาเพิ่ม≻ สรุปรายการเคลื่อนไหวและกระดาษทำการ  $\blacktriangleright$  เจ้าหนี้การค้าเคลื่อนไหวดังรูปที่ 2 – 245 เมนูเจ้าหนี้การค้าเคลื่อนไหว

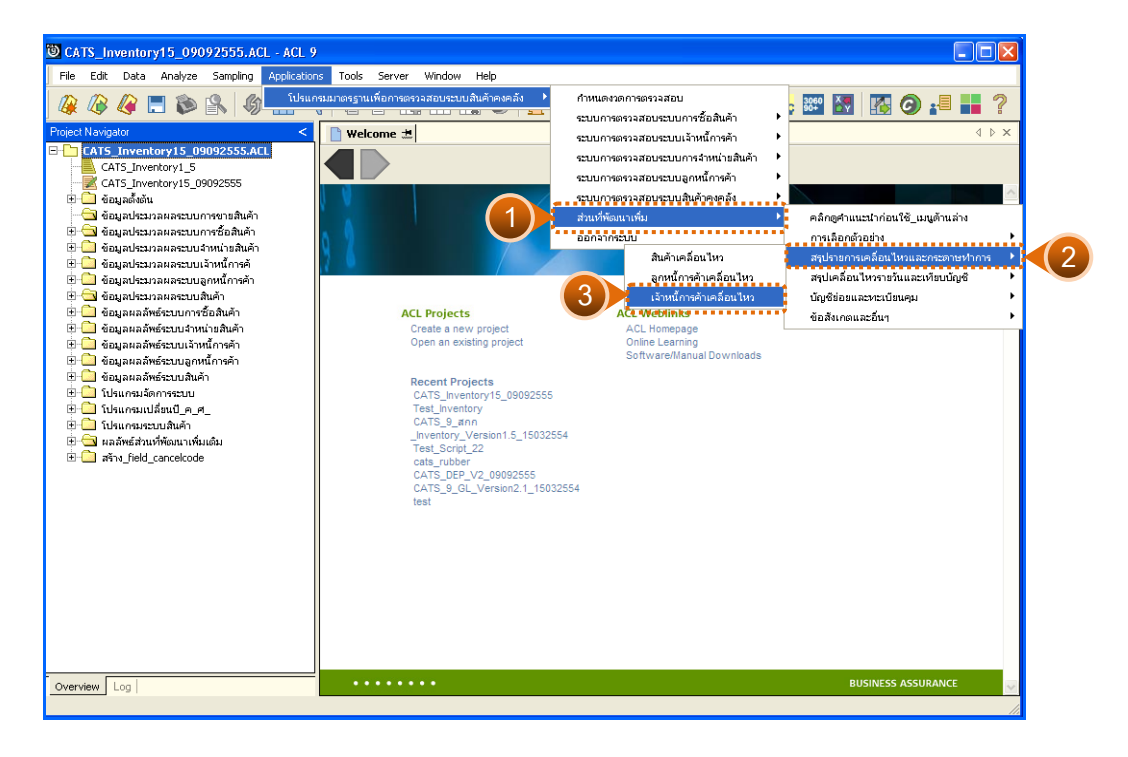

รูปที่2 - 245 เมนูเจาหนี้การคาเคลื่อนไหว

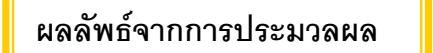

## **ก. วิธีการดูผลลัพธ**

แสดงผลลัพธ์มี 1 ตาราง คือ เจ้าหนี้การค้าเคลื่อนไหว ดังรูปที่ 2 - 246

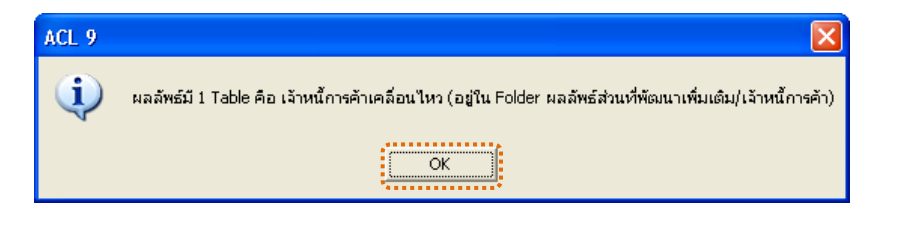

รูปที่2 - 246 แสดงผลลัพธ 1 ตาราง

### **ข. การแสดงผลลัพธ**

แสดงรายละเอียดผลลัพธ์ตารางเจ้าหนี้การค้าเคลื่อนไหว ดังรูปที่ 3 - 247

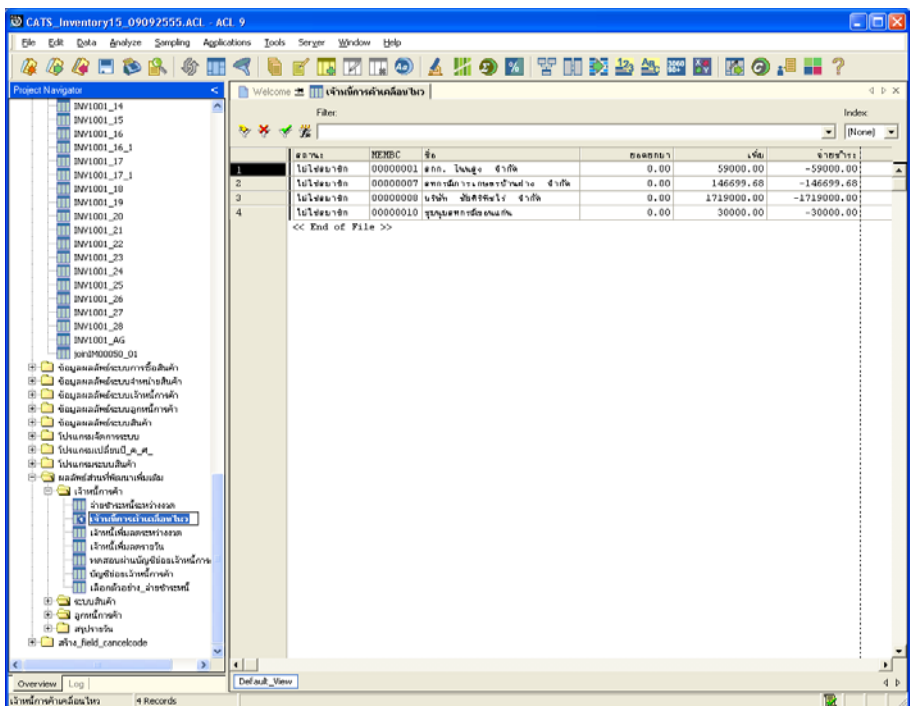

รูปที่ 2 - 247 แสดงผลลัพธ์เจ้าหนี้การค้าเคลื่อนไหว

### **3. การตรวจสอบสรุปรายการเคลื่อนไหวรายวันและเทียบบัญชี**

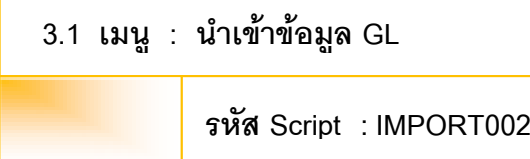

เมื่อเริ่มการตรวจสอบเพื่อเชื่อมโยงข้อมูลระหว่างระบบตรวจสอบสินค้าคงคลัง กับระบบ บัญชีแยกประเภท จะต้องนำข้อมูลของระบบบัญชีแยกประเภทเข้าสู่โปรแกรมโดยคลิกที่เมนู เพื่อ ้เลือกเมนูส่วนที่พัฒนาเพิ่ม≻ สรุปเคลื่อนไหวรายวันและเทียบบัญ¥ิ นำเข้าข้อมูลGL ดังรูปที่ 3 – 248 เมนูนําเขาขอมูลGL

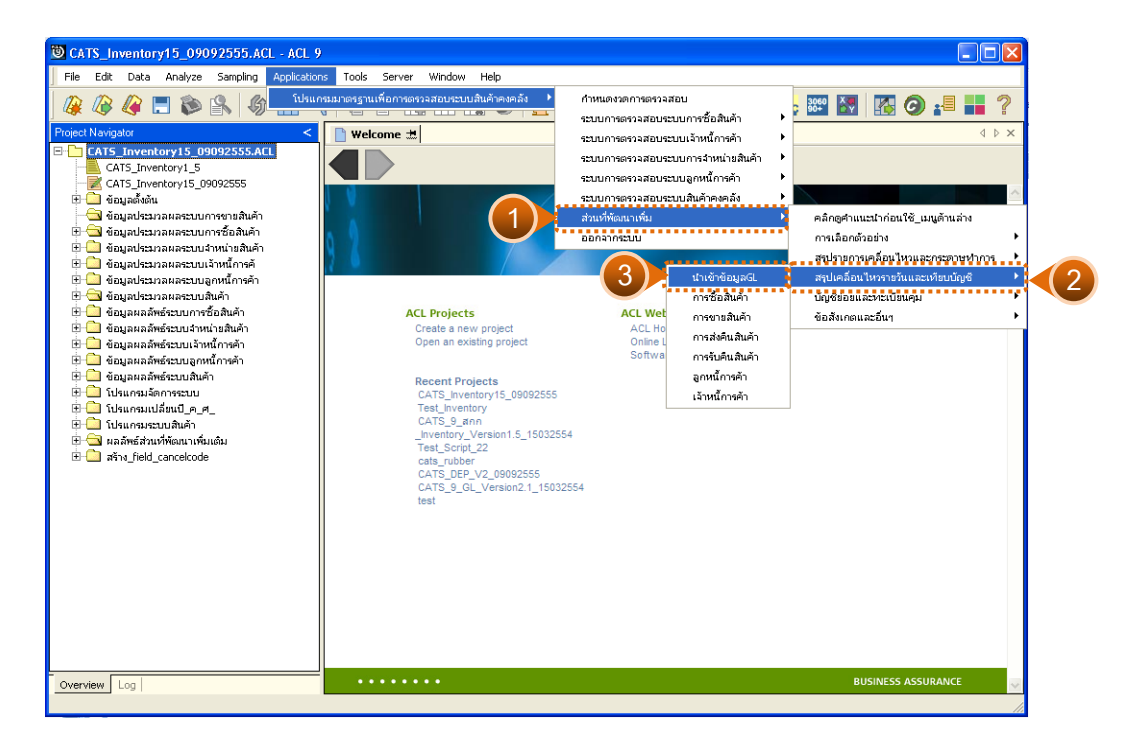

รูปที่2 - 248 เมนูนําเขาขอมูลGL

## **ก. วิธีการดูผลลัพธ**

**-** 

#### **ข. การแสดงผลลัพธ**

หลังจากคลิก เมนูนำเข้าข้อมูลเข้าสู่ CATS โปรแกรมจะนำข้อมูลจากฐานข้อมูล ของระบบบัญชีแยกประเภทผ่านตัวเชื่อมโยงข้อมูลที่ได้สร้างขึ้นในขั้นตอนการสร้างการ เชื่อมโยงขอมูล โดยปรากฏตารางขอมูลที่มีการนําเขาจํานวนทั้งสิ้น 35 ตารางดังรูปที่ 3 - 249

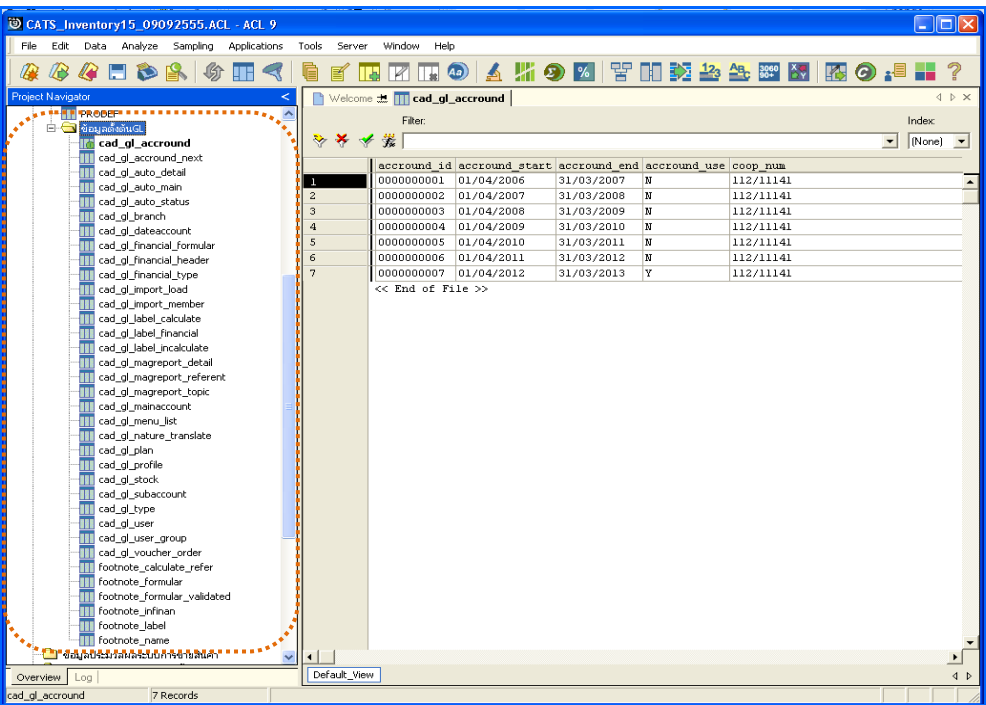

รูปที่ 2 - 249 แสดงผลลัพธ์นำเข้าข้อมูล GL

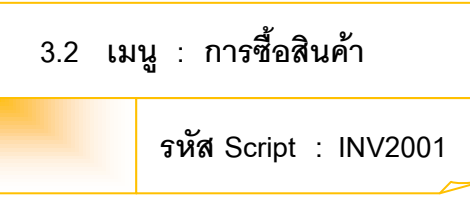

### **วัตถุประสงคการตรวจสอบ**

เพื่อตรวจสอบว่ารายการซื้อสินค้า เปรียบเทียบกับบัญชีแยกประเภทเป็นไปอย่าง ถูกต้อง ครบถ้วน และตรงตามเงื่อนไขที่กำหนด

## **หลักฐานที่ใชประกอบการตรวจสอบ**

- 1. กฎ ระเบียบ และเงื่อนไขของสหกรณที่เกี่ยวของกับการจัดซื้อ
- 2. รายงานที่เกี่ยวข้องกับการบันทึกรายการจัดซื้อ

### **Table & Field ที่ใชในการตรวจสอบ**

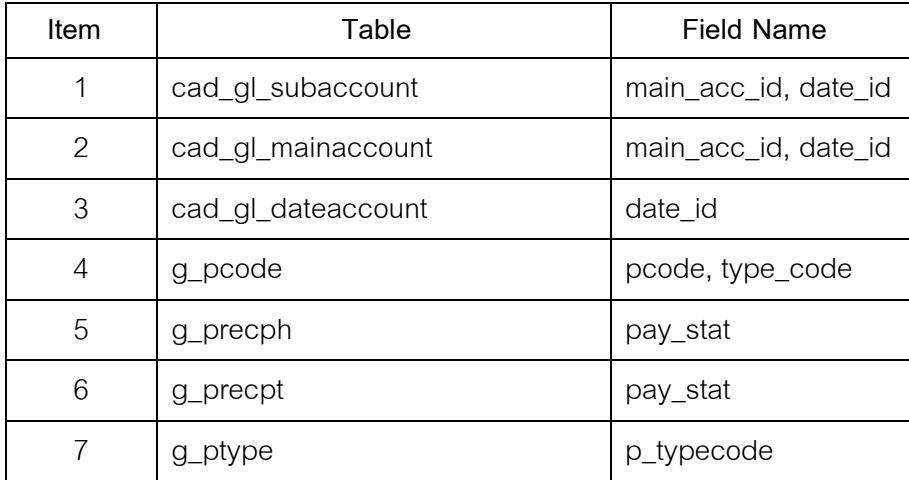

#### **วิธีการตรวจสอบ**

- 1. คำสั่ง EXTRACT เพื่อคัดลอกข้อมูลตามงวดการตรวจสอบ
- 2. คำสั่ง JOIN ระหว่างรายละเอียดการบันทึกรายการขั้นต้น กับข้อมูลเลขที่ Voucher ของการบันทึกรายการขั้นตน ดวยรหัสรายการขั้นตนหลัก
- 3. คําสั่ง JOIN ระหวางรายละเอียดขอมูลเลขที่ Voucher ของการบันทึกรายการ ขั้นตน กับขอมูลวันทําการ และสถานะวันทําการที่ถือใช ดวยวันที่เปดวันทํา

### การที่บันทึก

4. คําสั่ง SUMMARIZE ON เพื่อหาสรุปยอดรวมตาม วันที่ ราคาซื้อสุทธิ ของการ

```
 ซื้อสินคาระหวางงวด
```
5. คําสั่ง MERGE เพื่อรวมรายการระหวางบัญชีแยกประเภทแบบสรุป กับการชื้อ สินคาระหวางงวด ดวยวันที่

- 6. คําสั่ง DEFINE FIELD เพื่อกําหนดวันเดือนป และผลตางบัญชี
- 7. คําสั่ง EXTRACT FIELDS เพื่อวิเคราะหสรุปซื้อสินคารายวัน (ทีละชนิด) ทั้งกรณีไมเปรียบเทียบกับบัญชีแยกประเภท และเปรียบเทียบกับบัญชีแยก ประเภท
- 8. คําสั่ง SORT ON เพื่อเรียงตามวันเดือนป

เลือกเมนูส่วนที่พัฒนาเพิ่ม ≻สรุปเคลื่อนไหวรายวันและเทียบบัญชี การซื้อสินค้า ดังรูปที่ 2 – 250 เมนูการซื้อสินคา

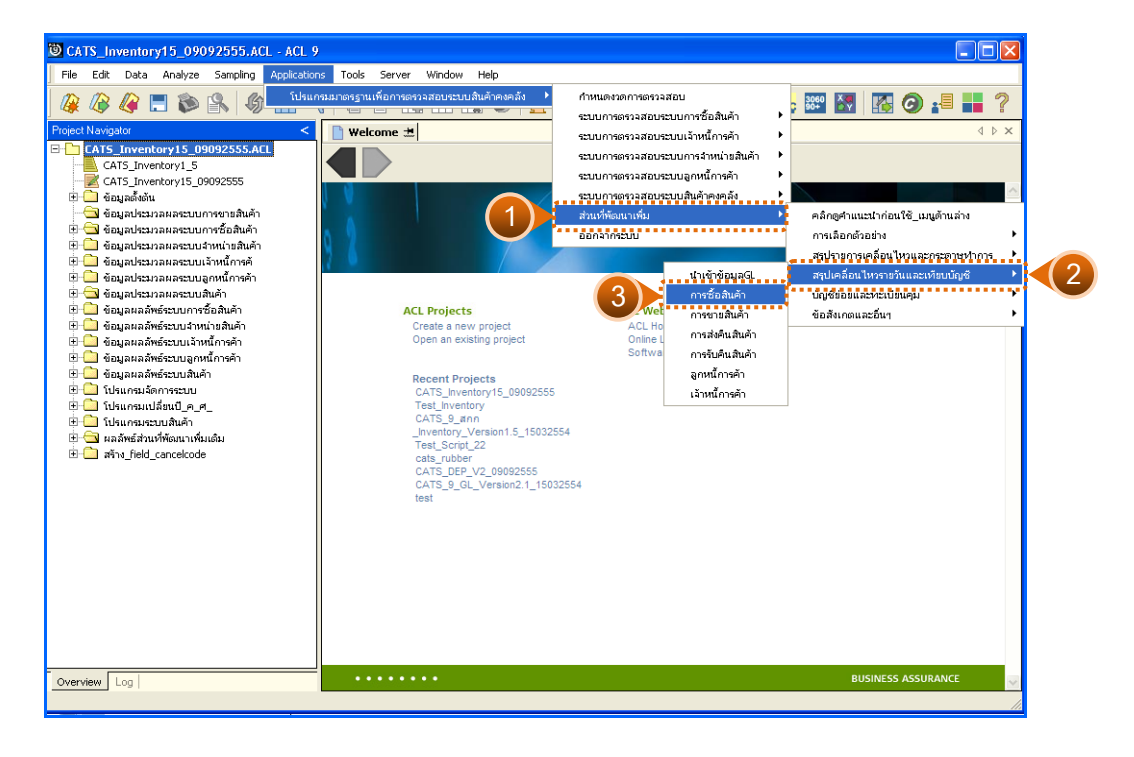

รูปที่2 - 250 เมนูการซื้อสินคา

## **ผลลัพธจากการประมวลผล**

การเลือกวิธีการวิเคราะห์สรุปซื้อสินค้ารายวันได้ 2 กรณี คือ กรณีที่ 1 กรณีไมเปรียบเทียบกับบัญชีแยกประเภท กรณีที่ 2 กรณีเปรียบเทียบกับบัญชีแยกประเภท

## **กรณีที่ 1 กรณีไมเปรียบเทียบกับบัญชีแยกประเภท ก. วิธีการดูผลลัพธ**

1. แสดงการสรุปซื้อสินค้ารายวันทีละชนิด มี 2 กรณี คือ กรณีไม่เปรียบเทียบ กับบัญชีแยกประเภท และกรณีเปรียบเทียบกับบัญชีแยกประเภท ระบุกรณีที่ต้องการ ตรวจสอบ ตัวอย่างกรณีไม่เปรียบเทียบกับบัญชีแยกประเภท ดังรูปที่ 2 - 251

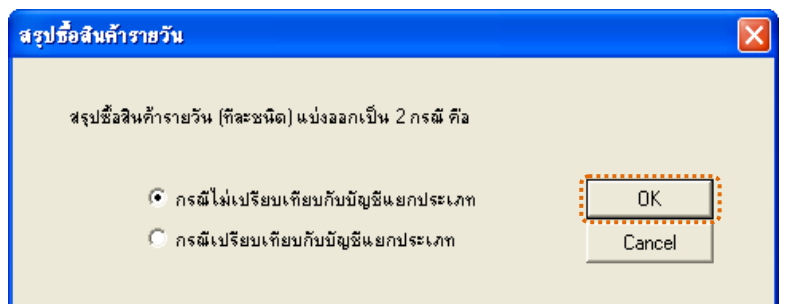

รูปที่2 - 251 กรณีไมเปรียบเทียบกับบัญชีแยกประเภท

2. แสดงเงื่อนไขการซื้อสินค้าชนิดที่สนใจ แต่ไม่ต้องเปรียบเทียบกับบัญชีรายวัน ด้วยตัวเลข 2 หลัก และที่ได้ระบุประเภทสินค้า ให้ระบุรหัสสินค้าเป็นตัวเลข 15 หลัก ดังรูปที่ 3 – 252

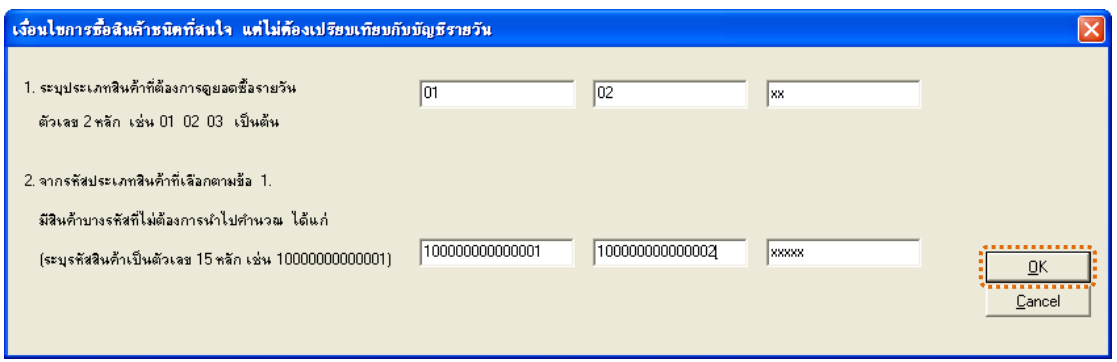

# รูปที่ 2 - 252 ระบุเงื่อนไขการซื้อสินค้า

3. แสดงผลลัพธ์ 1 ตาราง คือ สรุปรายวัน\_ซื้อทีละชนิด ดังรูปที่  $\,$  3 – 253  $\,$ 

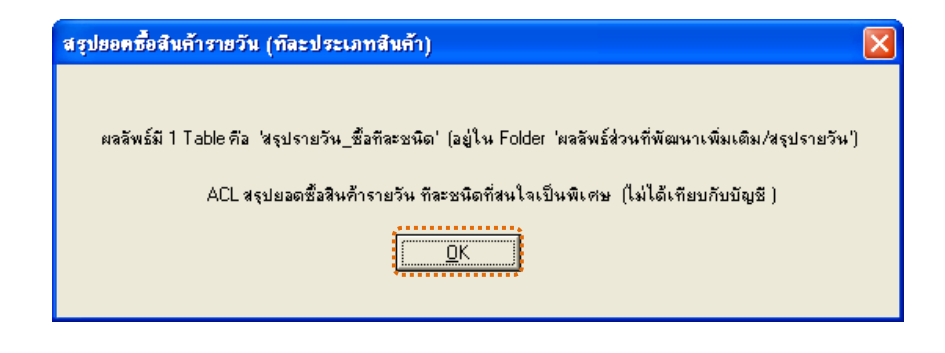

รูปที่2 - 253 แสดงผลลัพธ 1 ตาราง

#### **ข. การแสดงผลลัพธ**

แสดงรายละเอียดผลลัพธ์การซื้อสินค้า ที่ตารางสรุปราย<u>วั</u>นี้อทีละชนิด ดังรูปที่ 3 - 254

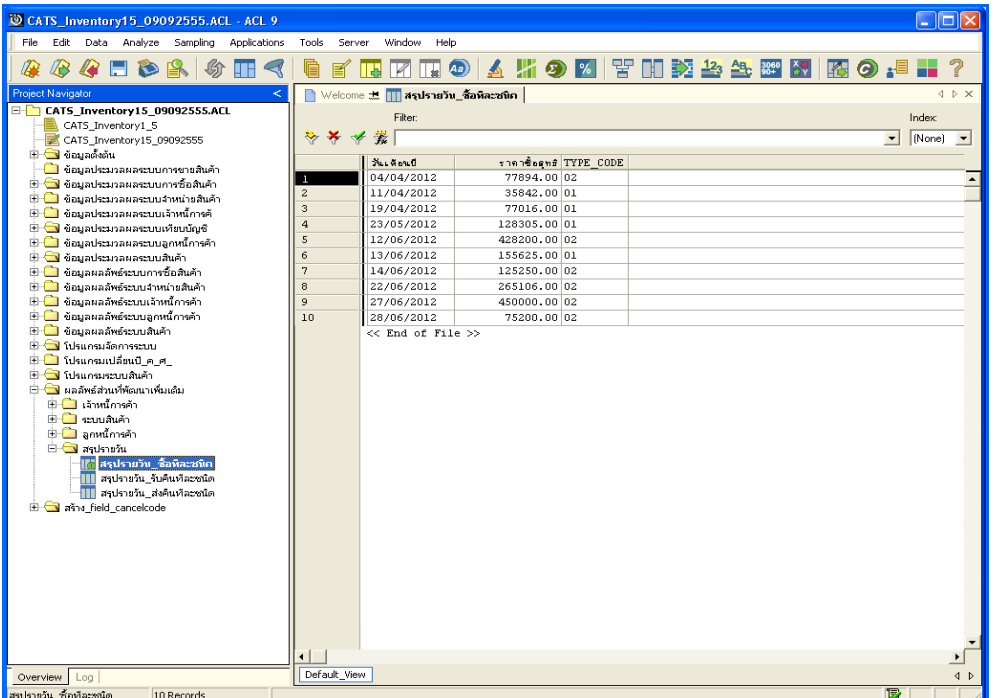

รูปที่2 - 254 แสดงผลลัพธสรุปรายวัน\_ซื้อทีละชนิด

## **กรณีที่ 2 กรณีเปรียบเทียบกับบัญชีแยกประเภท ก. วิธีการดูผลลัพธ**

1. แสดงการสรุปซื้อสินค้ารายวันที่ละชนิด มี 2 กรณี คือ กรณีไม่เปรียบเทียบ กับบัญชีแยกประเภท และกรณีเปรียบเทียบกับบัญชีแยกประเภท ระบุกรณีที่ต้องการ ตรวจสอบ ตัวอย่างกรณีเปรียบเทียบกับบัญชีแยกประเภท ดังรูปที่ 2 - 255

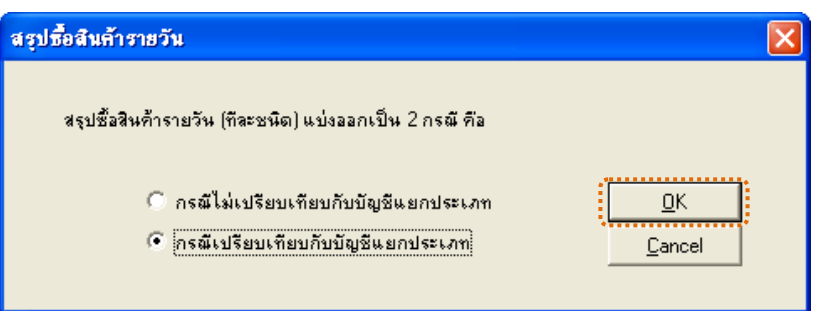

รูปที่2 - 255 กรณีเปรียบเทียบกับบัญชีแยกประเภท

2. แสดงการระบุวิธีการจับคูรายการเพื่อเปรียบเทียบกับบัญชี ซึ่งมี 2 วิธี ้วิธีที่ 1 วิเคราะห์ตามประเภทสินค้า ทีละประเภท (เช่น ปุ๋ย ยาปราบ น้ำมัน เป็นต้น วิธีที่ 2 วิเคราะห์ภาพรวมตามธุรกิจ ที่ละธุรกิจ (เช่น ธ.จัดหา ธ.รวบรวม เป็นต้น)

**วิธีที่ 1**วิเคราะหตามประเภทสินคา ทีละประเภท ดังรูปที่ 3 – 256

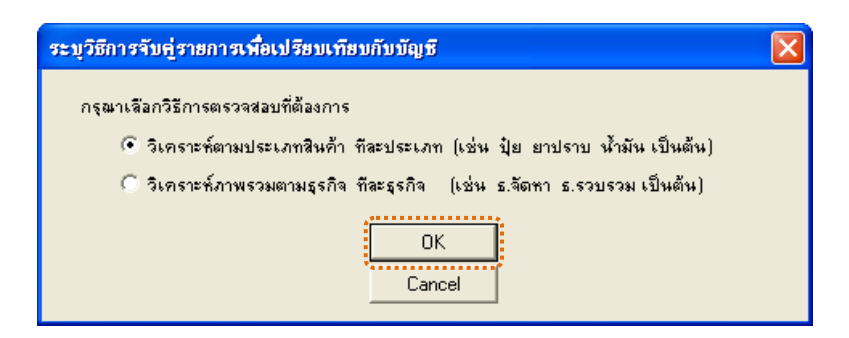

รูปที่ 2 - 256 ระบุวิธีที่ต้องการวิเคราะห์

3. แสดงเงื่อนไขการซื้อสินค้าชนิดที่สนใจเปรียบเทียบกับบัญชีเป็นรายวันดังรูปที่ **2**57

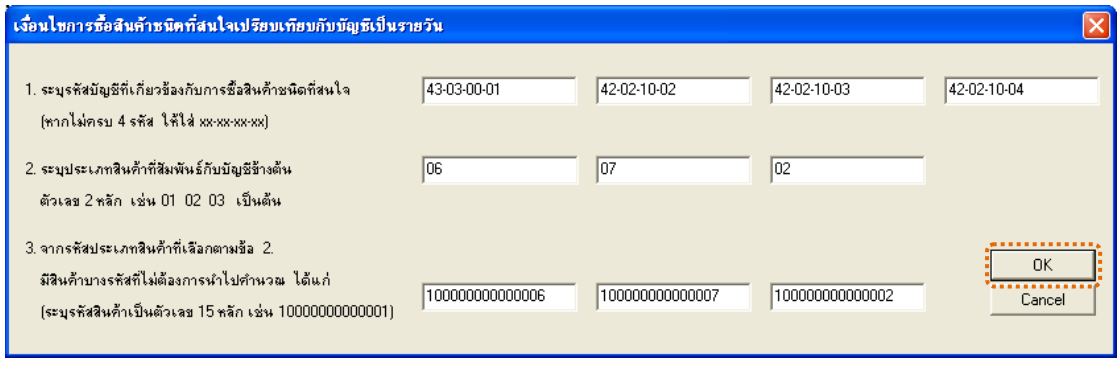

รูปที่ 2 - 257 ระบุเงื่อนไขการซื้อสินค้า

4. ระบุค่า ODBC ที่ตรงกับค่าปัจจุบันที่เครื่องใช้ ดังรูปที่ 2 – 258

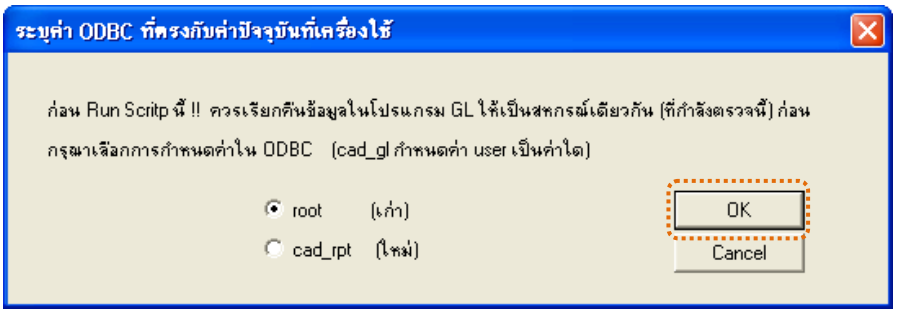

รูปที่2 - 258 ระบุคา ODBC

5. แสดงผลลัพธ์ 1 ตาราง คือ ซื้อสินค้าเทียบบัญชีรายวัน ดังรูปที่ 2 - 259

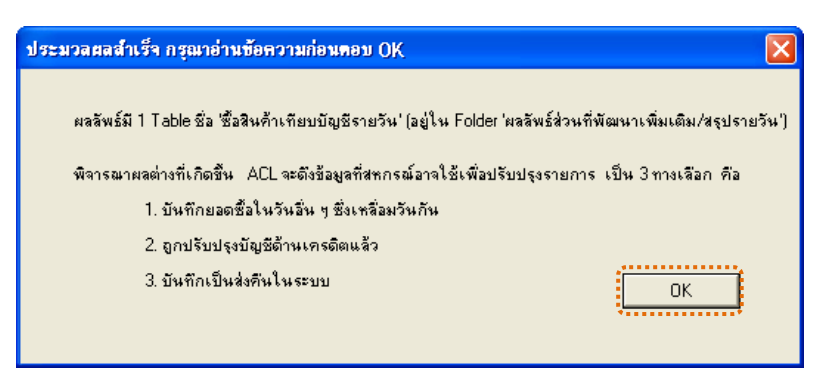

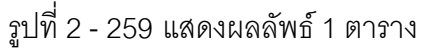

## **ิวิธีที่ 2** วิเคราะห์ภาพรวมตามธุรกิจ ทีละธุรกิชังรูปที่ 3 – 260

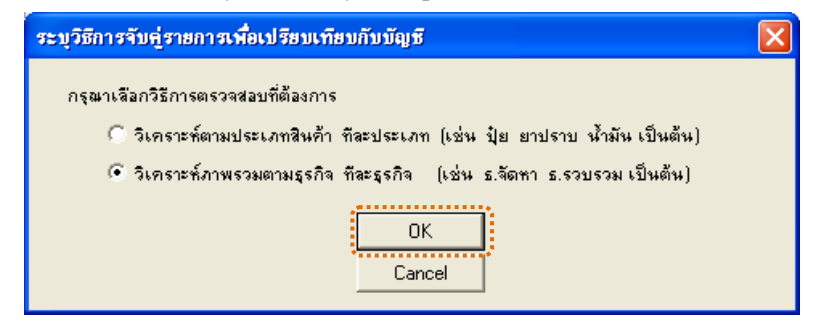

รูปที่ 2 - 260 ระบุวิธีที่ต้องการวิเคราะห์

1. แสดงเงื่อนไขการซื้อสินค้าชนิดที่สนใจเปรียบเทียบกับบัญชีเป็นรายวัน ดังรูปที่ **2**61

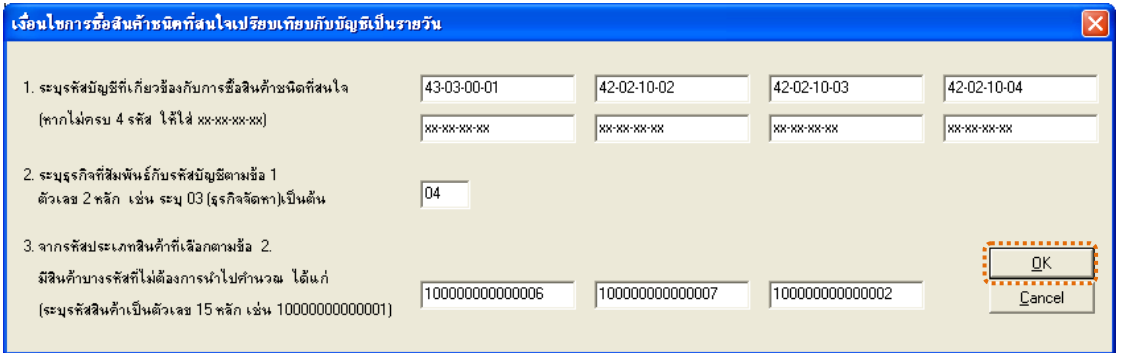

รูปที่ 2 - 261 ระบุเงื่อนไขการซื้อสินค้า

2. ระบุค่า ODBC ที่ตรงกับค่าปัจจุบันที่เครื่องใช้ ดังรูปที่ 2 - 262

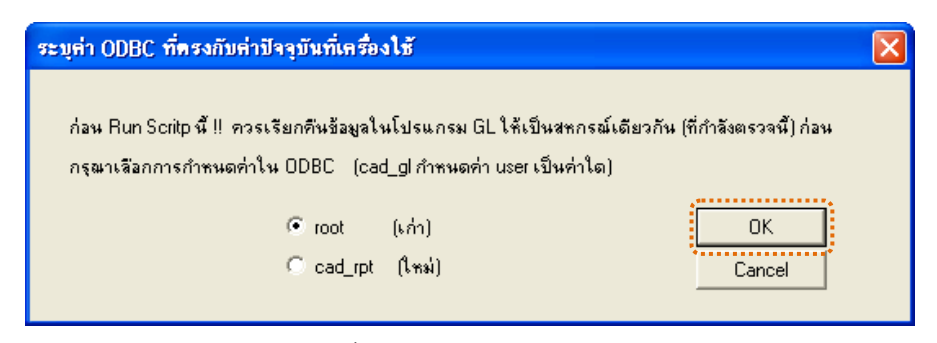

รูปที่ 2 - 262 ระบุค่า ODBC

3. แสดงผลลัพธ์ 1 ตาราง คือ ซื้อสินค้าเทียบบัญชีรายวัน ดังรูปที่ 2 - 263

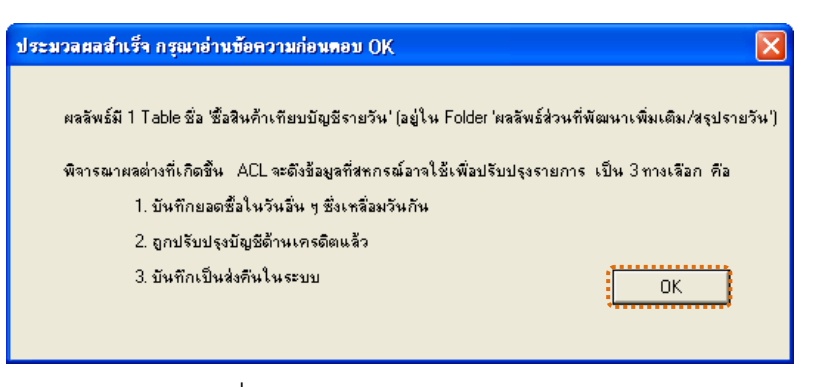

รูปที่2 - 263 แสดงผลลัพธ 1 ตาราง

### **ข. การแสดงผลลัพธ**

1. แสดงรายละเอียดผลลัพธ์การซื้อสินค้า วิธีที่ 1 วิเคราะห์ตามประเภทสินค้า ทีละประเภท ที่ตารางซื้อสินค้าเทียบบัญชีรายวัน ดังรูปที่ 2264

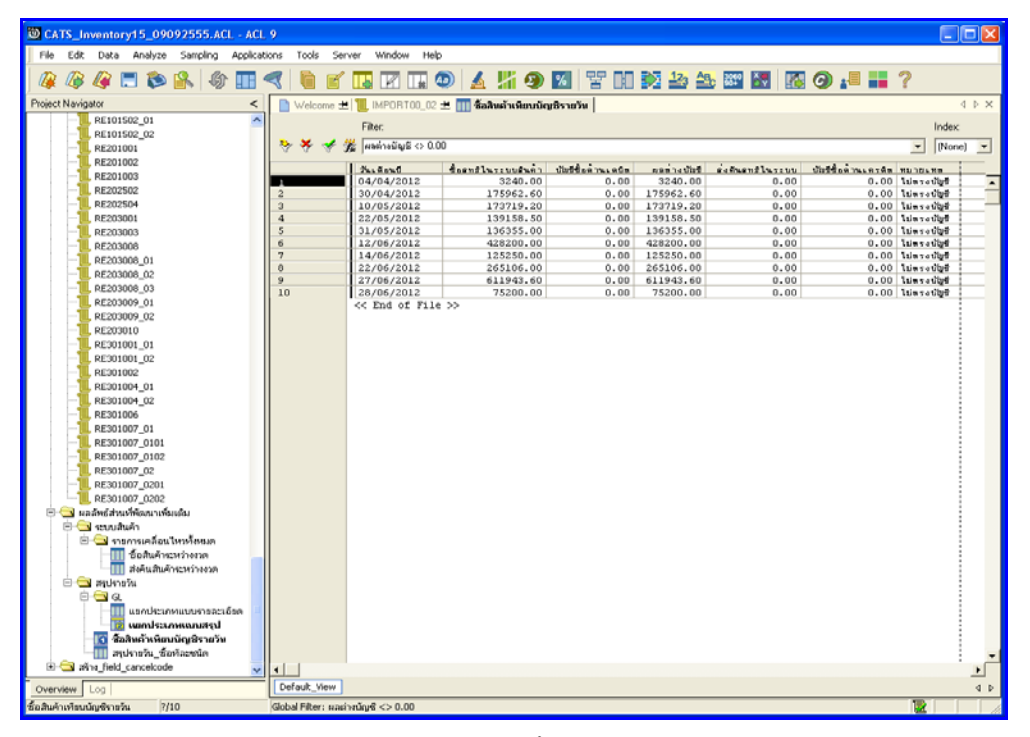

รูปที่ 2 - 264 แสดงผลลัพธ์ซื้อสินค้าเทียบบัญชีรายวัน

2. แสดงรายละเอียดผลลัพธ์การซื้อสินค้า วิธีที่ 2 วิเคราะห์ภาพรวมตามธุรกิจ ทีละธุรกิจ ที่ตารางซื้อสินค้าเทียบบัญชีรายวัน ดังรูปที่ 2265

| CATS_Inventory15_09092555.ACL - ACL 9       |                              |                                                        |                                    |               |            |              |                | $\Box$ o $\times$        |
|---------------------------------------------|------------------------------|--------------------------------------------------------|------------------------------------|---------------|------------|--------------|----------------|--------------------------|
| File<br>Edit<br>Analyze<br>Sampling<br>Data | <b>Applications</b><br>Tools | Window<br>Server                                       | Help                               |               |            |              |                |                          |
| <b>BGFBR &amp;</b><br>482                   |                              | <b>IT.</b>                                             | <b>因用◎ ▲ 第9 图 習明認為為國國 图 ③ # 〓?</b> |               |            |              |                |                          |
| Project Navigator<br>ĸ                      |                              | Welcome ±   Saaus หลือนบัญชีรายวัน                     |                                    |               |            |              |                | 4 b X                    |
| <b>III</b> INV1001_07                       |                              | Filter                                                 |                                    |               |            |              |                | Index                    |
| INV1001 00                                  | 桜                            | $f_{\rm H}$ <i>mains Sub <math>\approx 0.00</math></i> |                                    |               |            |              |                | (None)                   |
| INV1001_09                                  |                              |                                                        |                                    |               |            |              | $\overline{ }$ | $\overline{\phantom{a}}$ |
| INV1001_10<br>INV1001 11                    |                              | $x_1, x_2, x_3$                                        | doenfluxsuurunt                    | dutting month | nun's digt | schumflussun |                | distribution.            |
| IMV1001_12<br>Ш                             | $\mathbf{1}$                 | 01/04/2012                                             | 40288.00                           | 0.00          | 40288.00   | 0.00         |                | $0 -$                    |
| INV1001_13                                  | $\mathbf{2}$                 | 04/04/2012                                             | 30592.00                           | 0.00          | 30592.00   | 0.00         |                |                          |
| INV1001_14                                  | $\overline{\mathbf{3}}$      | 05/04/2012                                             | 13552.00                           | 0.00          | 13552.00   | 0.00         |                |                          |
| <b>INV1001_15</b>                           | $\overline{4}$               | 10/04/2012                                             | 30686,00                           | 0.00          | 30686.00   | 0.00         |                |                          |
| INV1001_16<br>٩D                            | s                            | 11/04/2012                                             | 10278.00                           | 0.00          | 10278.00   | 0.00         |                |                          |
| $\frac{1}{2}$ L101                          | 6                            | 12/04/2012                                             | 28362,00                           | 0.00          | 28362,00   | 0.00         |                |                          |
| $  $   $ $ 102                              | $\mathbf{a}$                 | 18/04/2012                                             | 49308.00                           | 0.00          | 49308.00   | 0.00         |                |                          |
| TT L103                                     | $\overline{\mathbf{R}}$      | 19/04/2012                                             | 27101.00                           | 0.00          | 27101.00   | 0.00         |                |                          |
| <b>III</b> L104                             | $\overline{9}$               | 23/04/2012                                             | 45109.00                           | 0.00          | 45109.00   | 0.00         |                |                          |
| <b>TTI L106</b>                             | 10                           | 24/04/2012                                             | 16340.00                           | 0.00          | 16340.00   | 0.00         |                |                          |
| $\frac{1}{2}$ L107                          | 11                           | 25/04/2012                                             | 2880.00                            | 0.00          | 2880.00    | 0.00         |                |                          |
| TT L108                                     | 12                           | 26/04/2012                                             | 20780.00                           | 0.00          | 20780.00   | 0.00         |                |                          |
| G Gayadespassacuum                          | 13                           | 30/04/2012                                             | 28912.00                           | 0.00          | 28912.00   | 0.00         |                |                          |
| <b>III</b> INV1001_01                       | 14                           | 02/05/2012                                             | 11072.00                           | 0.00          | 11072.00   | 0.00         |                |                          |
| INV1001 02                                  | 15                           | 03/05/2012                                             | 13550.00                           | 0.00          | 13550.00   | 0.00         |                |                          |
| INV1001 03                                  | 16                           | 08/05/2012                                             | 32864.00                           | 0.00          | 32864.00   | 0.00         |                |                          |
| INV1001 04                                  | 17                           | 10/05/2012                                             | 4335,00                            | 0.00          | 4335.00    | 0.00         |                |                          |
| <b>III</b> INV1001 05                       | 18                           | 11/05/2012                                             | 24416.00                           | 0.00          | 24416.00   | 0.00         |                |                          |
| <b>III</b> INV1001 06                       | 19                           | 14/05/2012                                             | 480.00                             | 0.00          | 480.00     | 0.00         |                |                          |
| G C Muntuánmezuu                            | 20                           | 17/05/2012                                             | 540.00                             | 0.00          | 540.00     | 0.00         |                |                          |
| MMOO                                        | 21                           | 21/05/2012                                             | 17029.00                           | 0.00          | 17029.00   | 0.00         |                |                          |
| $N = 0$ include the $\Box$ if               | 22                           | 22/05/2012                                             | 34040.00                           | 0.00          | 34040.00   | 0.00         |                |                          |
| E Vinnonneundum<br>E Madreidaus Manausanau  | 23                           | 23/05/2012                                             | 20792.00                           | 0.00          | 20792.00   | 0.00         |                |                          |
| Senature &                                  | 24                           | 24/05/2012                                             | 7860.00                            | 0.00          | 7860.00    | 0.00         |                |                          |
| E Cymnael อนไหนโดยเต                        | 2.5                          | 25/05/2012                                             | 31421.00                           | 0.00          | 31421.00   | 0.00         |                |                          |
| ข้อสันค้าแหว่างเวล                          | 26                           | 20/05/2012                                             | 74827.00                           | 0.00          | 74827.00   | 0.00         |                |                          |
| สังคินสินค้าจะหว่างงวด<br>ш                 | 27                           | 29/05/2012                                             | 60683.00                           | 0.00          | 60683.00   | 0.00         |                |                          |
| <b>B</b> Whiteham                           | 28                           | 30/05/2012                                             | 38228.00                           | 0.00          | 38228.00   | 0.00         |                |                          |
| $\Box$ GL                                   | 29                           | 31/05/2012                                             | 50725.00                           | 0.00          | 50725.00   | 0.00         |                |                          |
| แขกประเภทแบบราชละเอียด                      | 30                           | 01/06/2012                                             | 17324.00                           | 0.00          | 17324.00   | 0.00         |                |                          |
| tenummasium                                 | 31                           | 05/06/2012                                             | 47938.00                           | 0.00          | 47938.00   | 0.00         |                |                          |
| 13 ชั้นสินค้าเพียนนิญชีรายวัน               | 32                           | 07/06/2012                                             | 11919.00                           | 0.00          | 11919.00   | 0.00         |                |                          |
| สรุปราชวัน ซึ่งเกิดอะนิด                    |                              | 08/06/2012                                             | 102461.00                          | 0.00          | 102461.00  | 0.00         |                |                          |
| El Cancelcode                               | 33                           |                                                        |                                    |               |            |              |                |                          |
| Overview   Log                              | Default View                 |                                                        |                                    |               |            |              |                | ۰I<br>4P                 |
| ชื่อสินค้าเทียบนัญชีรายวัน<br>7/43          |                              | Global Filter: suasivedig-8 <> 0.00                    |                                    |               |            |              | T.             |                          |

รูปที่ 2 - 265 แสดงผลลัพธ์ซื้อสินค้าเทียบบัญชีรายวัน
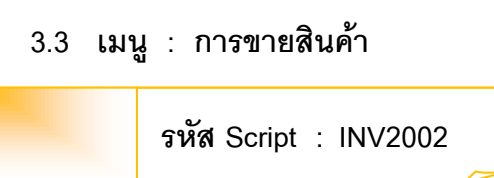

### **วัตถุประสงคการตรวจสอบ**

เพื่อตรวจสอบว่ารายการขายสินค้า เปรียบเทียบกับบัญชีแยกประเภทเป็นไปอย่าง ถูกต้อง ครบถ้วน และตรงตามเงื่อนไขที่กำหนด

## **หลักฐานที่ใชประกอบการตรวจสอบ**

- 1. กฎ ระเบียบ และเงื่อนไขของสหกรณ์ที่เกี่ยวข้องกับการขายสินค้า
- 2. รายงานที่เกี่ยวข้องกับการบันทึกรายการขายสินค้า

### **Table & Field ที่ใชในการตรวจสอบ**

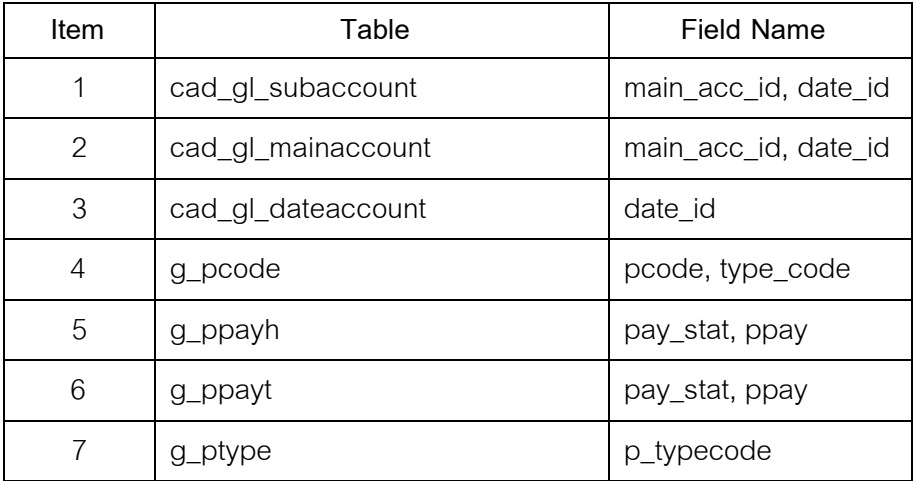

#### **วิธีการตรวจสอบ**

- 1. คำสั่ง EXTRACT เพื่อคัดลอกข้อมูลตามงวดการตรวจสอบ
- 2. คำสั่ง JOIN ระหว่างรายละเอียดการบันทึกรายการขั้นต้น กับข้อมูลเลขที่ Voucher ของการบันทึกรายการขั้นต้น ด้วยรหัสรายการขั้นต้นหลัก
- 3. คําสั่ง JOIN ระหวางรายละเอียดขอมูลเลขที่ Voucher ของการบันทึกรายการ ขั้นตน กับขอมูลวันทําการ และสถานะวันทําการที่ถือใช ดวยวันที่เปดวันทํา

### การที่บันทึก

4. คําสั่ง SUMMARIZE ON เพื่อหาสรุปยอดรวมตาม วันที่ ราคาขายสุทธิ ของ

การขายสินคาระหวางงวด

5. คําสั่ง MERGE เพื่อรวมรายการระหวางบัญชีแยกประเภทแบบสรุป กับการ ขายสินคาระหวางงวด ดวยวันที่

6. คําสั่ง DEFINE FIELD เพื่อกําหนดวันเดือนป และผลตางบัญชี

- 7. คำสั่ง EXTRACT FIELDS เพื่อวิเคราะห์สรุปขายสินค้ารายวัน (ทีละชนิด) ทั้งกรณีไมเปรียบเทียบกับบัญชีแยกประเภท และเปรียบเทียบกับบัญชีแยก ประเภท
- 8. คําสั่ง SORT ON เพื่อเรียงตามวันเดือนป

เลือกส่วนที่พัฒนาเพิ่ม≫ สรุปเคลื่อนไหวรายวันและเทียบบัญชี การขายสินค้า ดังรูปที่ 2 – 266 เมนูการขายสินค้า

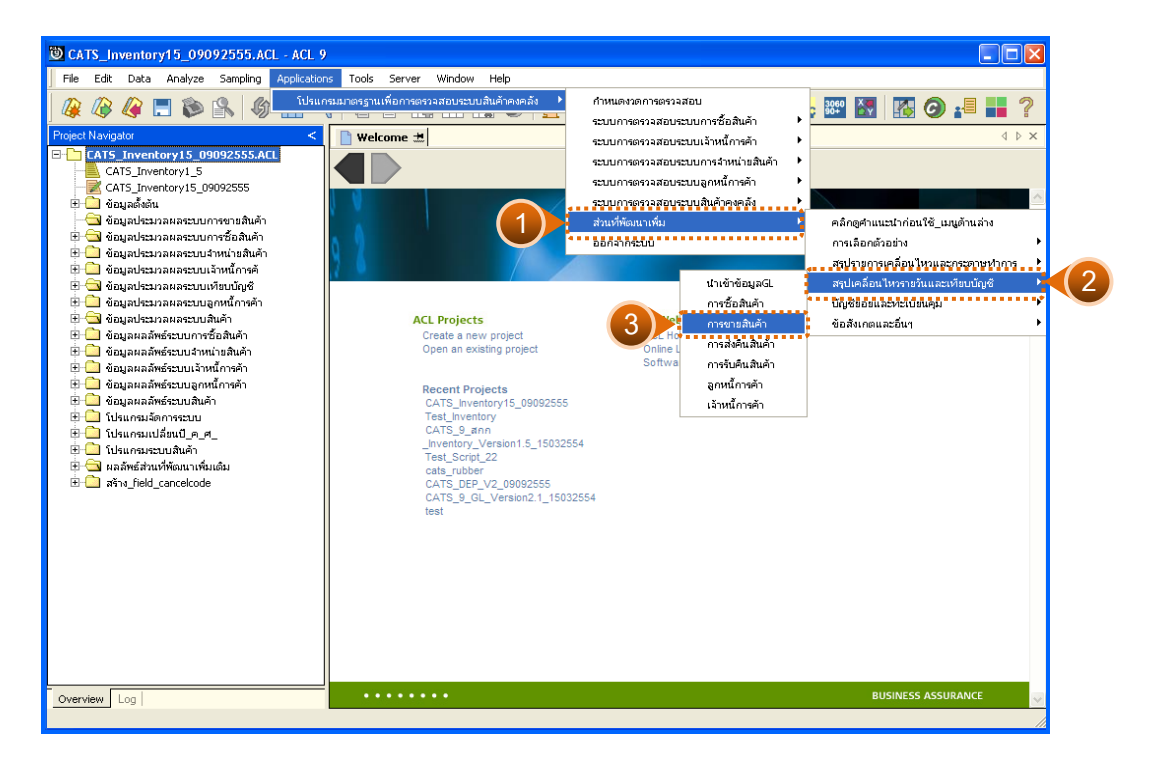

้ รูปที่ 2 - 266 เมนูการขายสินค้า

# **ผลลัพธจากการประมวลผล**

การเลือกวิธีการวิเคราะหสรุปขายสินคารายวันได 2 กรณี คือ กรณีที่ 1 กรณีไมเปรียบเทียบกับบัญชีแยกประเภท กรณีที่ 2 กรณีเปรียบเทียบกับบัญชีแยกประเภท

# **กรณีที่ 1 กรณีไมเปรียบเทียบกับบัญชีแยกประเภท ก. วิธีการดูผลลัพธ**

1. แสดงการสรุปขายสินค้ารายวันทีละชนิด มี 2 กรณี คือ กรณีไม่เปรียบเทียบ กับบัญชีแยกประเภท และกรณีเปรียบเทียบกับบัญชีแยกประเภท ระบุกรณีที่ต้องการ ตรวจสอบ ตัวอย่างกรณีไม่เปรียบเทียบกับบัญชีแยกประเภท ดังรูปที่ 2 - 267

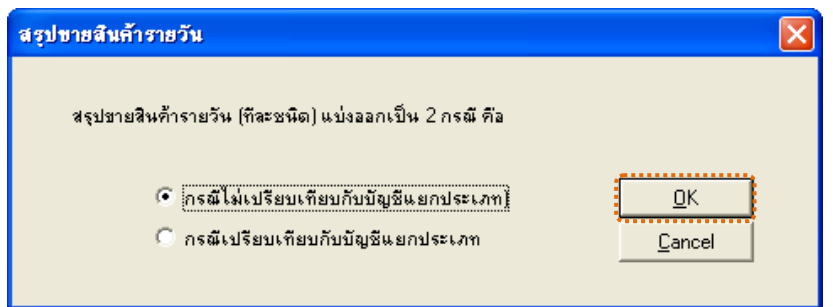

รูปที่2 - 267 กรณีไมเปรียบเทียบกับบัญชีแยกประเภท

2. แสดงเงื่อนไขการขายสินค้าชนิดที่สนใจ แต่ไม่ต้องเปรียบเทียบกับบัญชีรายวัน ด้วยตัวเลข 2 หลัก และที่ได้ระบุประเภทสินค้า ให้ระบุรหัสสินค้าเป็นตัวเลข 15 หลัก ดังรูปที่  $3 - 268$ 

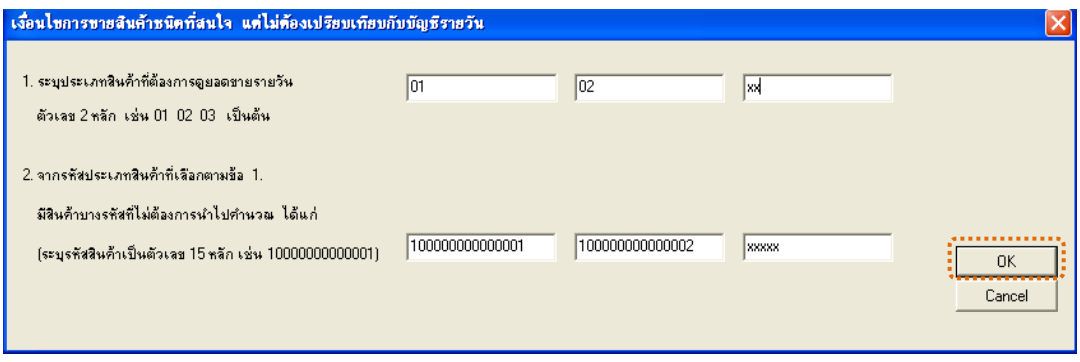

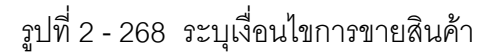

3. แสดงผลลัพธ์ 1 ตาราง คือ สรุปรายวัน\_ขายทีละชนิด ดังรูปที่  $\,$  3 – 269  $\,$ 

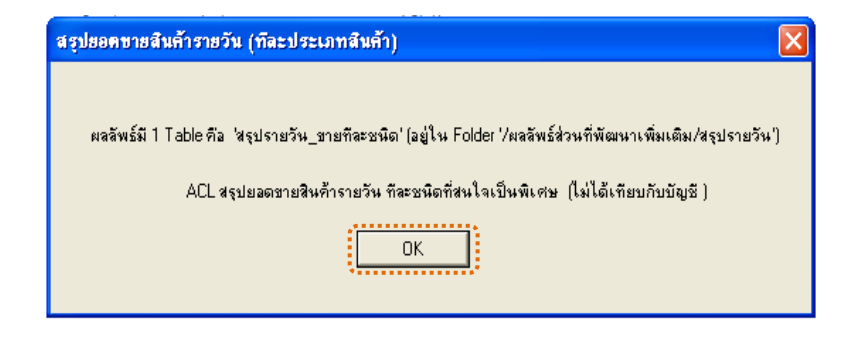

รูปที่2 - 269 แสดงผลลัพธ 1 ตาราง

#### **ข. การแสดงผลลัพธ**

แสดงรายละเอียดผลลัพธ์การซื้อสินค้า ที่ตารางสรุปราย<u>วั</u>นี้อทีละชนิด ดังรูปที่ 3 - 270

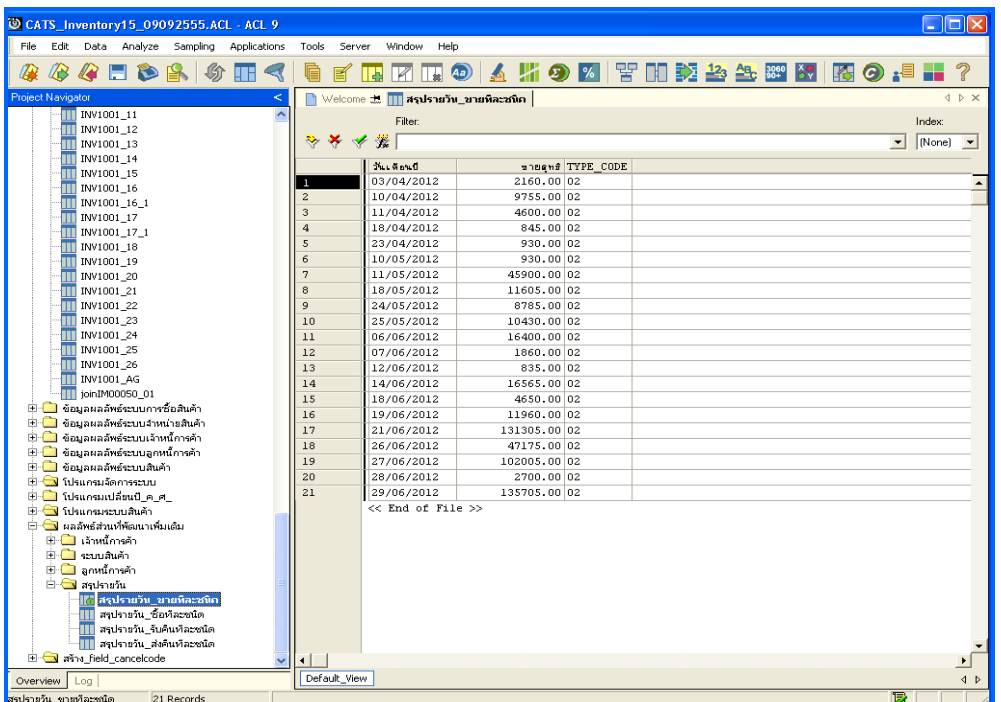

รูปที่2 - 270 แสดงผลลัพธสรุปรายวัน\_ขายทีละชนิด

# **กรณีที่ 2 กรณีเปรียบเทียบกับบัญชีแยกประเภท ก. วิธีการดูผลลัพธ**

1. แสดงการสรุปขายสินค้ารายวันทีละชนิด มี 2 กรณี คือ กรณีไม่เปรียบเทียบ กับบัญชีแยกประเภท และกรณีเปรียบเทียบกับบัญชีแยกประเภท ระบุกรณีที่ต้องการ ตรวจสอบ ตัวอย่างกรณีเปรียบเทียบกับบัญชีแยกประเภท ดังรูปที่ 2 - 271

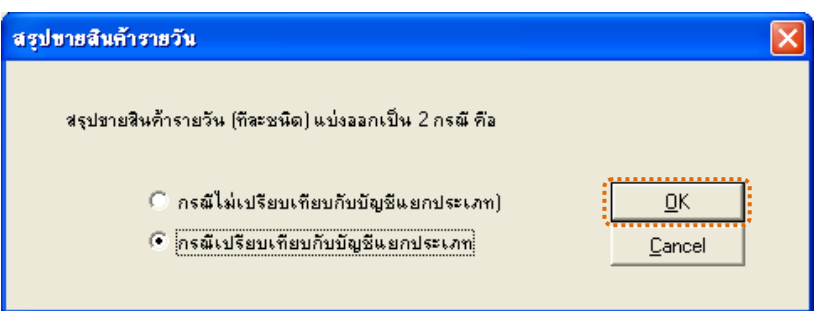

รูปที่2 - 271 กรณีเปรียบเทียบกับบัญชีแยกประเภท

2. แสดงการระบุวิธีการจับคูรายการเพื่อเปรียบเทียบกับบัญชี ซึ่งมี 2 วิธี ้วิธีที่ 1 วิเคราะห์ตามประเภทสินค้า ทีละประเภท (เช่น ปุ๋ย ยาปราบ น้ำมัน เป็นต้น วิธีที่ 2 วิเคราะหภาพรวมตามธุรกิจ ทีละธุรกิจ (เชน ธ.จัดหา ธ.รวบรวม เปนตน)

**วิธีที่ 1**วิเคราะหตามประเภทสินคา ทีละประเภท ดังรูปที่ 3 – 272

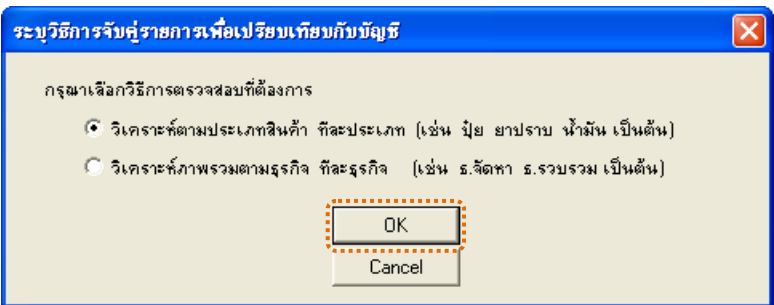

รูปที่ 2 - 272 ระบุวิธีที่ต้องการวิเคราะห์

3. แสดงเงื่อนไขการขายสินค้าชนิดที่สนใจเปรียบเทียบกับบัญชีเป็นรายวัน ดังรูป $\vec{\mathcal{R}}$ z3-

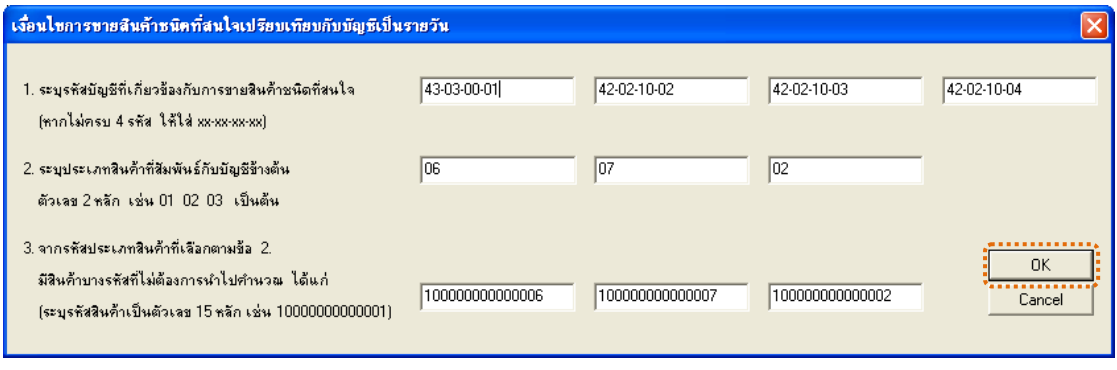

รูปที่ 2 - 273 ระบุเงื่อนไขการซื้อสินค้า

4. ระบุค่า ODBC ที่ตรงกับค่าปัจจุบันที่เครื่องใช้ ดังรูปที่ 2 - 274

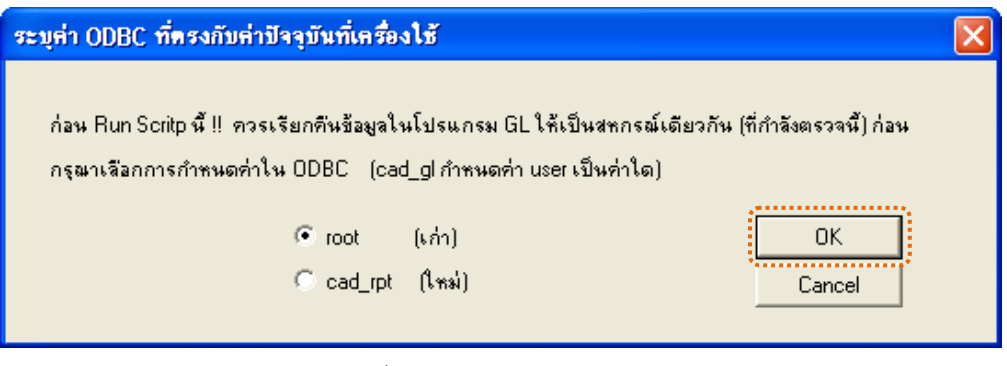

รูปที่2 - 274 ระบุคา ODBC

5. แสดงผลลัพธ์ 1 ตาราง คือ ตารางขายสินค้าเทียบบัญชีรายวัน ดังรูปที่ 2 - 275

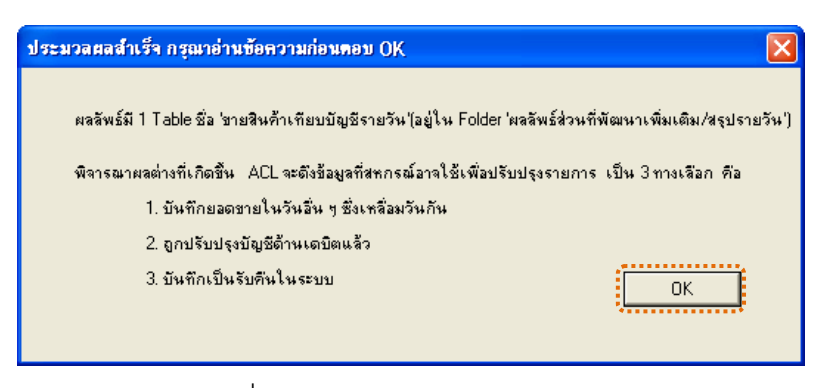

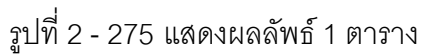

**วิธีที่ 2**วิเคราะหภาพรวมตามธุรกิจ ทีละธุรกิจ ดังรูปที่ 3 – 276

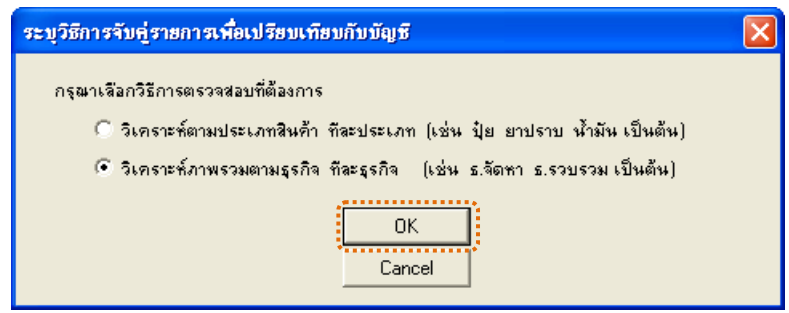

รูปที่ 2 - 276 ระบุวิธีที่ต้องการวิเคราะห์

1. แสดงเงื่อนไขการขายสินค้าชนิดที่สนใจเปรียบเทียบกับบัญชีเป็นรายวัน ดังรูปที่

3 - 277

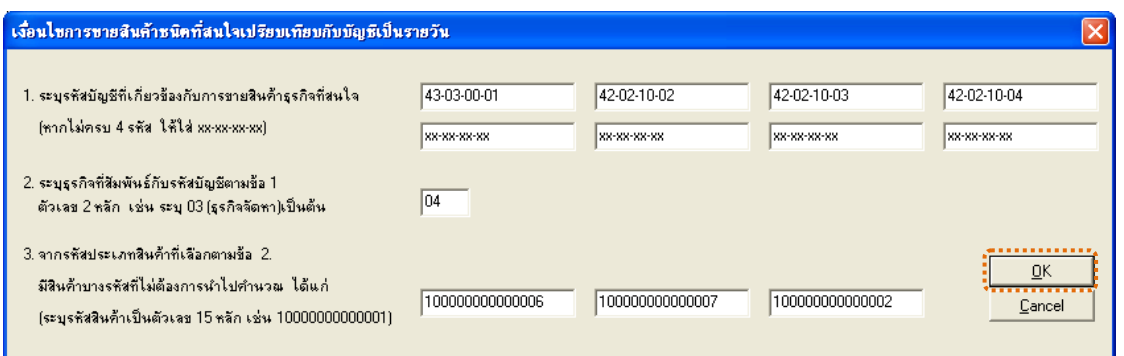

รูปที่2 - 277 ระบุเงื่อนไขการซื้อสินคา

2. ระบุค่า ODBC ที่ตรงกับค่าปัจจุบันที่เครื่องใช้ ดังรูปที่ 2 - 278

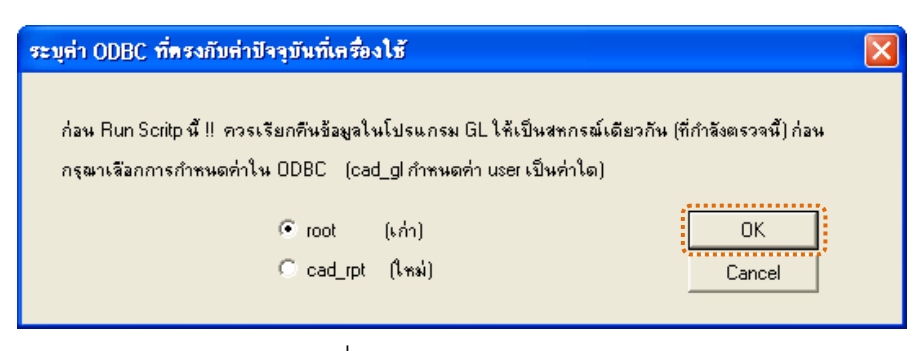

# รูปที่2 - 278 ระบุคา ODBC

3. แสดงผลลัพธ์ 1 ตาราง คือ ขายสินค้าเทียบบัญชีรายวัน ดังรูปที่ 2 - 279

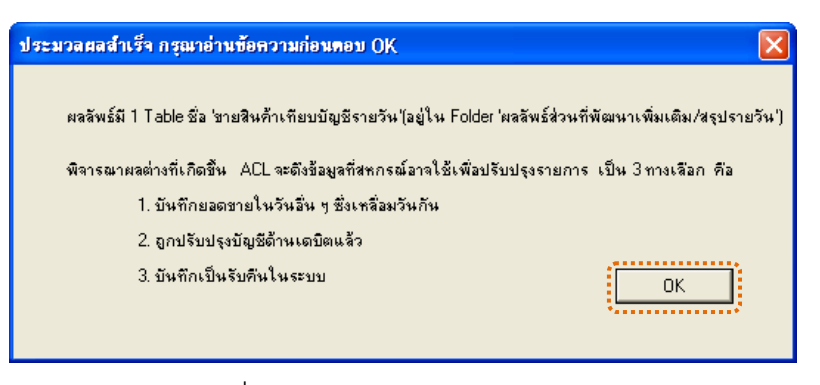

รูปที่2 - 279 แสดงผลลัพธ 1 ตาราง

### **ข. การแสดงผลลัพธ**

1. แสดงรายละเอียดผลลัพธ์การขายสินค้า วิธีที่ 1 วิเคราะห์ตามประเภทสินค้า ทีละประเภท ที่ตารางขายสินค้าเทียบบัญชีรายวัน ดังรูปที่ 2280

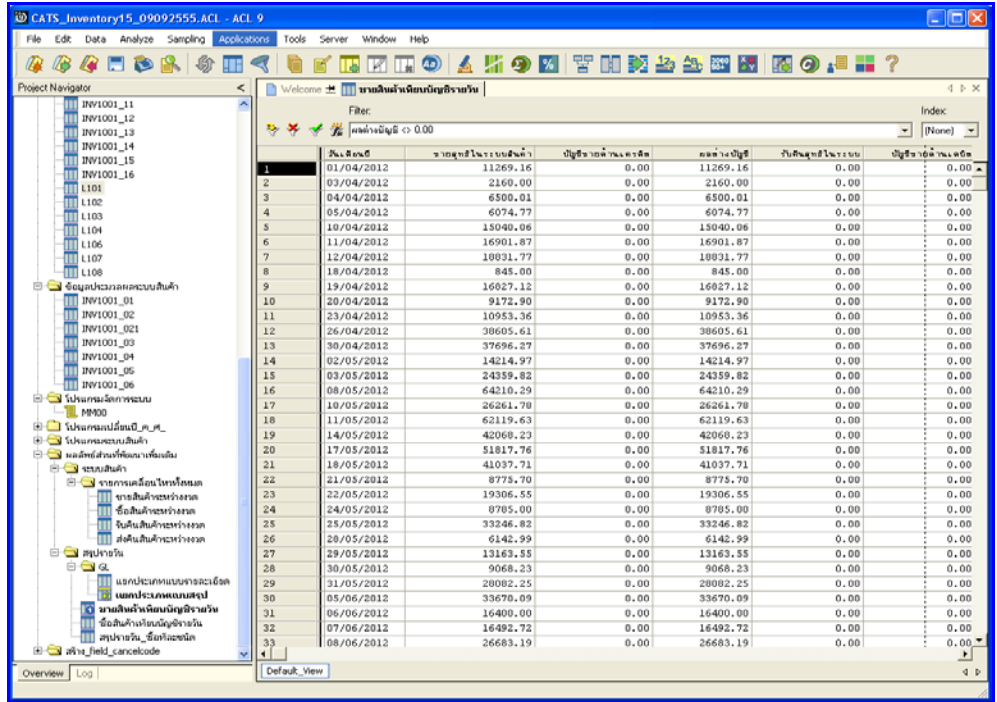

รูปที่ 2 - 280 แสดงผลลัพธ์ขายสินค้าเทียบบัญชีรายวัน

2. แสดงรายละเอียดผลลัพธ์การขายสินค้า วิธีที่ 2 วิเคราะห์ภาพรวมตามธุรกิจ ทีละธุรกิจ ที่ตารางขายสินค้าเทียบบัญชีรายวัน ดังรูปที่ **2**81

| CATS_Inventory15_09092555.ACL - ACL 9                     |                         |                                    |                                         |                    |                    |              |               | Cox                                |
|-----------------------------------------------------------|-------------------------|------------------------------------|-----------------------------------------|--------------------|--------------------|--------------|---------------|------------------------------------|
| File.<br>Edit<br>Data Analyze<br>Sampling<br>Applications | Tools                   | Window<br>Server                   | Help                                    |                    |                    |              |               |                                    |
|                                                           |                         |                                    |                                         |                    |                    |              |               |                                    |
| FID<br><b>B</b><br>$\mathcal{L}$<br>œ<br>la               |                         | W.<br>TA                           | の   ム 片 の 図   宇 田 乾 払 払 図 図 図 の .■ 〓 ?  |                    |                    |              |               |                                    |
| Project Navigator<br>$\prec$                              |                         |                                    | Welcome # III หายสิบค้าเพียบบัญชีรายวัน |                    |                    |              |               | $4$ $\triangleright$ $\times$      |
| INV1001_09<br>A                                           |                         |                                    |                                         |                    |                    |              |               |                                    |
| INV1001 10                                                |                         | Fiter:                             |                                         |                    |                    |              |               | Index                              |
| INV1001_11                                                |                         | $E$ $\mu$ annaŭgE <> 0.00          |                                         |                    |                    |              | $\overline{}$ | (None)<br>$\overline{\phantom{a}}$ |
| INV1001 12                                                |                         | $5 - 5 - 5$                        | รายอาทิโนระบบดินค้า                     | นับปีขายด้านเครดิต | <b>Bullet Cash</b> | Schenflussen |               | มันร้องกล่านเคยิด                  |
| INV1001_13                                                | п                       | 01/04/2012                         | 6080,00                                 | 0.00               | 6080,00            | 0.00         |               | $0.00 -$                           |
| INV1001 14                                                | $\overline{2}$          | 04/04/2012                         | 74874.00                                | 0.00               | 74874.00           | 0.00         |               | 0.00                               |
| INV1001_15                                                | $\overline{\mathbf{3}}$ | 05/04/2012                         | 2500.00                                 | 0.00               | 2500.00            | 0.00         |               | 0.00                               |
| INV1001_16                                                | $\Delta$                | 10/04/2012                         | 3835.00                                 | 0.00               | 3835.00            | 0.00         |               | 0.00                               |
| L101<br>L102                                              | s                       | 11/04/2012                         | 36292.00                                | 0.00               | 36292.00           | 0.00         |               | 0.00                               |
| L103                                                      | 6                       | 12/04/2012                         | 6716.00                                 | 0.00               | 6716.00            | 0.00         |               | 0.00                               |
| TT L104                                                   | $\overline{2}$          | 18/04/2012                         | 3267.00                                 | 0.00               | 3267.00            | 0.00         |               | 0.00                               |
| TT L106                                                   | g                       | 19/04/2012                         | 77016.00                                | 0.00               | 77016.00           | 0.00         |               | 0.00                               |
| L107<br>Ш                                                 | $\ddot{\circ}$          | 20/04/2012                         | 2332.00                                 | 0.00               | 2332.00            | 0.00         |               | 0.00                               |
| TTI L108                                                  | 10                      | 23/04/2012                         | 32340.00                                | 0.00               | 32340.00           | 0.00         |               | 0.00                               |
| S C Countries announced                                   | 11                      | 24/04/2012                         | 275.00                                  | 0.00               | 275.00             | 0.00         |               | 0.00                               |
| INV1001_01                                                | 12                      | 26/04/2012                         | 878.00                                  | 0.00               | 878.00             | 0.00         |               | 0.00                               |
| INV1001_02                                                | 13                      | 30/04/2012                         | 2710.00                                 | 0.00               | 2710.00            | 0.00         |               | 0.00                               |
| INV1001_021                                               | 14                      | 02/05/2012                         | 73197.00                                | 0.00               | 73197.00           | 0.00         |               | 0.00                               |
| INV1001 03                                                | 15                      | 03/05/2012                         | 125664.00                               | 0.00               | 125664.00          | 0.00         |               | 0.00                               |
| INV1001_04                                                | 16                      | 08/05/2012                         | 870.00                                  | 0.00               | 870.00             | 0.00         |               | 0.00                               |
| INV1001 05                                                | 17                      | 10/05/2012                         | 5150.00                                 | 0.00               | 5150.00            | 0.00         |               | 0.00                               |
| <b>TTT</b> INV1001 06                                     | 18                      | 14/05/2012                         | 47770.00                                | 0.00               | 47770.00           | 0.00         |               | 0.00                               |
| <b>California Serviceuru</b><br>Ŵ.                        | 19                      | 17/05/2012                         | 3063.00                                 | 0.00               | 3063,00            | 0.00         |               | 0.00                               |
| $-$ 11 Magn                                               | 20                      | 18/05/2012                         | 330.00                                  | 0.00               | 330.00             | 0.00         |               | 0.00                               |
| <b>NA Bundimental District</b>                            | 21                      | 21/05/2012                         | 233934.00                               | 0.00               | 233934.00          | 0.00         |               | 0.00                               |
| E Visuosaseuuavan                                         | 22                      | 22/05/2012                         | 42303.00                                | 0.00               | 42303.00           | 0.00         |               | 0.00                               |
| □ Suaawaanwwwannwana<br><b>Butter</b>                     | 23                      | 23/05/2012                         | 159967.00                               | 0.00               | 159967.00          | 0.00         |               | 0.00                               |
| ่⊟ <mark>⊂ง</mark> รายการเคลื่อนใหาทั้งหมด                | 24                      | 28/05/2012                         | 162120.00                               | 0.00               | 162120.00          | 0.00         |               | 0.00                               |
| หายสินค้าจะพว่างงาด                                       | 25                      | 29/05/2012                         | 49970.00                                | 0.00               | 49970.00           | 0.00         |               | 0.00                               |
| ซื้อสันค้าจะหว่างรวด                                      | 26                      | 30/05/2012                         | 14047.00                                | 0.00               | 14047.00           | 0.00         |               | 0.00                               |
| รับค้นสันค้าระหว่างงวด                                    | 27                      | 31/05/2012                         | 275.00                                  | 0.00               | 275.00             | 0.00         |               | 0.00                               |
| <b>III</b> ส่งค้นสินค้าจะหว่างงวด                         | 28                      | 01/06/2012                         | 31354.00                                | 0.00               | 31354.00           | 0.00         |               | 0.00                               |
| <b>B</b> munity                                           | 29                      | 05/06/2012                         | 3688.00                                 | 0.00               | 3688,00            | 0.00         |               | 0.00                               |
| 8 Q Q                                                     | 30                      | 07/06/2012                         | 55034.00                                | 0.00               | 55034.00           | 0.00         |               | 0.00                               |
| แขกประเภทแบบรายอะเดียด                                    | 31                      | 08/06/2012                         | 129465.00                               | 0.00               | 129465.00          | 0.00         |               | 0.00                               |
| นยกประเภทแฉกเสรุป                                         | 32                      | 12/06/2012                         | 775.00                                  | 0.00               | 775.00             | 0.00         |               | 0.00                               |
| ขายสิทธิ์หหียนนัญชีรายวัน<br>ĸ                            | 33                      | 13/06/2012                         | 155625.00                               | 0.00               | 155625.00          | 0.00         |               | $0.00$ $*$                         |
| ชื่อสินค้าเห้ยบน้องชีรายวัน<br>$\checkmark$               | $\blacksquare$          |                                    |                                         |                    |                    |              |               | $\mathbf{H}$                       |
| Overview Log                                              | Default View            |                                    |                                         |                    |                    |              |               | 4P                                 |
| ขายสินค้าเพื่อนนักเชิงายวัน<br>7/42                       |                         | Global Filter: และเวสนัณซ์ <> 0.00 |                                         |                    |                    |              | T.            |                                    |
|                                                           |                         |                                    |                                         |                    |                    |              |               |                                    |

รูปที่ 2 - 281 แสดงผลลัพธ์ขายสินค้าเทียบบัญชีรายวัน

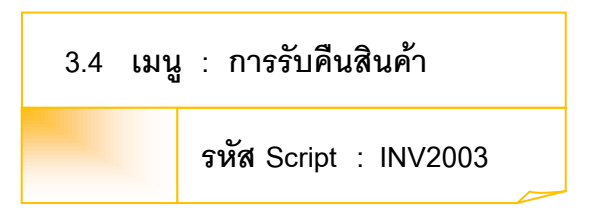

### **วัตถุประสงคการตรวจสอบ**

เพื่อตรวจสอบการบันทึกรายการรับคืนสินค้าเป็นไปอย่างถูกต้อง ครบถ้วน

### **หลักฐานที่ใชประกอบการตรวจสอบ**

- 1. กฎ ระเบียบ และเงื่อนไขของสหกรณ์ที่เกี่ยวข้องกับการคืนสินค้า
- 2. รายงานที่เกี่ยวข้องกับการบันทึกรายการคืนสินค้า

### **Table & Field ที่ใชในการตรวจสอบ**

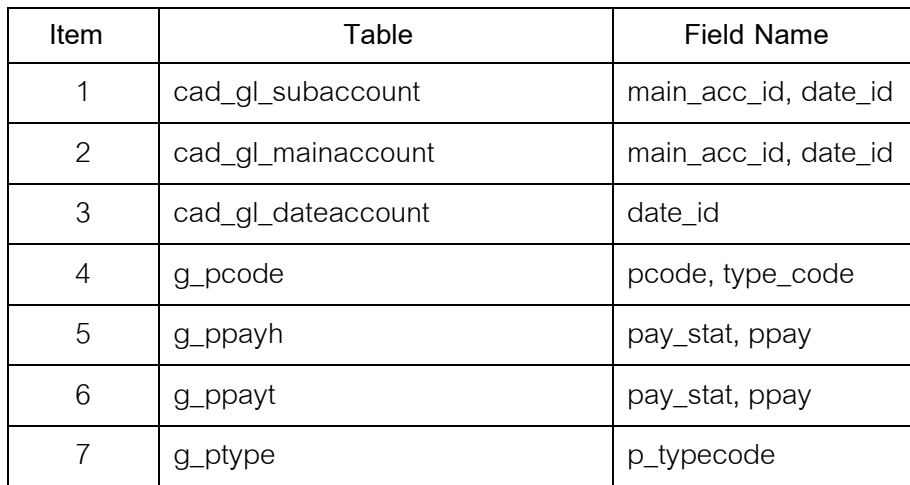

### **วิธีการตรวจสอบ**

- 1. คำสั่ง EXTRACT เพื่อคัดลอกข้อมูลตามงวดการตรวจสอบ
- 2. คำสั่ง JOIN ระหว่างรายละเอียดการบันทึกรายการขั้นต้น กับข้อมูลเลขที่ Voucher ของการบันทึกรายการขั้นต้น ด้วยรหัสรายการขั้นต้นหลัก
- 3. คําสั่ง JOIN ระหวางรายละเอียดขอมูลเลขที่ Voucher ของการบันทึกรายการ

 ขั้นตน กับขอมูลวันทําการ และสถานะวันทําการที่ถือใช ดวยวันที่เปดวัน ทําการที่บันทึก

4. คําสั่ง SUMMARIZE ON เพื่อหาสรุปยอดรวมตาม วันที่ ราคาขายสุทธิ ของ การรับคืนสินคาระหวางงวด

5. คําสั่ง MERGE เพื่อรวมรายการระหวางบัญชีแยกประเภทแบบสรุป กับการ ขายสินค้าระหว่างงวด ด้วยวันที่

6. คําสั่ง DEFINE FIELD เพื่อกําหนดวันเดือนป รับคืนสุทธิ

7. คําสั่ง EXTRACT FIELDS เพื่อวิเคราะหสรุปรับคืนสินคารายวัน (ทีละชนิด) ทั้งกรณีไมเปรียบเทียบกับบัญชีแยกประเภท และเปรียบเทียบกับบัญชีแยก ประเภท

8. คําสั่ง SORT ON เพื่อเรียงตามวันเดือนป

เลือกส่วนที่พัฒนาเพิ่ม≫ สรุปเคลื่อนไหวรายวันและเทียบบัญชี> การรับคืนสินค้า ดังรูปที่ 2 – 282 เมนูการรับคืนสินค้า

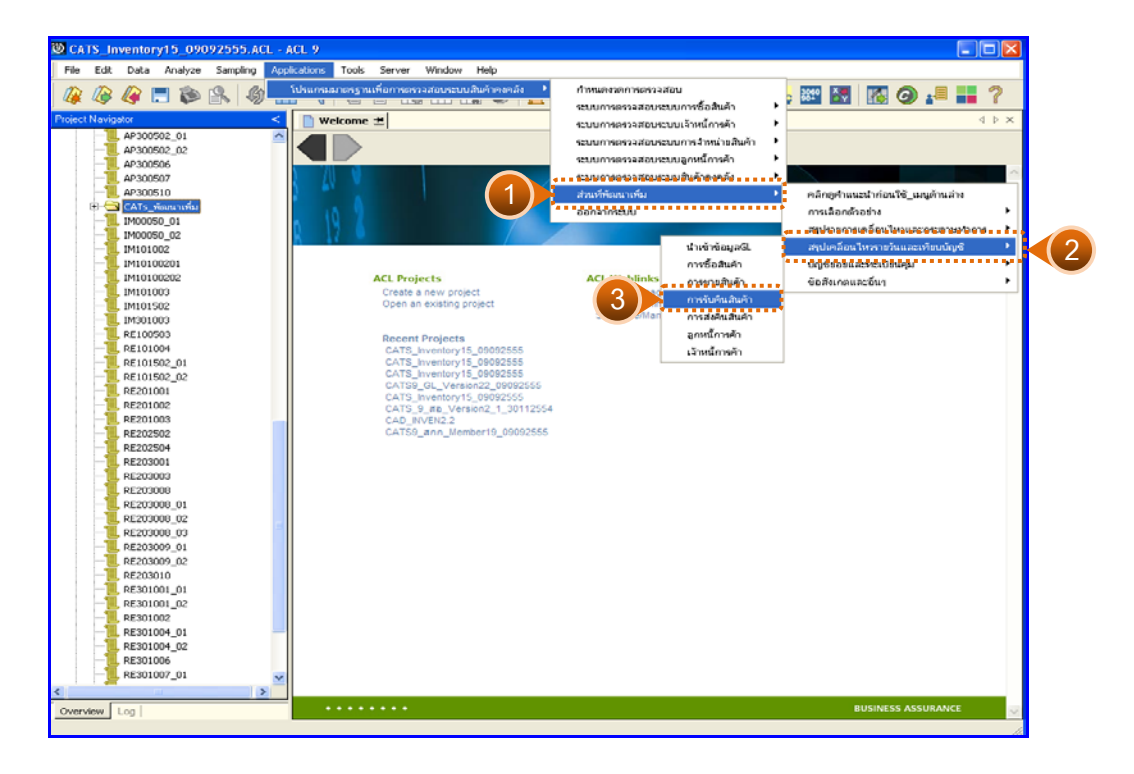

รูปที่ 2 - 282 เมนูการรับคืนสินค้า

### **ผลลัพธจากการประมวลผล**

การเลือกวิธีการวิเคราะหสรุปรับคืนสินคารายวันได 2 กรณี คือ กรณีที่ 1 กรณีไมเปรียบเทียบกับบัญชีแยกประเภท กรณีที่ 2 กรณีเปรียบเทียบกับบัญชีแยกประเภท

# **กรณีที่ 1 กรณีไมเปรียบเทียบกับบัญชีแยกประเภท ก. วิธีการดูผลลัพธ**

1. แสดงการสรุปรับคืนสินค้ารายวันที่ละชนิด มี 2 กรณี คือ กรณีไม่เปรียบเทียบ กับบัญชีแยกประเภท และกรณีเปรียบเทียบกับบัญชีแยกประเภท ระบุกรณีที่ต้องการ ตรวจสอบ ตัวอย่างกรณีไม่เปรียบเทียบกับบัญชีแยกประเภท ดังรูปที่ 2 - 283

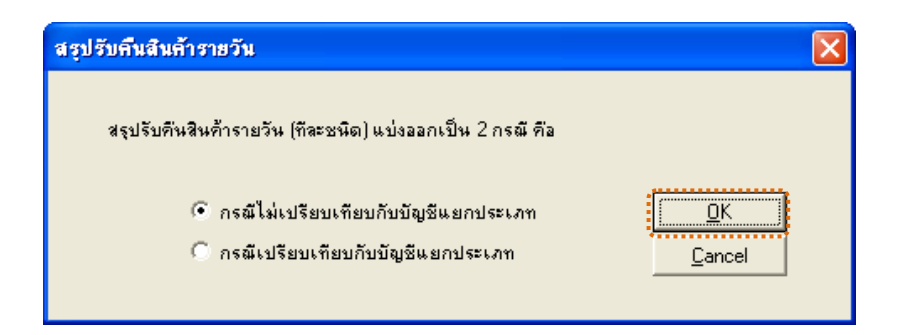

รูปที่2 - 283 กรณีไมเปรียบเทียบกับบัญชีแยกประเภท

2. แสดงเงื่อนไขการรับคืนสินค้าชนิดที่สนใจ แต่ไม่ต้องเปรียบเทียบกับบัญชีรายวัน ด้วยตัวเลข 2 หลัก และที่ได้ระบุประเภทสินค้า ให้ระบุรหัสสินค้าเป็นตัวเลข 15 หลัก ดังรูปที่  $3 - 284$ 

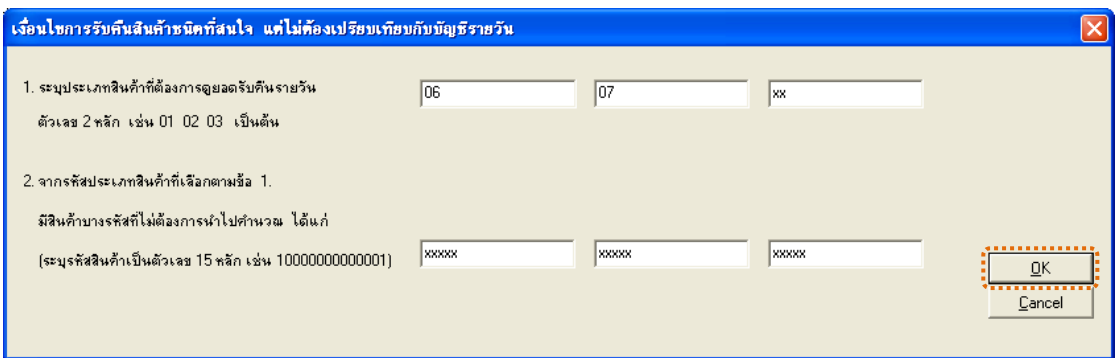

# รูปที่ 2 - 284 ระบุเงื่อนไขการรับคืนสินค้า

3. แสดงผลลัพธ์ 1 ตาราง คือ สรุปรายวัน\_รับคืนที่ละชนิด ดังรูปที่  $\,$ 3 – 285  $\,$ 

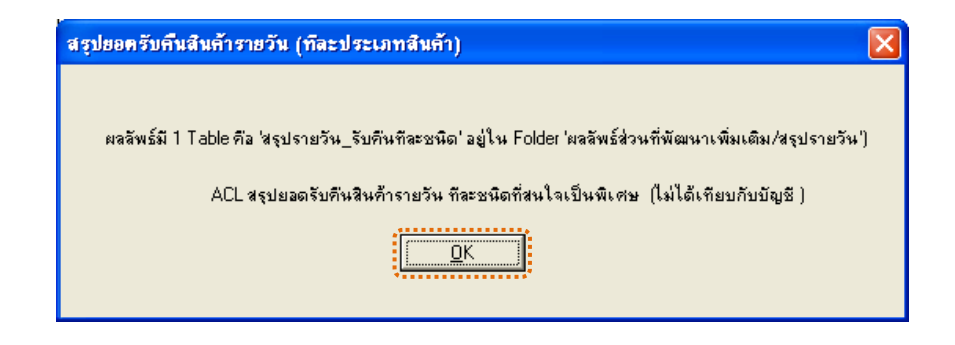

รูปที่2 - 285 แสดงผลลัพธ 1 ตาราง

#### **ข. การแสดงผลลัพธ**

แสดงรายละเอียดผลลัพธ์การับคืนสินค้า ที่ตารางสรุปรายวันรับคืนทีละชนิด ดังรูปที่ 3 – 286

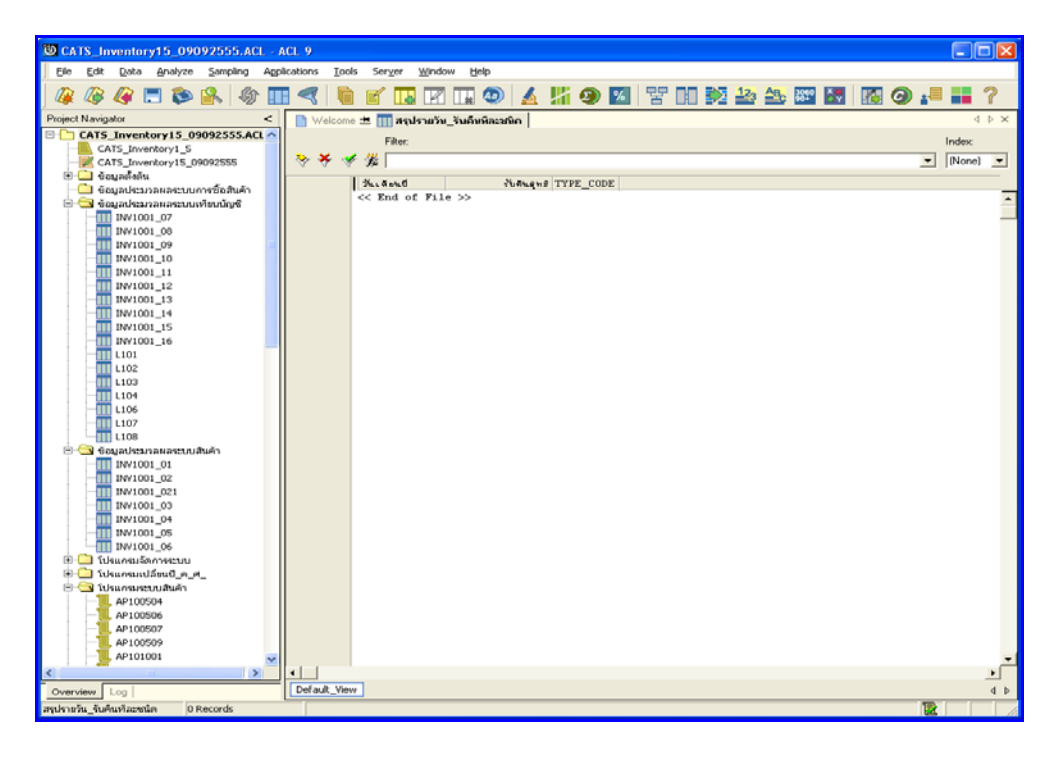

รูปที่2 - 286 แสดงผลลัพธสรุปรายวัน\_รับคืนทีละชนิด

# **กรณีที่ 2 กรณีเปรียบเทียบกับบัญชีแยกประเภท ก. วิธีการดูผลลัพธ**

1. แสดงการสรุปรับคืนสินค้ารายวันที่ละชนิด มี 2 กรณี คือ กรณีไม่เปรียบเทียบ กับบัญชีแยกประเภท และกรณีเปรียบเทียบกับบัญชีแยกประเภท ระบุกรณีที่ต้องการ ตรวจสอบ ตัวอย่างกรณีเปรียบเทียบกับบัญชีแยกประเภท ดังรูปที่ 2 - 287

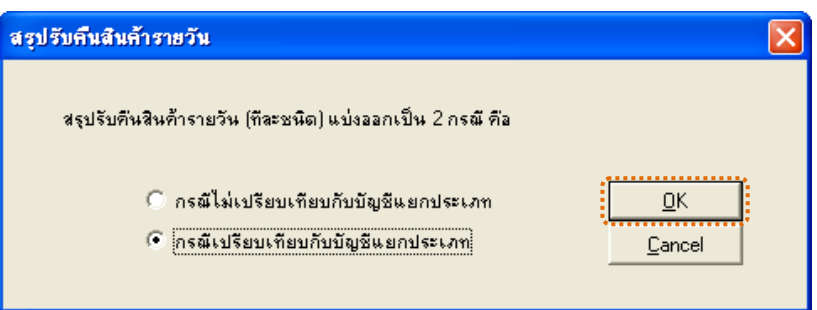

รูปที่2 - 287 กรณีเปรียบเทียบกับบัญชีแยกประเภท

2. แสดงการระบุวิธีการจับคูรายการเพื่อเปรียบเทียบกับบัญชี ซึ่งมี 2 วิธี ้วิธีที่ 1 วิเคราะห์ตามประเภทสินค้า ทีละประเภท (เช่น ปุ๋ย ยาปราบ น้ำมัน เป็นต้น วิธีที่ 2 วิเคราะหภาพรวมตามธุรกิจ ทีละธุรกิจ (เชน ธ.จัดหา ธ.รวบรวม เปนตน)

**วิธีที่ 1**วิเคราะหตามประเภทสินคา ทีละประเภท ดังรูปที่ 3 – 288

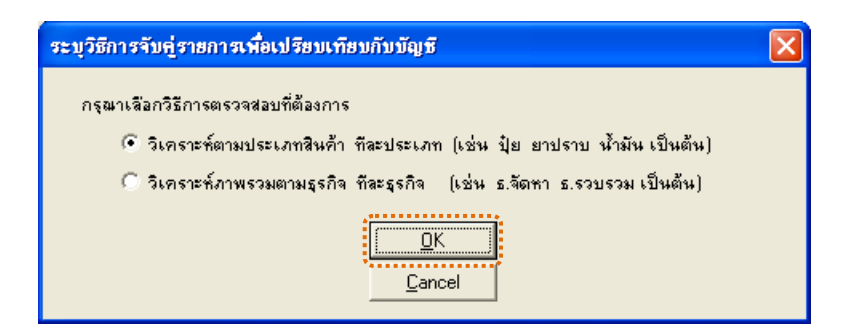

รูปที่ 2 - 288 ระบุวิธีที่ต้องการวิเคราะห์

3. แสดงเงื่อนไขการับคืนสินคาชนิดที่สนใจเปรียบเทียบกับบัญชีเปนรายวัน ดังรูปที่ 2 - 289

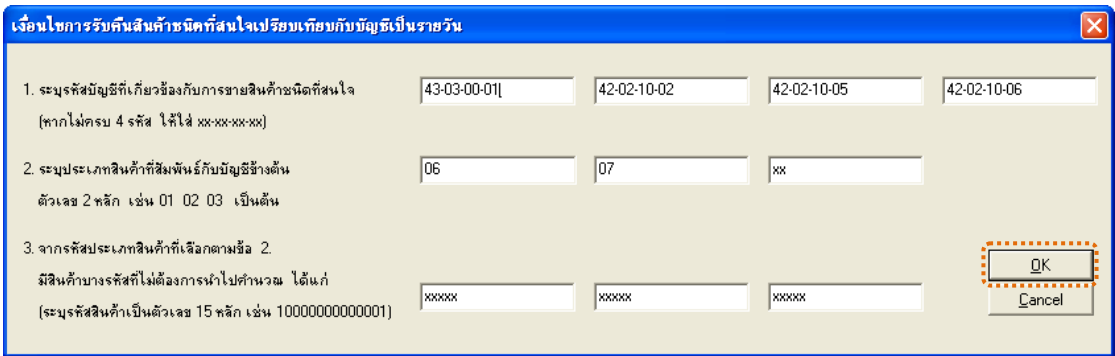

รูปที่ 2 - 289 ระบุเงื่อนไขการรับคืนสินค้า

4. ระบุค่า ODBC ที่ตรงกับค่าปัจจุบันที่เครื่องใช้ ดังรูปที่ 2 - 290

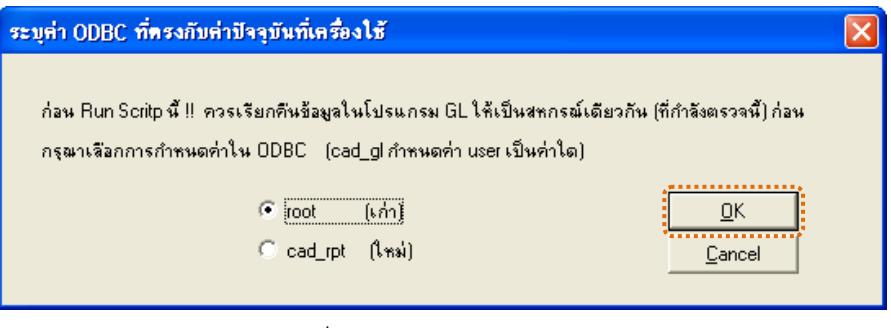

รูปที่2 - 290 ระบุคา ODBC

5. แสดงผลลัพธ์ 1 ตาราง คือ รับคืนสินค้าเทียบบัญชีรายวัน ดังรูปที่ 2 - 291

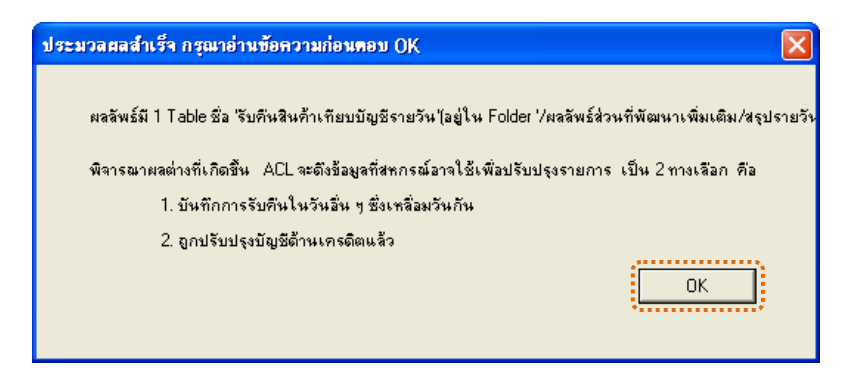

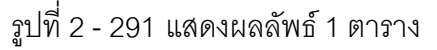

**วิธีที่ 2**วิเคราะหภาพรวมตามธุรกิจ ทีละธุรกิจ ดังรูปที่ 3 – 292

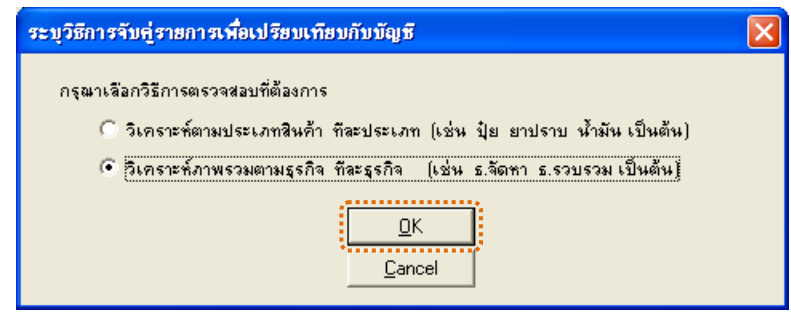

รูปที่2 - 292 ระบุวิธีที่ตองการวิเคราะห

1. แสดงเงื่อนไขการับคืนสินค้าชนิดที่สนใจเปรียบเทียบกับบัญชีเป็นรายวัน

ดังรูปที่ 3 - 293

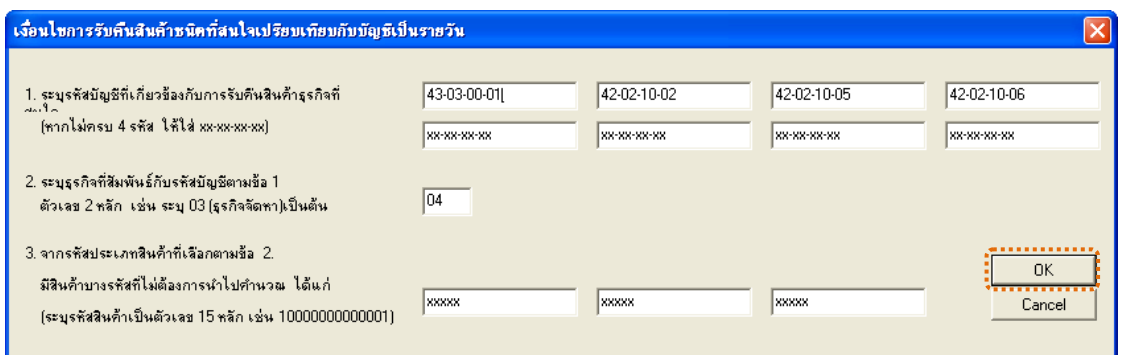

รูปที่2 - 293 ระบุเงื่อนไขการรับคืนสินคา

2. ระบุค่า ODBC ที่ตรงกับค่าปัจจุบันที่เครื่องใช้ ดังรูปที่ 2 - 294

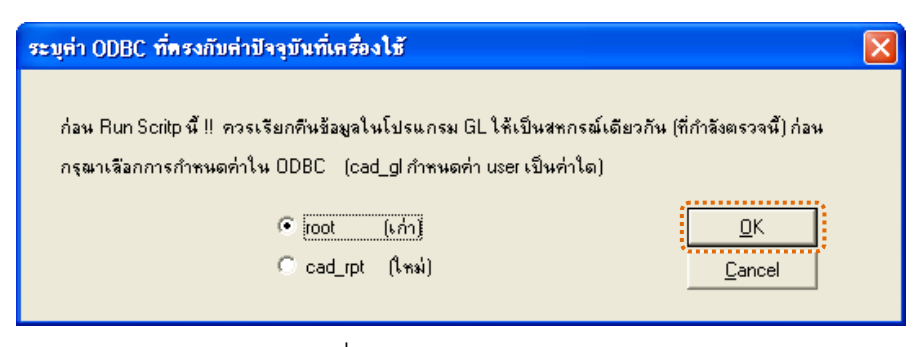

# รูปที่2 - 294 ระบุคา ODBC

3. แสดงผลลัพธ์ 1 ตาราง คือ รับคืนสินค้าเทียบบัญชีรายวัน ดังรูปที่ 2 - 295

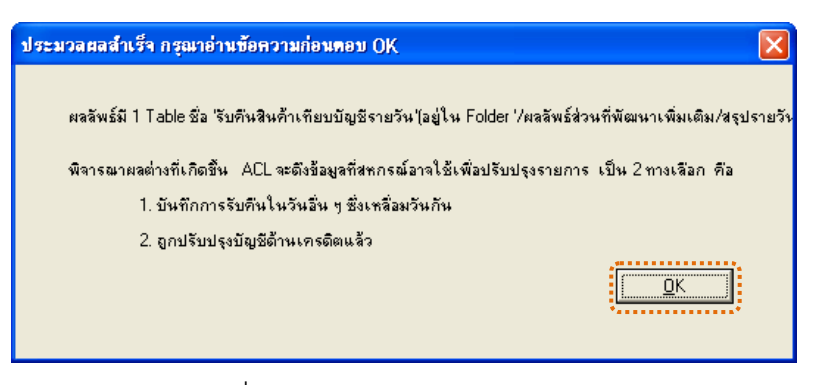

รูปที่2 - 295 แสดงผลลัพธ 1 ตาราง

#### **ข. การแสดงผลลัพธ**

1. แสดงรายละเอียดผลลัพธ์การรับคืนสินค้า วิธีที่ 1 วิเคราะห์ตามประเภทสินค้า ทีละประเภท ที่ตารางับคืนสินค้าเทียบบัญชีรายวัน ดังรูปที่ 2- 296

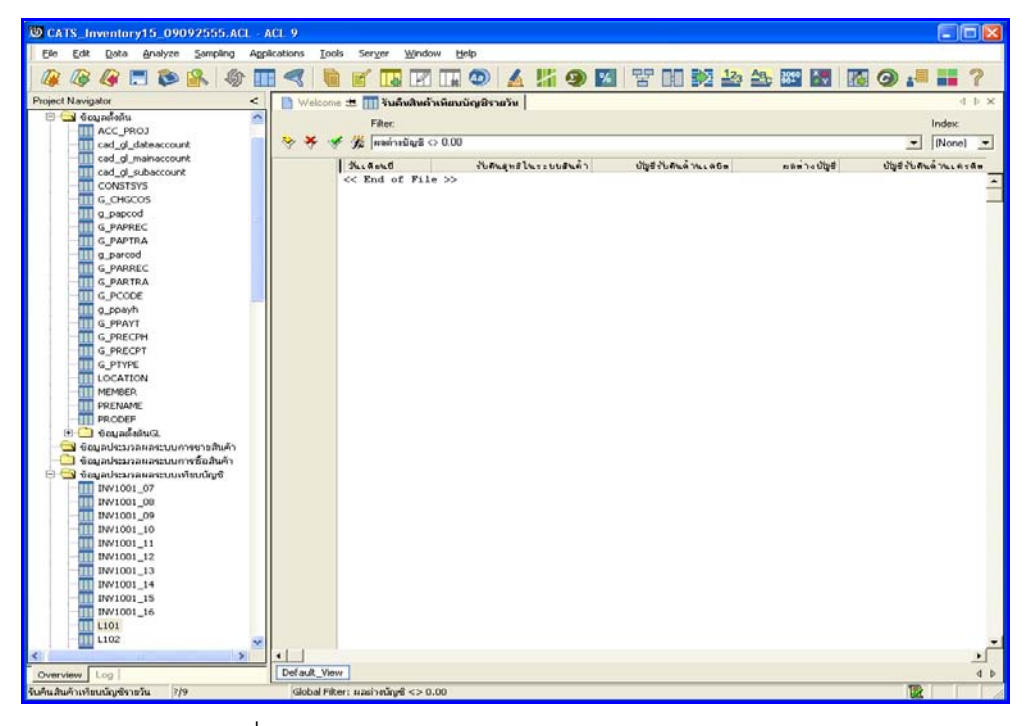

รูปที่2 - 296 แสดงผลลัพธรับคืนสินคาเทียบบัญชีรายวัน

2. แสดงรายละเอียดผลลัพธ์การรับคืนสินค้า วิธีที่ 2 วิเคราะห์ภาพรวมตามธุรกิจ ทีละธุรกิจ ที่ตาราง<sub>ิ</sub>ับคืนสินค้าเทียบบัญชีรายวัน ดังรูปที่ 2 297

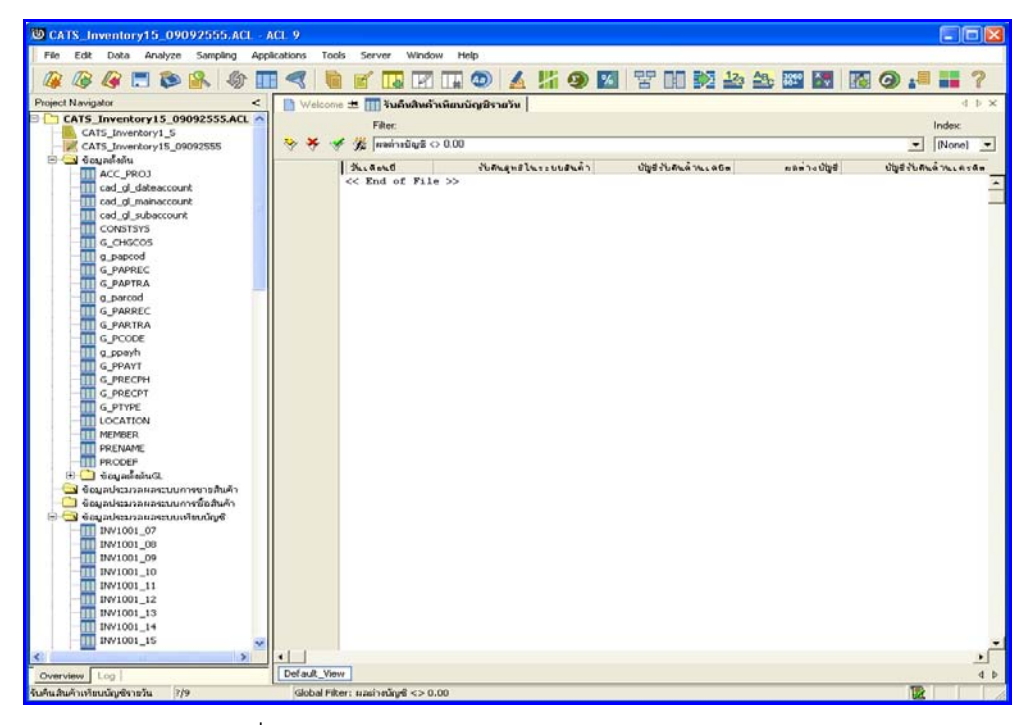

รูปที่2 - 297 แสดงผลลัพธรับคืนสินคาเทียบบัญชีรายวัน

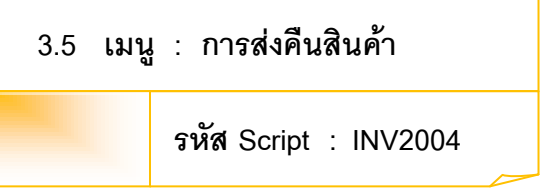

### **วัตถุประสงคการตรวจสอบ**

เพื่อตรวจสอบการบันทึกรายการส่งคืนสินค้าเป็นไปอย่างถูกต้อง ครบถ้วน

### **หลักฐานที่ใชประกอบการตรวจสอบ**

- 1. กฎ ระเบียบ และเงื่อนไขของสหกรณ์ที่เกี่ยวข้องกับการส่งคืนสินค้า
- 2. รายงานที่เกี่ยวข้องกับการบันทึกรายการส่งคืนสินค้า

### **Table & Field ที่ใชในการตรวจสอบ**

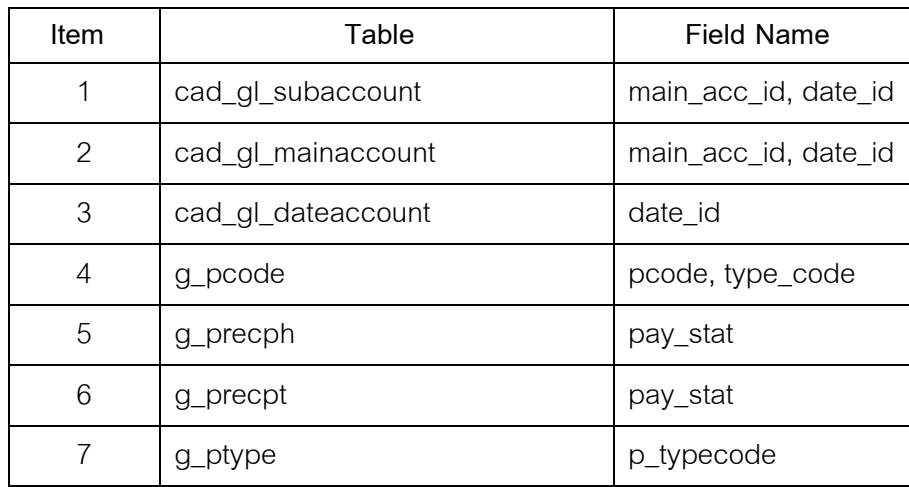

#### **วิธีการตรวจสอบ**

- 1. คำสั่ง EXTRACT เพื่อคัดลอกข้อมูลตามงวดการตรวจสอบ
- 2. คำสั่ง EXTRACT FIELDS เพื่อวิเคราะห์สรุปส่งรับคืนสินค้ารายวัน (ทีละชนิด) ทั้งกรณีไมเปรียบเทียบกับบัญชีแยกประเภท และเปรียบเทียบกับบัญชีแยก ประเภท
- 3. คำสั่ง JOIN ระหว่างรายละเอียดการบันทึกรายการขั้นต้น กับข้อมูลเลขที่ Voucher ของการบันทึกรายการขั้นตน ดวยรหัสรายการขั้นตนหลัก
- 4. คําสั่ง JOIN ระหวางรายละเอียดขอมูลเลขที่ Voucher ของการบันทึกรายการ ขั้นต้นนับข้อมูลวันทำการ และสถานะวันทำการที่ถือใช้ ด้วยวันที่เปิดวัน ทําการที่บันทึก
- 5. คําสั่ง SUMMARIZE ON เพื่อหาสรุปยอดรวมตาม วันที่ ราคารับคืนสุทธิ ของ การสงคืนสินคาระหวางงวด
- 6. คําสั่ง MERGE เพื่อรวมรายการระหวางบัญชีแยกประเภทแบบสรุป กับการ ซื้อสินคาระหวางงวด ดวยวันที่
- 7. คําสั่ง DEFINE FIELD เพื่อกําหนดวันเดือนป รับคืนสุทธิ
- 8. คําสั่ง SORT ON เพื่อเรียงตามวันเดือนป

เลือกเมนูส่วนที่พัฒนาเพิ่ม≻ิสรุปเคลื่อนไหวรายวันและเทียบบัญชี กาสงคืนสินค้า ดังรูปที่ 2–298 เมนูกาส<sub>ิ</sub>่งคืนสินค้า

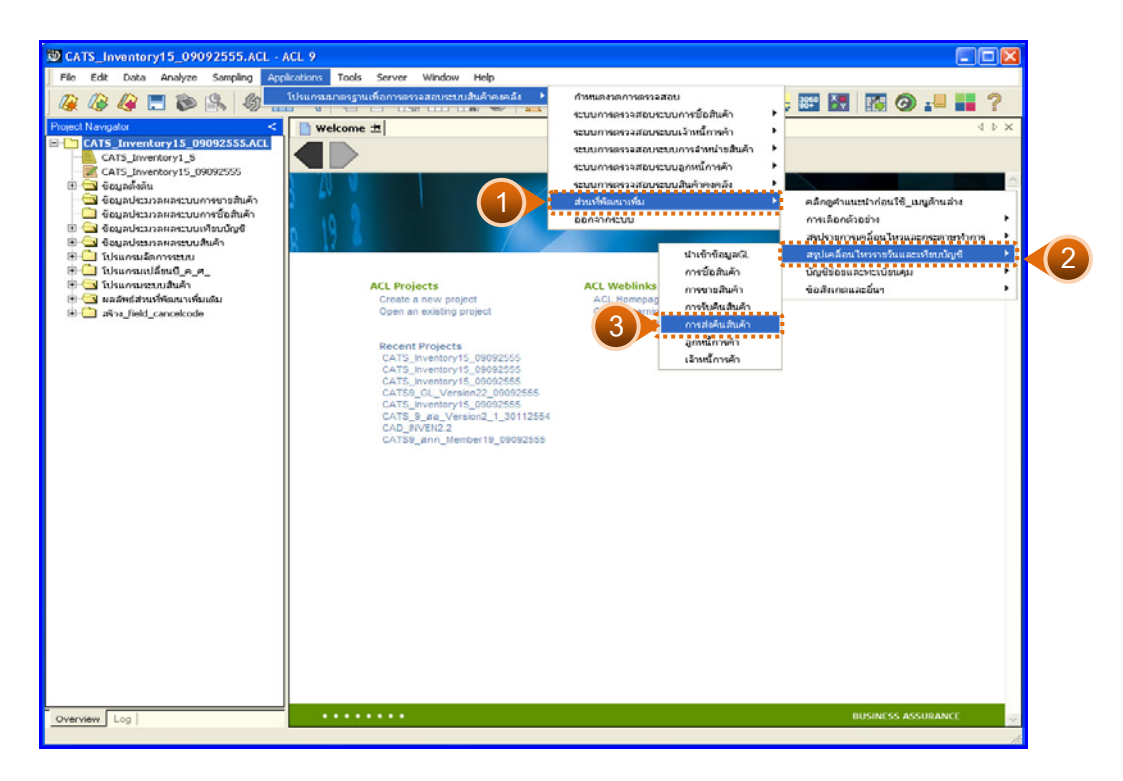

รูปที่ 2 - 298 เมนูการส่งคืนสินค้า

### **ผลลัพธจากการประมวลผล**

การเลือกวิธีการวิเคราะหสรุปสงคืนสินคารายวันได 2 กรณี คือ กรณีที่ 1 กรณีไมเปรียบเทียบกับบัญชีแยกประเภท กรณีที่ 2 กรณีเปรียบเทียบกับบัญชีแยกประเภท

# **กรณีที่ 1 กรณีไมเปรียบเทียบกับบัญชีแยกประเภท ก. วิธีการดูผลลัพธ**

1. แสดงการสรุปส่งคืนสินค้ารายวันทีละชนิด มี 2 กรณี คือ กรณีไม่เปรียบเทียบ กับบัญชีแยกประเภท และกรณีเปรียบเทียบกับบัญชีแยกประเภท ระบุกรณีที่ต้องการ ตรวจสอบ ตัวอยางกรณีไมเปรียบเทียบกับบัญชีแยกประเภท ดังรูปที่ 2 – 299

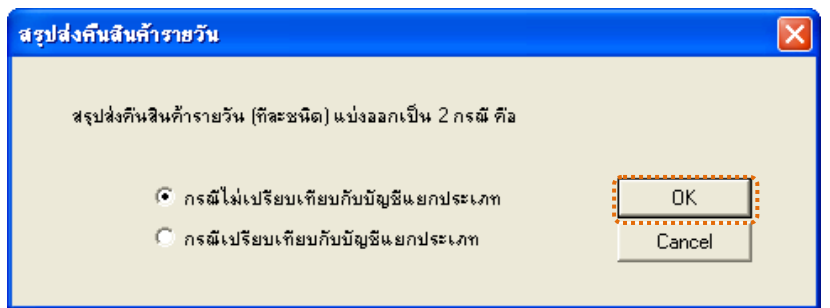

รูปที่2 - 299 กรณีไมเปรียบเทียบกับบัญชีแยกประเภท

2. แสดงเงื่อนไขการส่งคืนสินค้าชนิดที่สนใจ แต่ไม่ต้องเปรียบเทียบกับบัญชีรายวัน ด้วยตัวเลข 2 หลัก และที่ได้ระบุประเภทสินค้า ให้ระบุรหัสสินค้าเป็นตัวเลข 15 หลัก ดังรูปที่  $3 - 300$ 

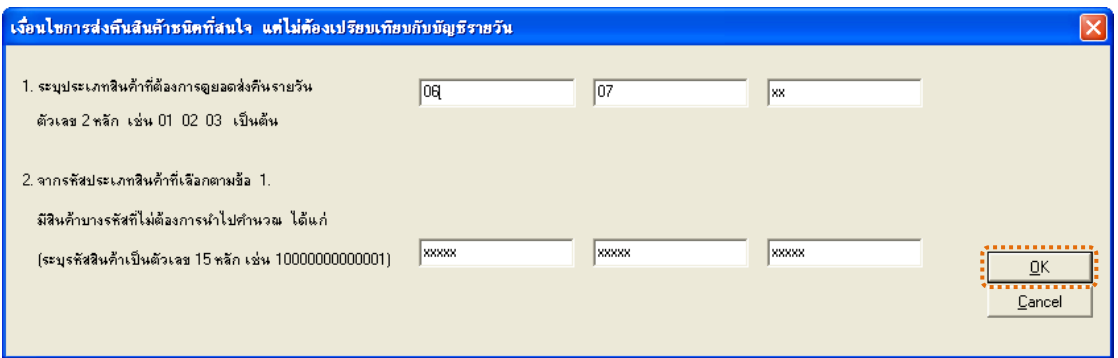

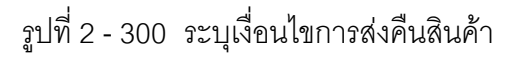

แสดงผลลัพธ 1 ตาราง คือ สรุปรายวัน\_สงคืนทีละชนิด ดังรูปที่ 3 – 301

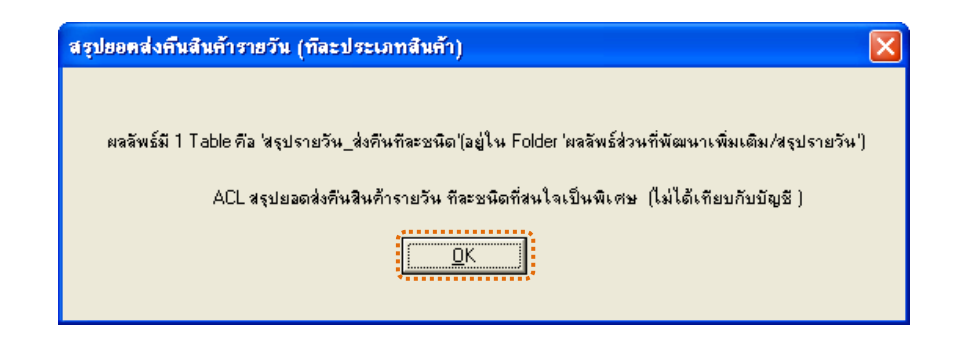

รูปที่2 - 301 แสดงผลลัพธ 1 ตาราง

#### **ข. การแสดงผลลัพธ**

แสดงรายละเอียดผลลัพธ์การ่งคืนสินค้า ที่ตารางสรุปรายวั<u>น</u>ส่งคืนทีละชนิด ดังรูปที่ 3 - 302

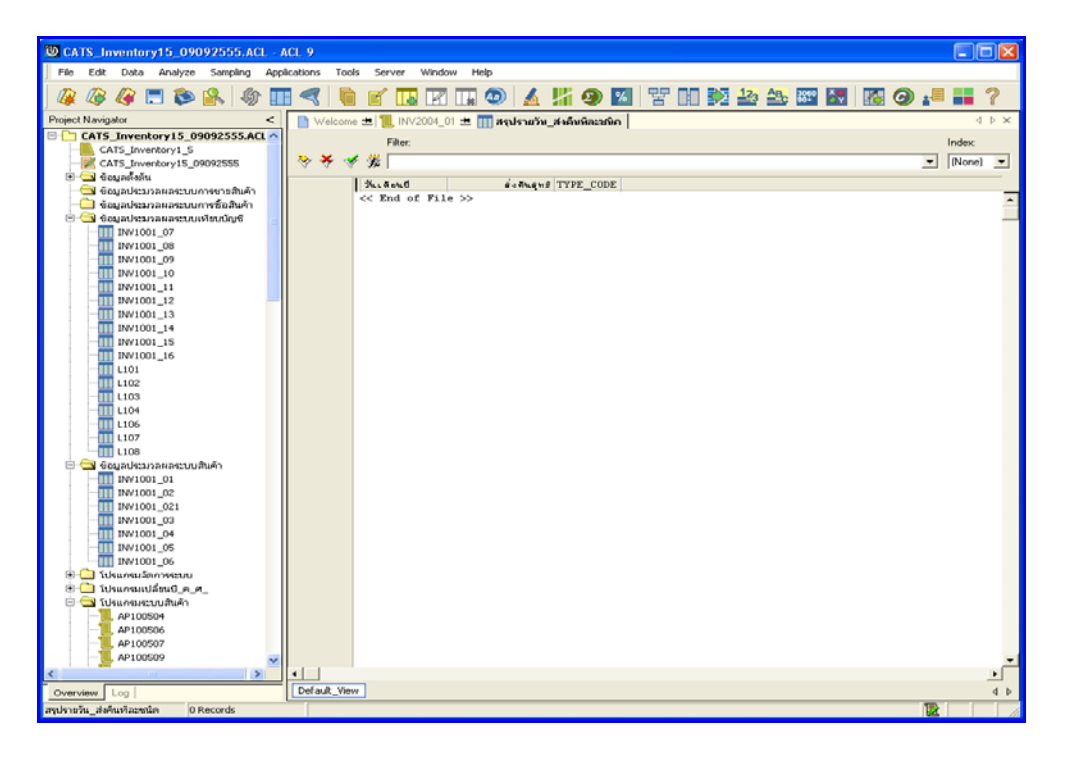

รูปที่2 - 302 แสดงผลลัพธสรุปรายวัน\_สงคืนทีละชนิด

# **กรณีที่ 2 กรณีเปรียบเทียบกับบัญชีแยกประเภท ก. วิธีการดูผลลัพธ**

1. แสดงการสรุปส่งคืนสินค้ารายวันที่ละชนิด มี 2 กรณี คือ กรณีไม่เปรียบเทียบ กับบัญชีแยกประเภท และกรณีเปรียบเทียบกับบัญชีแยกประเภท ระบุกรณีที่ต้องการ ตรวจสอบ ตัวอย่างกรณีเปรียบเทียบกับบัญชีแยกประเภท ดังรูปที่ 2 - 303

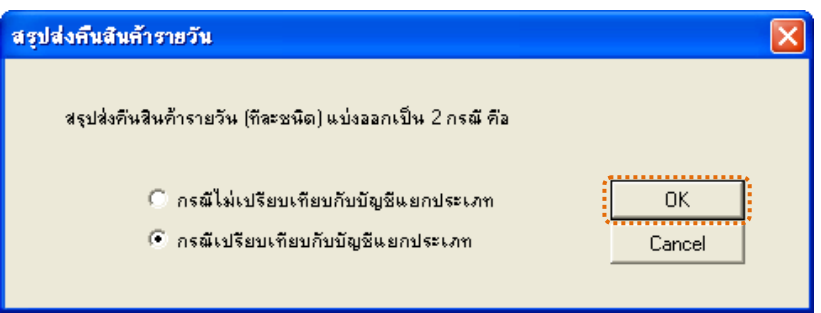

รูปที่2 - 303 กรณีเปรียบเทียบกับบัญชีแยกประเภท

2. แสดงการระบุวิธีการจับคูรายการเพื่อเปรียบเทียบกับบัญชี ซึ่งมี 2 วิธี ้วิธีที่ 1 วิเคราะห์ตามประเภทสินค้า ทีละประเภท (เช่น ปุ๋ย ยาปราบ น้ำมัน เป็นต้น วิธีที่ 2 วิเคราะหภาพรวมตามธุรกิจ ทีละธุรกิจ (เชน ธ.จัดหา ธ.รวบรวม เปนตน)

**วิธีที่ 1**วิเคราะหตามประเภทสินคา ทีละประเภท ดังรูปที่ 3 – 304

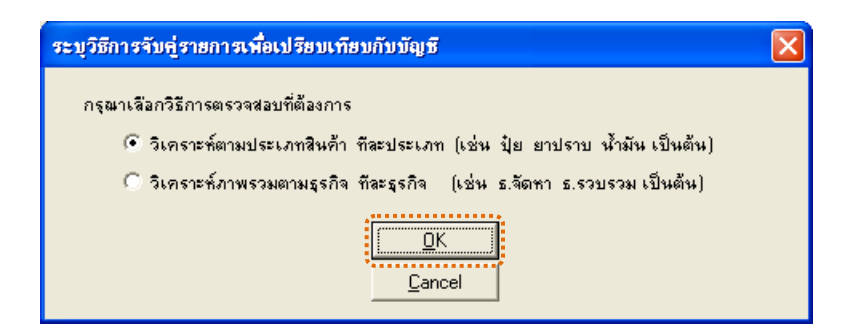

รูปที่ 2 - 304 ระบุวิธีที่ต้องการวิเคราะห์

3. แสดงเงื่อนไขกา<mark>ส</mark>งคืนสินค้าชนิดที่สนใจเปรียบเทียบกับบัญชีเป็นรายวัน ดังรูปที่ 2 - 305

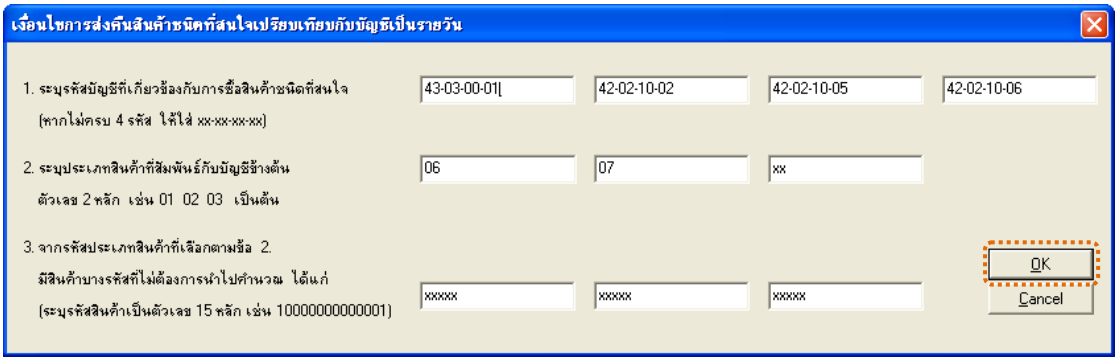

รูปที่2 - 305 ระบุเงื่อนไขการสงคืนสินคา

4. ระบุค่า ODBC ที่ตรงกับค่าปัจจุบันที่เครื่องใช้ ดังรูปที่ 2 - 306

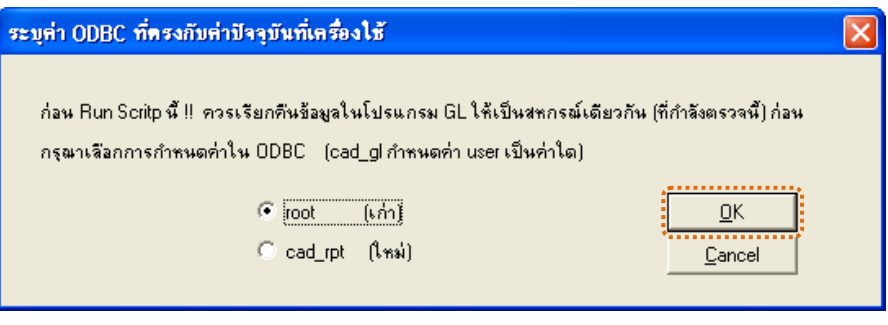

รูปที่2 - 306 ระบุคา ODBC

5. แสดงผลลัพธ 1 ตาราง คือ สงคืนเทียบบัญชีรายวัน ดังรูปที่ 2 - 307

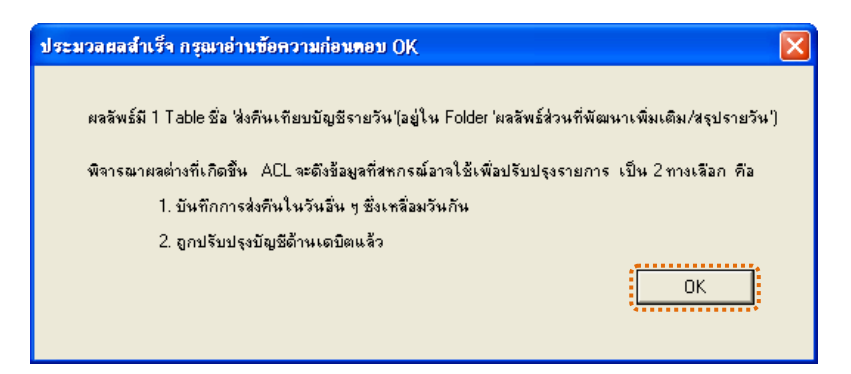

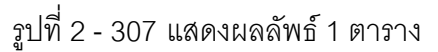

**วิธีที่ 2**วิเคราะหภาพรวมตามธุรกิจ ทีละธุรกิจ ดังรูปที่ 3 – 308

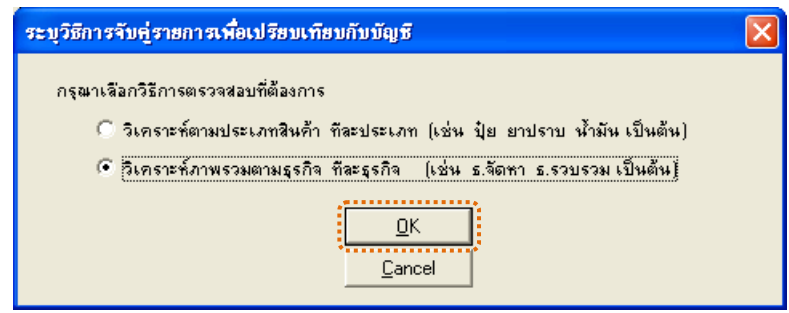

รูปที่ 2 - 308 ระบุวิธีที่ต้องการวิเคราะห์

1. แสดงเงื่อนไขกาส่งคืนสินค้าชนิดที่สนใจเปรียบเทียบกับบัญชีเป็นรายวัน

ดังรูปที่ 3 - 309

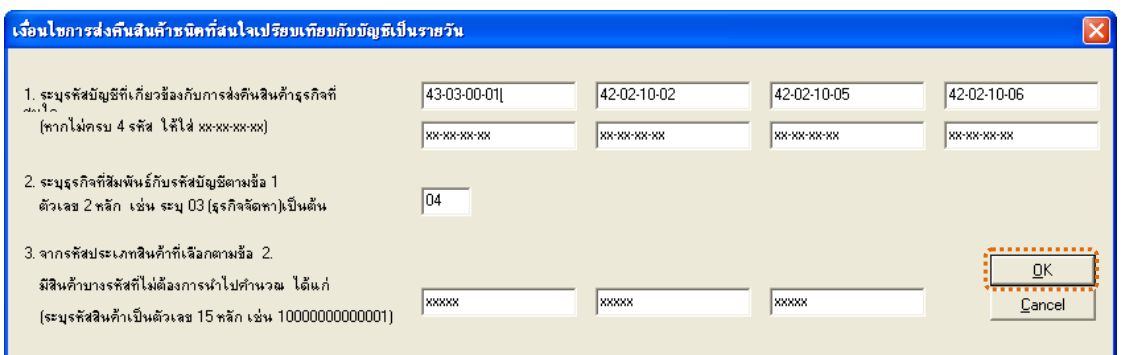

รูปที่ 2 - 309 ระบุเงื่อนไขการส่งคืนสินค้า

2. ระบุค่า ODBC ที่ตรงกับค่าปัจจุบันที่เครื่องใช้ ดังรูปที่ 2 - 310

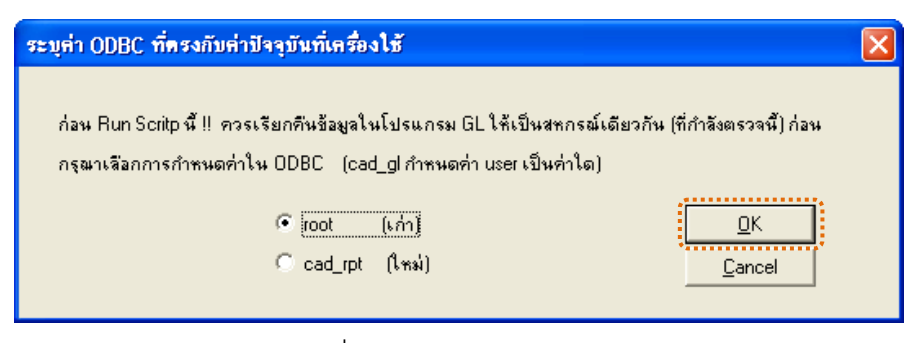

# รูปที่ 2 - 310 ระบุค่า ODBC

3. แสดงผลลัพธ์ 1 ตาราง คือ ส่งคืนสินค้าเทียบบัญชีรายวัน ดังรูปที่ 2 - 311

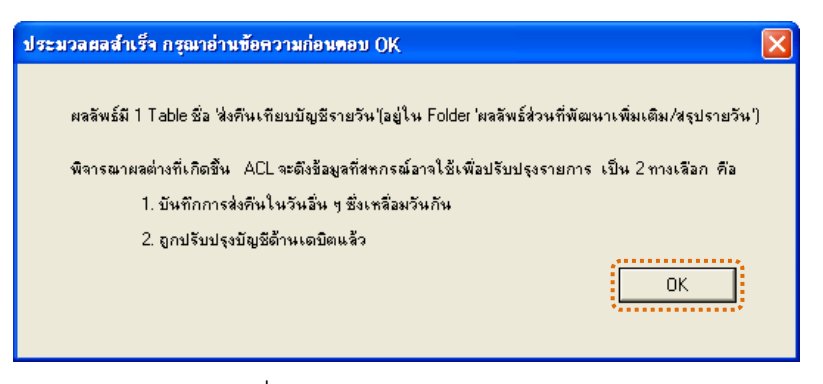

รูปที่2 - 311 แสดงผลลัพธ 1 ตาราง

### **ข. การแสดงผลลัพธ**

1. แสดงรายละเอียดผลลัพธ์การส่งคืนสินค้า วิธีที่ 1 วิเคราะห์ตามประเภทสินค้า ทีละประเภท ที่ตาราส่งคืนสินค้าเทียบบัญชีรายวัน ดังรูปที่ 2 -312

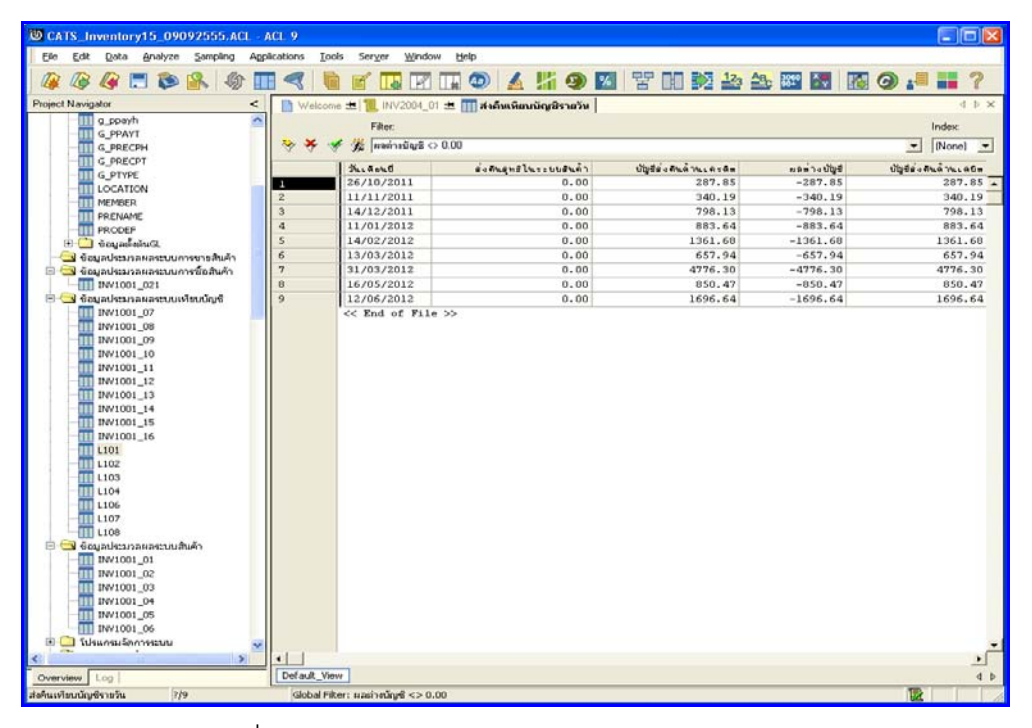

รูปที่2 - 312 แสดงผลลัพธสงคืนสินคาเทียบบัญชีรายวัน

2. แสดงรายละเอียดผลลัพธ์การส่งคืนสินค้า วิธีที่ 2 วิเคราะห์ภาพรวมตามธุรกิจ ทีละธุรกิจ ที่ตาราสงคืนสินค้าเทียบบัญชีรายวัน ดังรูปที่ 2 313

| CIOIX<br>CATS Inventory15_09092555.ACL - ACL 9                                                                                                    |                                       |                                   |                                                    |                    |             |                |                      |  |  |  |  |  |
|----------------------------------------------------------------------------------------------------|---------------------------------------|-----------------------------------|----------------------------------------------------|--------------------|-------------|----------------|----------------------|--|--|--|--|--|
| Edit Data Analyze Sampling<br>File                                                                                                    | <b>Applications</b><br>Tools          | Server<br><b>Window</b>           | Help                                               |                    |             |                |                      |  |  |  |  |  |
| <b>AFBR</b><br>粉<br>ш                                                                                                    |                                       | m                                 | Ⅲ◎ ▲片●図 苦田乾卦 45 図図 图◎.■■?                          |                    |             |                |                      |  |  |  |  |  |
| <b>Project Navigator</b><br>e                                                                                                    |                                       |                                   | Welcome # 1   INV2004_01 # 1 # 45m Sunning Brantin |                    |             |                | d b x                |  |  |  |  |  |
| CATS Inventory15 09092555.ACL ^<br>Filter:                                                                                                    |                                       |                                   |                                                    |                    |             |                |                      |  |  |  |  |  |
| CATS Inventory1 S                                                                                                    | $E$ <i>mainsura <math>0.00</math></i> |                                   |                                                    |                    |             |                |                      |  |  |  |  |  |
| CATS_Inverkory15_09092555<br><b>B</b> dought of u                                                                                                    |                                       |                                   |                                                    |                    |             | $\overline{ }$ | [None] -             |  |  |  |  |  |
| <b>III</b> ACC_PROJ                                                                                                    |                                       | Kisand                            | ส่งศัพดุทธิโนระบบสินค้า                            | Ubda a mai manaran | และวังปัญชั |                | ปฏิชีติงศินต์ พ.เด6ต |  |  |  |  |  |
| <b>III</b> cad of dateaccount                                                                                                    | а                                     | 26/10/2011                        | 0.00                                               | 287.85             | $-287.85$   |                | $287.85 -$           |  |  |  |  |  |
| [11] cad_gl_mainaccount                                                                                                    | $\overline{2}$                        | 11/11/2011                        | 0.00                                               | 340.19             | $-340.19$   |                | 340.19               |  |  |  |  |  |
| cad al subaccount<br>ш                                                                                                    | $\overline{\mathbf{3}}$               | 14/12/2011                        | 0.00                                               | 798.13             | $-798.13$   |                | 798.13               |  |  |  |  |  |
| <b>CONSTSYS</b><br>m                                                                                                    | $\overline{a}$                        | 11/01/2012                        | 0.00                                               | 883.64             | $-883.64$   |                | 883.64               |  |  |  |  |  |
| III G_CHGCOS                                                                                                    | s                                     | 14/02/2012                        | 0.00                                               | 1361.68            | $-1361.68$  |                | 1361.68              |  |  |  |  |  |
| ш<br>a papcod                                                                                                    | 6                                     | 13/03/2012                        | 0.00                                               | 657.94             | $-657.94$   |                | 657.94               |  |  |  |  |  |
| <b>G PAPREC</b>                                                                                                    | 7                                     | 31/03/2012                        | 0.00                                               | 4776.30            | $-4776.30$  |                | 4776.30              |  |  |  |  |  |
| <b>TTT G_PAPTRA</b>                                                                                                    | Ü.                                    | 16/05/2012                        | 0.00                                               | 850.47             | $-850.47$   |                | 850.47               |  |  |  |  |  |
| a parcod<br>m<br><b>G PARREC</b><br>ш                                                                                                    | 9                                     | 12/06/2012<br>cc End of File >>   | 0.00                                               | 1696.64            | $-1696.64$  |                | 1696.64              |  |  |  |  |  |
| <b>G PARTRA</b><br>TTT G_PCODE<br>a ppayh<br><b>G PPAYT</b><br><b>G PRECPH</b><br><b>TTT</b> G_PRECPT<br><b>G PTYPE</b><br>LOCATION<br>Ш<br><b>MEMBER</b><br>PRENAME<br>ш<br><b>ITT</b> PRODER<br>El Capadonia C<br>เพื่อนคประมวลผลระบบการชายสินค้า<br>B Soundsannunsaunnrenamn<br>TTT INV1001_021<br>B dayadesnavaeuunlauung<br>TTT INV1001_07<br>TTT INV1001_08<br>TT INV1001_09<br>TTT INV1001_10<br>INV1001 11<br>ш<br>INV1001_12<br>INV1001_13<br>INV1001_14 |                                       |                                   |                                                    |                    |             |                |                      |  |  |  |  |  |
| $\sim$<br>×                                                                                                    | ٠l                                    |                                   |                                                    |                    |             |                |                      |  |  |  |  |  |
| Overview Log                                                                                                    | Default View                          |                                   |                                                    |                    |             |                | d <sub>b</sub>       |  |  |  |  |  |
| 7/9<br>ส่งคืนเทียบนัญชีรายวัน                                                                                                    |                                       | Global Filter: srasheding <> 0.00 |                                                    |                    |             | <b>IX</b>      |                      |  |  |  |  |  |

รูปที่ 2 - 313 แสดงผลลัพธ์ส่งคืนสินค้าเทียบบัญชีรายวัน

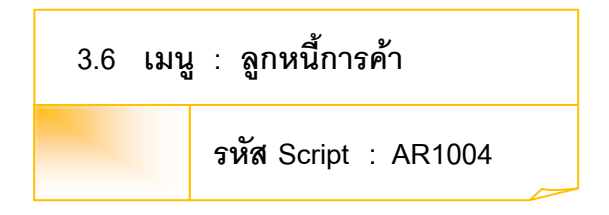

### **วัตถุประสงคการตรวจสอบ**

เพื่อตรวจสอบว่าการบันทึกรายการลูกหนี้เป็นไปอย่างถูกต้อง ครบถ้วน

### **หลักฐานที่ใชประกอบการตรวจสอบ**

- 1. กฎ ระเบียบ และเงื่อนไขของสหกรณ์ที่เกี่ยวข้องลูกหนี้การค้า
- 2. รายงานที่เกี่ยวข้องกับการบันทึกรายการลูกหนี้การค้า

### **Table & Field ที่ใชในการตรวจสอบ**

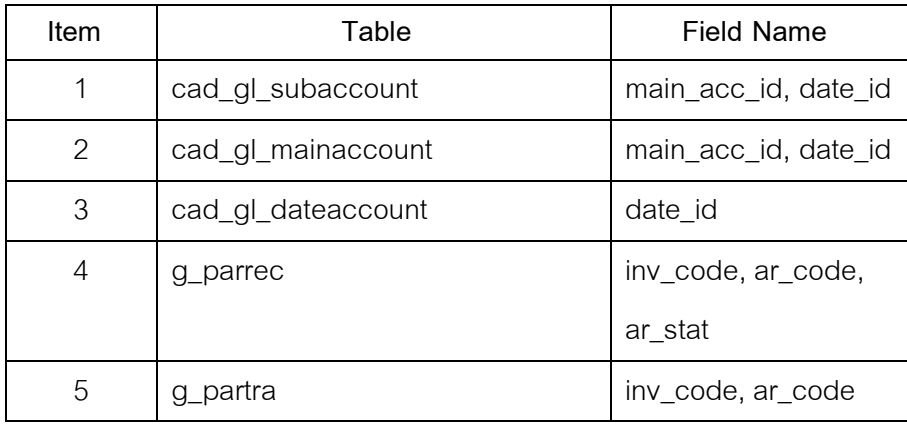

#### **วิธีการตรวจสอบ**

1. คําสั่ง EXTRACT เพื่อคัดลอกขอมูลตามงวดการตรวจสอบ

2. คำสั่ง DEFINE FIELD เพื่อการสรุปลูกหนี้การค้ารายวันมี 2 กรณี คือ กรณีไม่ เปรียบเทียบกับบัญชีแยกประเภท และกรณีเปรียบเทียบกับบัญชีแยกประเภท

> 3. คำสั่ง JOIN ระหว่างรายละเอียดการบันทึกรายการขั้นต้น กับข้อมูลเลขที่ Voucher ของการบันทึกรายการขั้นต้น ด้วยรหัสรายการขั้นต้นหลัก

4. คําสั่ง JOIN ระหวางรายละเอียดขอมูลเลขที่ Voucher ของการบันทึกรายการ

์ขั้นต้นกับข้อมูลวันทำการ และสถานะวันทำการที่ถือใช้ ด้วยวันที่เปิดวันทำการที่บันทึก

5. คําสั่ง SUMMARIZE ON ตามวันที่เพิ่มหนี้ ลดหนี้ระหวางงวด

6. คําสั่ง EXTRACT FIELDS เพื่อดึงบัญชีลูกหนี้ดานเดบิต ลดหนี้ และการจาย ชําระในระบบบัญชีลูกหนี้ดานเครดิต เพิ่มหนี้

เลือกเมนูส่วนที่พัฒนาเพิ่ม≻ิสรุปเคลื่อนไหวรายวันและเทียบบัญชี> ลูกหนี้การค้า ดังรูปที่ 2 – 504 เมนูลูกหนี้การคา

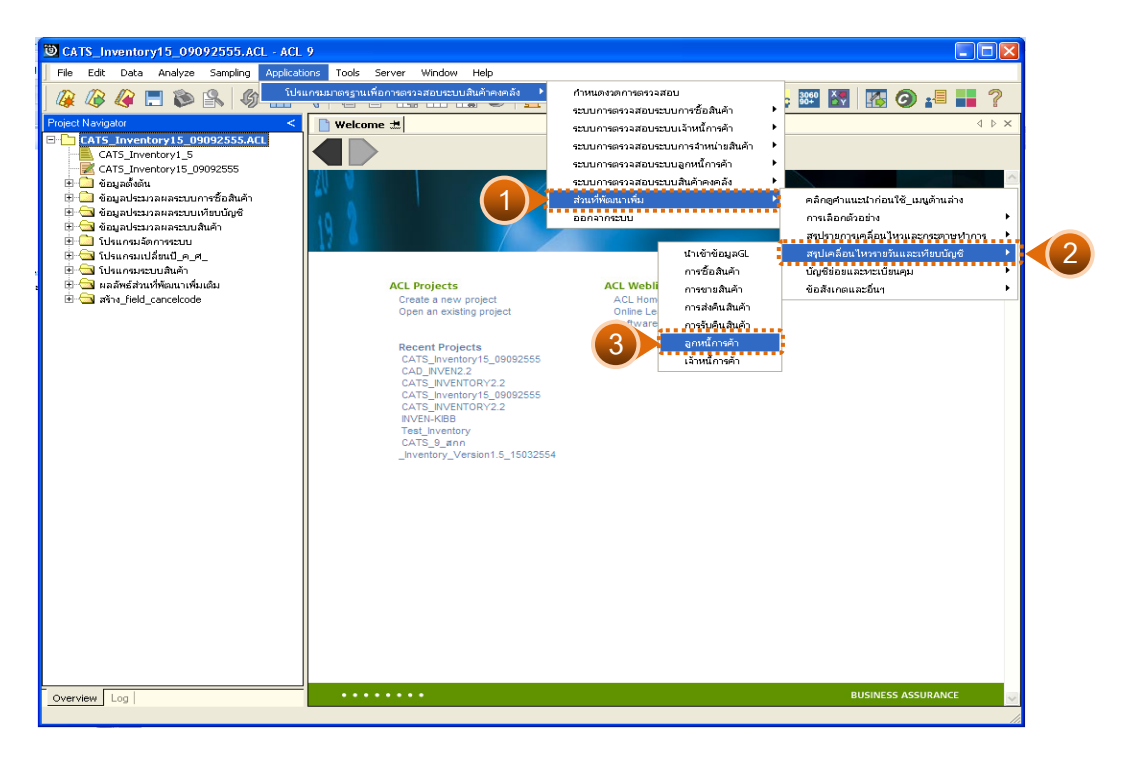

รูปที่2 - 314 เมนูลูกหนี้การคา

## **ผลลัพธจากการประมวลผล**

การเลือกวิธีการวิเคราะห์สรุปลูกหนี้การค้ารายวันได้ 2 กรณี คือ กรณีที่ 1 กรณีไมเปรียบเทียบกับบัญชีแยกประเภท กรณีที่ 2 กรณีเปรียบเทียบกับบัญชีแยกประเภท

# **กรณีที่ 1 กรณีไมเปรียบเทียบกับบัญชีแยกประเภท ก. วิธีการดูผลลัพธ**

1. แสดงการสรุปลูกหนี้การค้ารายวันมี 2 กรณี คือ กรณีไม่เปรียบเทียบ กับบัญชีแยกประเภท และกรณีเปรียบเทียบกับบัญชีแยกประเภท ระบุกรณีที่ต้องการ ตรวจสอบ ตัวอย่างกรณีไม่เปรียบเทียบกับบัญชีแยกประเภท ดังรูปที่ 2 - 315

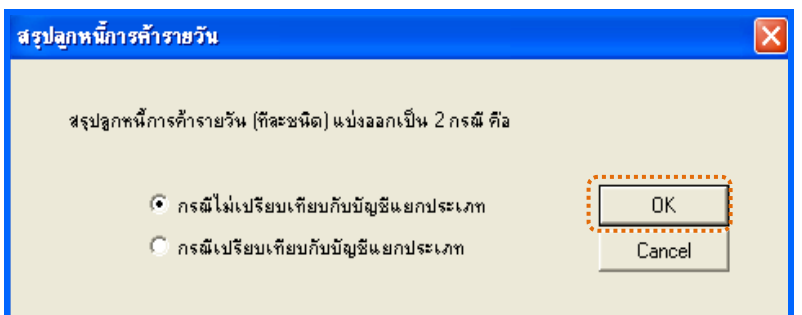

รูปที่2 - 315 กรณีไมเปรียบเทียบกับบัญชีแยกประเภท

2. แสดงผลลัพธ 2 ตาราง คือ (1)ลูกหนี้เพิ่มลดระหวางงวด และ(2)ลูกหนี้เพิ่มลด รายวัน ดังรูปที่ 3 - 316

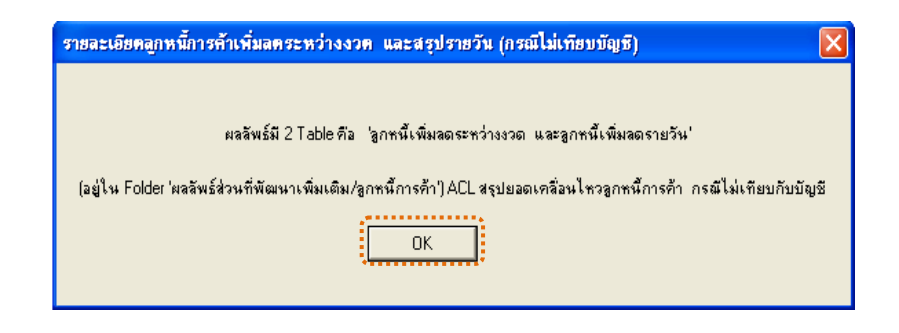

รูปที่2 - 316 แสดงผลลัพธ 2 ตาราง

#### **ข. การแสดงผลลัพธ**

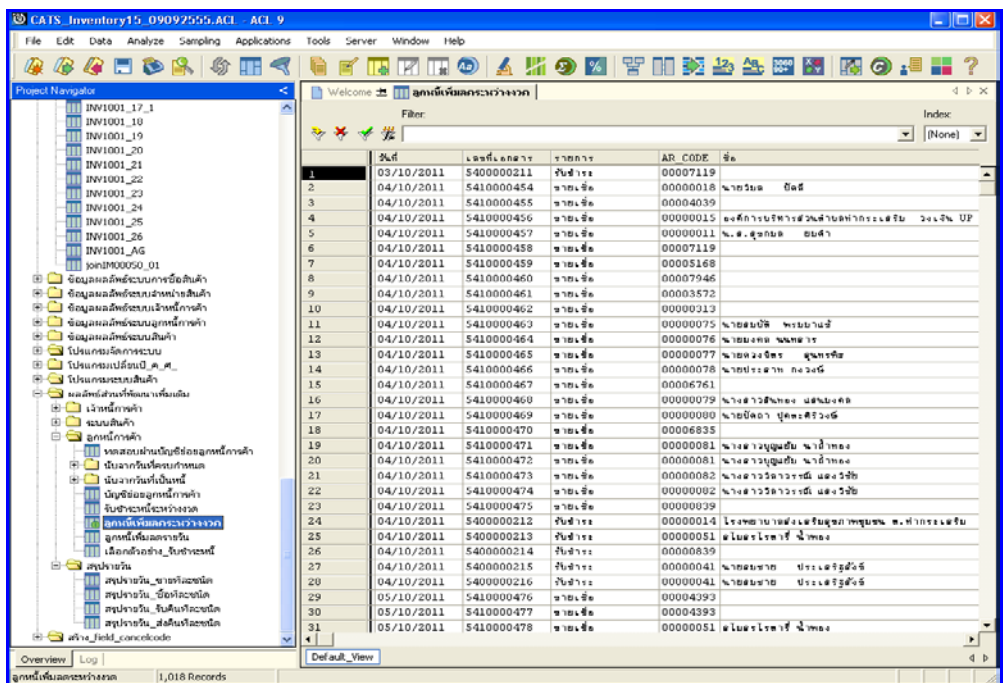

1. แสดงรายละเอียดผลลัพธ์ที่ (1)ตารางลูกหนี้เพิ่มลดระหว่างงวด ดังรูปที่⁄

รูปที่2 - 317 แสดงผลลัพธลูกหนี้เพิ่มลดระหวางงวด

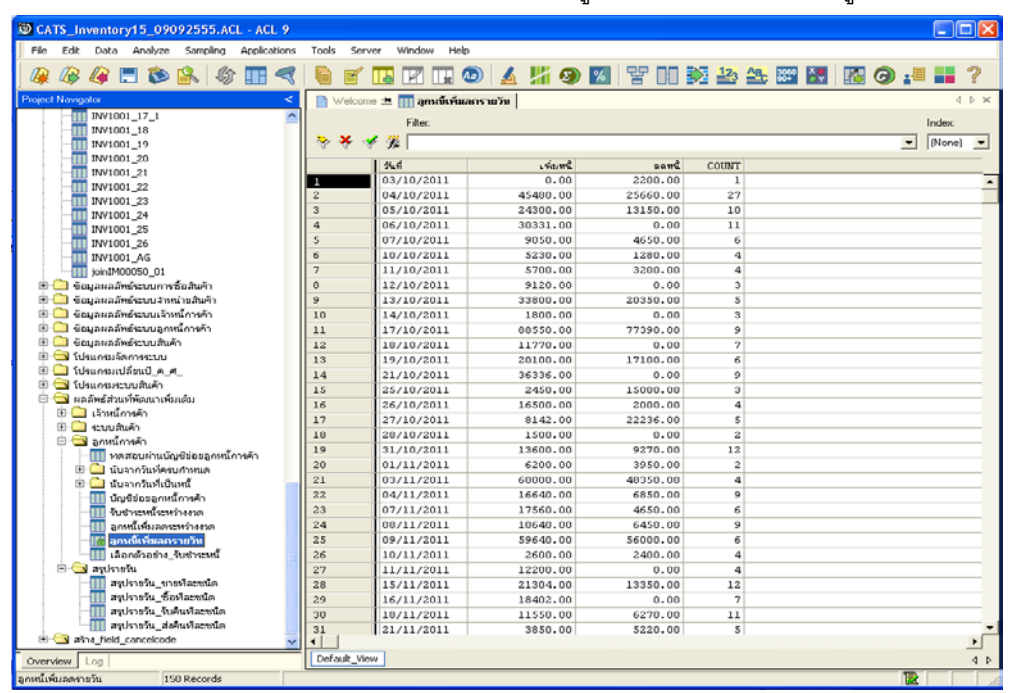

# 2. แสดงรายละเอียดผลลัพธ์ที่⁄2)ตารางลูกหนี้เพิ่มลดรายวัน ดังรูปชื่ - 318

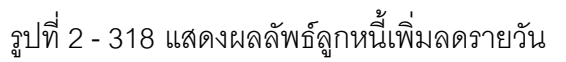

# **กรณีที่ 2 กรณีเปรียบเทียบกับบัญชีแยกประเภท ก. วิธีการดูผลลัพธ**

1. แสดงการสรุปลูกหนี้การค้ารายวันทีละชนิด มี 2 กรณี คือ กรณีไม่เปรียบเทียบ กับบัญชีแยกประเภท และกรณีเปรียบเทียบกับบัญชีแยกประเภท ระบุกรณีที่ต้องการ ตรวจสอบ ตัวอย่างกรณีเปรียบเทียบกับบัญชีแยกประเภท ดังรูปที่ 2 - 319

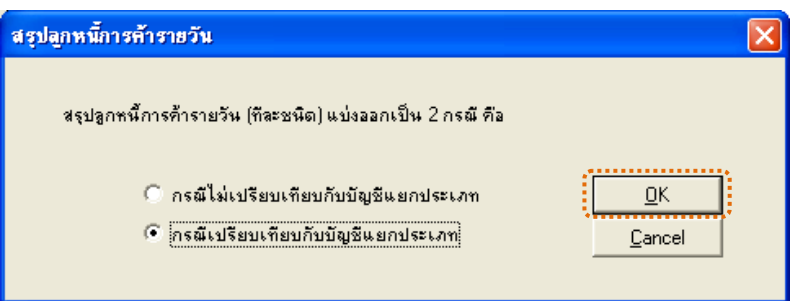

รูปที่2 - 319 กรณีเปรียบเทียบกับบัญชีแยกประเภท

2. แสดงเงื่อนไขการรหัสบัญชีลูกหนี้การค้าที่ต้องการเปรียบเทียบกับระบบงาน เปนรายวัน ดังรูปที่ 3 – 320

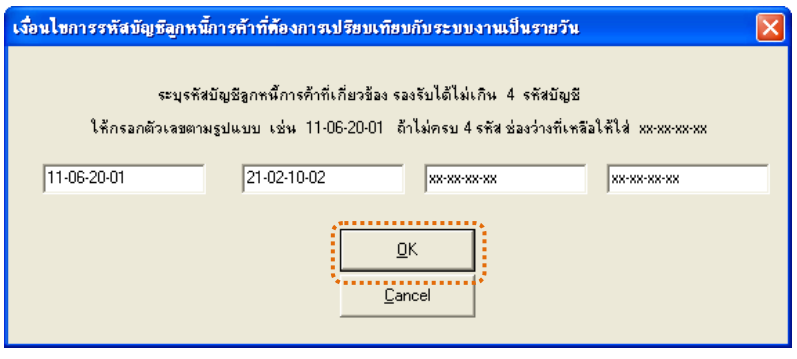

รูปที่ 2 - 320 ระบุรหัสบัญชีลูกหนี้การค้า

3. ระบุค่า ODBC ที่ตรงกับค่าปัจจุบันที่เครื่องใช้ ดังรูปที่ 2 - 321

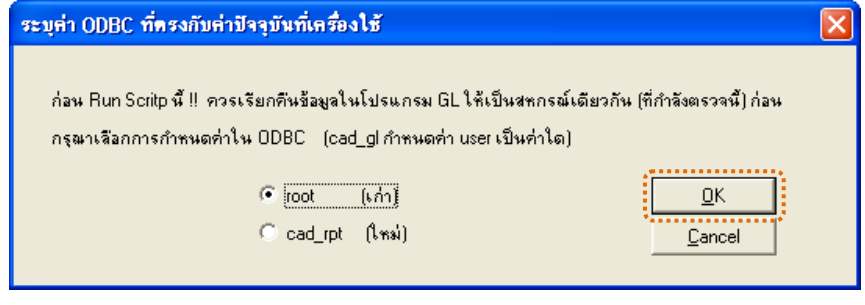

4. แสดงผลลัพธ 1 ตาราง คือ ลูกหนี้เพิ่มลดเทียบบัญชีรายวัน ดังรูปที่ 2 - 322

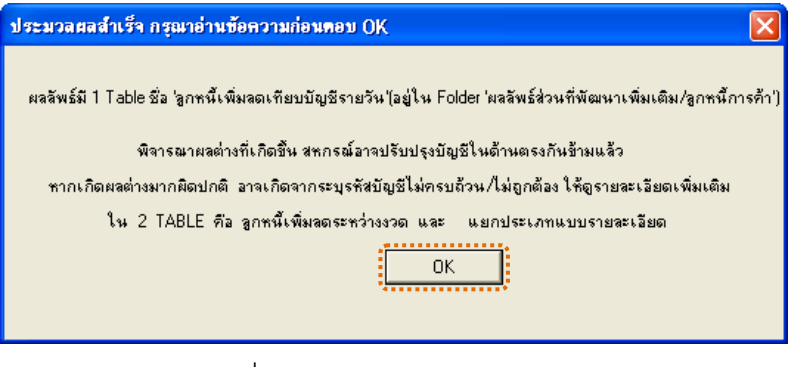

รูปที่2 - 322 แสดงผลลัพธ 1 ตาราง

#### **ข. การแสดงผลลัพธ**

แสดงรายละเอียดผลลัพธลูกหนี้การคา ที่ตารางลูกหนี้เพิ่มลดเทียบบัญชีรายวัน ดังรูปที่ 2 - 323

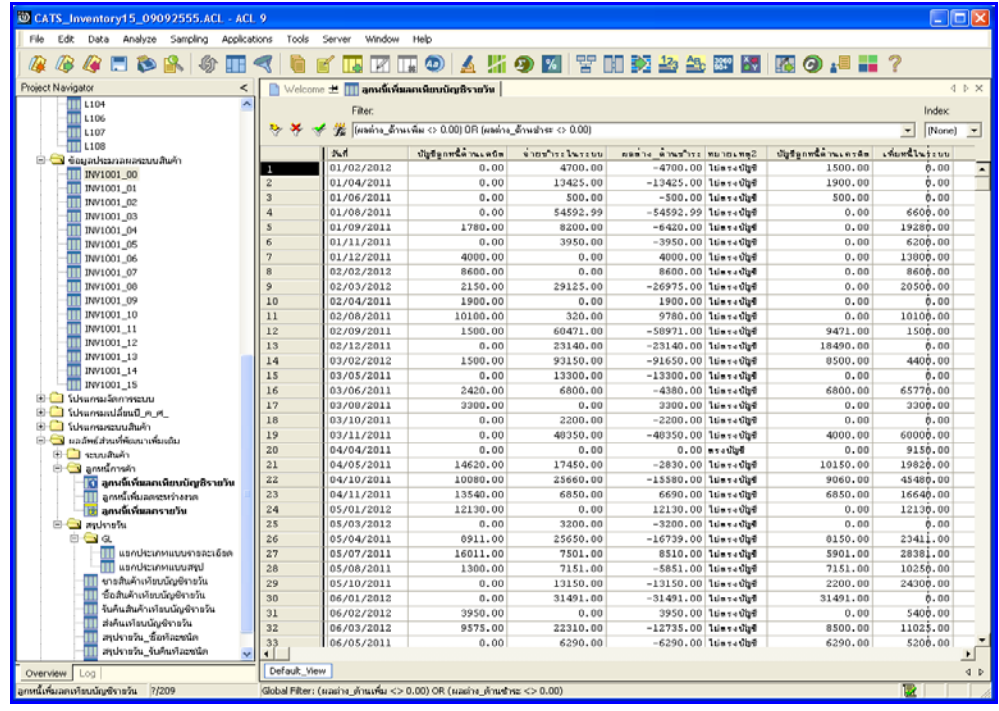

รูปที่2 - 323 แสดงผลลัพธลูกหนี้เพิ่มลดเทียบบัญชีรายวัน

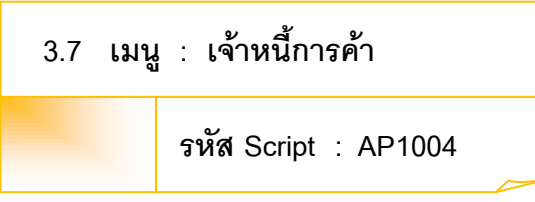

### **วัตถุประสงคการตรวจสอบ**

เพื่อตรวจสอบว่าการบันทึกรายการเจ้าหนี้เป็นไปอย่างถูกต้อง ครบถ้วน

### **หลักฐานที่ใชประกอบการตรวจสอบ**

- 1. กฎ ระเบียบ และเงื่อนไขของสหกรณ์ที่เกี่ยวข้องกับเจ้าหนี้การค้า
- 2. รายงานที่เกี่ยวข้องกับการบันทึกรายการเจ้าหนี้การค้า

### **Table & Field ที่ใชในการตรวจสอบ**

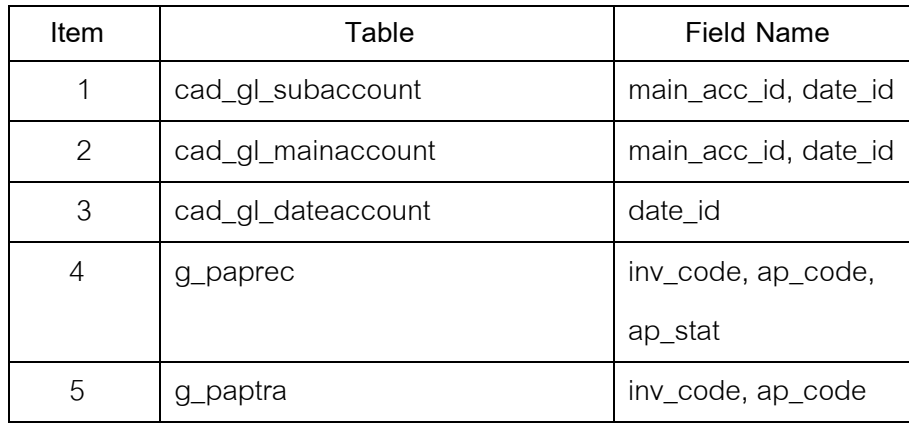

#### **วิธีการตรวจสอบ**

- 1. คำสั่ง EXTRACT เพื่อคัดลอกข้อมูลตามงวดการตรวจสอบ
- 2. คำสั่ง DEFINE FIELD เพื่อการสรุปเจ้าหนี้การค้ารายวันมี 2 กรณี คือ กรณีไม่ เปรียบเทียบกับบัญชีแยกประเภท และกรณีเปรียบเทียบกับบัญชีแยกประเภท
	- 3. คำสั่ง JOIN ระหว่างรายละเอียดการบันทึกรายการขั้นต้น กับข้อมูลเลขที่ Voucher ของการบันทึกรายการขั้นตน ดวยรหัสรายการขั้นตนหลัก
- 4. คําสั่ง JOIN ระหวางรายละเอียดขอมูลเลขที่ Voucher ของการบันทึกรายการ ขั้นตน กับขอมูลวันทําการ และสถานะวันทําการที่ถือใช ดวยวันที่เปดวัน
- ทําการที่บันทึก
	- 5. คําสั่ง SUMMARIZE ON ตามวันที่เพิ่มหนี้ ลดหนี้ระหวางงวด
	- 6. คําสั่ง EXTRACT FIELDS เพื่อดึงบัญชีเจาหนี้ดานเดบิต ลดหนี้ และการจาย
- 
- ชําระ ในระบบ บัญชีเจาหนี้ดานเครดิต เพิ่มหนี้

เลือกเมนูส่วนที่พัฒนาเพิ่ม≫ สรุปเคลื่อนไหวรายวันและเทียบบัญชี เจ้าหนี้การค้า ดังรูปที่ 2 – 324 เมนูเจ้าหนี้การค้า

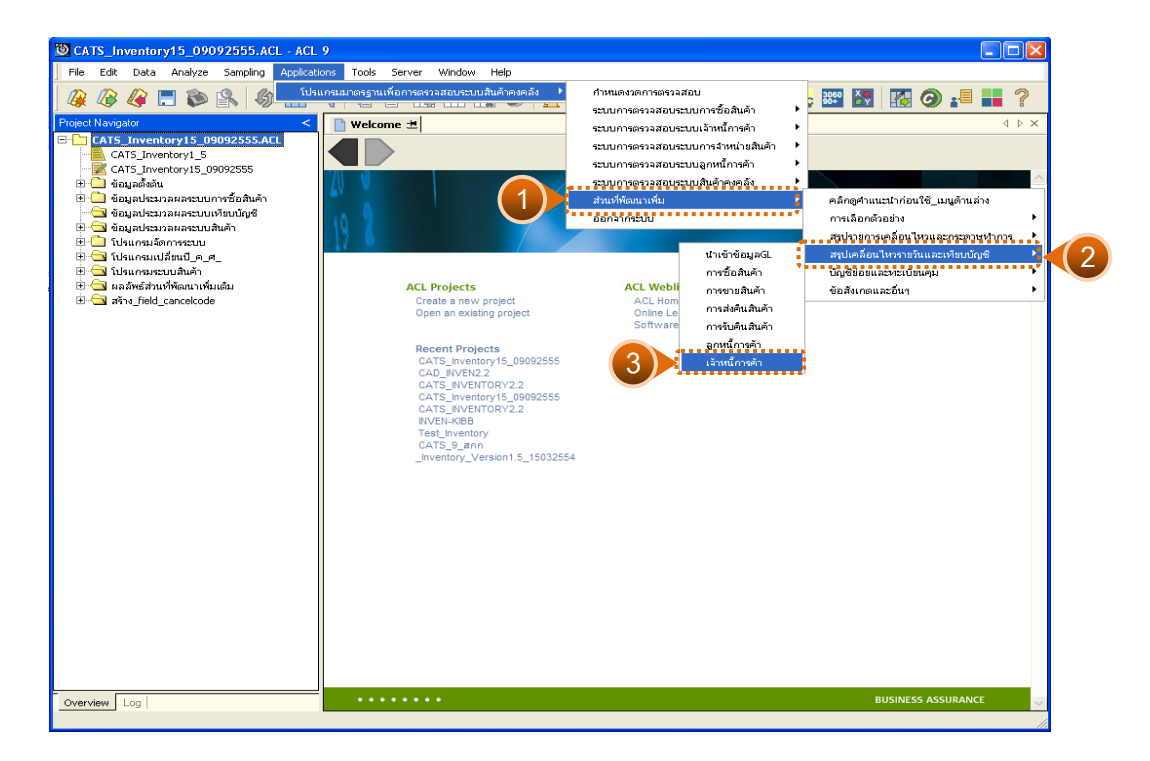

รูปที่ 2 - 324 เมนูเจ้าหนี้การค้า

## **ผลลัพธจากการประมวลผล**

การเลือกวิธีการวิเคราะห์สรุปเจ้าหนี้การค้ารายวันได้ 2 กรณี คือ กรณีที่ 1 กรณีไมเปรียบเทียบกับบัญชีแยกประเภท กรณีที่ 2 กรณีเปรียบเทียบกับบัญชีแยกประเภท

# **กรณีที่ 1 กรณีไมเปรียบเทียบกับบัญชีแยกประเภท ก. วิธีการดูผลลัพธ**

1. แสดงการสรุปเจ้าหนี้การค้ารายวันมี 2 กรณี คือ กรณีไม่เปรียบเทียบ กับบัญชีแยกประเภท และกรณีเปรียบเทียบกับบัญชีแยกประเภท ระบุกรณีที่ต้องการ ตรวจสอบ ตัวอย่างกรณีไม่เปรียบเทียบกับบัญชีแยกประเภท ดังรูปที่ 2 - 325

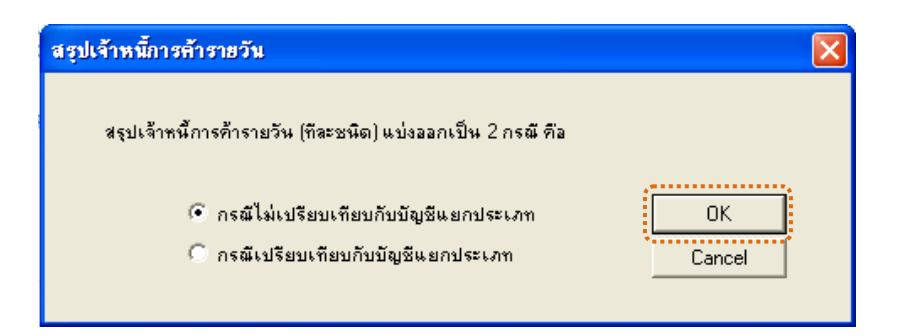

รูปที่2 - 325 กรณีไมเปรียบเทียบกับบัญชีแยกประเภท

2. แสดงผลลัพธ์ 2 ตาราง คือ (1)เจ้าหนี้เพิ่มลดระหว่างงวด และ(2)เจ้าหนี้เพิ่มลด รายวัน ดังรูปที่ 3 - 326

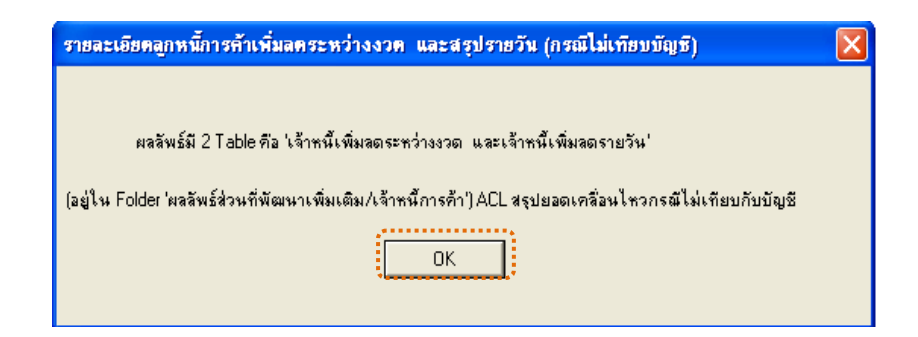

รูปที่2 - 326 แสดงผลลัพธ 2 ตาราง
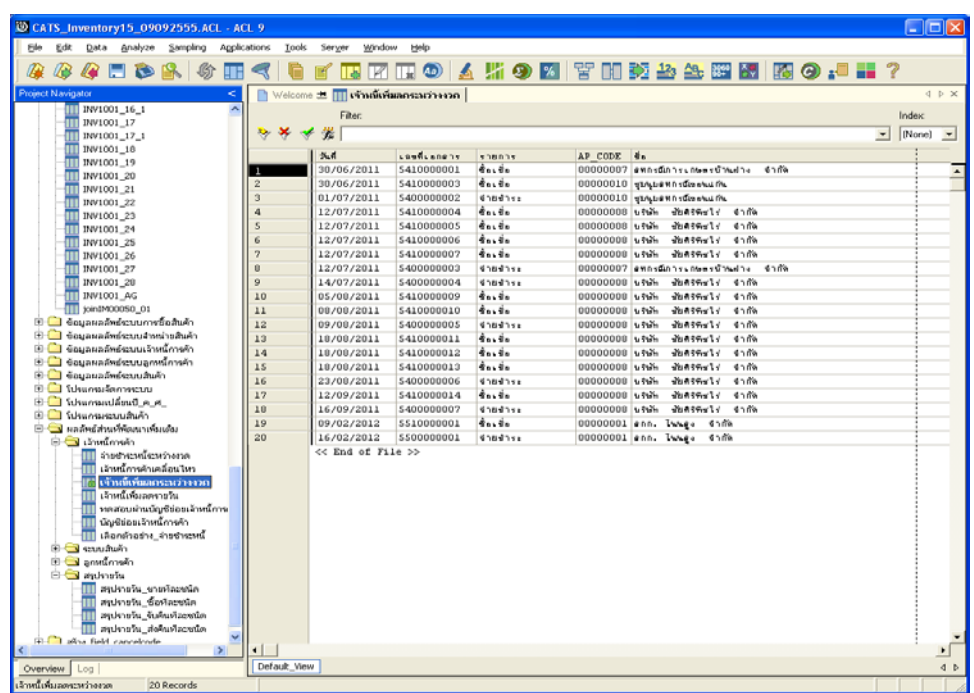

1. แสดงรายละเอียดผลลัพธ์ที่ (1)ตารางเจ้าหนี้เพิ่มลดระหว่ดั**งรูป**ที่ 3 -327

รูปที่2 - 327 แสดงผลลัพธเจาหนี้เพิ่มลดระหวางงวด

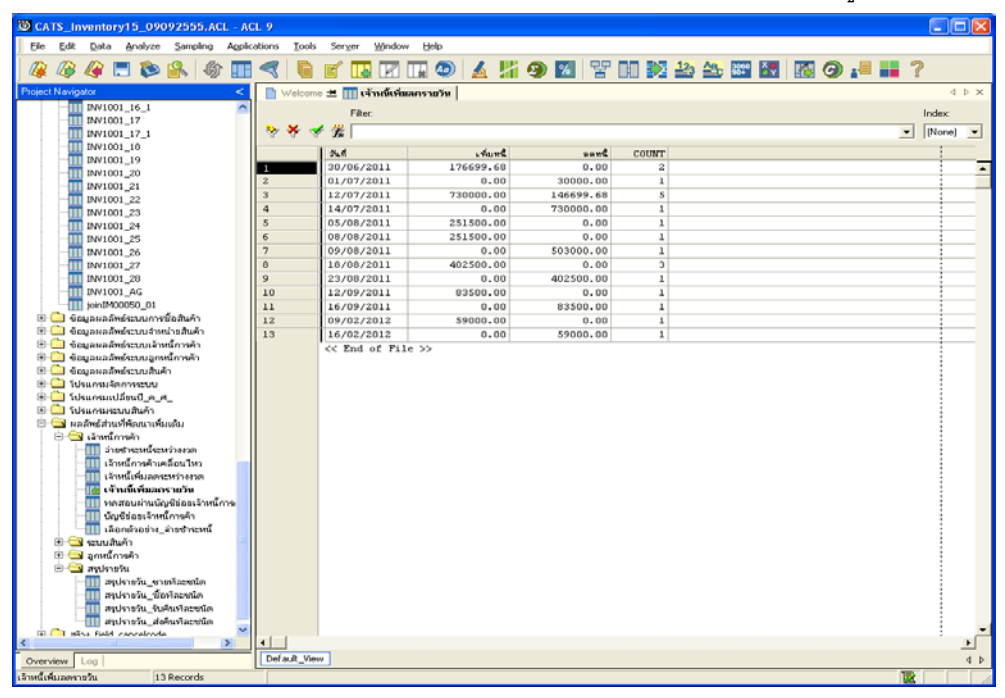

2. แสดงรายละเอียดผลลัพธ์<mark>ที่</mark>ตารางเจ้าหนี้เพิ่มลดรายวัน ดังรู**บ**ํที่328

รูปที่2 - 328 แสดงผลลัพธเจาหนี้เพิ่มลดรายวัน

# **กรณีที่ 2 กรณีเปรียบเทียบกับบัญชีแยกประเภท ก. วิธีการดูผลลัพธ**

1. แสดงการสรุปเจ้าหนี้การค้ารายวันทีละชนิด มี 2 กรณี คือ กรณีไม่ เปรียบเทียบกับบัญชีแยกประเภท และกรณีเปรียบเทียบกับบัญชีแยกประเภท ระบุกรณีที่ ตองการตรวจสอบ ตัวอยางกรณีเปรียบเทียบกับบัญชีแยกประเภท ดังรูปที่ 2 - 329

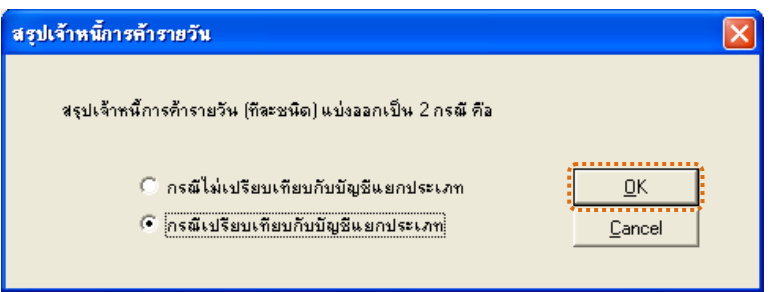

รูปที่2 - 329 กรณีเปรียบเทียบกับบัญชีแยกประเภท

2. แสดงเงื่อนไขการรหัสบัญชีเจ้าหนี้การค้าที่ต้องการเปรียบเทียบกับระบบงาน เปนรายวัน ดังรูปที่ 3 – 330

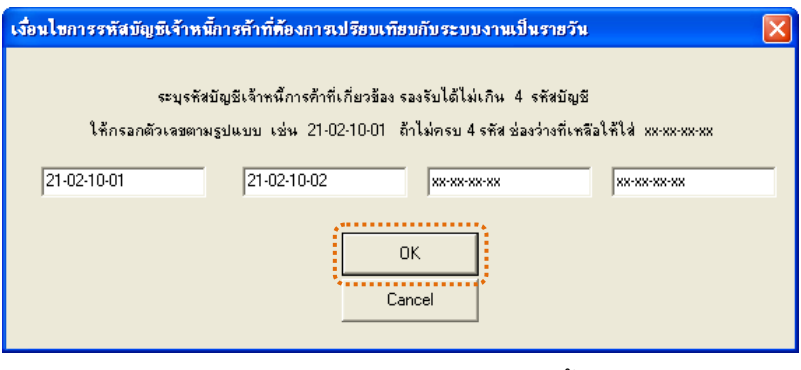

รูปที่ 2 - 330 ระบุรหัสบัญชีเจ้าหนี้การค้า

3. *ระ*บุค่า ODBC ที่ตรงกับค่าปัจจุบันที่เครื่องใช้ ดังรูปที่ 2 - 331

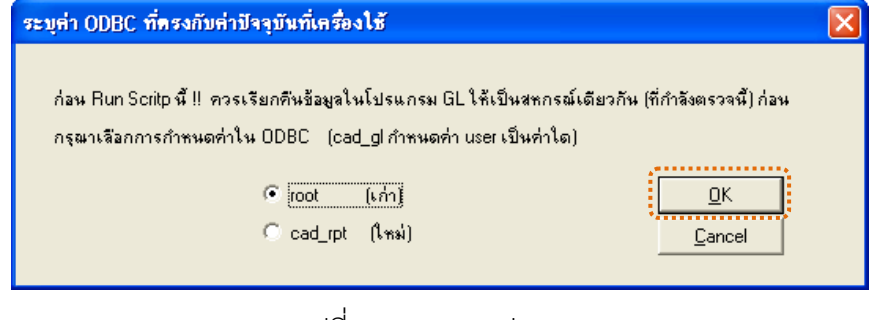

4. แสดงผลลัพธ 1 ตาราง คือ เจาหนี้เพิ่มลดเทียบบัญชีรายวัน ดังรูปที่ 2 - 332

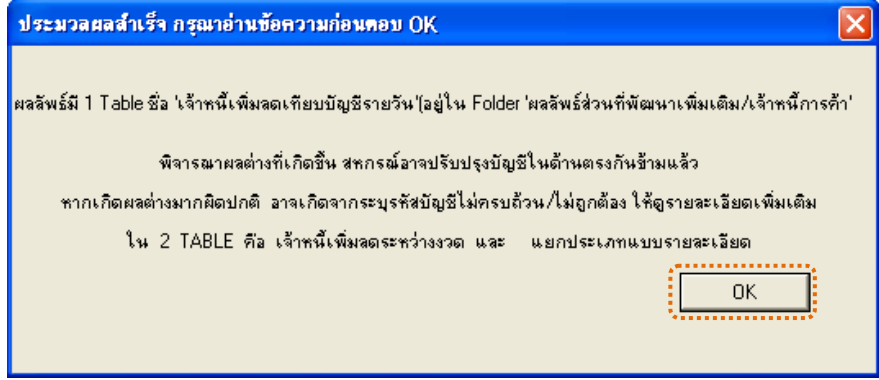

รูปที่2 - 332 แสดงผลลัพธ 1 ตาราง

#### **ข. การแสดงผลลัพธ**

แสดงรายละเอียดผลลัพธ์เจ้าหนี้การค้า ที่ตารางเจ้าหนี้เพิ่มลดเทียบบัญชีรายวัน ดังรูปที่ 2 - 333

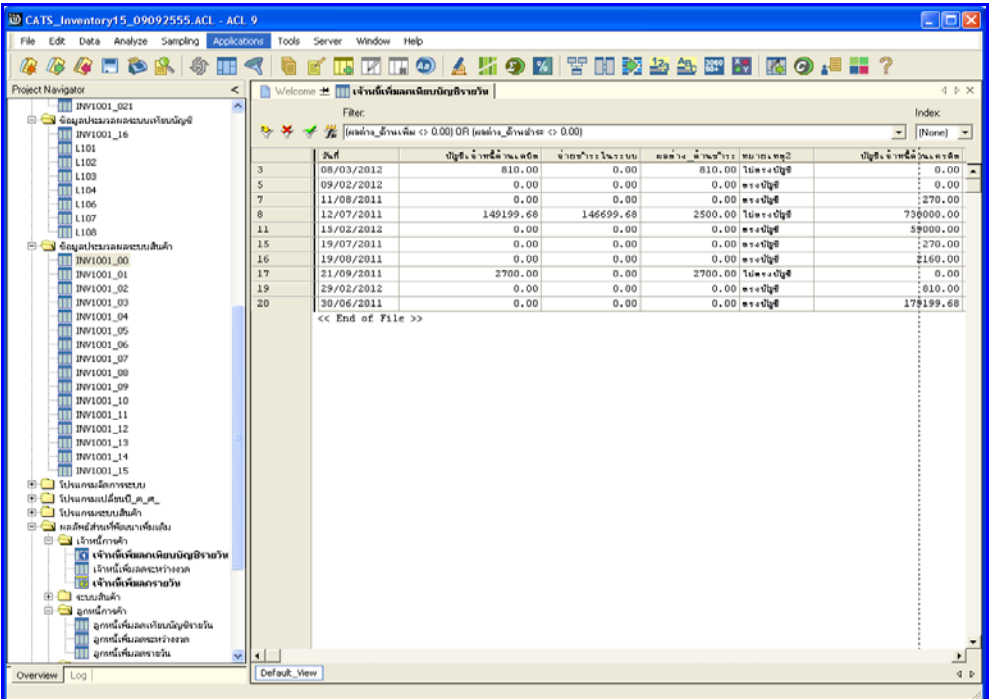

รูปที่ 2 - 333 แสดงผลลัพธ์เจ้าหนี้เพิ่มลดเทียบบัญชีรายวัน

#### **4. การตรวจสอบบัญชียอยและทะเบียนคุม**

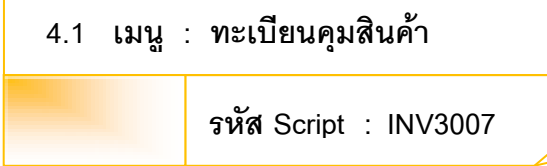

#### **วัตถุประสงคการตรวจสอบ**

เพื่อตรวจสอบวามีการตรวจนับทะเบียนคุมสินคาอยางสม่ําเสมอ

# **หลักฐานที่ใชประกอบการตรวจสอบ**

- 1. กฎ ระเบียบ และเงื่อนไขของสหกรณ์ที่เกี่ยวข้องกับสินค้าคงคลัง
- 2. รายงานที่เกี่ยวข้องกับการบันทึกรายการสินค้า

## **Table & Field ที่ใชในการตรวจสอบ**

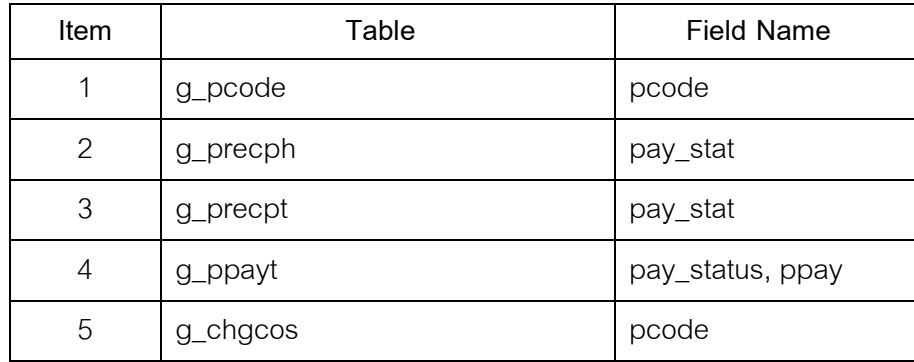

- 1. คำสั่ง EXTRACT เพื่อคัดลอกข้อมูลตามงวดการตรวจสอบ
- 2. คำสั่ง JOIN ระหว่างการซื้อสินค้าทั้งเงินสดและเงินเชื่อ และรายการซื้อสินค้า
- 3. คำสั่ง SORT ON เพื่อจัดเรียงทะเบียนคุมสินค้าตามรหัสสินค้า และวันที่
- 4. คำสั่ง DEFINE FIELD เพื่อวิเคราะห์ทะเบียนคุมสินค้า

เลือกเมนูส่วนที่พัฒนาเพิ่ม $\blacktriangleright$  บัญชีย่อยและทะเบียนคุม $\blacktriangleright$  ทะเบียนคุมสินค้า ดังรูปที่ 2 – 334 เมนูทะเบียนคุมสินค้า

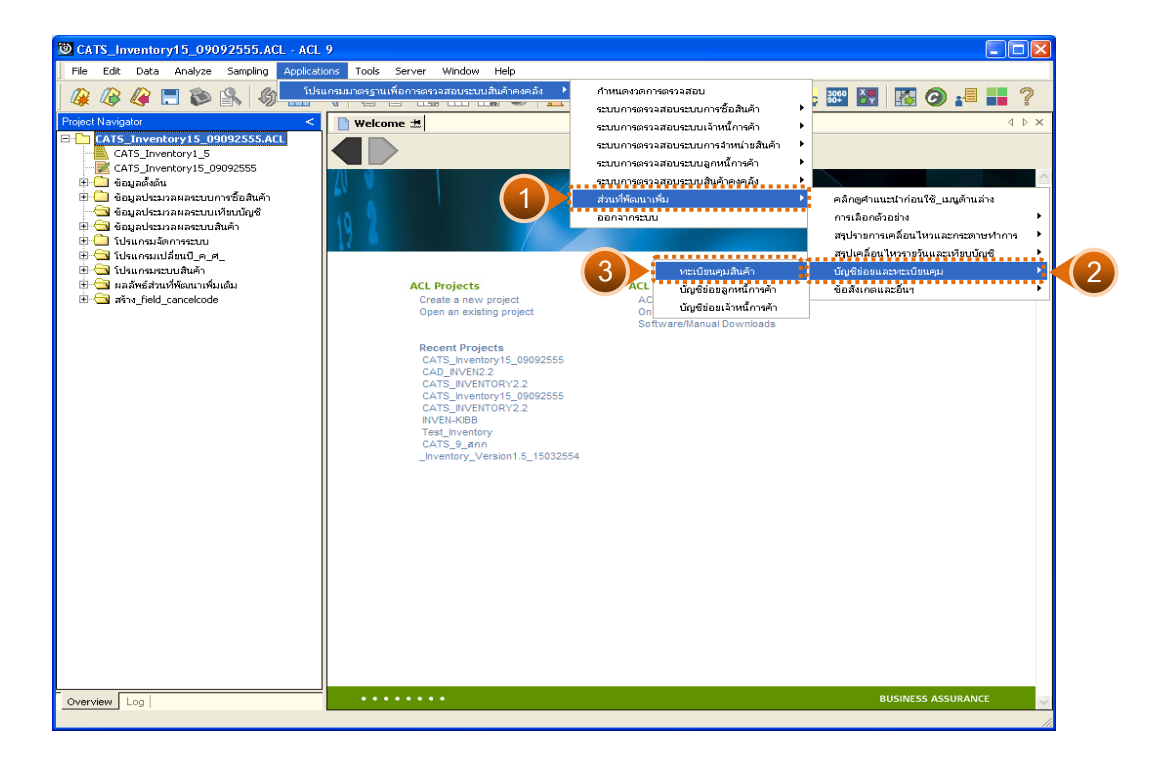

รูปที่ 2 - 334 เมนูทะเบียนคุมสินค้า

### **ก. วิธีการดูผลลัพธ**

1. การเรียกดูทะเบียนคุมสินค้าทีละชนิด โดยระบุรหัสสินค้าจำนวน 15 หลักที่ ตองการดูทะเบียนคุม ดังรูปที่ 2 - 335

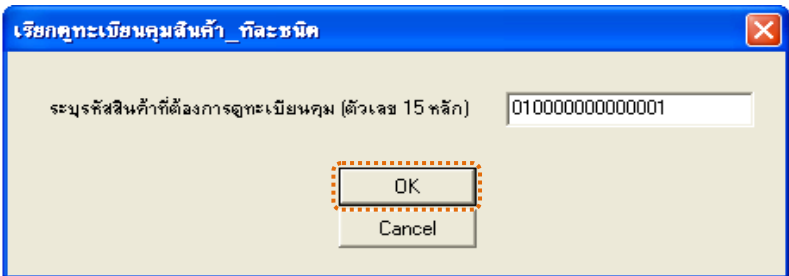

รูปที่ 2 - 335 ระบุรหัสสินค้าที่ต้องการดู

2. แสดงผลลัพธมี ตาราง คือ ทะเบียนคุมสินคา ดังรูปที่ 3 - 336

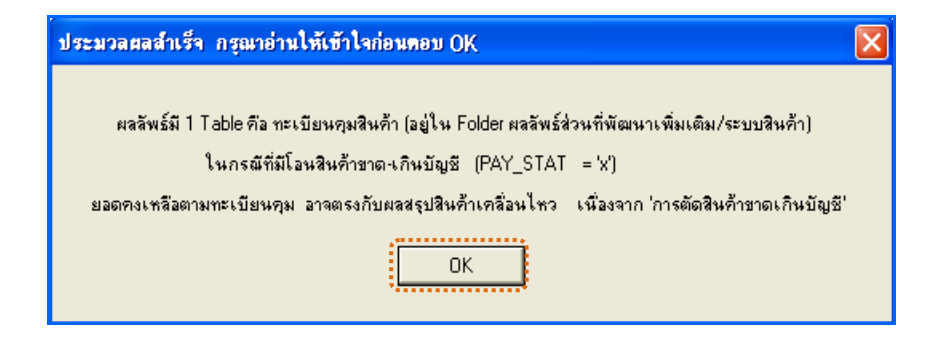

รูปที่2 - 336 แสดงผลทะเบียนคุมสินคา

แสดงรายละเอียดผลลัพธ์ตารางทะเบียนคุมสินค้า ดังรูปที่ 3 - 337 แสดงว่า ไมมีรายการทะเบียนคุมสินคา

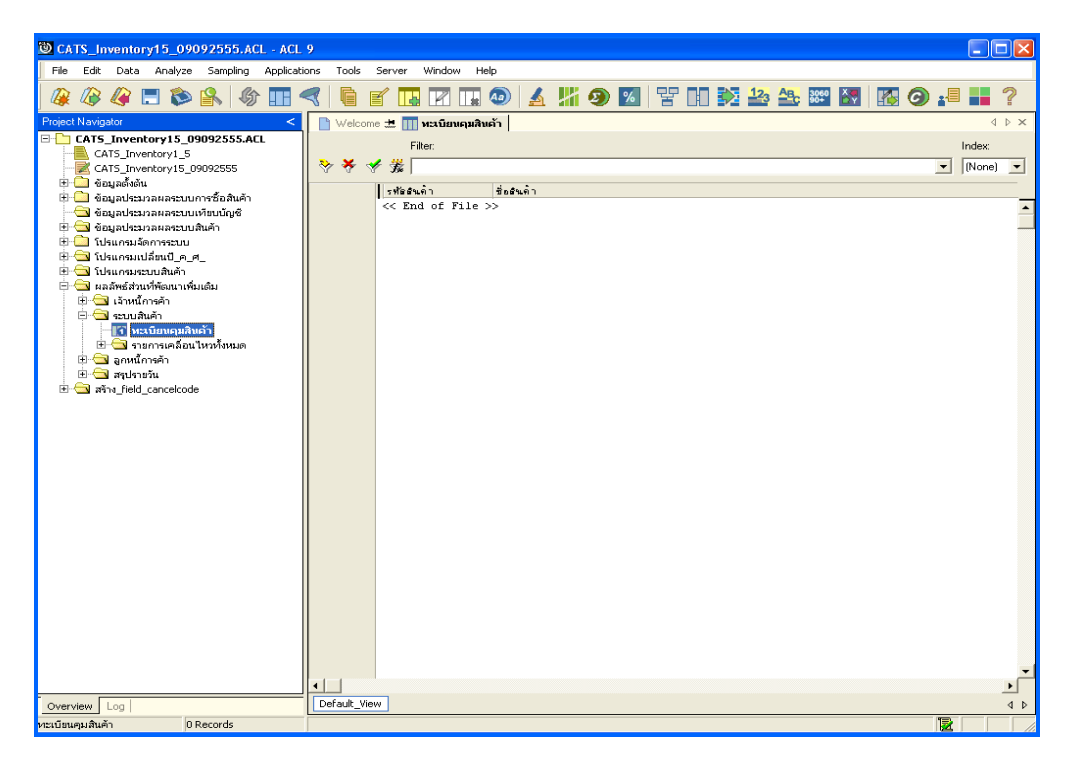

รูปที่2 - 337 แสดงผลลัพธทะเบียนคุมสินคา

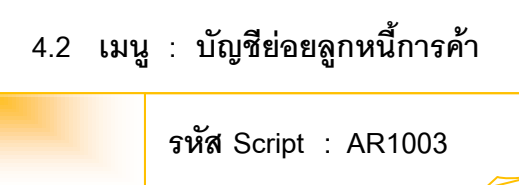

## **วัตถุประสงคการตรวจสอบ**

เพื่อตรวจสอบว่าการบันทึกรายการบัญชีย่อยลูกหนี้การค้าเป็นไปอย่างถูกต้อง ครบถวน

# **หลักฐานที่ใชประกอบการตรวจสอบ**

- 1. กฎ ระเบียบ และเงื่อนไขของสหกรณ์ที่เกี่ยวข้องกับบัญชีย่อยลูกหนี้การค้า
- 2. รายงานที่เกี่ยวข้องกับการบันทึกรายการบัญชีย่อยลูกหนี้การค้า

# **Table & Field ที่ใชในการตรวจสอบ**

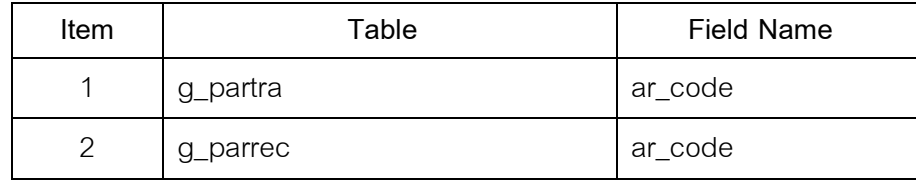

- 1. คําสั่ง EXTRACT เพื่อคัดลอกขอมูลตามงวดการตรวจสอบ
- 2. คําสั่ง SORT ON เพื่อจัดเรียงบัญชียอยลูกหนี้การคาตามวันที่
- 3. คำสั่ง SUMMARIZE ON เพื่อสรุปยอดรวมบัญชีย่อยลูกหนี้การค้าตามรหัส ลูกหนี้

เลือกเมนูส่วนที่พัฒนาเพิ่ม ิบัญชีย่อยและทะเบียนคุส บัญชีย่อยลูกหนี้การค้า ดังรูปที่ 2 – 338 เมนูบัญชีย่อยลูกหนี้การค้า

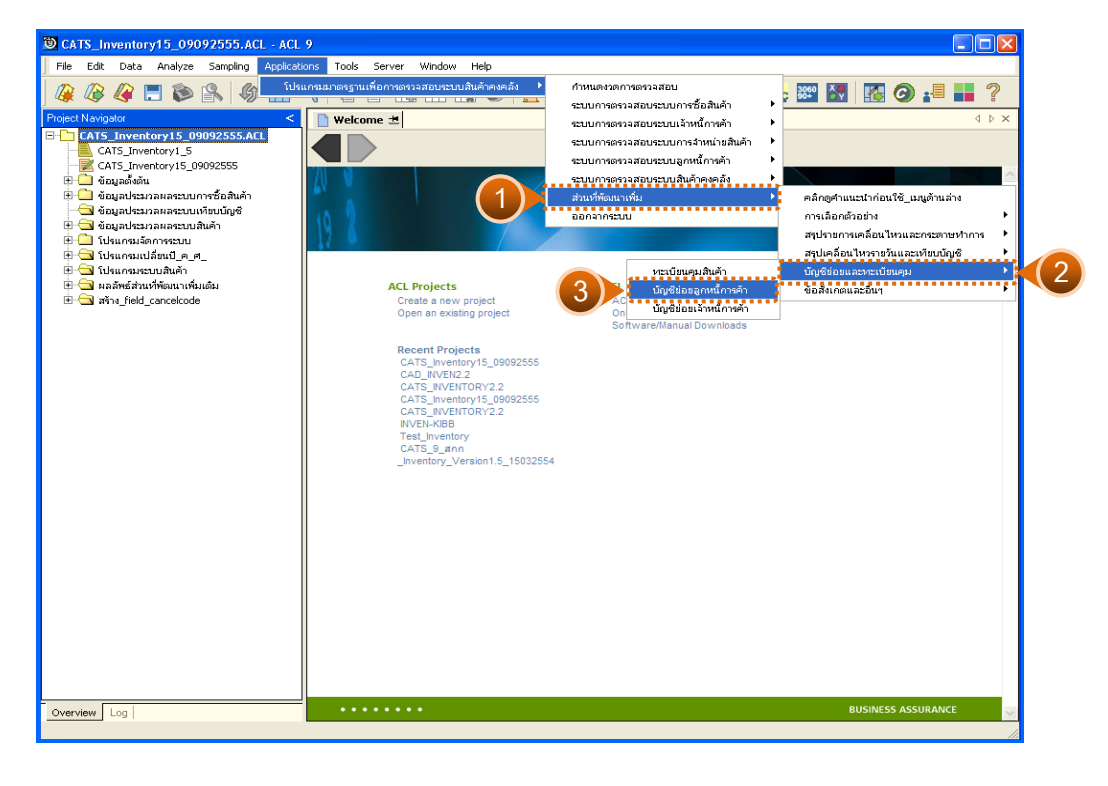

<sub>รูป</sub>ที่ 2 - 338 เมนูบัญชีย่อยลูกหนี้การค้า

# **ก. วิธีการดูผลลัพธ**

1. การเรียกดูบัญชีย่อยการสินค้าทีละราย โดยระบุรหัสลูกหนี้การค้าที่ต้องการดู ตัวเลข 8 หลัก ดังรูปที่ 2 - 339

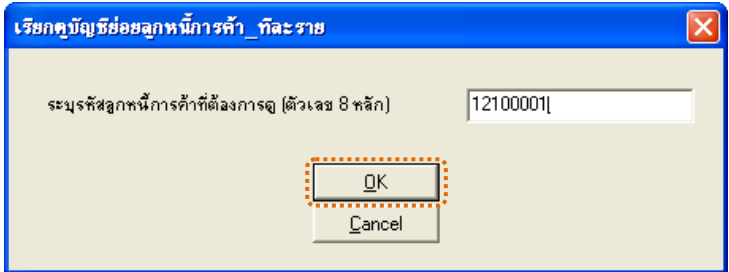

รูปที่ 2 - 339 ระบุรหัสลูกหนี้การค้าที่ต้องการดู

2. แสดงการประมวลสำเร็จ ผลลัพธ์มี 1 ตาราง คือ บัญชีย่อยลูกหนี้การค้า ดังรูปที่ 2 - 340

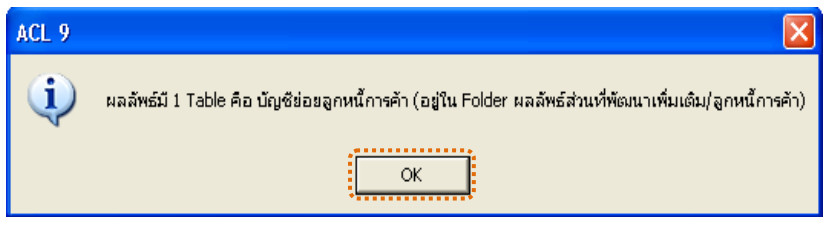

รูปที่ 2 - 340 แสดงผลบัญชีย่อยลูกหนี้การค้า

แสดงรายละเอียดผลลัพธ์ตารางบัญชีย่อยลูกหนี้การค้า ดังรูปที่ 3 – 341 แสดงว่า ไมมีรายการบัญชียอยลูกหนี้การคา

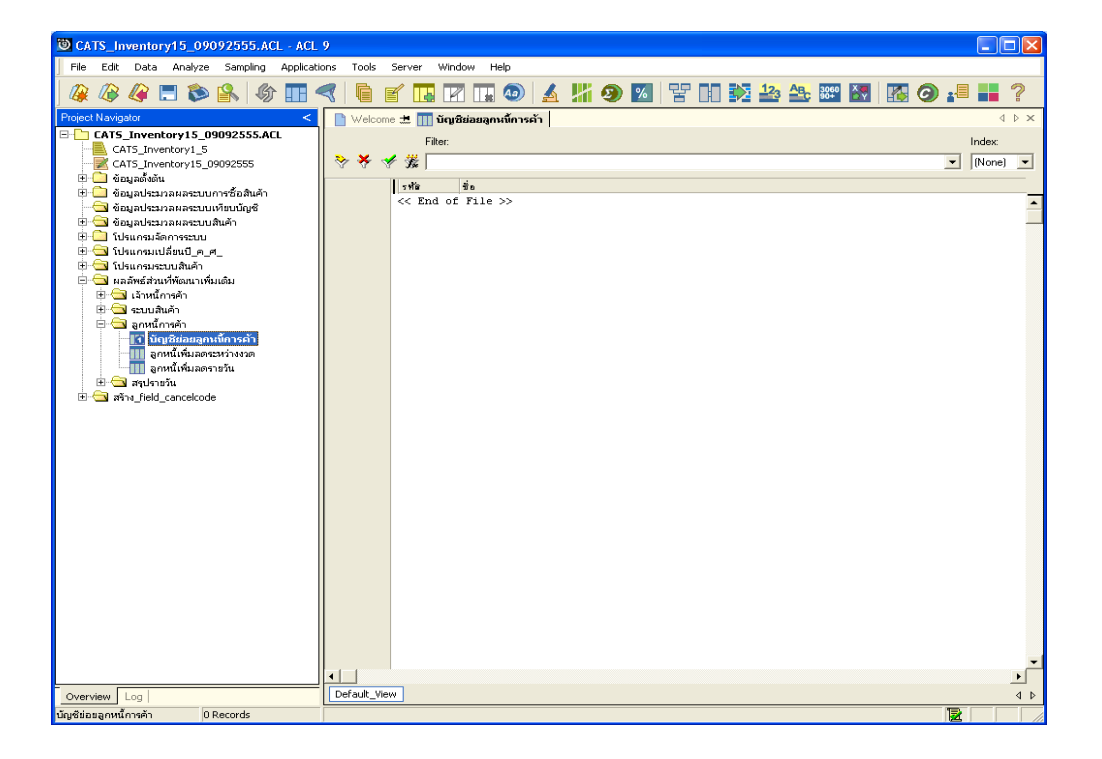

รูปที่ 2 - 341 แสดงผลลัพธ์บัญชีย่อยลูกหนี้การค้า

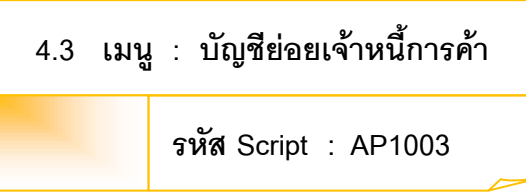

## **วัตถุประสงคการตรวจสอบ**

เพื่อตรวจสอบว่าการบันทึกรายการบัญชีย่อยเจ้าหนี้การค้าเป็นไปอย่างถูกต้อง ครบถวน

## **หลักฐานที่ใชประกอบการตรวจสอบ**

- 1. กฎ ระเบียบ และเงื่อนไขของสหกรณ์ที่เกี่ยวข้องกับบัญชีย่อยเจ้าหนี้การค้า
- 2. รายงานที่เกี่ยวข้องกับการบันทึกรายการบัญชีย่อยเจ้าหนี้การค้า

## **Table & Field ที่ใชในการตรวจสอบ**

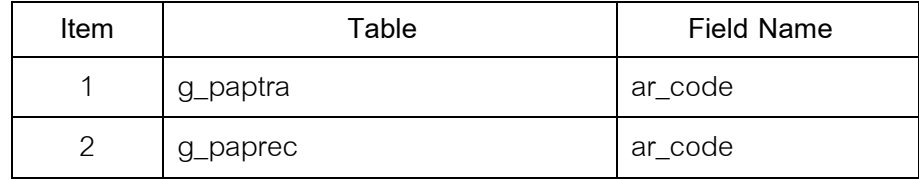

- 1. คำสั่ง EXTRACT เพื่อคัดลอกข้อมูลตามงวดการตรวจสอบ
- 2. คำสั่ง JOIN ระหว่างการชำหนี้เจ้าหนี้การค้า และการเพิ่มหนี้เจ้าหนี้การค้า ดวยรหัสเจาหนี้
- 3. คำสั่ง SORT ON เพื่อจัดเรียงบัญชีย่อยเจ้าหนี้การค้าตามวันที่
- 4. คำสั่ง SUMMARIZE ON เพื่อสรุปยอดรวมจำนวนเงินตามรหัสเจ้าหนี้

เลือกเมนูส่วนที่พัฒนาเพิ่ม ≻บัญชีย่อยและทะเบียนคุ¥ บัญชีย่อยเจ้าหนี้การค้า ดังรูปที่ 2 – 342 เมนูบัญชีย่อยเจ้าหนี้การค้า

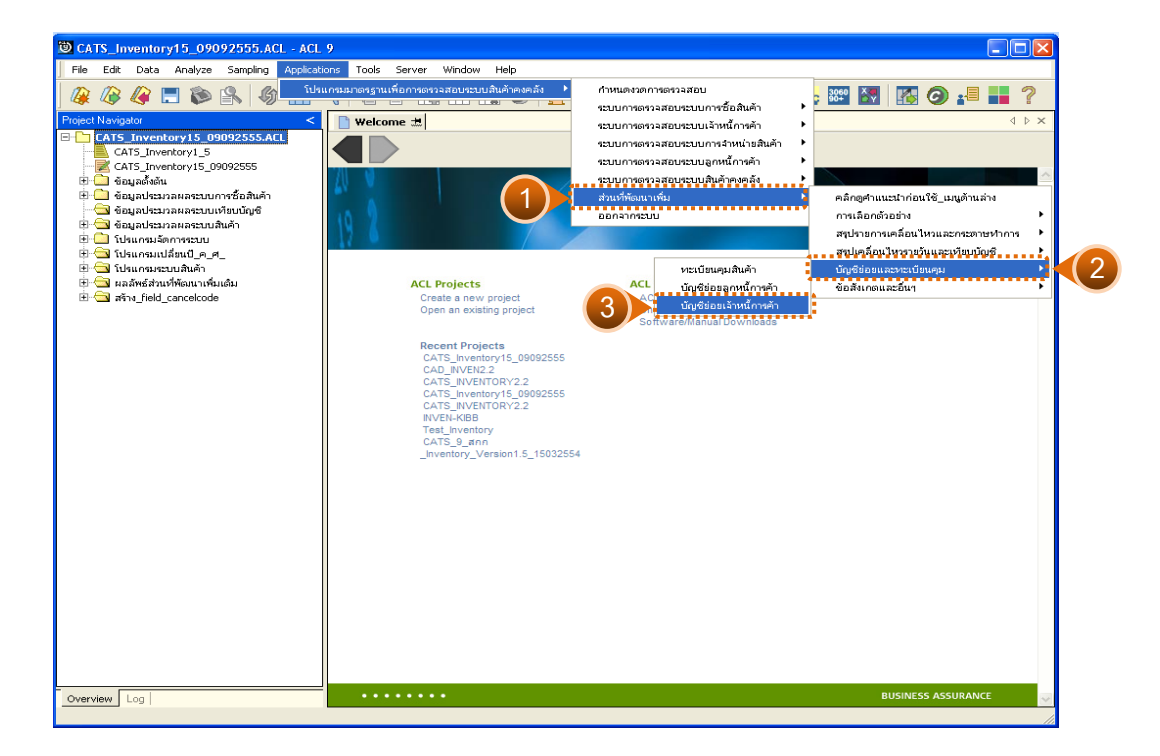

รูปที่ 2 - 342 เมนูบัญชีย่อยเจ้าหนี้การค้า

# **ก. วิธีการดูผลลัพธ**

1. การเรียกดูบัญชีย่อยเจ้าหนี้การค้าทีละราย โดยระบุรหัสเจ้าหนี้การค้าที่ ตองการดูตัวเลข 8 หลักที่ ดังรูปที่ 2 - 343

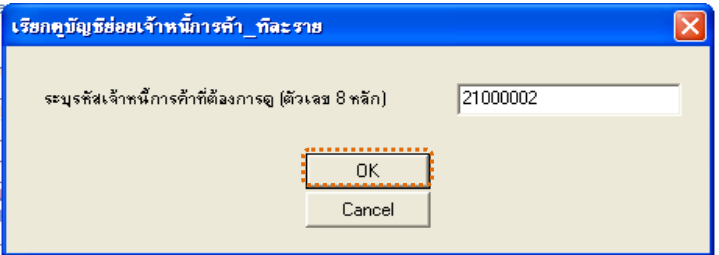

รูปที่ 2 - 343 ระบุรหัสเจ้าหนี้การค้าที่ต้องการดู

2. แสดงการประมวลสำเร็จ ผลลัพธ์มี 1 ตาราง คือ บัญชีย่อยเจ้าหนี้การค้า ดังรูปที่ 2 - 344

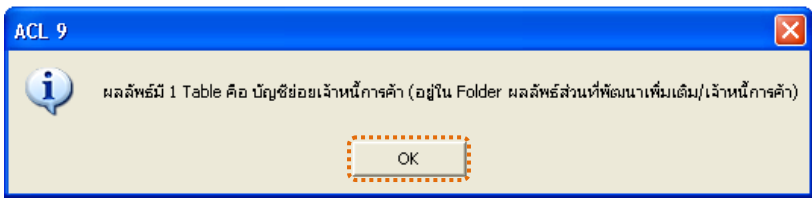

รูปที่ 2 - 344 แสดงผลบัญชีย่อยเจ้าหนี้การค้า

แสดงรายละเอียดผลลัพธ์ตารางบัญชีย่อยเจ้าหนี้การค้า ดังรูปที่ 3 – 345 แสดงว่าไม่มีรายการบัญชีย่อยเจ้าหนี้การค้า

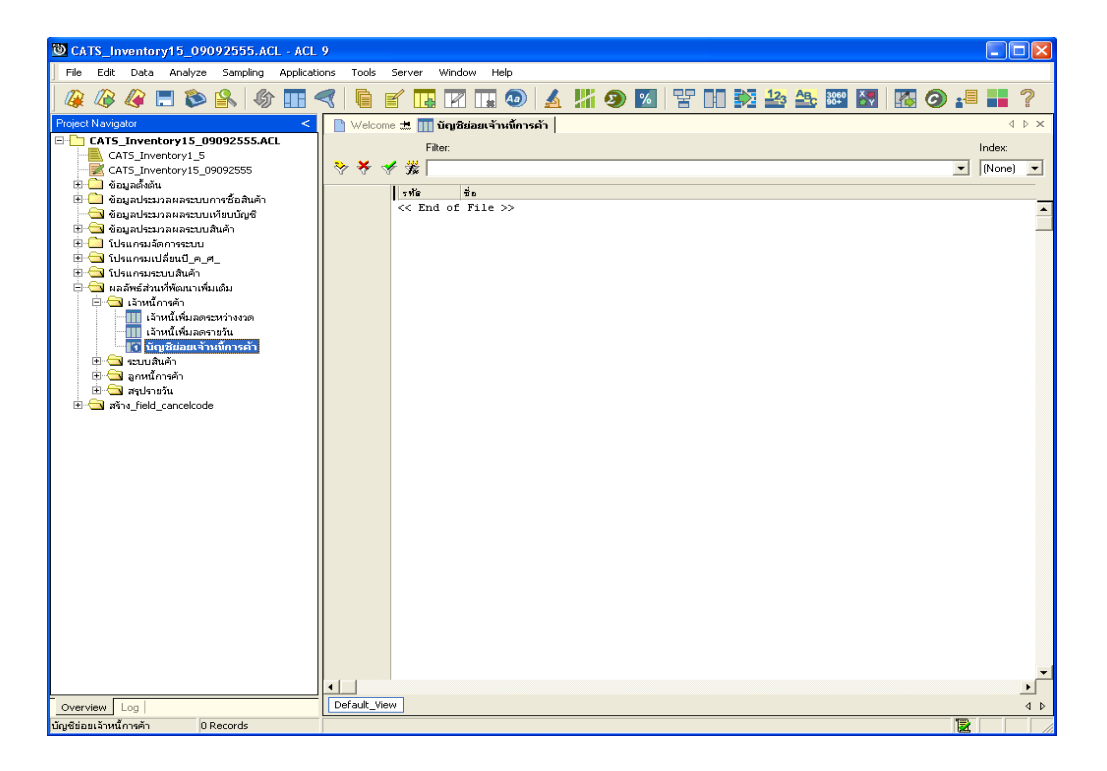

รูปที่ 2 - 345 แสดงผลลัพธ์บัญชีย่อยเจ้าหนี้การค้า

### **5. ระบบการตรวจสอบขอสังเกตและอื่นๆ**

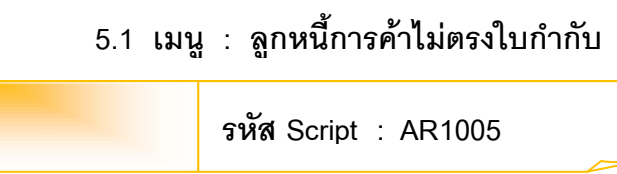

### **วัตถุประสงคการตรวจสอบ**

เพื่อตรวจสอบว่าการบันทึกรายการลูกหนี้การค้าไม่ตรงใบกำกับสินค้า

### **หลักฐานที่ใชประกอบการตรวจสอบ**

- 1. กฎ ระเบียบ และเงื่อนไขของสหกรณ์ที่เกี่ยวข้องกับลูกหนี้การค้า
- 2. รายงานที่เกี่ยวข้องกับการบันทึกรายการบัญชีย่อยลูกหนี้การค้า

## **Table & Field ที่ใชในการตรวจสอบ**

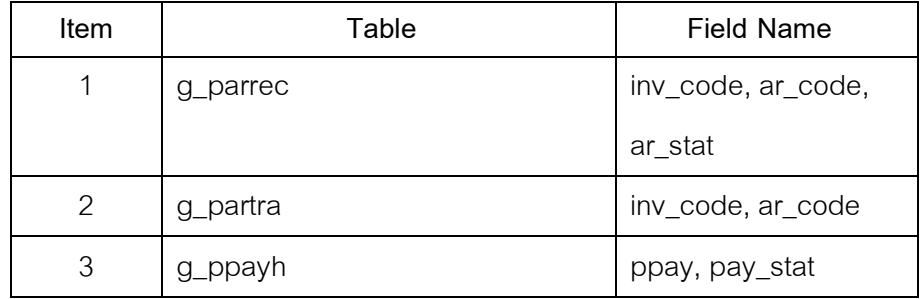

- 1. คำสั่ง EXTRACT เพื่อคัดลอกข้อมูลตามงวดการตรวจสอบ
- 2. คำสั่ง JOIN ระหว่างการขายสินค้าเป็นเงินสดและเงินเชื่อ กับการรับ ชำระหนี้จากลูกหนี้การค้า
- 3. คำสั่ง SORT ON เพื่อจัดเรียงลูกหนี้การค้าไม่ตรงใบกำกับสินค้าตาม วันเดือนปี และเลขที่เอกสาร
- 4. คำสั่ง SUMMARIZE ON เพื่อสรุปยอดรวมลูกหนี้การค้าไม่ตรง ใบกํากับสินคาตามเลขที่เอกสาร

เลือกเมนูส่วนที่พัฒนาเพิ่ม ข้อสังเกตและอื่น <del>ๆ</del> ลูกหนี้การค้าไม่ตรงใบกำกับสินค้า ดังรูปที่ 2 – 346 เมนูลูกหนี้การค้าไม่ตรงใบกำกับสินค้า

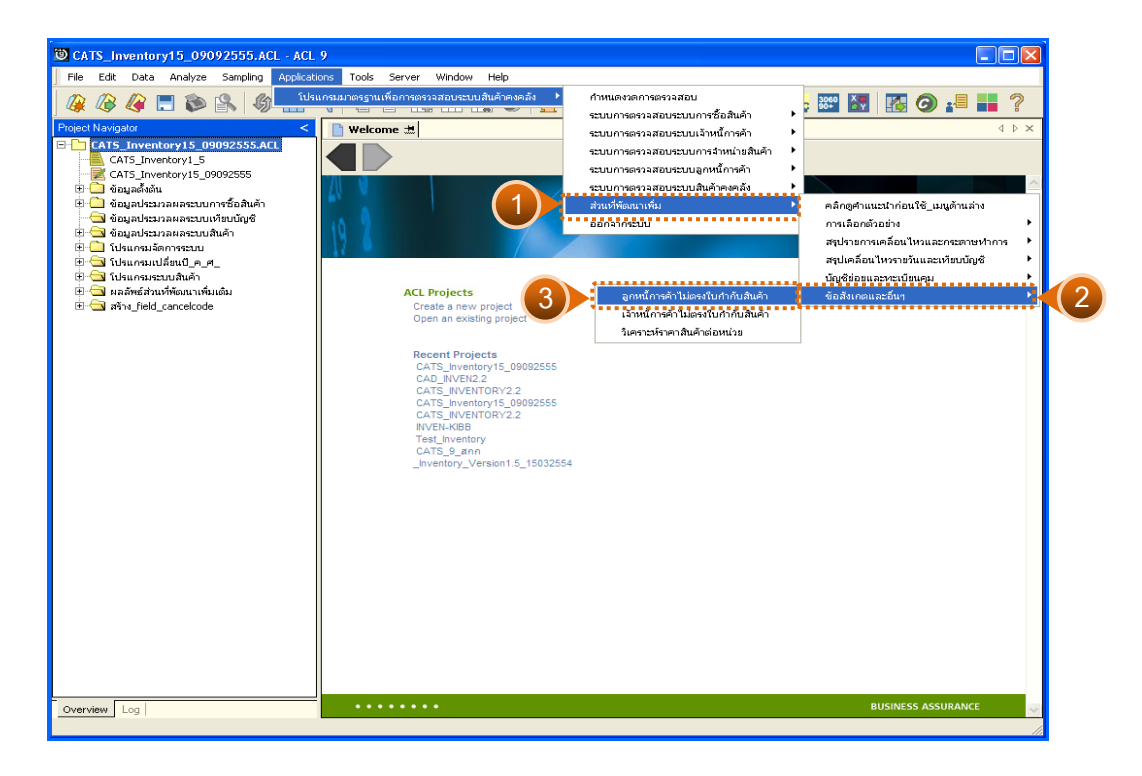

รูปที่ 2 - 346 เมนูลูกหนี้การค้าไม่ตรงใบกำกับสินค้า

# **ก. วิธีการดูผลลัพธ**

แสดงการประมวล ผลลัพธ์มี 1 ตาราง คือ ทดสอบผ่านบัญชีย่อยลูกหนี้การค้า

ดังรูปที่ 3 - 347

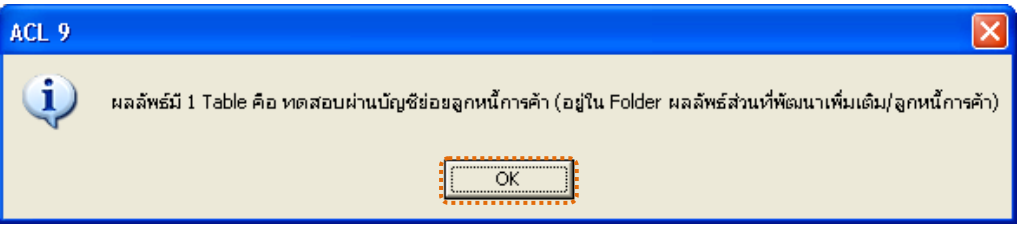

รูปที่ 2 - 347 แสดงผลทดสอบผ่านบัญชีย่อยลูกหนี้การค้า

#### **ข. การแสดงผลลัพธ**

แสดงรายละเอียดผลลัพธ์ตารางทดสอบผ่านบัญชีย่อยลูกหนี้การค้า ดังรูปที่

3 - 348

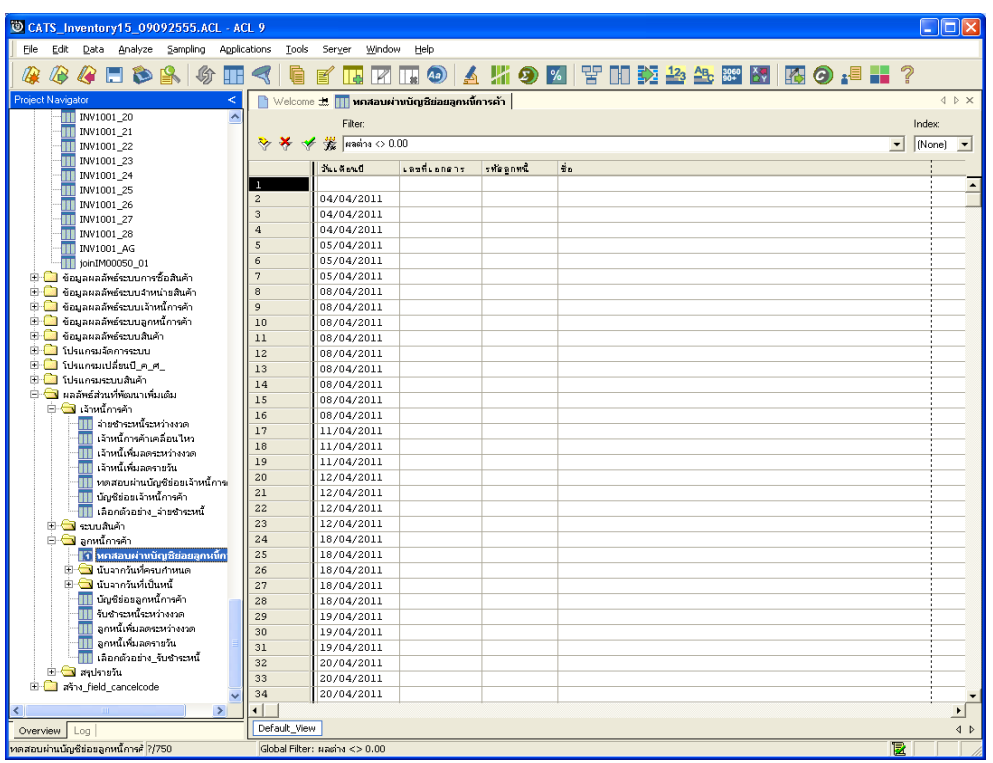

รูปที่ 2 - 348 แสดงผลลัพธ์ลูกหนี้การค้าไม่ตรงใบกำกับสินค้า

# **5.2 เมนู : เจาหนี้การคาไมตรงใบกํากับ**

**รหัส Script : AP1005**

## **วัตถุประสงคการตรวจสอบ**

เพื่อตรวจสอบว่าการบันทึกรายการเจ้าหนี้การค้าไม่ตรงใบกำกับสินค้า

### **หลักฐานที่ใชประกอบการตรวจสอบ**

- 1. กฎ ระเบียบ และเงื่อนไขของสหกรณ์ที่เกี่ยวข้องกับเจ้าหนี้การค้า
- 2. รายงานที่เกี่ยวข้องกับการบันทึกรายการบัญชีย่อยเจ้าหนี้การค้า

## **Table & Field ที่ใชในการตรวจสอบ**

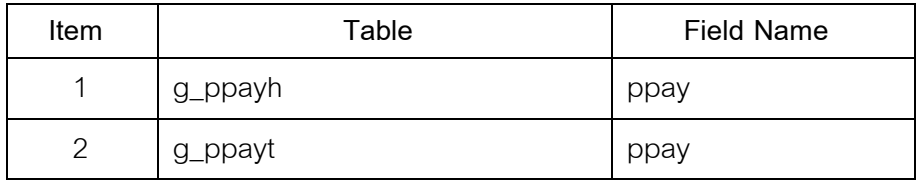

- 1. คําสั่ง EXTRACT เพื่อคัดลอกขอมูลตามงวดการตรวจสอบ
- 2. คำสั่ง JOIN ระหว่างการขายสินค้าเป็นเงินสดหรือเงินเชื่อ และรายละเอียดการ ขายสินคาเปนเงินสดและเงินเชื่อ
- 3. คำสั่ง SORT ON เพื่อจัดเรียงเจ้าหนี้การค้าไม่ตรงใบกำกับสินค้าตามวันเดือน ป และเลขที่เอกสาร
- 4. คำสั่ง SUMMARIZE ON เพื่อสรุปยอดรวมเจ้าหนี้การค้าไม่ตรงใบกำกับสินค้า ตามเลขที่เอกสาร

เลือกเมนูสวนที่พัฒนาเพิ่ม ขอสังเกตและอื่น ๆ เจาหนี้การคาไมตรงใบกํากับสินคา ดังรูปที่ 2 – 349 เมนูเจ้าหนี้การค้าไม่ตรงใบกำกับสินค้า

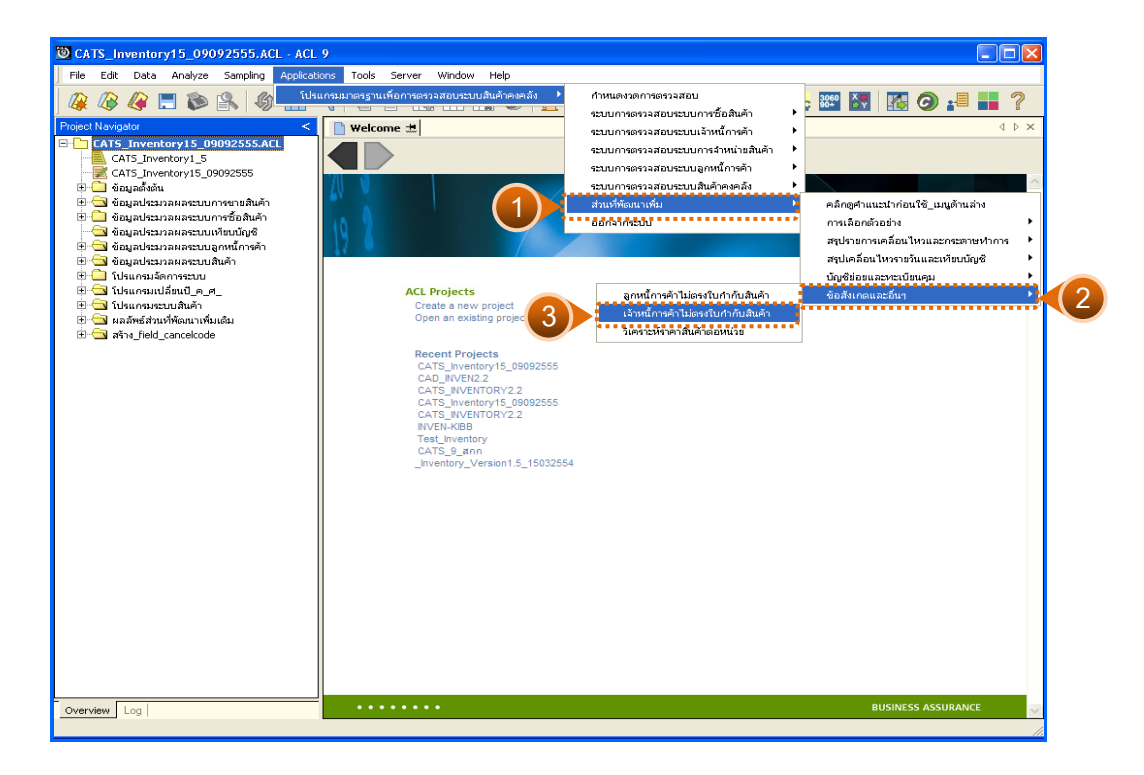

รูปที่ 2 - 349 เมนูเจ้าหนี้การค้าไม่ตรงใบกำกับสินค้า

# **ก. วิธีการดูผลลัพธ**

แสดงการประมวล ผลลัพธ์มี 1 ตาราง คือ ทดสอบผ่านบัญชีย่อยเจ้าหนี้การค้า ดังรูปที่ 3 - 350

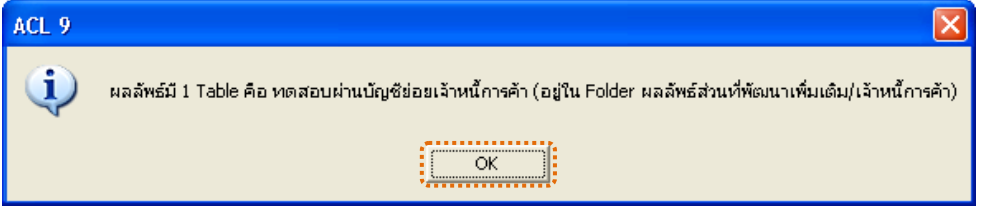

รูปที่ 2 - 350 แสดงผลทดสอบผ่านบัญชีย่อยเจ้าหนี้การค้า

### **ข. การแสดงผลลัพธ**

แสดงรายละเอียดผลลัพธ์ตารางทดสอบผ่านบัญชีย่อยเจ้าหนี้การค้า ดังรูปที่

3 - 351

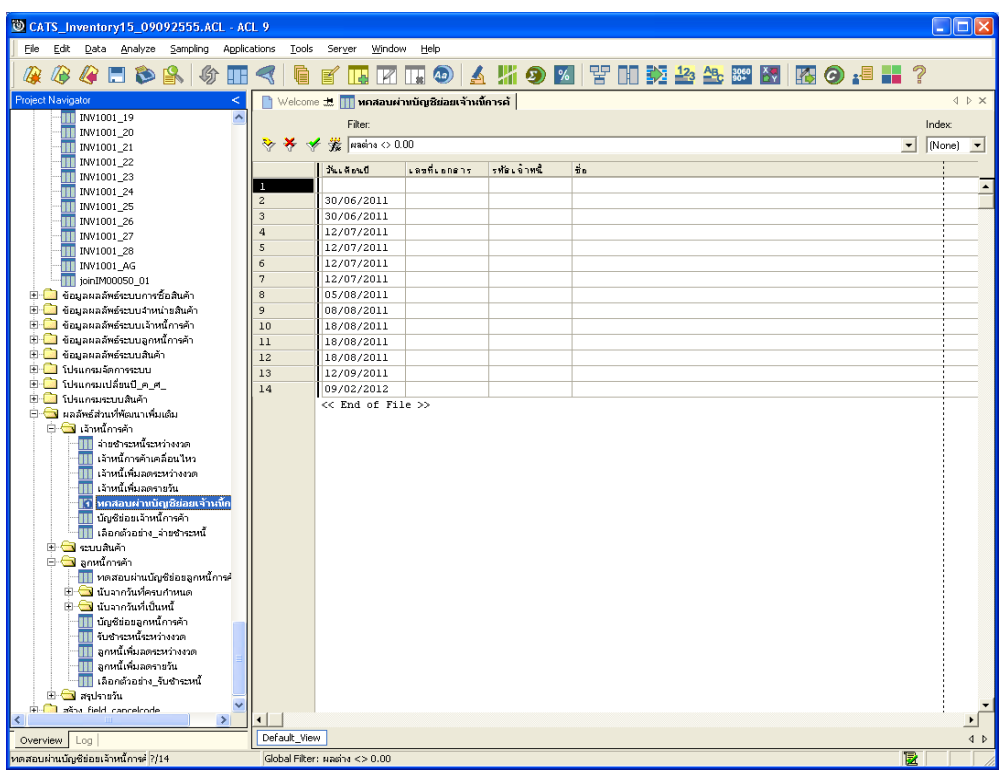

รูปที่ 2 - 351 แสดงผลลัพธ์เจ้าหนี้การค้าไม่ตรงใบกำกับสินค้า

# **5.3 เมนู : วิเคราะหราคาสินคาตอหนวย**

**รหัส Script : INV4001**

### **วัตถุประสงคการตรวจสอบ**

เพื่อตรวจสอบว่ารายการวิเคราะห์ราคาสินค้าต่อหน่วยเป็นไปอย่างถูกต้อง ครบถ้วน

# **หลักฐานที่ใชประกอบการตรวจสอบ**

- 1. กฎ ระเบียบ และเงื่อนไขของสหกรณ์ที่เกี่ยวกับราคาสินค้า
- 2. รายงานที่เกี่ยวข้องกับรายการราคาสินค้า

## **Table & Field ที่ใชในการตรวจสอบ**

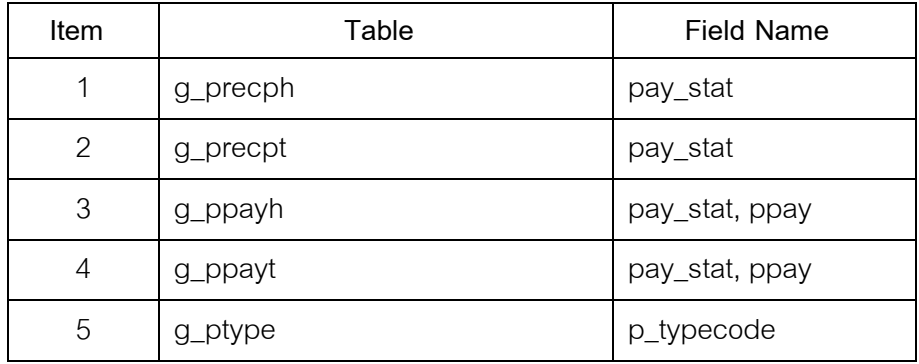

- 1. คําสั่ง EXTRACT เพื่อคัดลอกขอมูลตามงวดการตรวจสอบ
- 2. คำสั่ง JOIN ระหว่างการซื้อสินค้าเป็นเงินสดและเงินเชื่อ และรายการซื้อสินค้า
- 3. คำสั่ง JOIN ระหว่างการขายสินค้าเป็นเงินสดและเงินเชื่อ และรายการขาย สินค้า
- 4. คําสั่ง DEFINE FIELD เพื่อคํานวณราคาซื้อและขายสินคาตอหนวย ราคาซื้อ และขายสินคาเฉลี่ยโดยรวม
- 5. คำสั่ง SUMMARIZE ON เพื่อสรุปยอดวิเคราะห์ราคาสินค้าต่อหน่วยตาม รหัสสินค้า

เลือกเมนูส่วนที่พัฒนา  $\blacktriangleright$  ข้อสังเกตและอื่น ๆ  $\blacktriangleright$  วิเคราะห์ราคาสินค้าต่อหน่วย ดังรูปที่ 2 – 352 เมนูวิเคราะหราคาสินคาตอหนวย

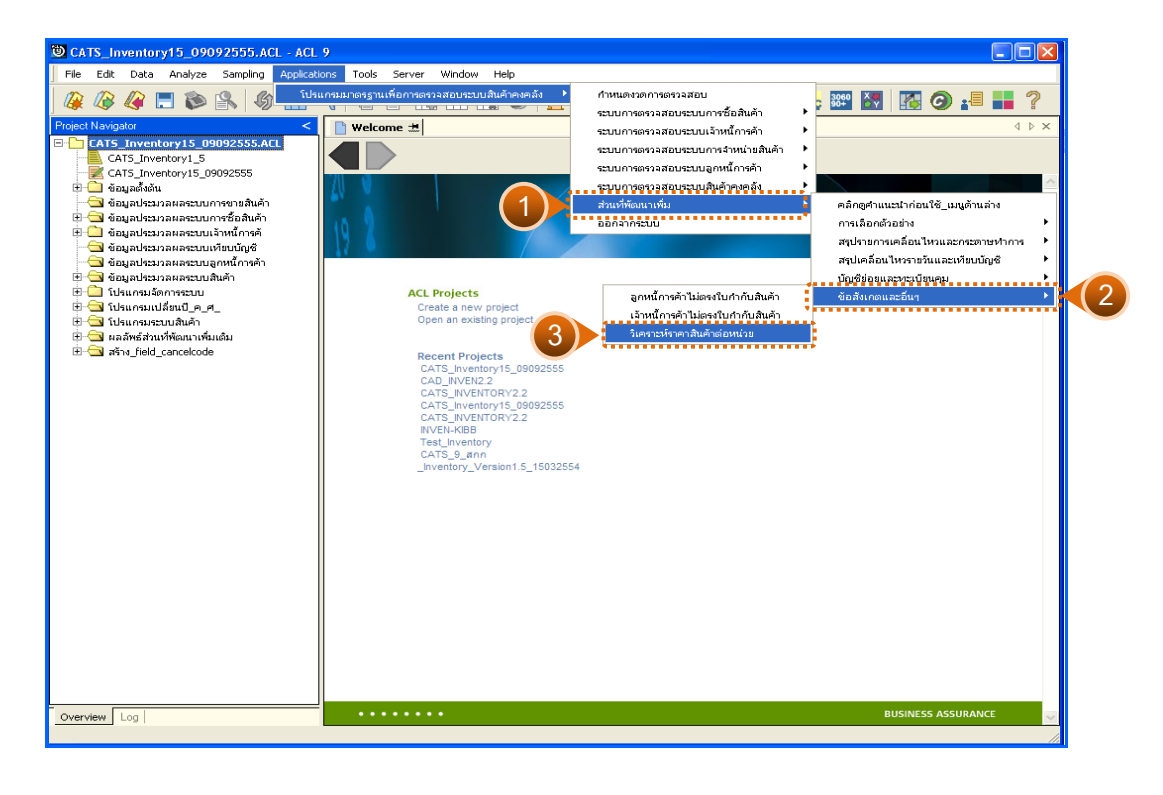

รูปที่2 - 352 เมนูวิเคราะหราคาสินคาตอหนวย

การเลือกวิธีการวิเคราะหราคาซื้อหรือขายสินคา 2 วิธี คือ วิธีที่ 1 วิเคราะหราคาซื้อสูงสุด/ต่ําสุด วิธีที่ 2 วิเคราะหราคาขายสูงสุด/ต่ําสุด

# **วิธีที่ 1 วิเคราะหราคาซื้อสูงสุด/ต่ําสุด ก. วิธีการดูผลลัพธ**

1. แสดงการวิเคราะห์ราคาซื้อ/ขายสินค้าในรอบปีที่สูงสุด ต่ำสุด เทียบกับ การถัวเฉลี่ยทั้งป มี 2 วิธี คือ ราคาซื้อสูงสุด/ต่ําสุด และราคาขายสูงสุด/ต่ําสุด ระบุวิธี ที่ตองการวิเคราะห ตัวอยางราคาซื้อสูงสุด/ต่ําสุด ดังรูปที่ 2 - 353

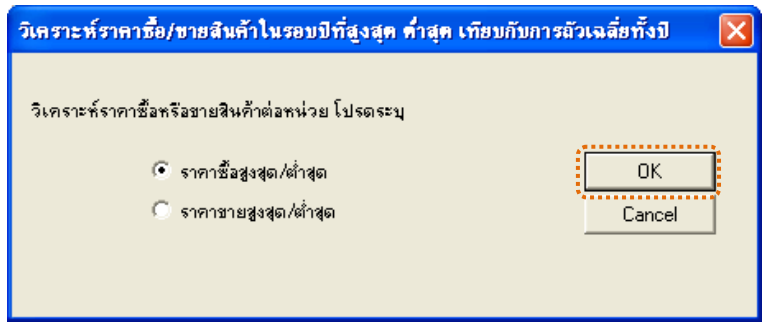

รูปที่2 - 353 ระบุวิธีที่ตองการวิเคราะห

2. แสดงการประมวล ผลลัพธมี 1 ตาราง คือ ราคาซื้อตอหนวยสูงสุด\_ต่ําสุด ดังรูปที่ 3 - 354

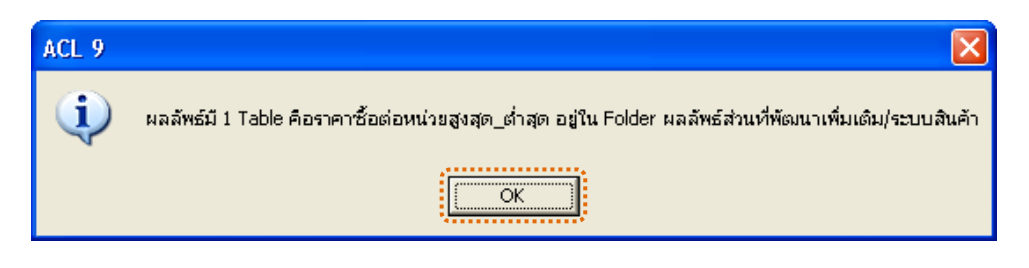

# รูปที่2 - 354 แสดงผลราคาซื้อตอหนวยสูงสุด\_ต่ําสุด

แสดงรายละเอียดผลลัพธตารางราคาซื้อตอหนวยสูงสุด\_ต่ําสุด ดังรูปที่ 2 - 355

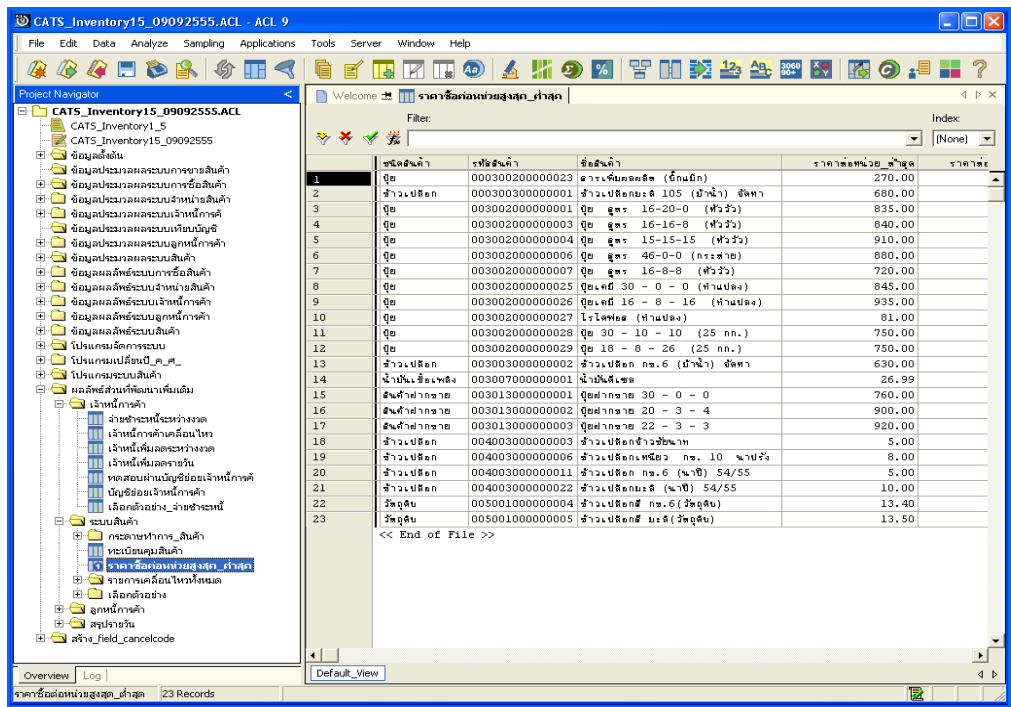

รูปที่2 - 355 แสดงผลลัพธวิเคราะหราคาสินคาตอหนวย

# **วิธีที่ 2 วิเคราะหราคาขายสูงสุด/ต่ําสุด ก. วิธีการดูผลลัพธ**

1. แสดงการวิเคราะห์ราคาซื้อ/ขายสินค้าในรอบปีที่สูงสุด ต่ำสุด เทียบกับ การถัวเฉลี่ยทั้งป มี 2 วิธี คือ ราคาซื้อสูงสุด/ต่ําสุด และราคาขายสูงสุด/ต่ําสุด ระบุวิธี ที่ตองการวิเคราะห ตัวอยางราคาขายสูงสุด/ต่ําสุด ดังรูปที่ 2 - 356

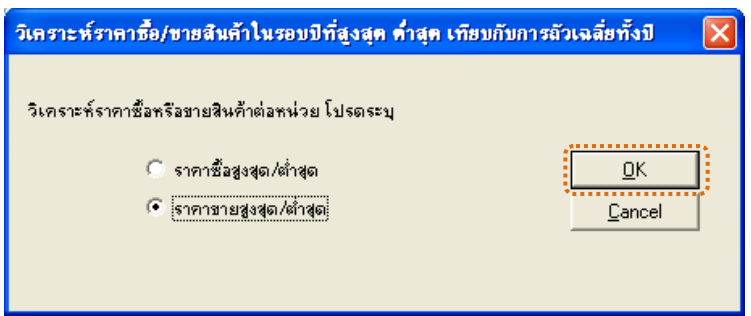

รูปที่ 2 - 356 ระบุวิธีที่ต้องการวิเคราะห์

2. แสดงการประมวล ผลลัพธ์มี 1 ตาราง คือ ราคาขายต่อหน่วยสูงสุด\_ต่ำสุด ดังรูปที่ 3 - 357

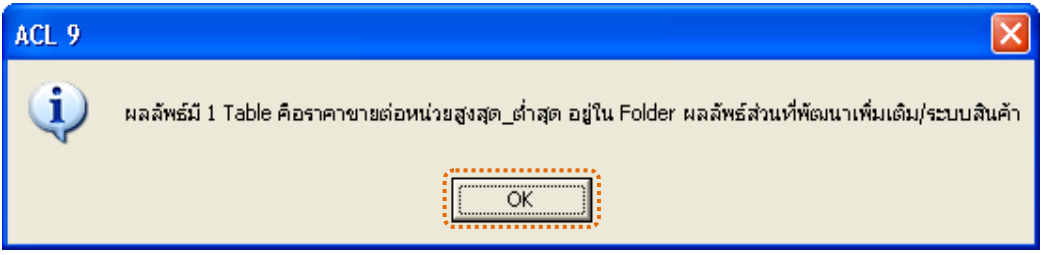

รูปที่2 - 357 แสดงผลราคาขายตอหนวยสูงสุด\_ต่ําสุด

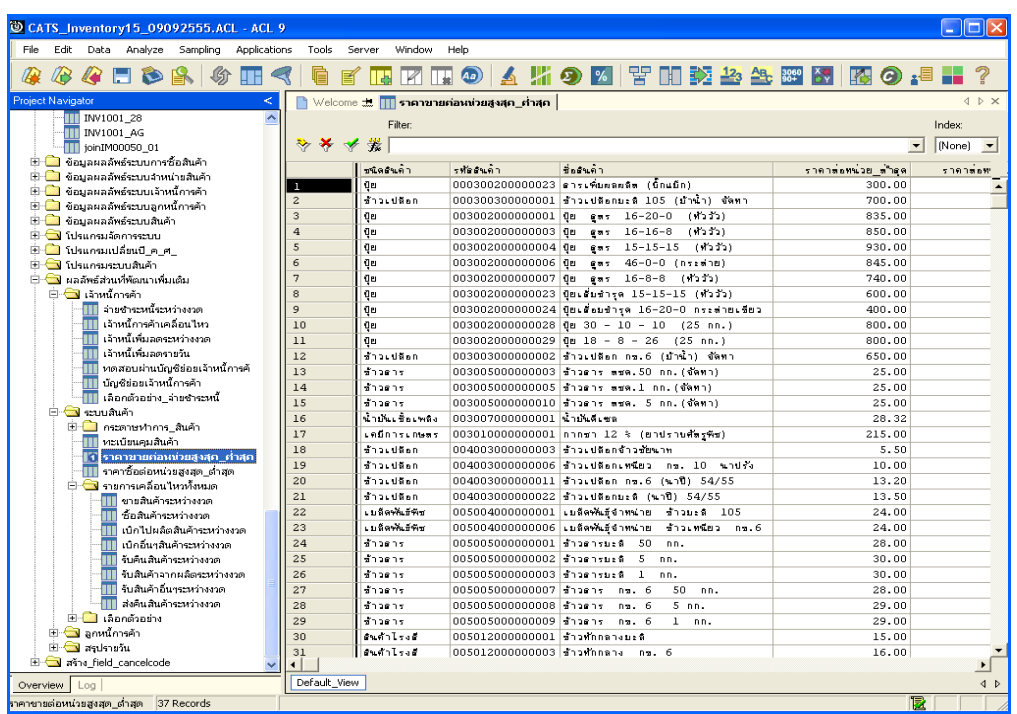

แสดงรายละเอียดผลลัพธตารางราคาขายตอหนวยสูงสุด\_ต่ําสุด ดังรูปที่ 2 - 358

รูปที่2 - 358 แสดงผลลัพธวิเคราะหราคาสินคาตอหนวย